# Oracle Fusion Cloud SCM

**Using Order Management**

**23d**

23d

F85840-02

Copyright © 2011, 2023, Oracle and/or its affiliates.

Author: Carl Casey

This software and related documentation are provided under a license agreement containing restrictions on use and disclosure and are protected by intellectual property laws. Except as expressly permitted in your license agreement or allowed by law, you may not use, copy, reproduce, translate, broadcast, modify, license, transmit, distribute, exhibit, perform, publish, or display any part, in any form, or by any means. Reverse engineering, disassembly, or decompilation of this software, unless required by law for interoperability, is prohibited.

The information contained herein is subject to change without notice and is not warranted to be error-free. If you find any errors, please report them to us in writing.

If this is software, software documentation, data (as defined in the Federal Acquisition Regulation), or related documentation that is delivered to the U.S. Government or anyone licensing it on behalf of the U.S. Government, then the following notice is applicable:

U.S. GOVERNMENT END USERS: Oracle programs (including any operating system, integrated software, any programs embedded, installed, or activated on delivered hardware, and modifications of such programs) and Oracle computer documentation or other Oracle data delivered to or accessed by U.S. Government end users are "commercial computer software," "commercial computer software documentation," or "limited rights data" pursuant to the applicable Federal Acquisition Regulation and agency-specific supplemental regulations. As such, the use, reproduction, duplication, release, display, disclosure, modification, preparation of derivative works, and/or adaptation of i) Oracle programs (including any operating system, integrated software, any programs embedded, installed, or activated on delivered hardware, and modifications of such programs), ii) Oracle computer documentation and/or iii) other Oracle data, is subject to the rights and limitations specified in the license contained in the applicable contract. The terms governing the U.S. Government's use of Oracle cloud services are defined by the applicable contract for such services. No other rights are granted to the U.S. Government.

This software or hardware is developed for general use in a variety of information management applications. It is not developed or intended for use in any inherently dangerous applications, including applications that may create a risk of personal injury. If you use this software or hardware in dangerous applications, then you shall be responsible to take all appropriate fail-safe, backup, redundancy, and other measures to ensure its safe use. Oracle Corporation and its affiliates disclaim any liability for any damages caused by use of this software or hardware in dangerous applications.

Oracle®, Java, and MySQL are registered trademarks of Oracle and/or its affiliates. Other names may be trademarks of their respective owners.

Intel and Intel Inside are trademarks or registered trademarks of Intel Corporation. All SPARC trademarks are used under license and are trademarks or registered trademarks of SPARC International, Inc. AMD, Epyc, and the AMD logo are trademarks or registered trademarks of Advanced Micro Devices. UNIX is a registered trademark of The Open Group.

This software or hardware and documentation may provide access to or information about content, products, and services from third parties. Oracle Corporation and its affiliates are not responsible for and expressly disclaim all warranties of any kind with respect to third-party content, products, and services unless otherwise set forth in an applicable agreement between you and Oracle. Oracle Corporation and its affiliates will not be responsible for any loss, costs, or damages incurred due to your access to or use of third-party content, products, or services, except as set forth in an applicable agreement between you and Oracle.

# **Contents**

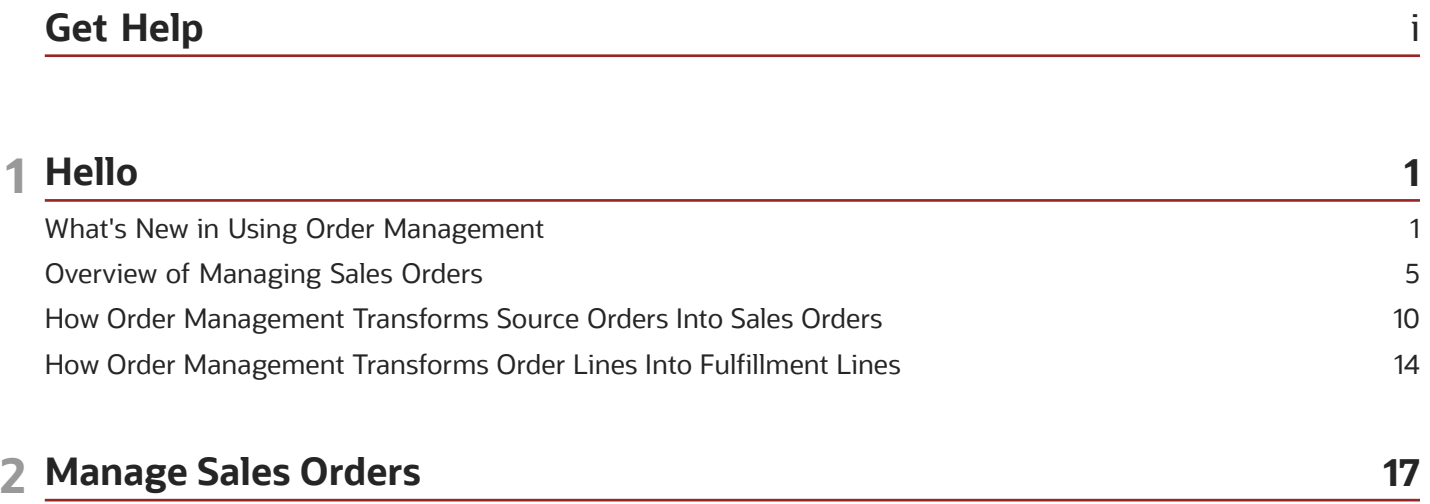

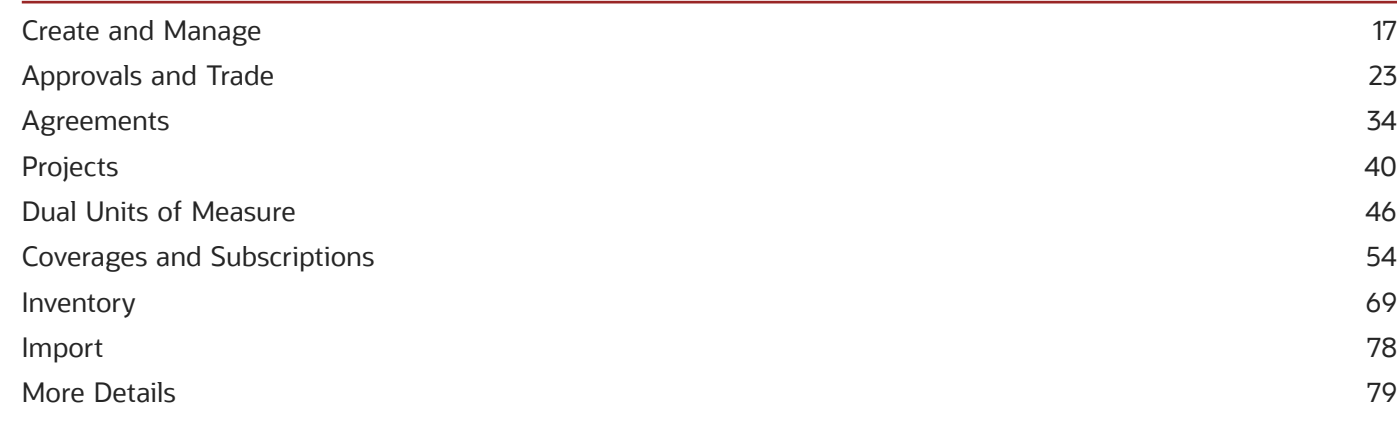

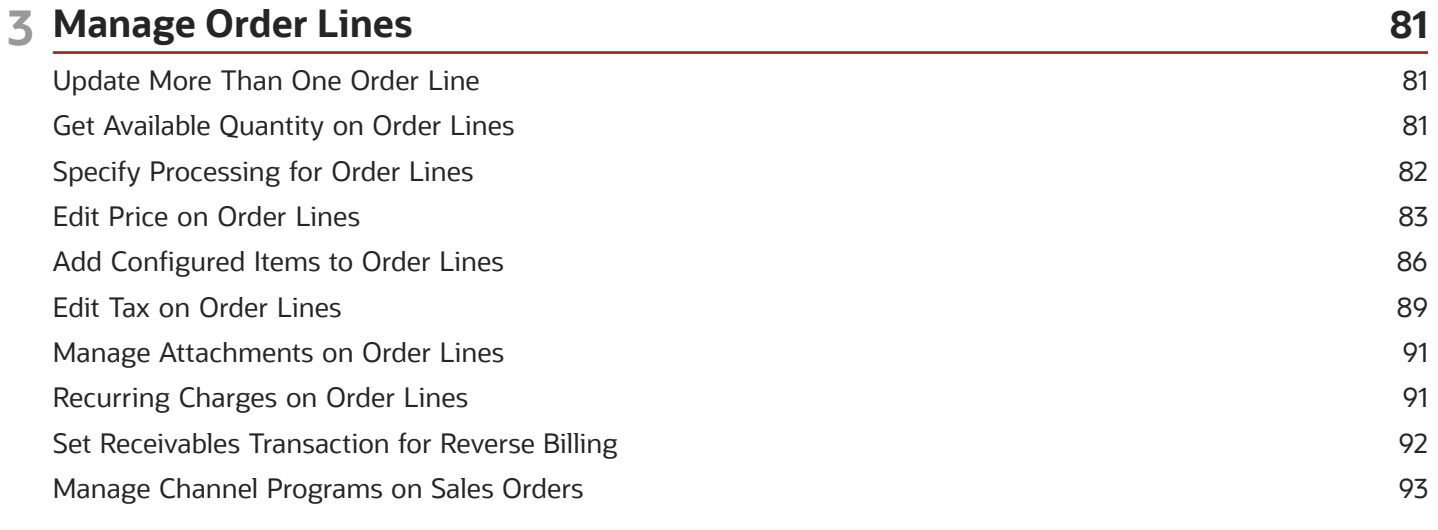

### ORACLE

### 4 Ship and Bill

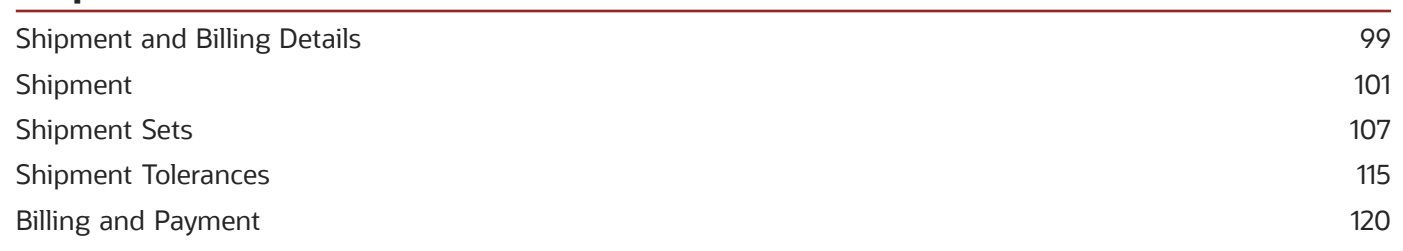

99

131

# 5 Copy, Revise, Cancel, and Return

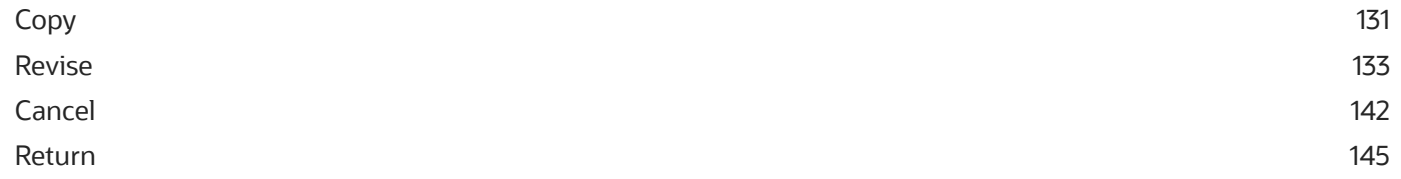

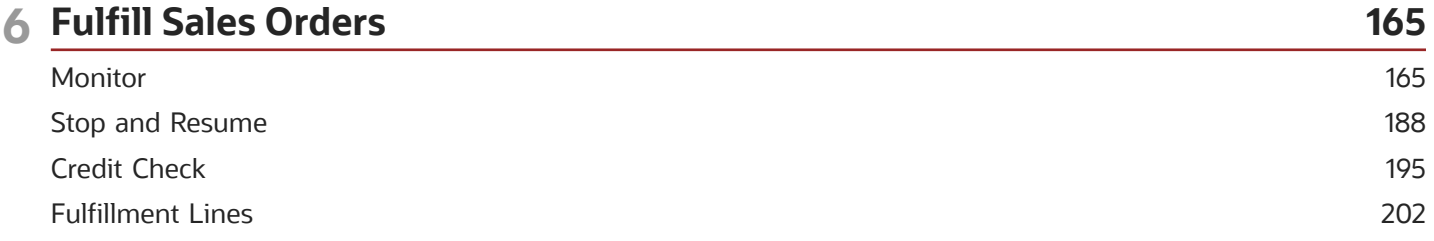

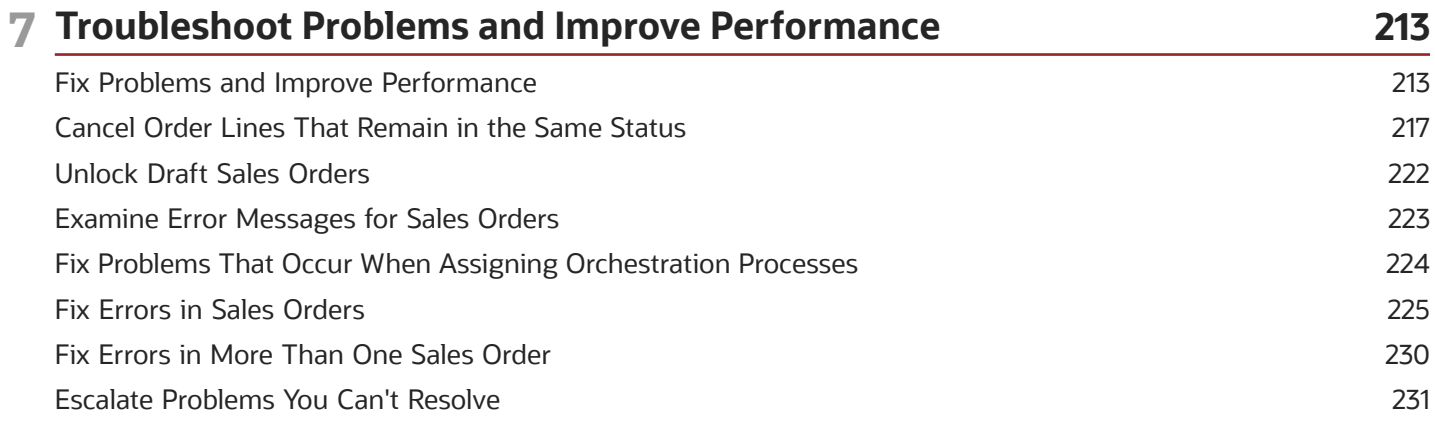

# <span id="page-4-0"></span>Get Help

There are a number of ways to learn more about your product and interact with Oracle and other users.

# Get Help in the Applications

Use help icons  $\odot$  to access help in the application. If you don't see any help icons on your page, click your user image or name in the global header and select Show Help Icons.

### Get Support

You can get support at *[My Oracle Support](https://support.oracle.com/portal/)*. For accessible support, visit *[Oracle Accessibility Learning and Support](https://www.oracle.com/corporate/accessibility/learning-support.html#support-tab)*.

### Get Training

Increase your knowledge of Oracle Cloud by taking courses at *[Oracle University](https://www.oracle.com/education/)*.

### Join Our Community

Use *[Cloud Customer Connect](https://cloudcustomerconnect.oracle.com/pages/home)* to get information from industry experts at Oracle and in the partner community. You can join forums to connect with other customers, post questions, suggest *[ideas](https://community.oracle.com/customerconnect/categories/idealab-guidelines)* for product enhancements, and watch events.

### Learn About Accessibility

For information about Oracle's commitment to accessibility, visit the *[Oracle Accessibility Program](https://www.oracle.com/corporate/accessibility/)*. Videos included in this guide are provided as a media alternative for text-based topics also available in this guide.

### Share Your Feedback

We welcome your feedback about Oracle Applications user assistance. If you need clarification, find an error, or just want to tell us what you found helpful, we'd like to hear from you.

You can email your feedback to *[oracle\\_fusion\\_applications\\_help\\_ww\\_grp@oracle.com](mailto:oracle_fusion_applications_help_ww_grp@oracle.com)*.

Thanks for helping us improve our user assistance!

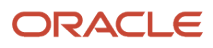

# **1 Hello**

# What's New in Using Order Management

Get a summary about content that's new or significantly revised in each update of Using Order Management.

To get details about:

- <span id="page-6-0"></span>• New features in each update, see *[Order Management in Oracle Cloud Release Readiness](https://cloud.oracle.com/saas/readiness?offering=order-management)*.
- Known issues for each update, see *[Oracle Supply Chain Management Cloud Functional Known Issues and](https://support.oracle.com/epmos/faces/DocumentDisplay?_afrLoop=21083079843158&id=1563075.1) [Maintenance Packs \(Doc ID 1563075.1\)](https://support.oracle.com/epmos/faces/DocumentDisplay?_afrLoop=21083079843158&id=1563075.1)*.

### **Update 23D**

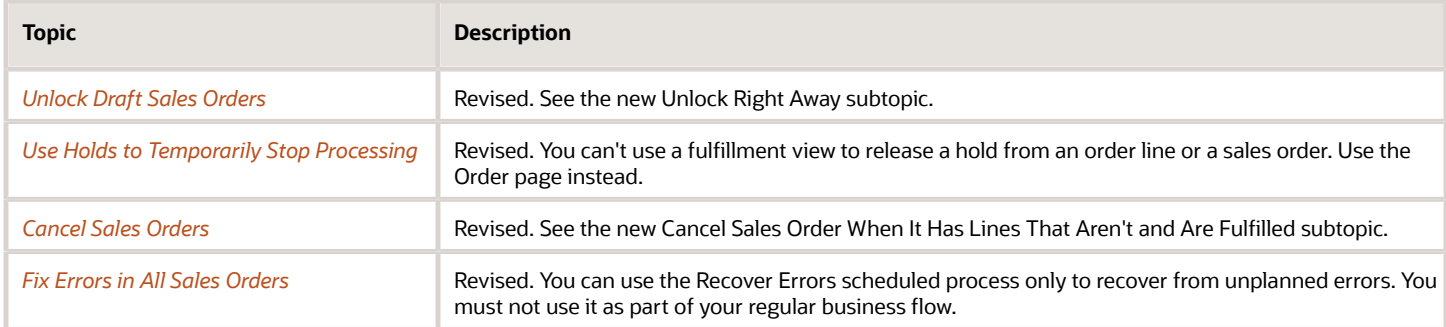

### **Update 23C**

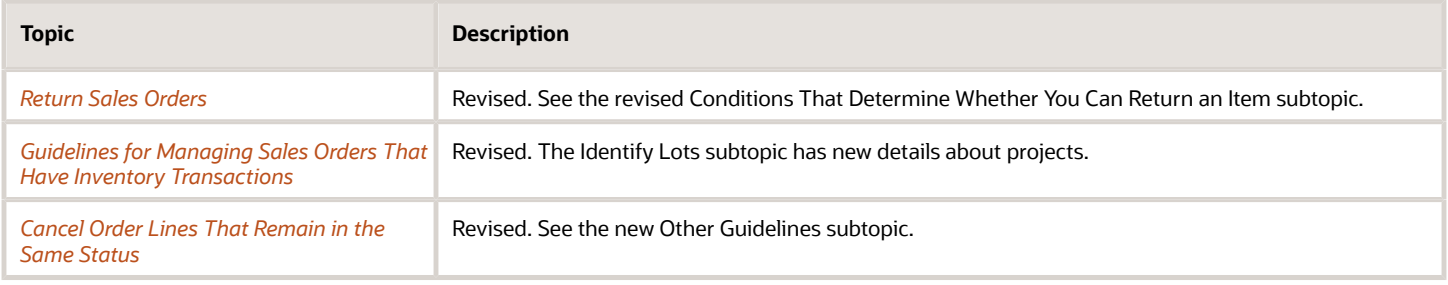

### **Update 23B**

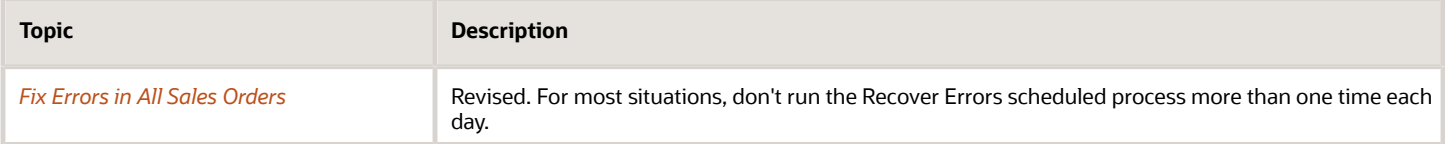

### **Update 23A**

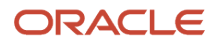

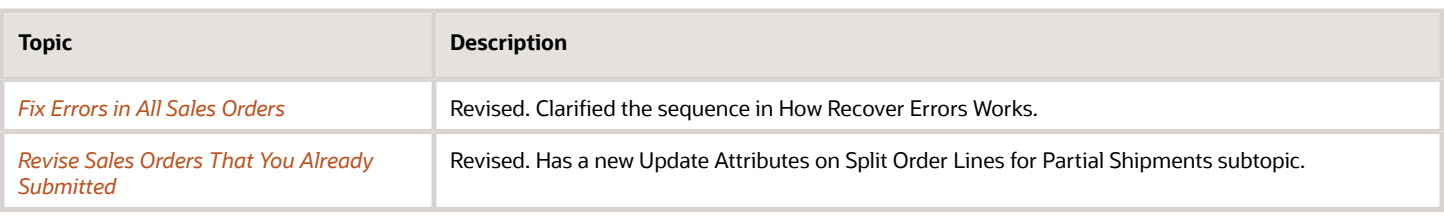

### **Update 22D**

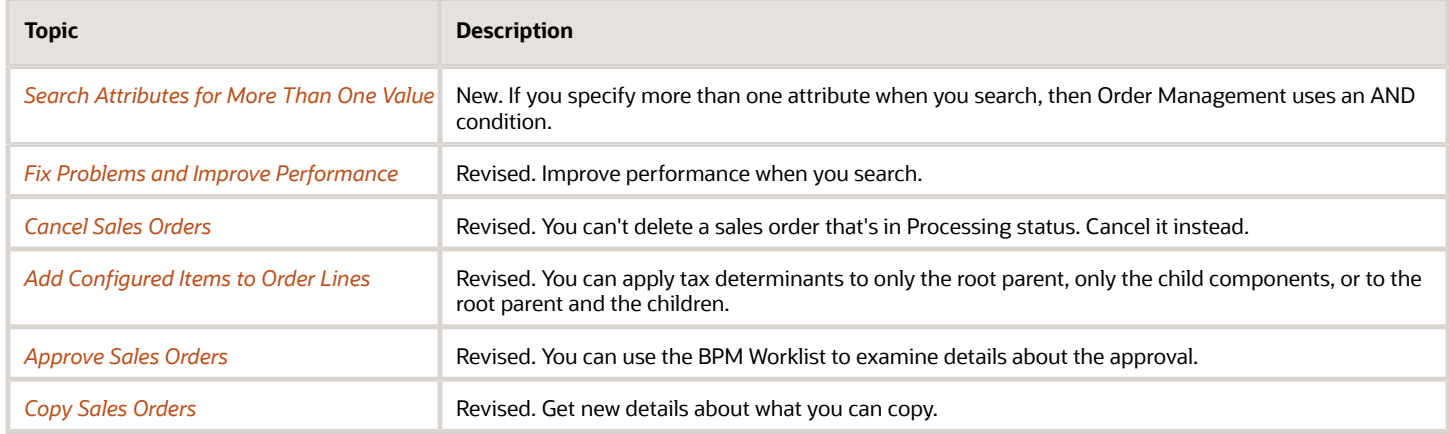

### **Update 22C**

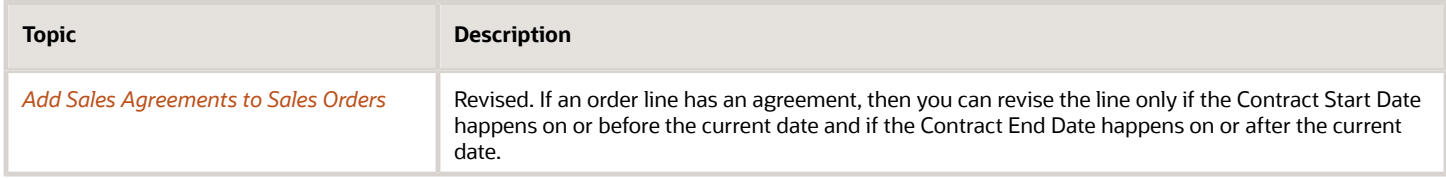

### **Update 22B**

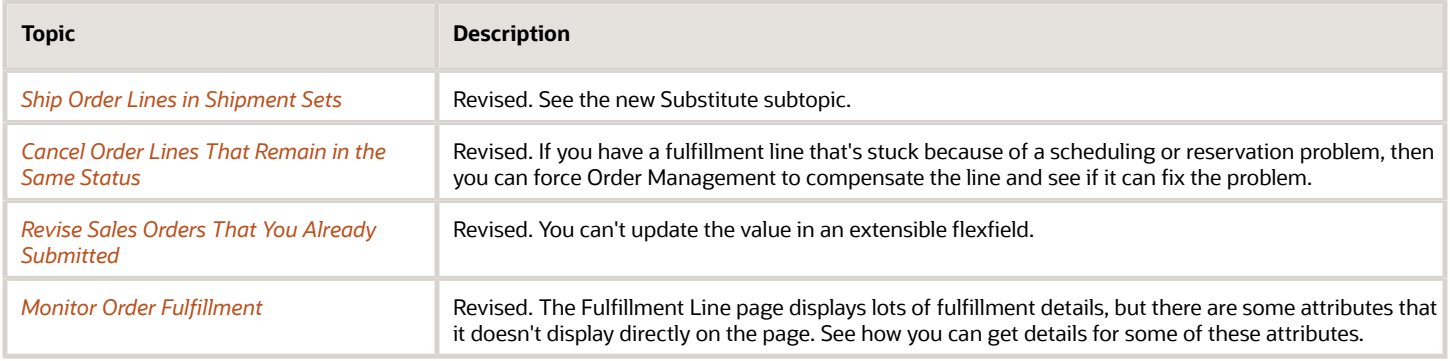

### **Update 21D**

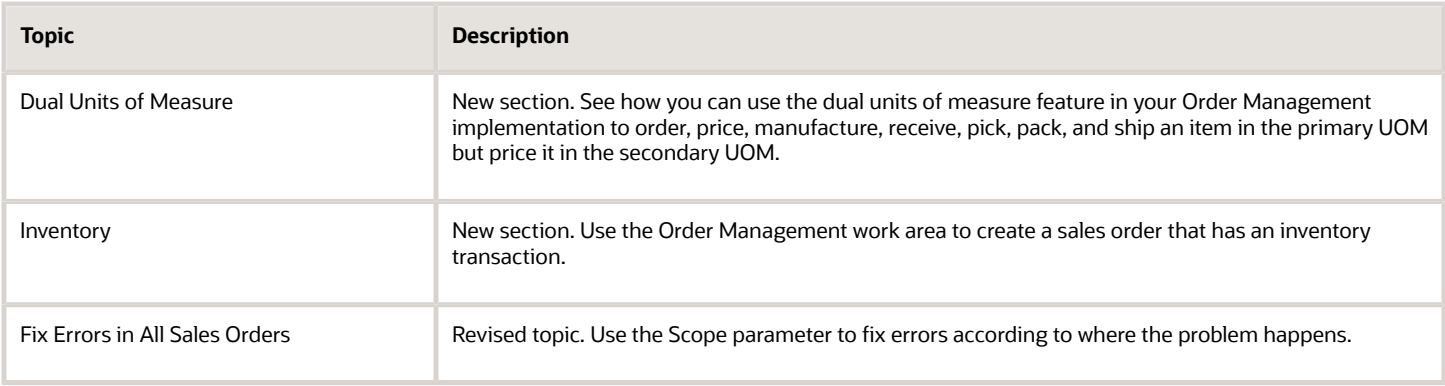

### **Update 21A**

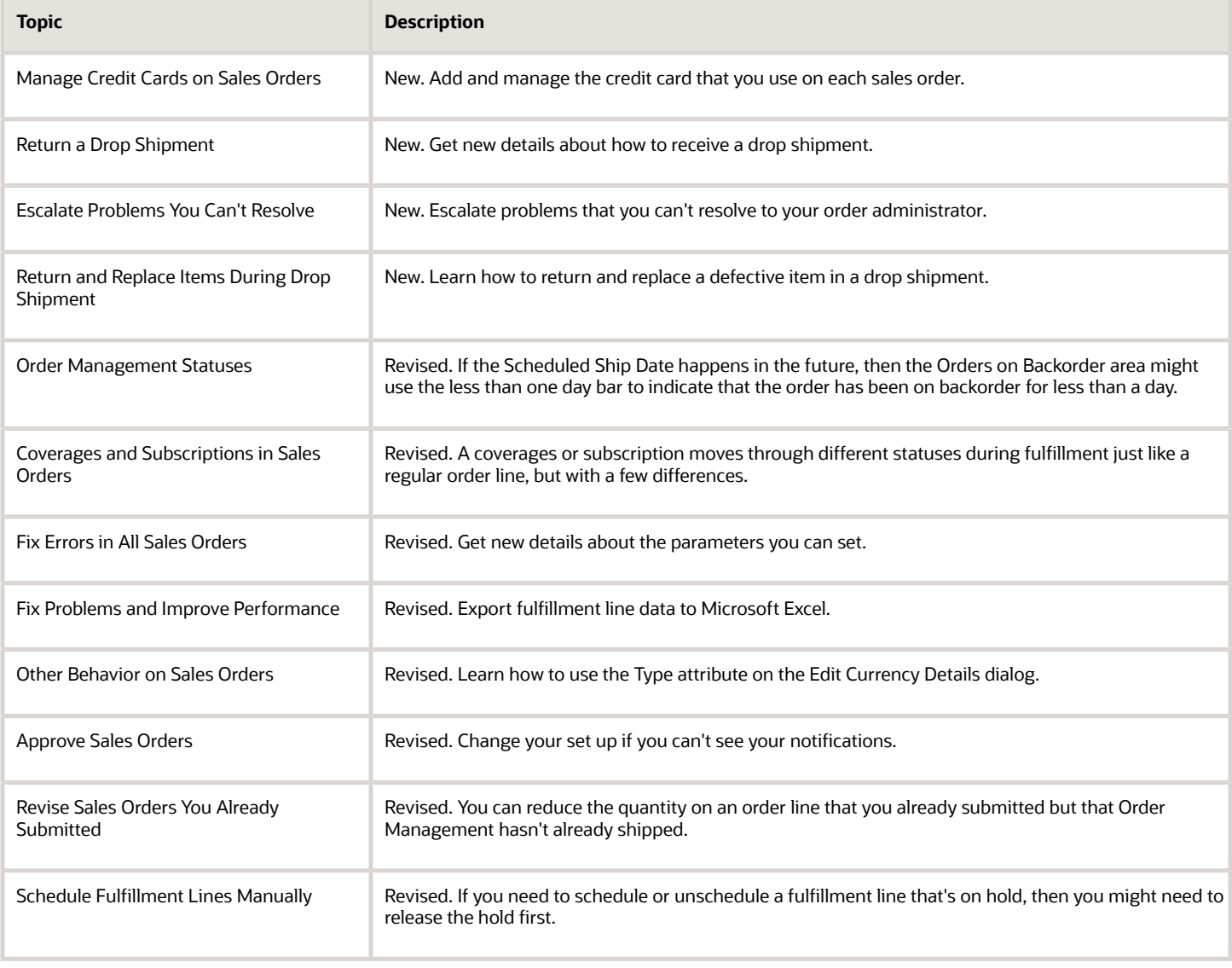

### **Update 20D**

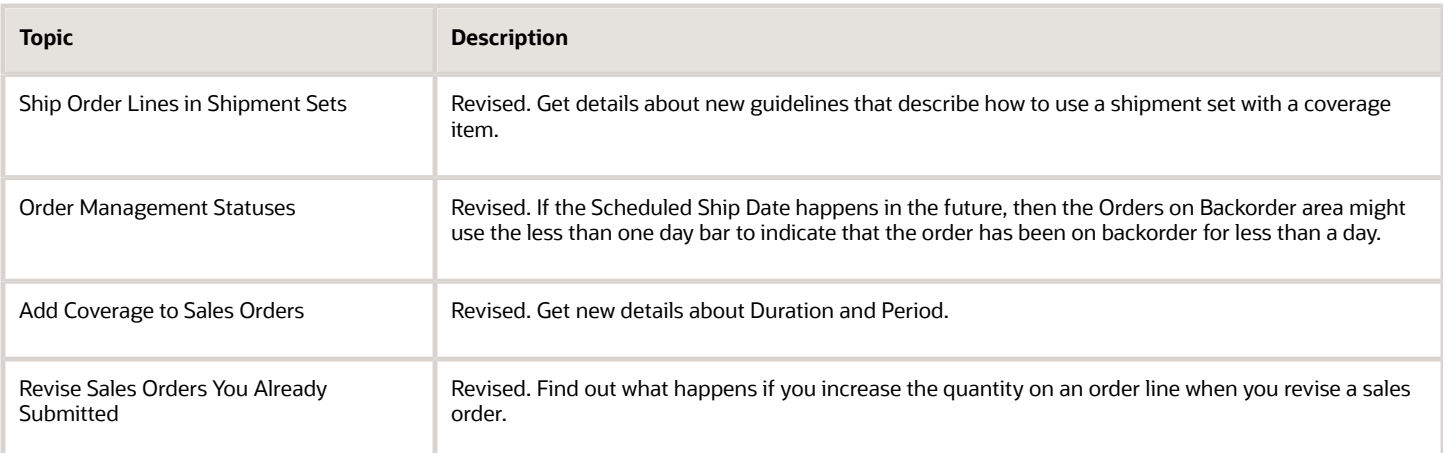

### **Update 20C**

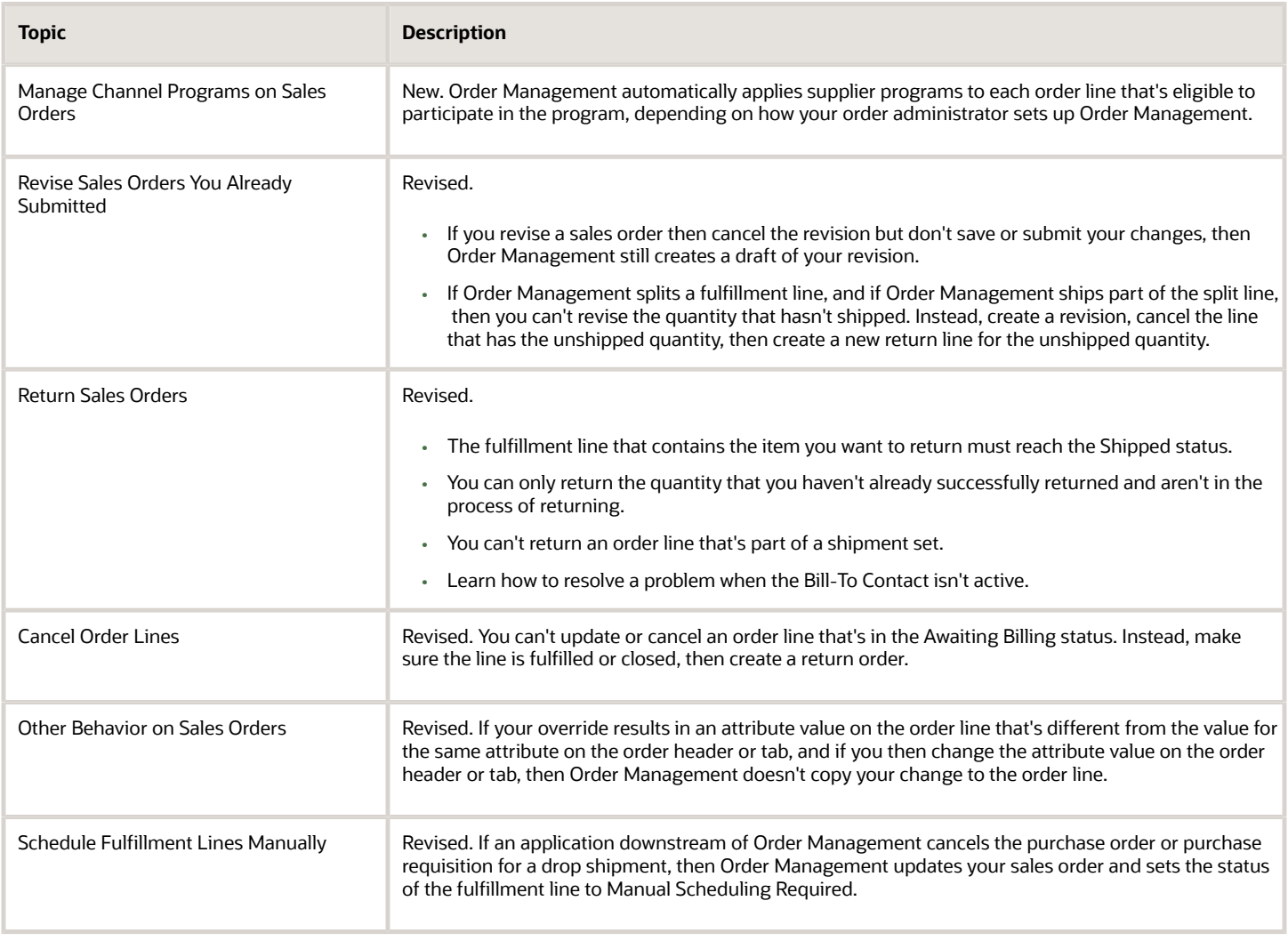

### **Update 20B**

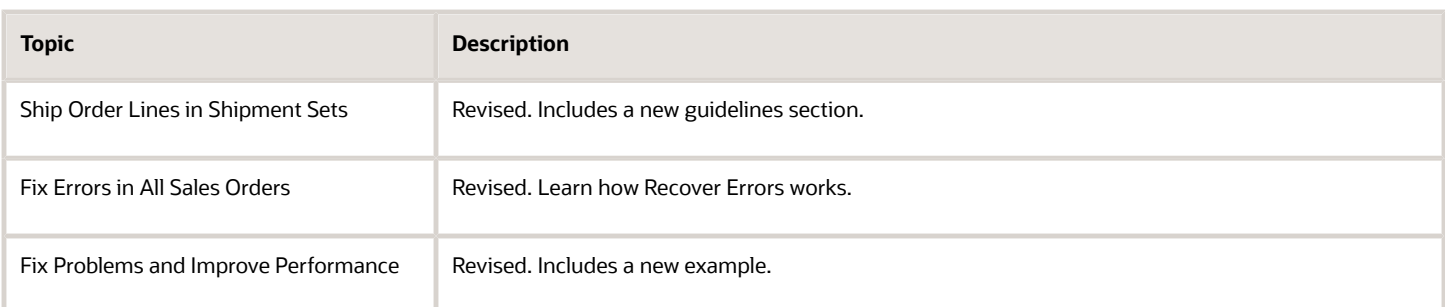

# <span id="page-10-1"></span><span id="page-10-0"></span>Overview of Managing Sales Orders

A customer service representative, order manager, or order administrator can use the Overview page of the Order Management work area to create new a sales order, and to get details about sales orders and fulfillment systems that your organization uses to fulfill them.

### Use the Overview Page to Get Started

Use the Overview page in the Order Management work area as the starting point for creating and managing sales orders.

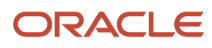

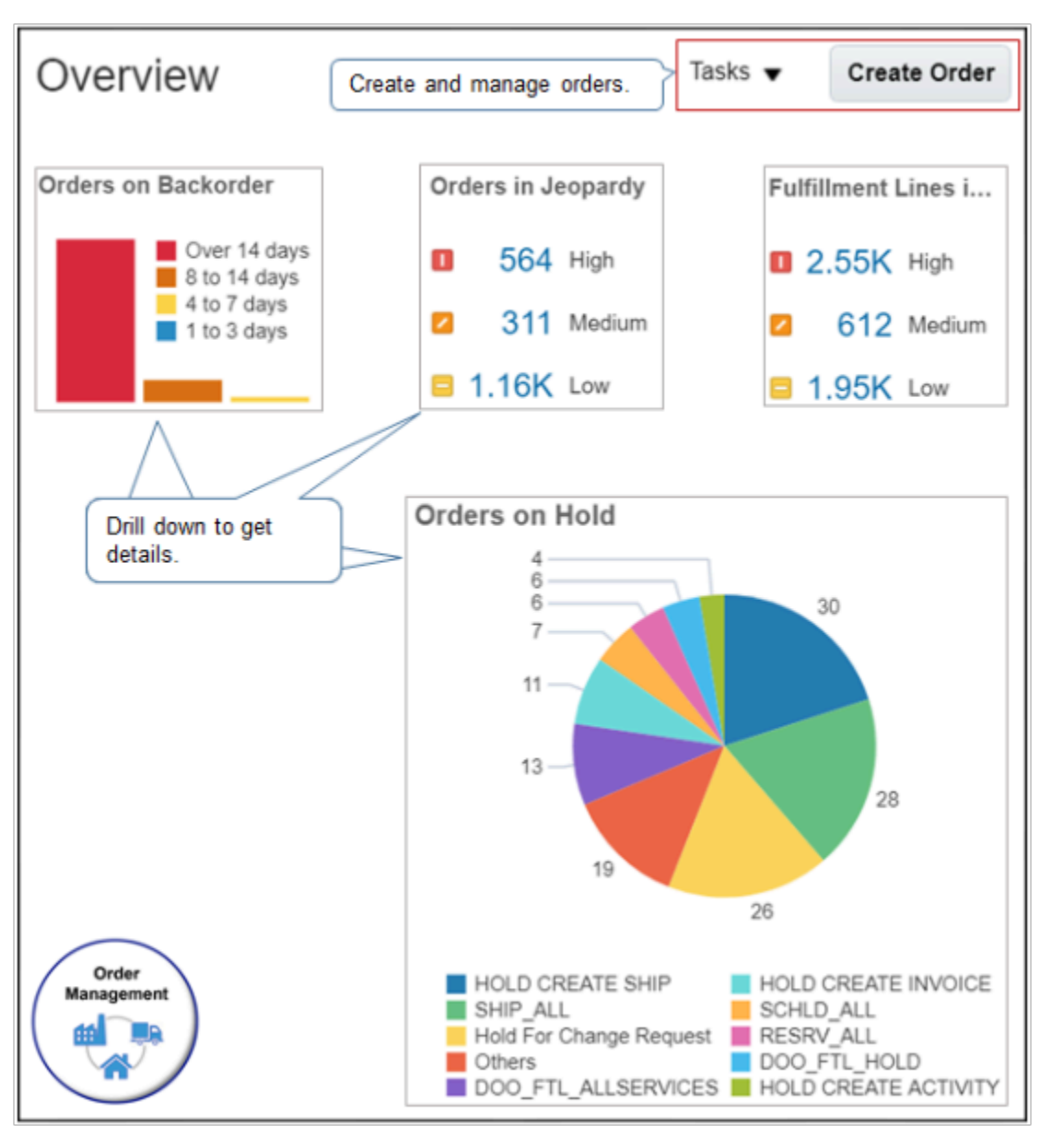

Here's what you can do.

- Create a new sales order.
- Monitor order status and fulfillment line exceptions.
- View sales orders and the orchestration processes that fulfill them.
- Use Gantt charts, visual alerts, and statuses to identify tasks that are in jeopardy.
- Check item availability, including options and their costs and delivery dates.
- Take corrective action, such as substitute an item or splitting a fulfillment line so you can supply an item from more than one warehouse.
- Manually schedule a fulfillment line.
- Manage holds.
- Manage messages.

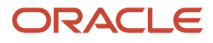

• Recover from errors.

## Fulfill Sales Orders

Your order administrator sets up Order Management and other Oracle applications, such as Oracle Inventory Management, to optimize order fulfillment for your organization.

Here's a generic order fulfillment process.

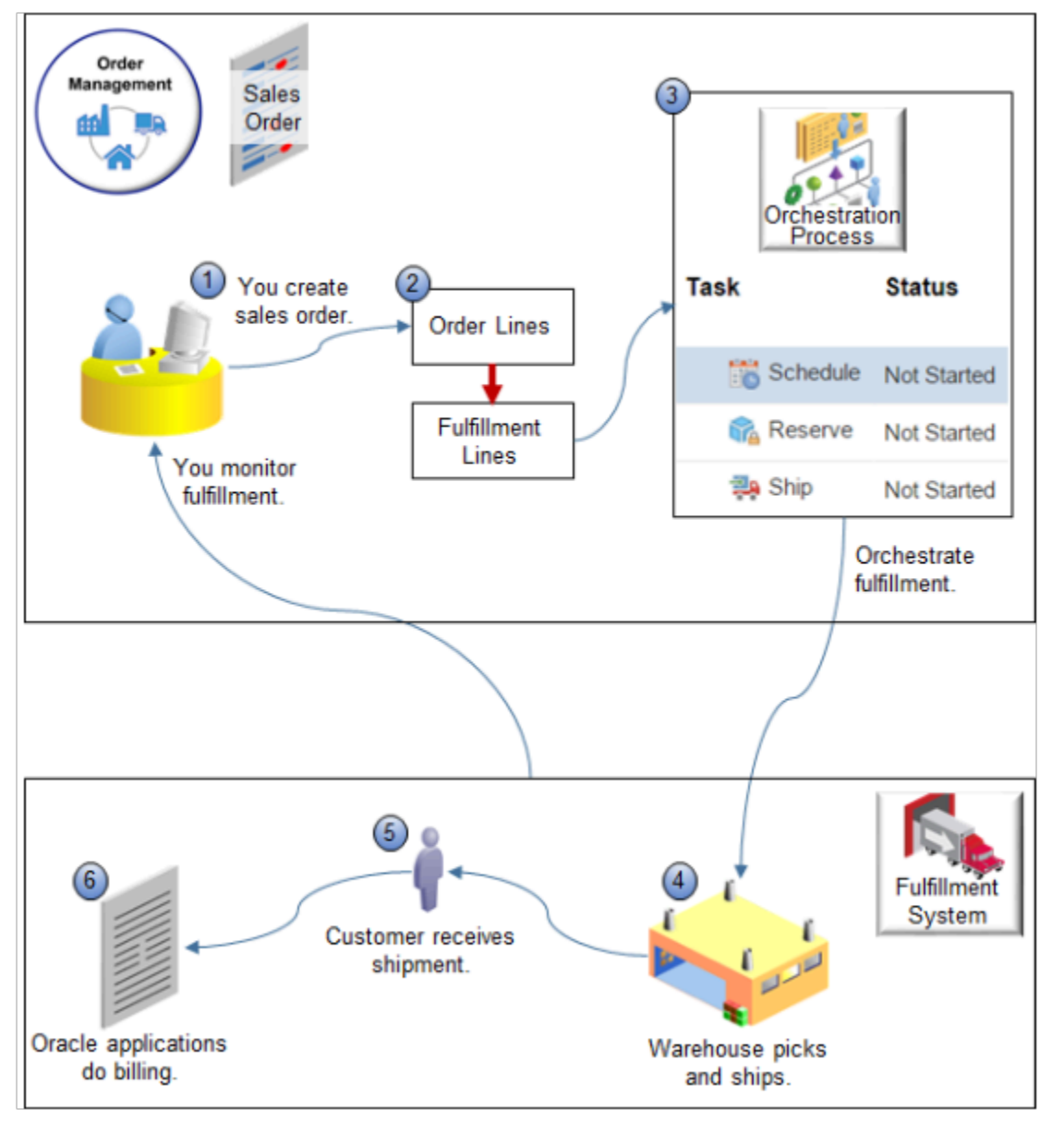

Note

- **1.** You sign into the Order Management work area, go to the Overview page, then create a new sales order on the Create Order page. You select the customer in the heading area, use the Order Lines area to add order lines, then click Submit.
- **2.** Order Management transforms each order line into a fulfillment line.
- **3.** An orchestration process fulfills the fulfillment lines.

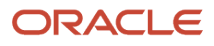

The orchestration process runs tasks that do fulfillment, such as schedule, reserve inventory, and ship. You can use it to monitor fulfillment status.

To schedule fulfillment, the orchestration process uses the set up that your order administrator does for the supplier, such as which warehouse will supply the item.

For details, see *[Monitor Order Fulfillment](#page-174-0)*.

**4.** Order Management sends the sales order to Oracle Inventory Management, which reserves inventory, picks the item from warehouse shelves, then ships it to the customer.

Inventory Management communicates shipment progress to Order Management during order fulfillment, and Order Management displays these updated statuses in the Order Management work area so you can monitor fulfillment.

- **5.** The customer confirms that they received the item.
- **6.** Order Management uses the billing that your order administrator set up, such as the payment terms for the customer, to bill the customer for the sales order, then billing collects payment. You can also set billing details in the Billing and Payment Details area of the Create Order page.

Order Management continuously updates order status and displays it throughout the Order Management work area during fulfillment.

Some organizations might also import source orders from an order capture system into Order Management. Ask your order administrator for details about how order fulfillment works at your organization.

### Example of a Sales Order

Here's an example of a sales order you can create.

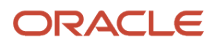

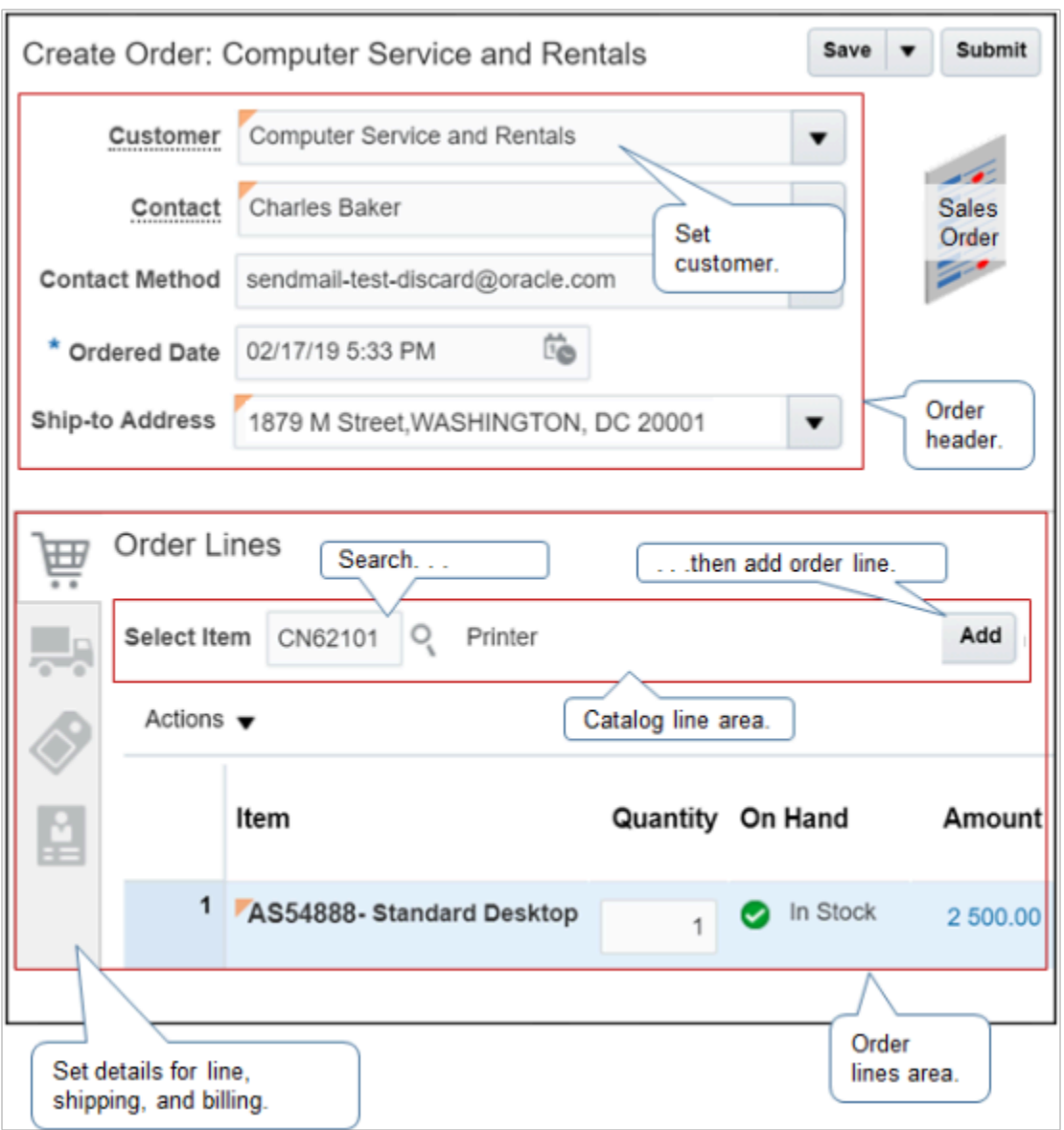

#### Note

- Use the order header to add details about the customer. You set the Customer attribute to a value, such as Computer Service and Rentals, then Order Management fills in values for other attributes in the header.
- Use the catalog line in the order lines area to search for the item you need to add.

In this example, you already searched for and added the AS54888 - Standard Desktop. You then searched for the CN62101 Printer, and will click Add to move it from the catalog line to the order lines area.

- Use tabs in the order line areas to set other details.
	- Click the truck to set shipping and supply details, such as the warehouse that supplies the item, and whether to ship through United Parcel Service or the United States Postal Service.
	- Click the tag to set billing details, such as whether payment terms are Net 30 or Immediate.

### ORACLE

- [How Order Management Transforms Source Orders Into Sales Orders](#page-15-1)
- [How Order Management Transforms Order Lines Into Fulfillment Lines](#page-19-1)
- [Monitor Order Fulfillment](#page-174-0)
- <span id="page-15-1"></span><span id="page-15-0"></span>• [Create Sales Orders](#page-22-1)

# How Order Management Transforms Source Orders Into Sales Orders

Order Management transforms the source order you create in Order Management or that it receives from a source system so it can optimize order fulfillment.

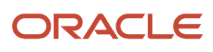

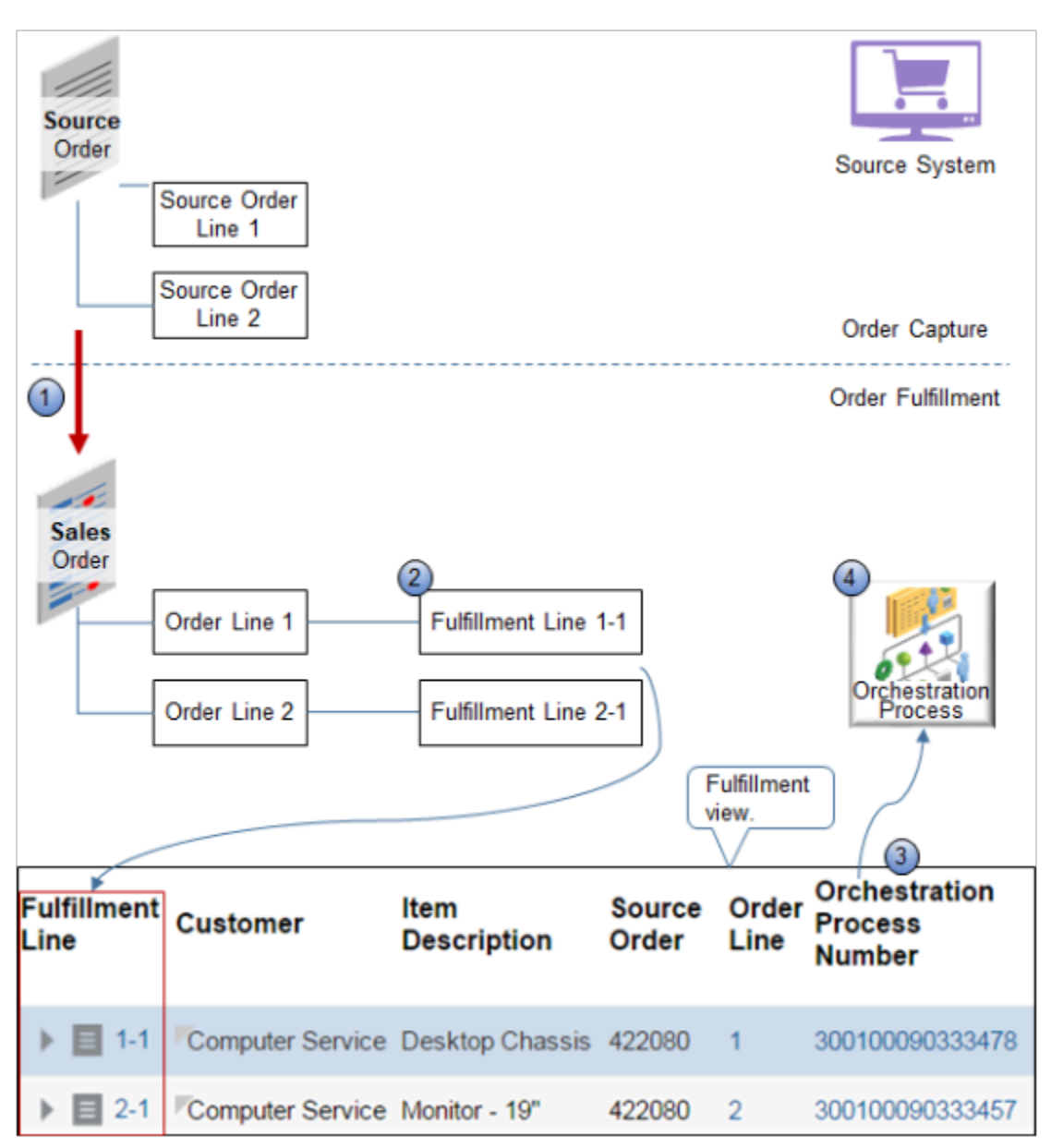

Here's how Order Management transforms a source order.

- **1.** Receives a source order that you submit in Order Management or that it gets from a source system. The source order in this example includes three order lines.
- **2.** Separates the source order into fulfillment lines.
- **3.** Assigns each fulfillment line to a new orchestration process that it creates to orchestrate fulfillment for the fulfillment line.

For example, it might assign fulfillment line 1-1 to orchestration process 300100090333478, and fulfillment line 1-2 to orchestration process 300100090333457.

The diagram includes part of the fulfillment view you use to monitor fulfillment. For details, see *[Monitor Order](#page-174-0) [Fulfillment](#page-174-0)*.

**4.** Starts the orchestration process that fulfills the fulfillment line. You use the Switch to Fulfillment View action on the Order page of the Order Management work area to monitor the orchestration process.

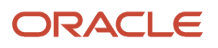

Order Management typically finishes transformation within a few seconds after you click Submit.

Order Management sets the completion date of the final step in the orchestration process to the requested date of the source order. The Last Fulfillment Completion Step sets the final step of the orchestration process.

#### **When Transformation Runs**

Transformation runs depending on what starts transformation.

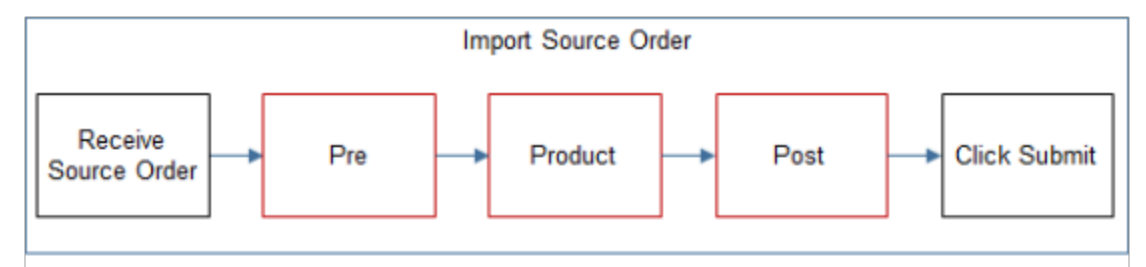

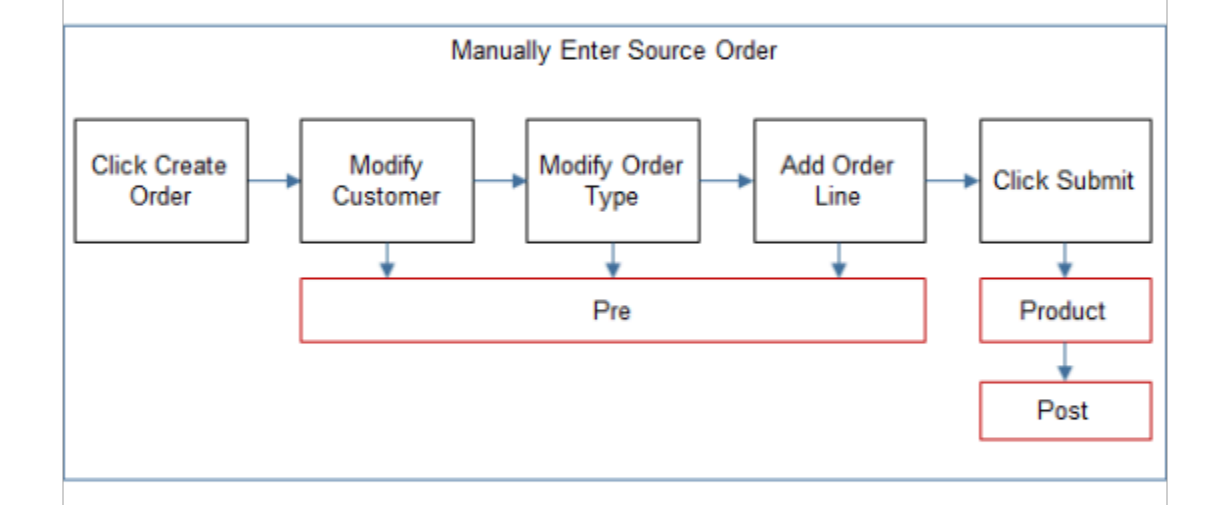

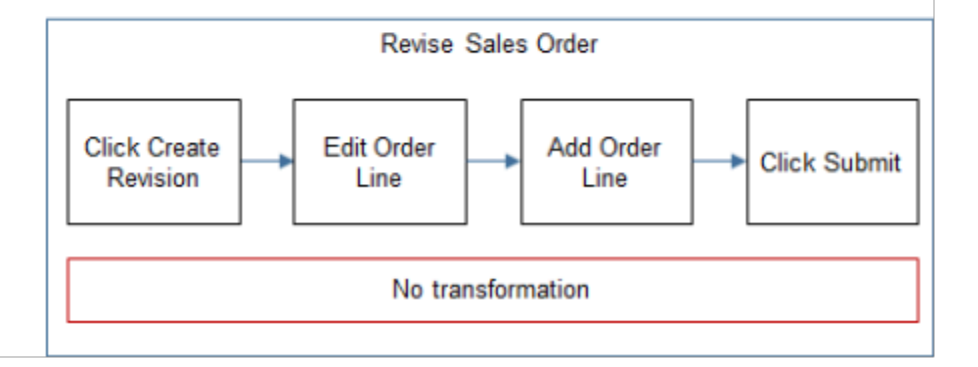

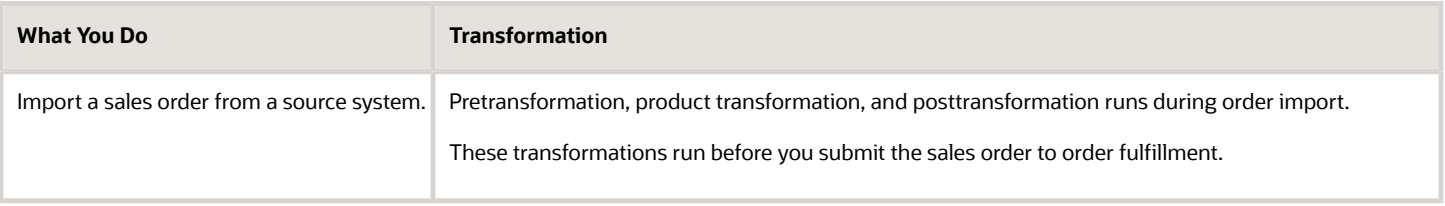

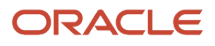

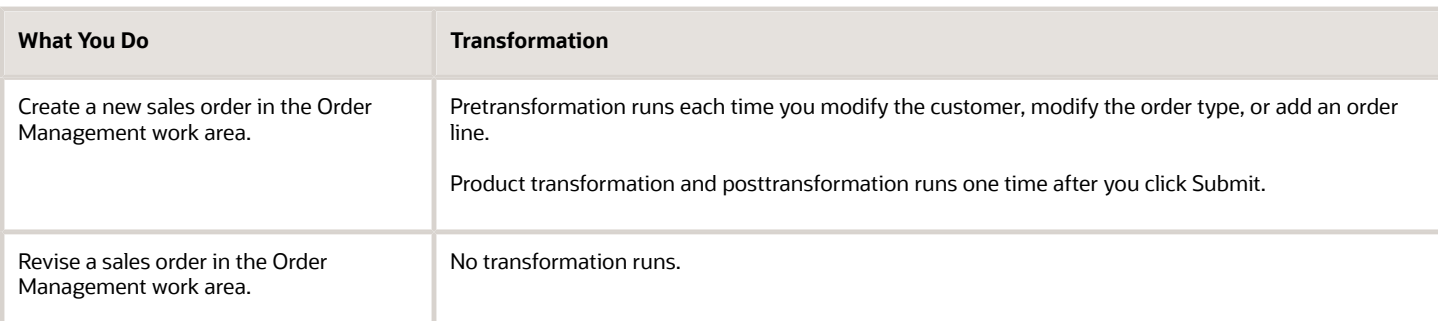

## Parts of Sales Orders You Can Use After Transformation

Use these parts to monitor and manage order fulfillment.

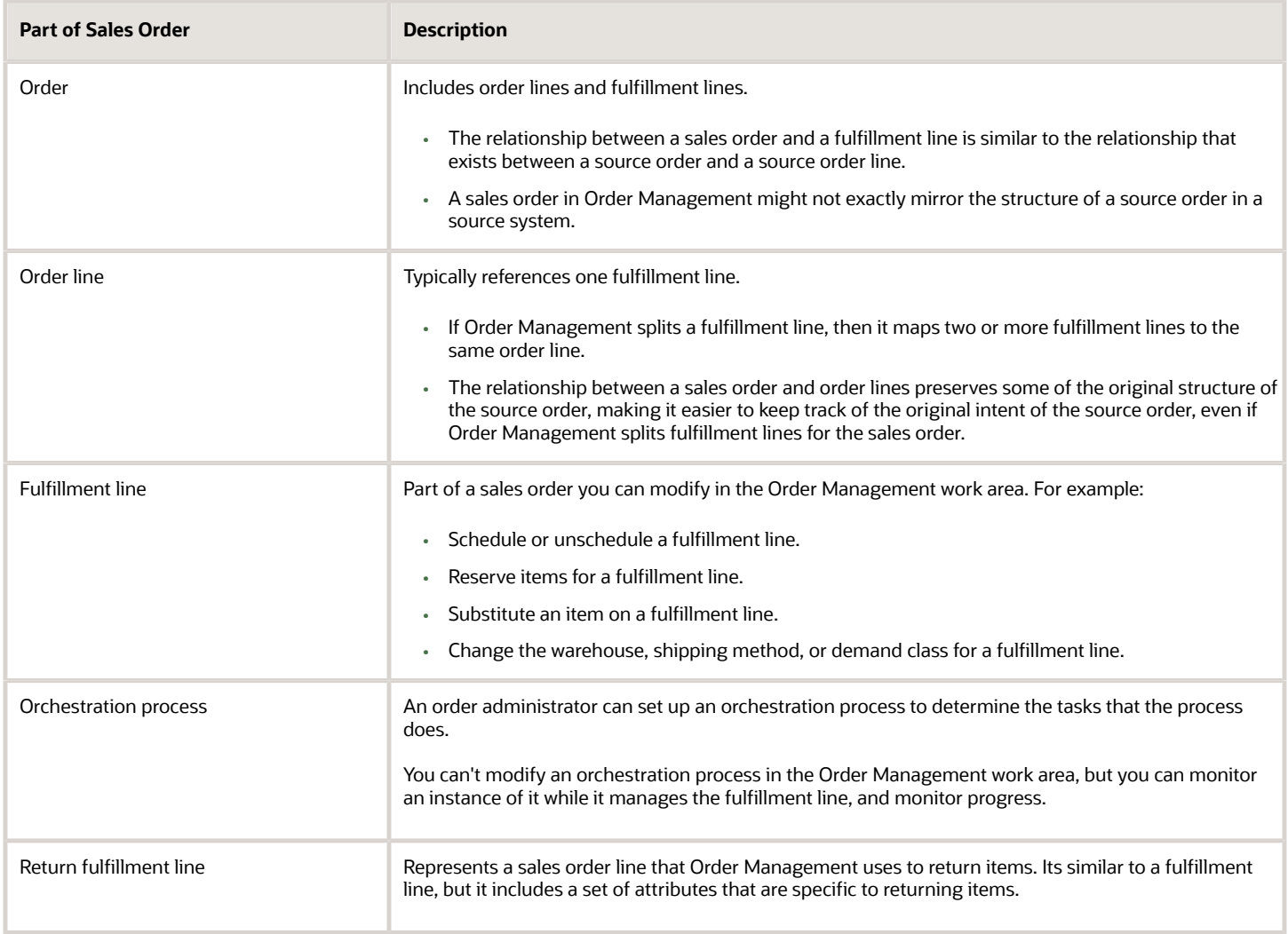

*Related Topics*

- [How Order Management Transforms Order Lines Into Fulfillment Lines](#page-19-1)
- [Create Sales Orders](#page-22-1)
- <span id="page-19-1"></span><span id="page-19-0"></span>• [How Order Management Processes Change Orders](#page-138-2)

# How Order Management Transforms Order Lines Into Fulfillment Lines

Order Management transforms order lines into fulfillment lines.

Assume you create a sales order for a laptop computer that comes with accessories, such as a docking station and mouse, then click Submit.

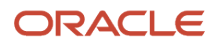

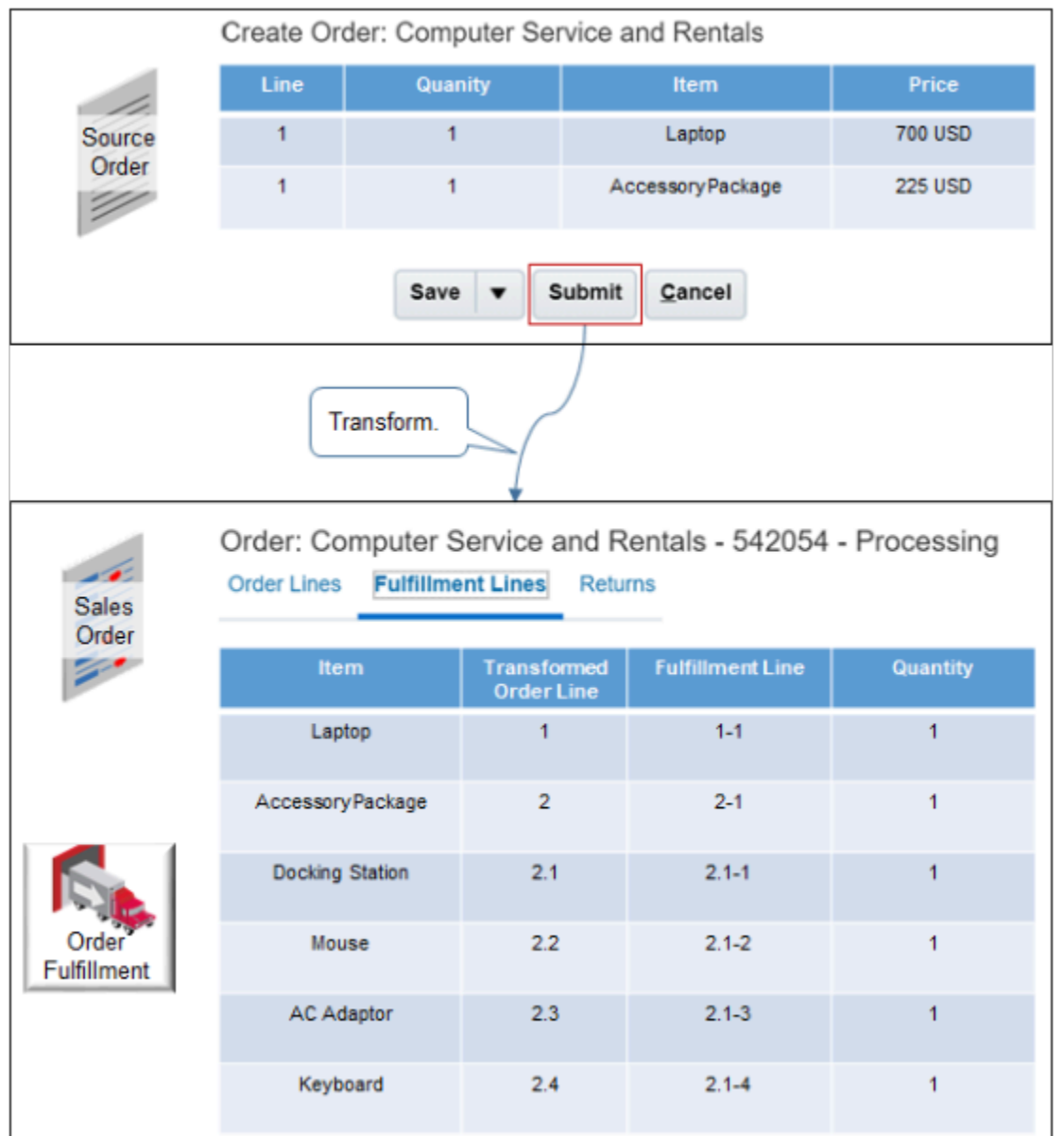

Here's how Order Management transforms the order.

- Transforms two order lines into six fulfillment lines.
- Uses the price from the source order to set the price in the sales order.
- Transforms the line for the laptop in the source order to fulfillment line 1.
- Transforms the Accessory Package in the source order to more than one fulfillment line. Each line represents part of the content of the Accessory Package, such as docking station, mouse, AC adapter, and so on.

Note

- The number of fulfillment lines might exceed the number of order lines, or Order Management might use a different sequence when it displays these lines. These differences occur because Order Management applies different fulfillment requirements to each fulfillment line, such as available inventory, scheduling requirements, or shipping requirements.
- You use the Manage Fulfillment Lines page to manage these lines.

• Transformation for your sales order might be different, depending on how your order administrator sets up transformation.

*Related Topics*

- [How Order Management Transforms Order Lines Into Fulfillment Lines](#page-19-1)
- [Create Sales Orders](#page-22-1)
- [How Order Management Processes Change Orders](#page-138-2)

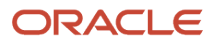

# **2 Manage Sales Orders**

# <span id="page-22-0"></span>Create and Manage

# Sign Into Order Management

Sign into Order Management so you can create and manage sales orders.

- **1.** Get the details you need.
	- URL that provides access to Order Management.
	- User account and password you can use to access pages in Order Management. Your user account must reference a role that has the privileges you need to manage sales orders.

For details, ask your order administrator.

- **2.** Use a Web browser, such as Internet Explorer, to navigate to the URL that your order administrator provides.
- **3.** On the Order Management sign in page, enter your user name and password, then press the **Enter** key. Order Management displays the Overview page. Use it to create new sales orders and manage existing ones.

*Related Topics*

- [Create Sales Orders](#page-22-1)
- <span id="page-22-1"></span>• [Overview of Managing Sales Orders](#page-10-1)

# Create Sales Orders

Use the Create Order page in the Order Management work area to create a new sales order.

Assume you must create a sales order for customer Computer Service and Rentals, and for item AS54888 Standard Desktop.

This topic uses example values. You might need different values, depending on your business requirements.

Create a sales order.

- **1.** Go to the Order Management work area.
- **2.** Go to the Order Management work area, then click **Tasks > Create Order**.
- **3.** On the Create Order page, complete the order header.
	- Enter a value in the Customer field, such as Computer Service and Rentals.

Order Management makes other order head attributes available after you enter the value. If you can't locate the customer, then your order administrator must add the customer to Order Management. For details, ask your order administrator.

◦ Optional. Set sales credits. For details, see *[Manage Sales Credits for Sales Orders](#page-26-0)*.

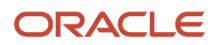

◦ Set the values in other attributes in the header, as necessary. Order Management uses some of the values you set in the order header to set the values in other parts of the sales order.

For example, if you set the Payment Term to Net 10 on the order header, then Order Management sets the Payment Term on each order line you create to Net 10. You can modify these values on the order line.

**4.** In the Order Lines area, in the Select Item attribute, enter text or a number that identifies the item your customer is ordering, press **TAB** on your keyboard, wait for Order Management to display item details, then click **Add**.

Here's how you add the AS54888 item.

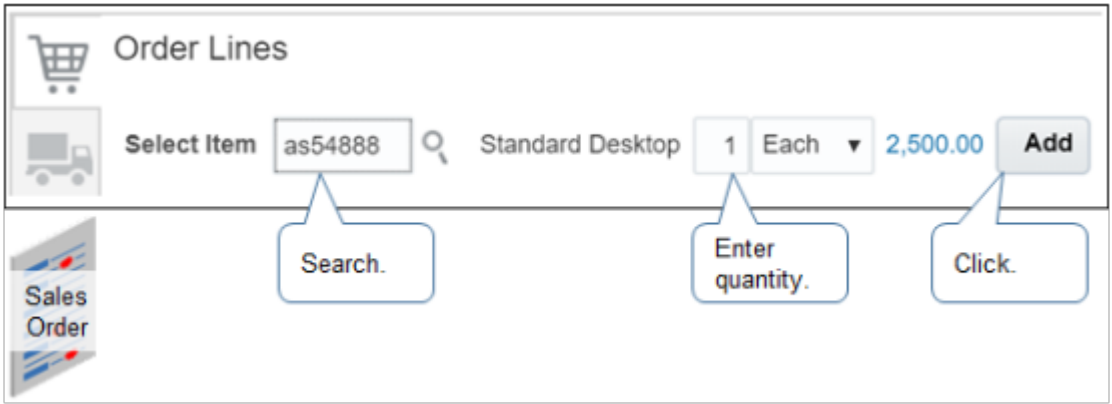

Use the catalog line to search the catalog for items you can add to the sales order.

If you can't locate the item, then your order administrator must add it to Order Management.

**Tip:** Click the **magnifying glass** to do an advanced search. In the Search and Select dialog, click **Advanced**, expand **Advanced Search**, then enter a value in an attribute. For example, in the Item attribute, enter **Computer**, then click **Search**. Order Management will display all items that begin with the word Computer.

- **5.** Repeat step 4, but add a different item. For example, enter **Monitor 19"**.
- **6.** Optional. Validate your sales order. For details, see *[Validate Sales Orders](#page-26-1)*.
- **7.** Click **Submit**.
- **8.** In the Warning dialog, click **Yes**.
- **9.** Notice that Order Management adds details at the top of the order header, such as **Order: Computer Service and Rentals - 422080 - Processing**.
	- Computer Service and Rentals is the customer name.
	- 422080 is the order number.
	- Processing is the order status.

Order Management transforms your sales order and schedules it for fulfillment.

Your organization might use a processing constraint that prevents you from editing an attribute. Contact your order administrator for details.

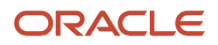

### Negative Values

A negative value usually means the sales order includes an item that someone returned. Here's what Order Management does when your sales order includes a return.

- Displays the return in a separate order line on the Order page.
- Displays the price of each returned item in red font.
- Subtracts the value of each return from the order total.
- If the values of the returns are greater than the value of the order lines that Order Management hasn't returned, then it uses red font to display the value in the Total attribute. Red font indicates the value is negative.

### *Related Topics*

- [Manage Sales Credits for Sales Orders](#page-26-0)
- [Validate Sales Orders](#page-26-1)
- <span id="page-24-0"></span>• [How Order Management Transforms Source Orders Into Sales Orders](#page-15-1)

# Copy Sales Orders

Save time. Copy a sales order that already exists instead of creating a new one.

Assume you have sales order 525874, and you need to copy it.

- **1.** Go to the Order Management work area.
- **2.** On the Overview page, search for and open sales order 525874.
- **3.** On the Order page, click **Actions > Copy**.
- **4.** In the Copy dialog, select the data that you want to copy.
	- If you don't select any options, the copy action will copy the order header values and the order lines.
- **5.** Click **Create and Edit Order**.

### Order

Assume you have sales order 525874, and you need to copy it.

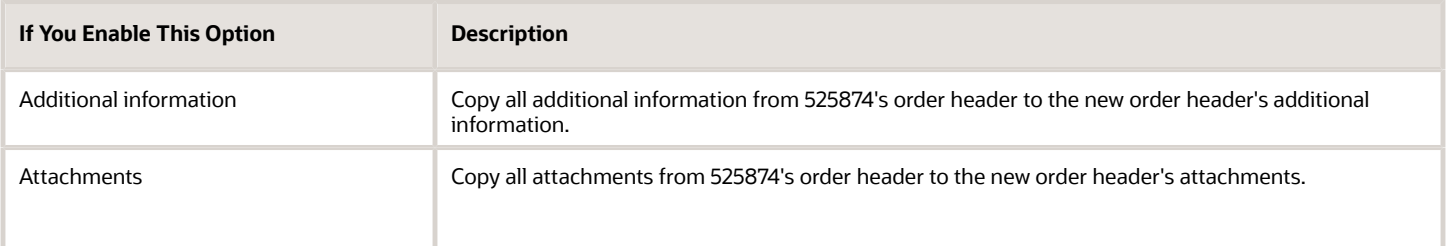

### Order Lines

Use these options to specify whether to copy data from each line on order 525874 to a single line on the new order. For example, assume order 525874 has lines 1 and 2, line 1 has an attachment named MyAttachment, and line 2 doesn't have any attachments. If you enable the Attachments option, then Line 1 on the new order will have MyAttachment and line 2 won't have any attachments.

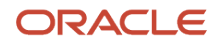

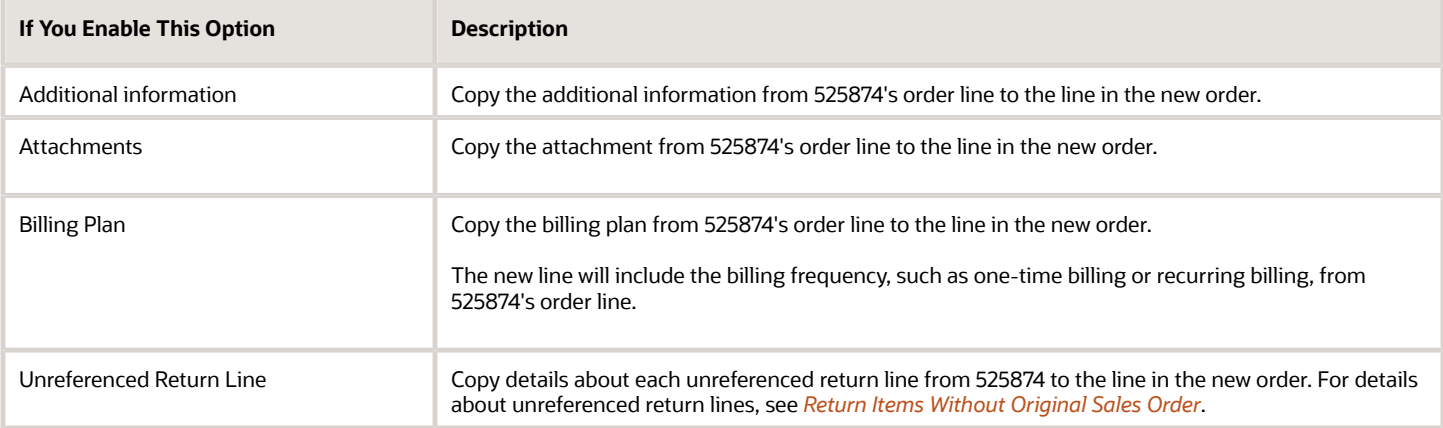

### Pricing

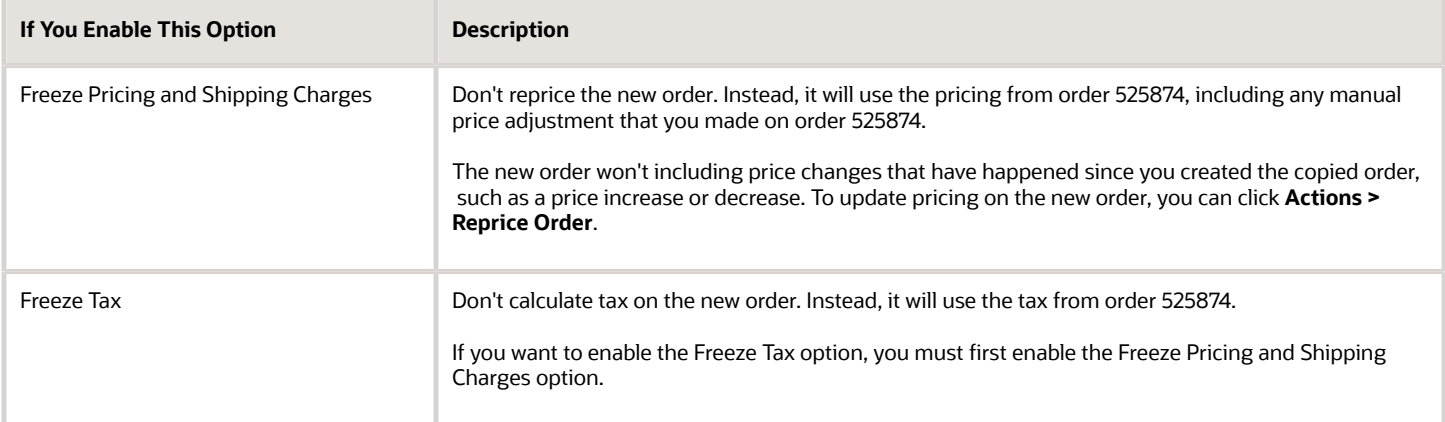

### Sales Credits

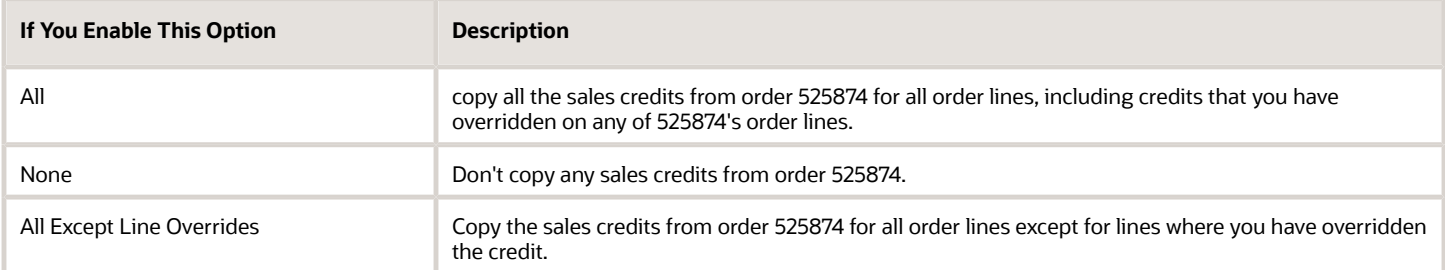

### *Related Topics*

- [How Order Management Processes Change Orders](#page-138-2)
- [Create Sales Orders](#page-22-1)
- [Cancel Sales Orders](#page-147-1)
- [Return Sales Orders](#page-150-1)

# <span id="page-26-1"></span>Validate Sales Orders

Order Management automatically validates your sales order when you click Submit, but you can also manually validate it before you click Submit.

Validation examines your sales order for a variety of possible errors, such as errors related to constraints, pricing, configuration, or tax processing. It also makes sure you include a value for each required attribute.

- **1.** Go to the Order Management work area, then click **Create Order**.
- **2.** On the Create Order page, finish the sales order, then click **Actions > Validate**.
- **3.** In the Warning dialog, click **Yes**.
- **4.** If the validation finishes.
	- **Without error.** In the Confirmation dialog, click **OK**. You can submit your sales order.
	- **With error.** Fix each error that the Error dialog displays, then click **Validate** again.

<span id="page-26-0"></span>Order Management adds an error or warning icon to the order header immediately to the left of the Total attribute, and to each order line that contains an error. It also keeps the sales order in Draft status. Click the warning icon to get details about the error.

# Manage Sales Credits for Sales Orders

Use the Sales Credits attribute on the order header of the Create Order page to assign the revenue percentage and nonrevenue percentage of the sales credit that each salesperson whose involved with the sales order receives.

Order Management distributes the credit according to how you set these percentages. You can also manage sales credits on the order line.

A sales credit is a percentage of the total revenue of a sales order that a salesperson receives as commission for the order. Use it to.

- Report on salesperson performance.
- Report on achieving quota.
- Assist with calculating compensation.
- Assist with forecasting according to territory.

Use the Manage Sales Credits dialog to set percentages.

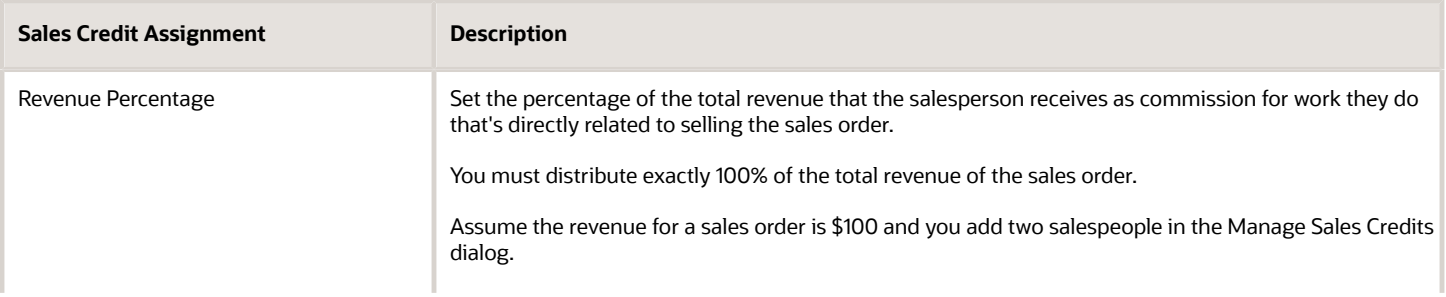

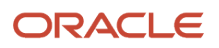

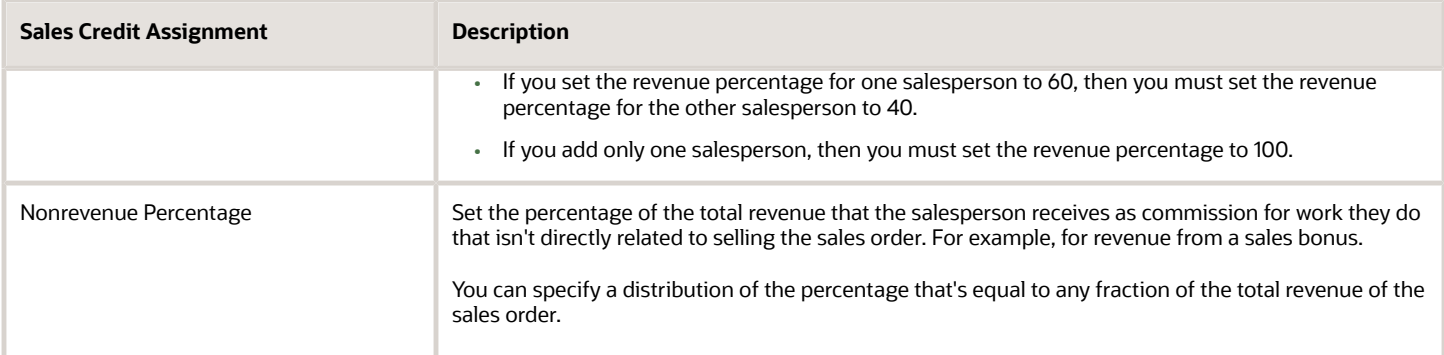

Your order administrator uses Trading Community Architecture to set up each salesperson as a resource when the salesperson is a member of a sales organization. Order Management displays the salespeople who are related to the business unit in the Manage Sales Credits dialog. Consult your company policies to determine the salespeople you must add and the percentages to enter.

Order Management sends the sales credit details you set to Oracle Receivables, which then sends details to Oracle Incentive Compensation so it can pay commission. For details about sales credits and percentages, ask your order administrator.

*Related Topics*

<span id="page-27-0"></span>• [Create Sales Orders](#page-22-1)

# Search Attributes for More Than One Value

If you specify more than one attribute when you search, then Order Management uses an AND condition.

Assume you have these sales orders in your database.

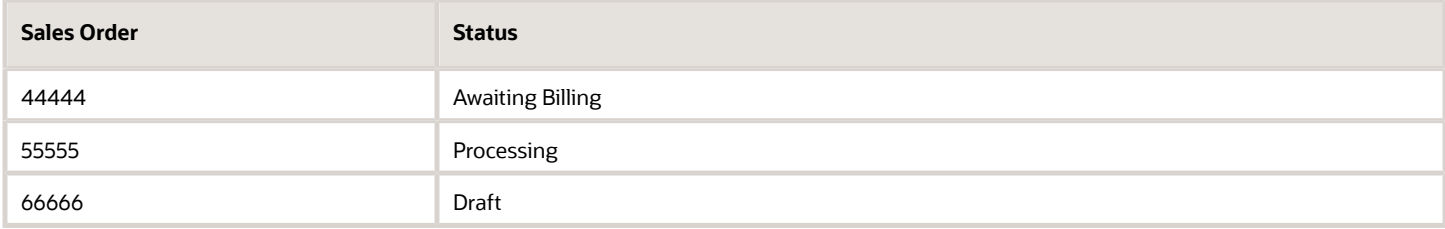

Assume you do this search.

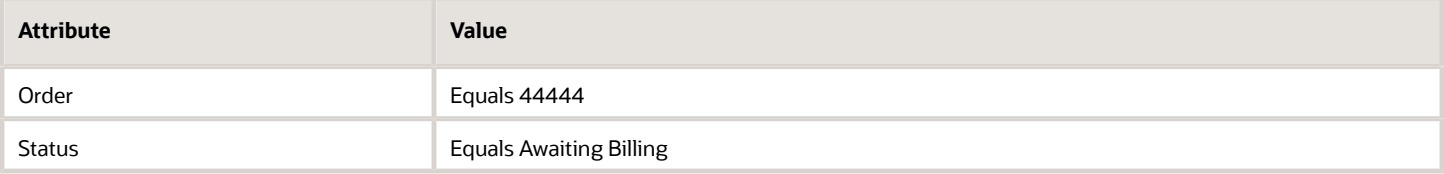

The search results will contain order 44444.

Assume you do this search.

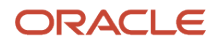

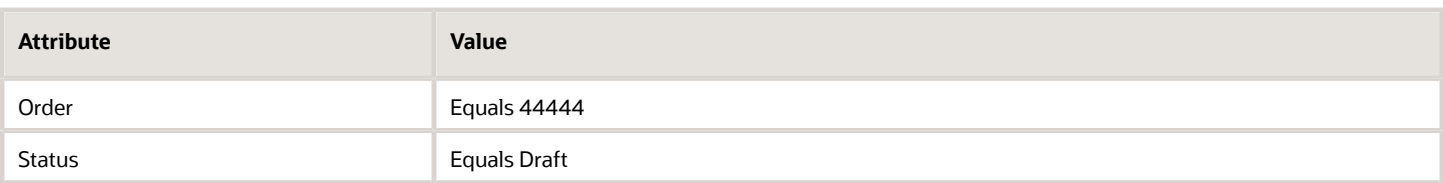

The search results won't contain any value.

If you specify more than one value for the same attribute, then Order Management applies an OR condition on that attribute. Assume you do this search.

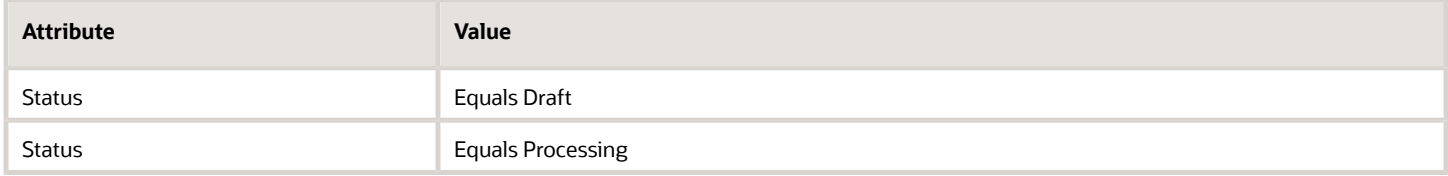

Order Management applies an OR condition between the status values:

<span id="page-28-0"></span>**Search for order Status equals Draft, or Status equals Processing.** 

For details about how search works, see *[Overview of Search](https://docs.oracle.com/pls/topic/lookup?ctx=fa-latest&id=s20032254)*.

# Approvals and Trade

# Get Approvals for Sales Orders

Your order administrator might set up the Order Management work area so someone must approve your sales order before sending it to order fulfillment, according to an approval rule.

Here's an example that includes one Order Entry Specialist and three approvers.

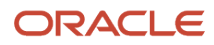

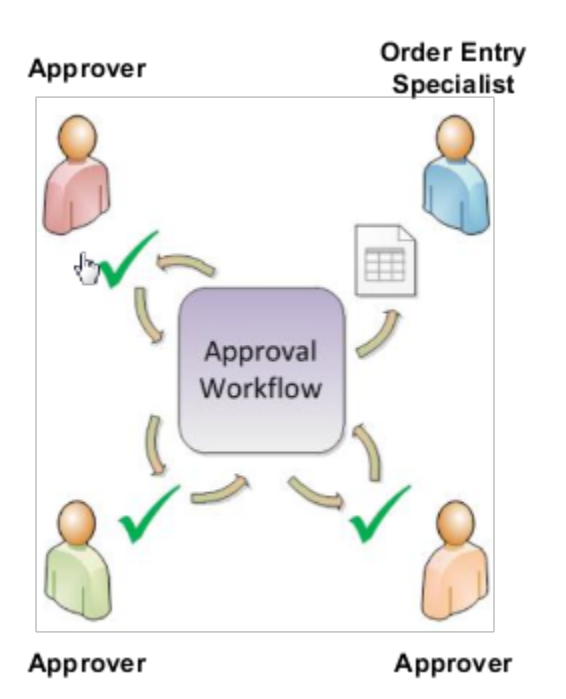

Order Management can route the sales order to each approver and track approval status while each approver finishes approval.

### How Approval Works

Assume the sales order total exceeds \$10,000 and your order administrator set up an rule.

- If the sales order total exceeds \$10,000, then get approval.
- Send the approval request to your manager.

Here's the flow that this example uses.

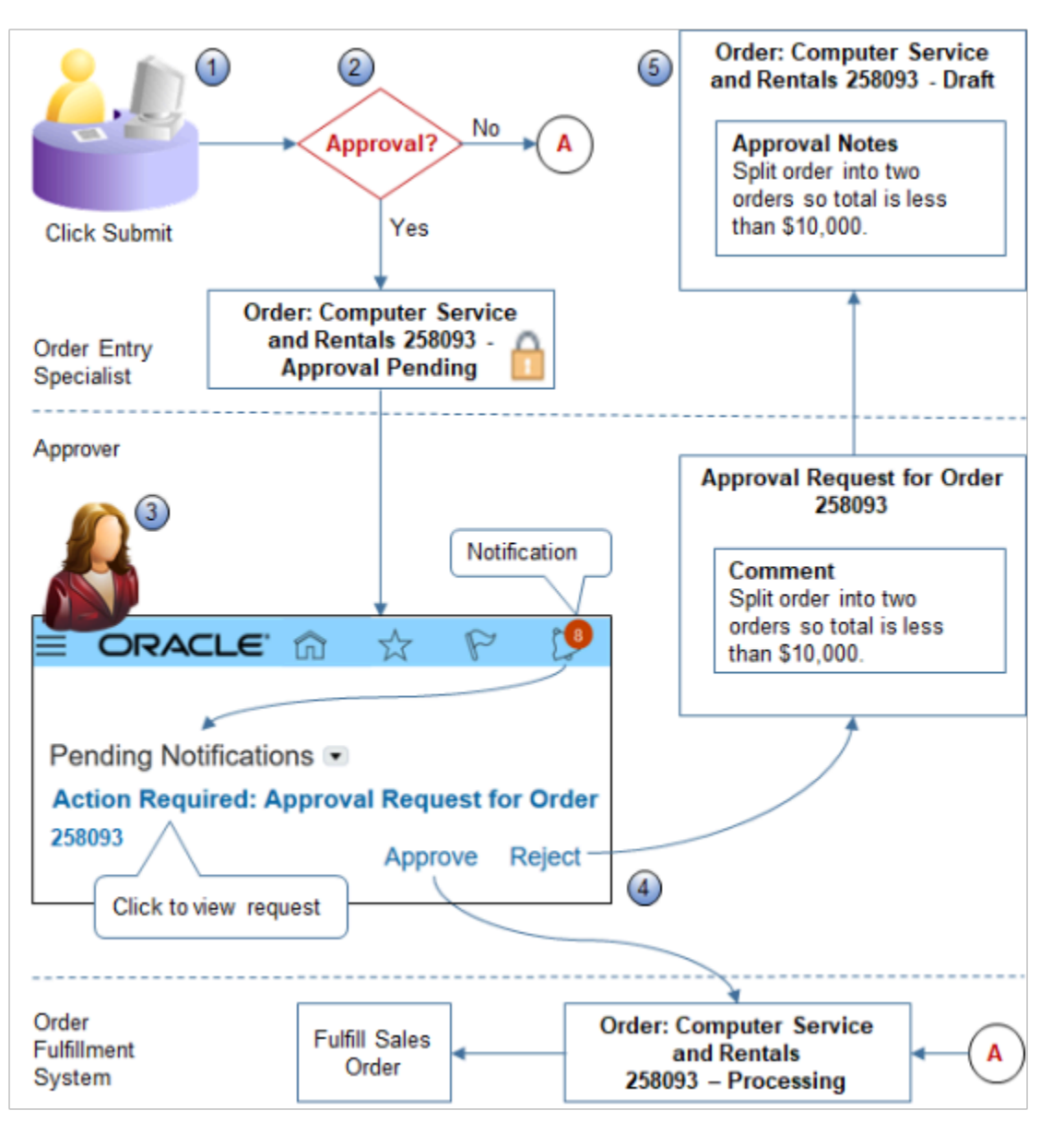

#### Note

- **1.** You create a sales order in the Order Management work area, then click Submit.
- **2.** If your order administrator set up approvals, and if the sales order meets the approval rule, then Order Management sets the status to Approval Pending, locks the sales order so you can't edit it, adds a lock icon immediately to the right of the order status, then sends a notification to the approver.

To get details about the current state of the approval process, in the order header, click **View Approval Information**.

**3.** Order Management adds a notification to the banner in the approver's work area. The approver can click the request to get details about it, add a comment, then approve or reject the request.

#### **4.** If the approver.

- **Approves.** Order Management sets the order status to Processing and sends the sales order to order fulfillment.
- **Rejects.** Order Management unlocks the sales order, sets the order status to Draft, allows the approver to add a comment, then sends the sales order back to you for rework.
- **5.** If the approver rejects the approval request, then Order Management displays a comment that the approver added. It displays the comment as a note in the Approval Notes tab of your sales order. You can now modify the sales order and resubmit it to restart the approval process.

The approval rule in this topic is only one example. Your order administrator might set up a variety of approval rules and different approvers.

- A rule might test for the value of other attributes, such as quantity, a price override, and so on.
- Approvers might include more than one person, or a group of people, such as a Sales Manager and a Sales Director.
- Approval Notes might display details about each approver.

If your order administrator also sets up credit check, then the credit check happens first, then approval. For details, see *[Release Holds for Order Lines That Fail Credit Check](#page-204-0)*.

Ask your order administrator for details about how approvals work for you.

*Related Topics*

- [Order Management Statuses](#page-170-1)
- <span id="page-31-0"></span>• [Release Holds for Order Lines That Fail Credit Check](#page-204-0)

# Approve Sales Orders

Approve or reject a sales order.

Assume you're an Order Manager and you must approve any sales order that exceeds a total of \$10,000. You receive a request to approve sales order 258093, but it exceeds \$10,000. Your company policy states to split each sales order that exceeds this amount into more than one order so no order exceeds this amount.

- **1.** On the banner, click **Notifications** (the bell icon).
- **2.** Examine the Pending Notifications list, then click the **link** that's requesting approval.

For example, click **Action Required: Approval Request for Order 258093**.

**3.** Use the Approval Request page to get details.

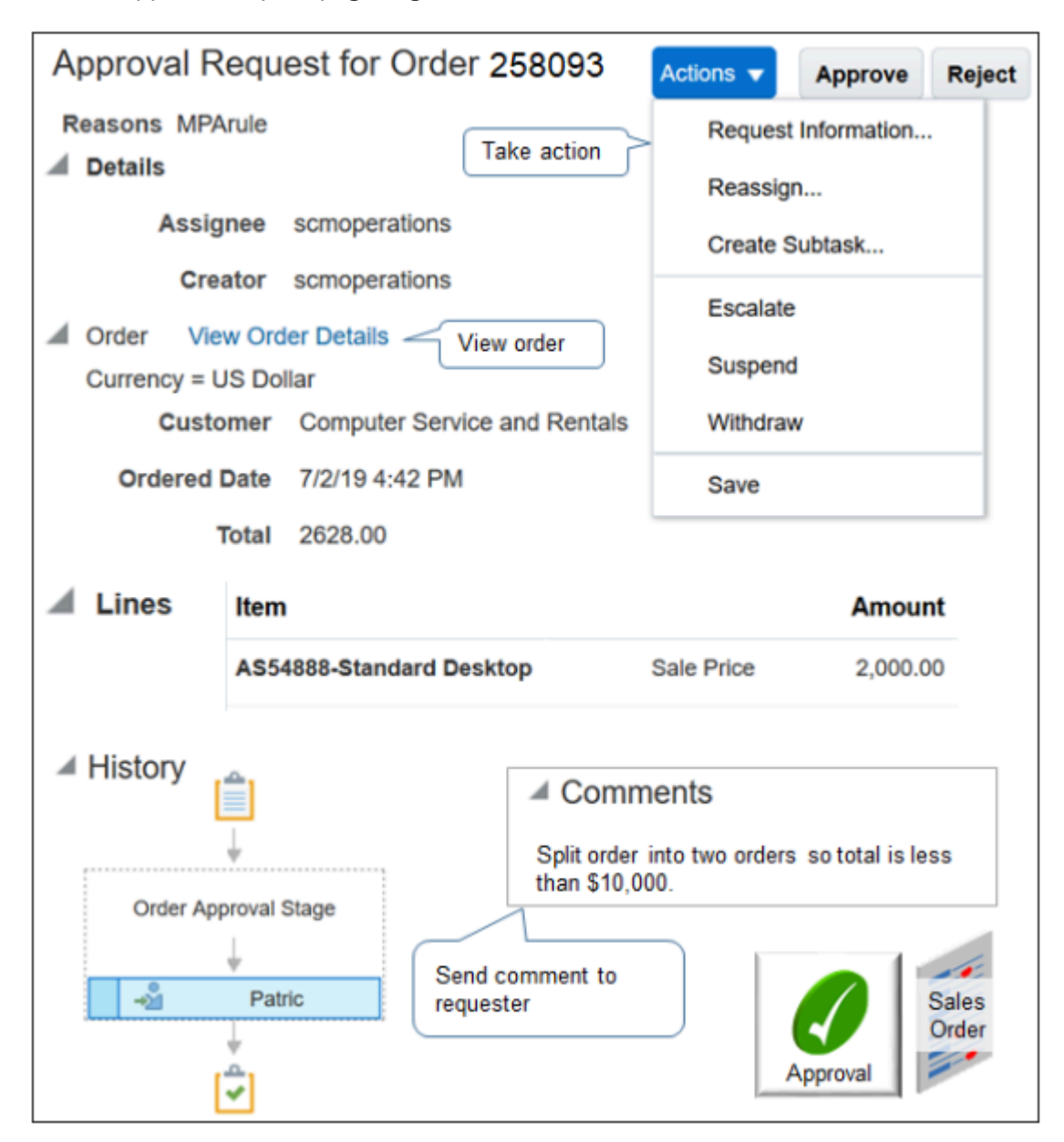

Note

- Click **View Order Details** to view the sales order.
- Examine the History area. More complex approvals might include several approval levels. The history illustrates who, what, and when for the approval. Such as who requested it, and who has approved it so far.
- **4.** Add a comment.

**Split order into two orders so total is less than \$10,000.**

The comment stays with the sales order regardless of the action you take. If you reject the approval, then approval sends the sales order and your comment back to the requester.

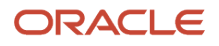

### **5.** Click **Reject**.

Approval sets the sales order status to Draft, then sends it back to the requester with your comment. Here are the actions you can take.

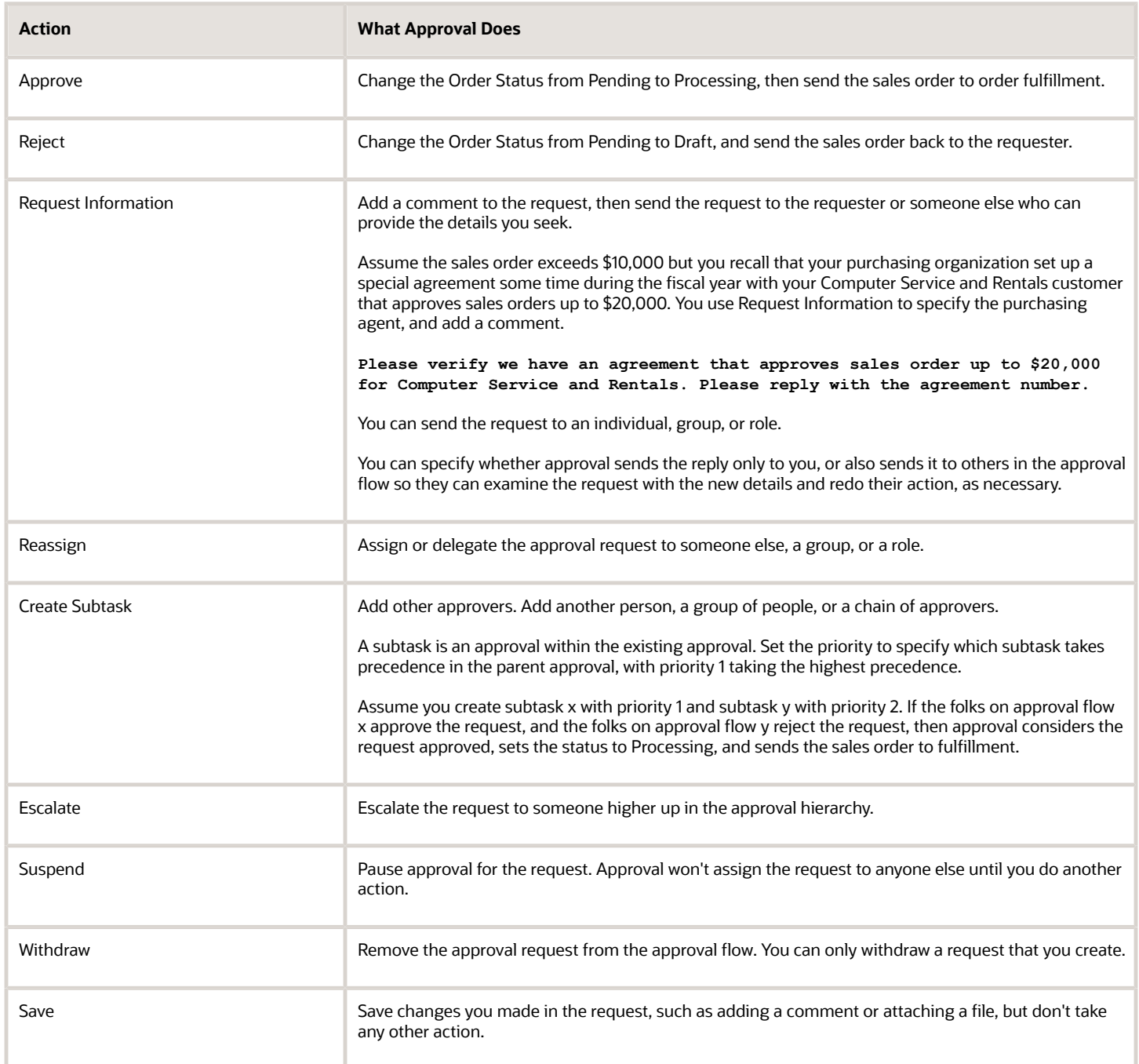

Your order administrator determines the choices you can make for some actions, such as Reassign or Escalate. For example, the administrator might set up groups and roles you can reassign to, or managers you can escalate to. Ask your order administrator for details.

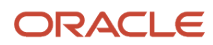

### I Don't See My Notifications

If you click the bell but don't see your notifications, try this.

- **1.** Click the **bell**, then click **More Details**.
- **2.** On the BPM Worklist page, click the **down arrow** next to your name, then click **Administration**.
- **3.** Set the value.

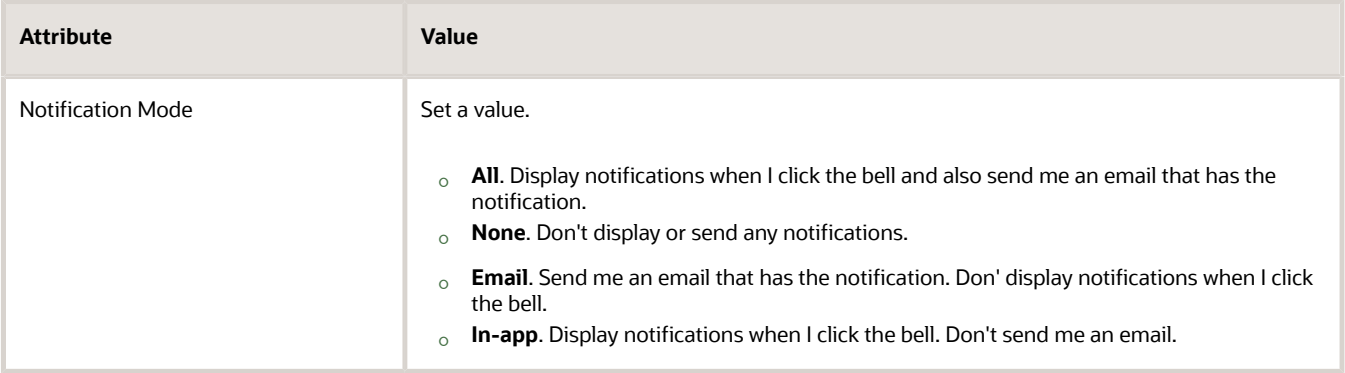

### Examine Approval Details

You can use the BPM Worklist to examine details about the approval, such as the status, who the approvers are, the assignee, the approval history, whether the approval was cancelled, and so on.

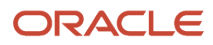

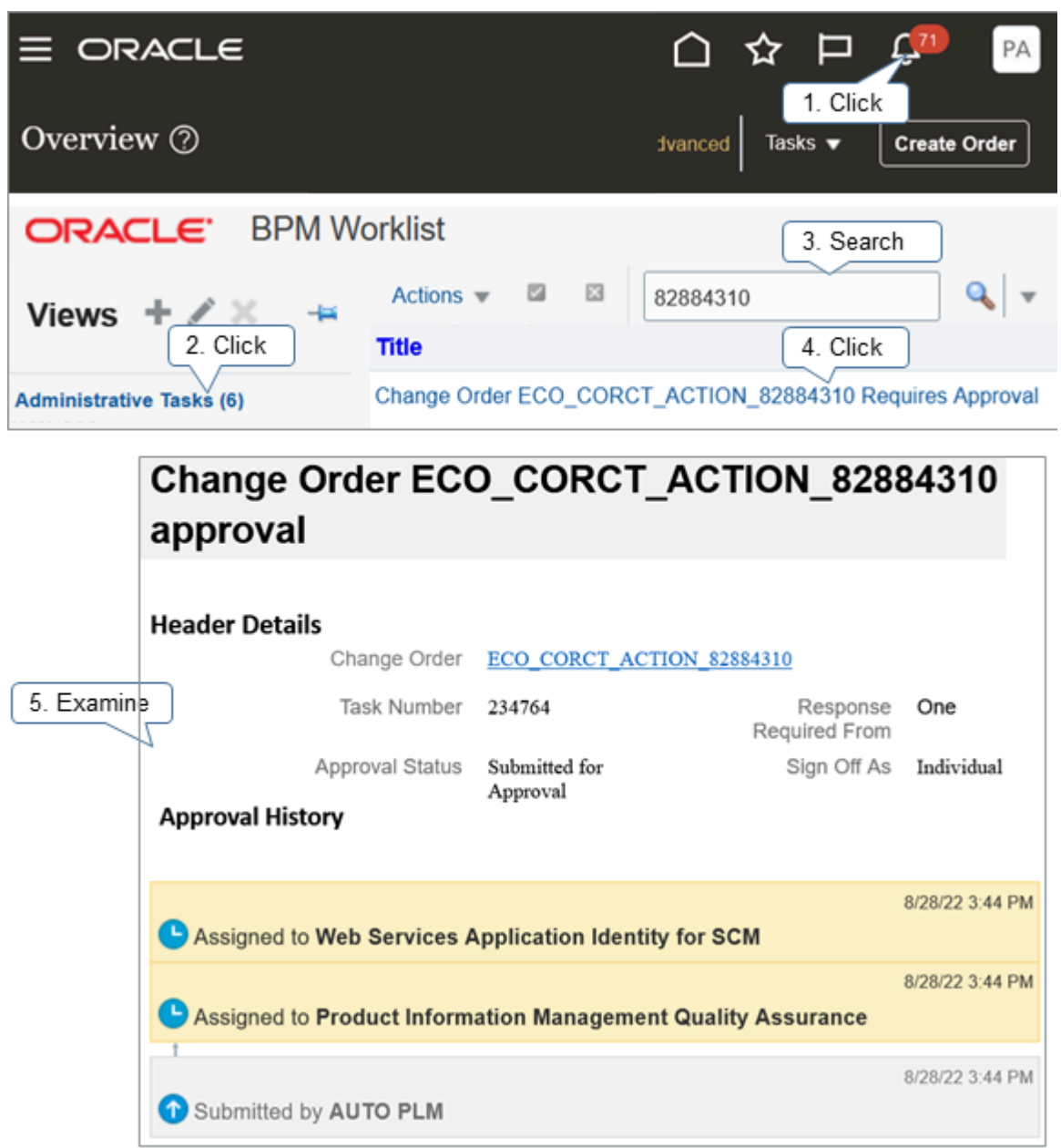

- **1.** Sign into Oracle Applications with the privileges from one of these predefined job roles.
	- BPM Workflow System Admin Role
	- BPM Workflow Supply Chain Administrator

This topic uses predefined job roles. Your administrator must create your own job roles, depending on your security requirements. For details, see *[Privileges That You Need to Implement Order Management](https://www.oracle.com/pls/topic/lookup?ctx=fa23d&id=s20043841)*.

- **2.** Disable any popup blockers that you have on your browser.
- **3.** On the banner, click **Notifications** (the bell icon), then click **More Details**.

Order Management opens the BPM Worklist in a separate window.

- **4.** Click **Administrative Tasks**.
- **5.** Search for sales order 82884310, then examine the details.

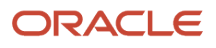
If a sales order seems to be stuck, such as in Cancellation Requested status, you can use the Approval History area to see who is currently assigned, then send a request to that person to approve the request or to cancel the sales order.

*Related Topics*

- [Order Management Statuses](#page-170-0)
- [Release Holds for Order Lines That Fail Credit Check](#page-204-0)
- [Overview of Notifications and Approval Workflows](https://www.oracle.com/pls/topic/lookup?ctx=fa23d&id=s20030145)

# Manage Sales Orders That Require Trade Compliance Screening

Your order administrator might set up Order Management so it screens sales order for trade compliance. Use this topic to learn how to create a sales order that requires trade compliance.

If your order administrator hasn't set up trade compliance, then Order Management doesn't display some of the attributes that this topic describes.

Create a sales order that undergoes trade compliance screening.

**1.** Go to the Order Management work area, then click **Tasks > Create Order**.

For details, see *[Create Sales Orders](#page-22-0)*.

**2.** On the Create Order page, complete the order header, add an order line, then click **Submit**.

If Order Management screens sales order for trade compliance, then the order header displays a status of Trade Compliance Screening Is Pending and a lock icon.

Order: Computer Service and Rentals - 474097 - Trade Compliance Screening Is Pending

The lock icon indicates that Order Management is screening the sales order to determine whether it meets the trade compliance policies that your order administrator set up.

**3.** Click **Refresh**.

Notice that the sales order status is Processing, which indicates the sale order passed trade compliance screening and Order Management released it to order fulfillment.

### Order: Computer Service and Rentals - 474097 - Processing

Note

- Order Management usually finishes screening without delay. However, some screening might require up to several minutes or more to finish.
- If necessary, click **Refresh** until the status changes.
- If the sales order doesn't move to order fulfillment, then you can cancel the submit for a locked sales order that Order Management is processing. Click **Actions > Revert to Draft**. Order Management will set the order status to Draft and stop screening.

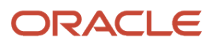

**4.** Notice the value of the Trade Compliance Status attribute.

Here are the colors that Order Management uses to indicate trade compliance status.

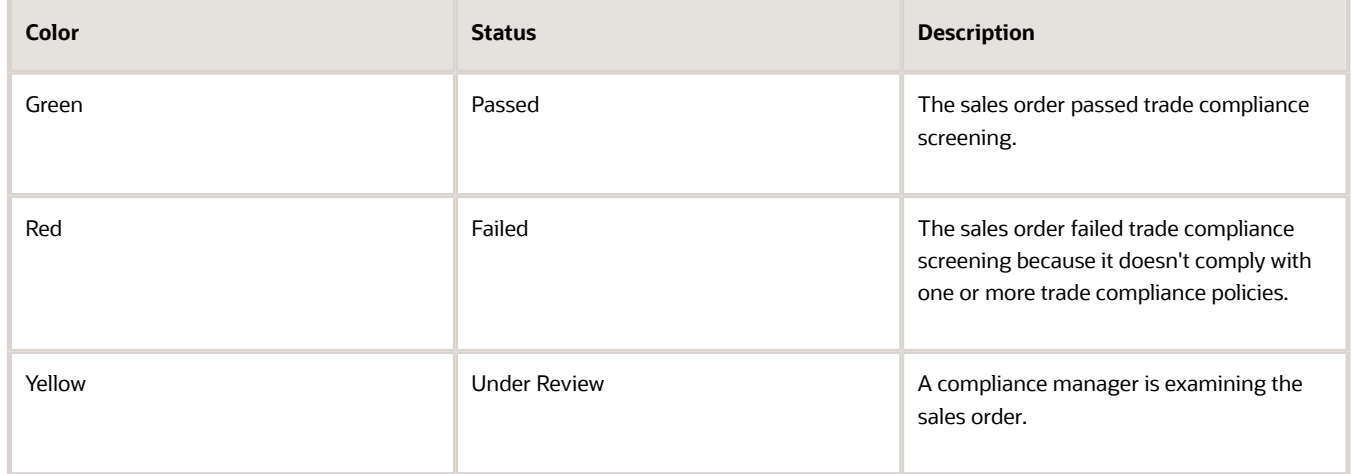

#### **5.** Click **View Details** next to Trade Compliance Status.

Use View Details to determine the type of trade compliance and the status for the type that Order Management screened, such as Restricted Party passed, or Trade Control passed.

This example indicates that Sentinel Desktop passed trade control policy, but failed screening for restricted party and sanctioned country.

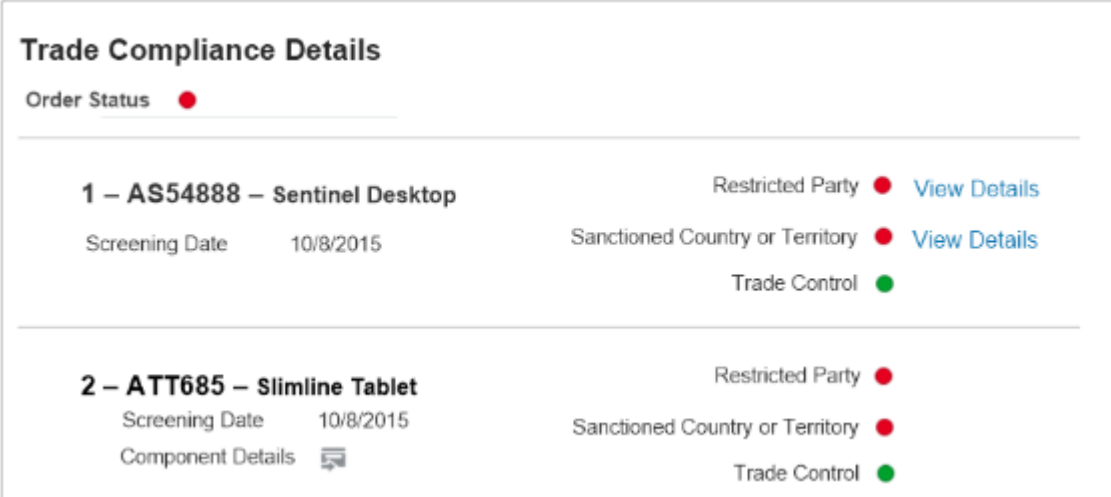

Slimline Tablet is a configured item. If your sales order includes a configured item, then click **Component Details** to get details about each component that the configured item contains. The status of a configured item represents the status for the entire configuration.

**6.** Click **View Details** next to Sanctioned Country or Territory.

**7.** Examine the details that display.

The details in this example indicate the type of trade control that caused screening to fail, such as Anti-Terrorism, and details about the type, such as Atomic Energy Act.

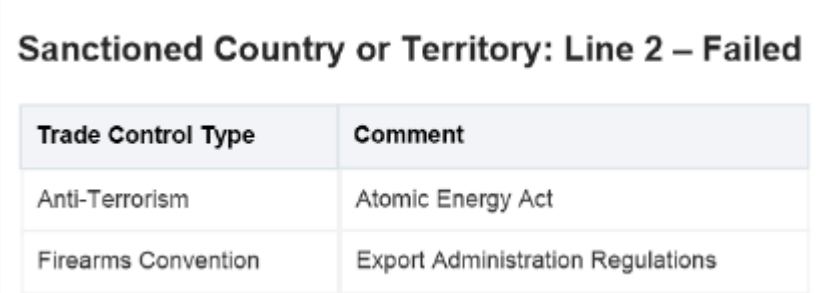

## Monitor Trade Compliance

- **1.** Go to the Order Management work area, then click **Advanced**.
- **2.** On the Manage Orders page, click **Add Fields**, then click **Trade Compliance Status**.
- **3.** Set the Trade Compliance Status to a value, such as Under Review, then click **Search**.
- **4.** Move the Trade Compliance Status attribute into the visible area.
	- In the Search Results, click **View > Columns**, then click **Manage Columns**.
	- In the Manage Columns dialog, move Trade Compliance Status to the Visible Columns window.
	- In the Visible Columns window, click **Trade Compliance Status**, move it to the top of the list, then click **OK**.
- **5.** In the Search Results, click the **link** in the Order column for the sales order you must monitor.

## Monitor Trade Compliance in Fulfillment Lines

- **1.** Go to the Order Management work area, then click **Tasks > Manage Fulfillment Lines**.
- **2.** On the Manage Fulfillment Lines page, click **Add Fields > Trade Compliance Status**.
- **3.** Set the Trade Compliance Status to a value, such as Under Review, then click **Search**.
- **4.** Move the Trade Compliance Status attribute into the visible area in the same way you did in the section earlier in this topic.
- **5.** In the Fulfillment Line Details area, click **Trade Compliance**.
- **6.** Examine the line status. If a policy fails, then the Trade Compliance tab displays View Details that you can click to get details.
- **7.** Click **View Details** next to a red or yellow trade compliance status.

## Monitor Trade Compliance in Fulfillment Line Exceptions

- **1.** Go to the Order Management work area, then click **Tasks > Manage Fulfillment Line Exceptions**.
- **2.** Move the Trade Compliance Status attribute into the visible area in the same way you did in the section earlier in this topic.
- **3.** Click a **row** that displays a yellow or red Trade Compliance Status.
- **4.** In the Fulfillment Line details area, click **Trade Compliance > View Details**, next to a red or yellow trade compliance status.
- **5.** Examine details for the fulfillment line exceptions.

*Related Topics*

- [Create Sales Orders](#page-22-0)
- [Fix Problems and Improve Performance](#page-218-0)
- [Overview of Setting Up Trade Compliance](https://www.oracle.com/pls/topic/lookup?ctx=fa23d&id=s20058841)

# Agreements

# Sales Agreements

Add a sales agreement that applies pricing terms to your sales order when a customer frequently buys from your company, such as offering a reduced price when buying an agreed-to quantity of an item over time.

A contract is a written document between buyer and seller. It specifies terms that apply for your customer. It allows the customer to receive a favorable price and for you to improve your future cash flow predictions.

Order Management can automatically apply contract terms to each sales order to achieve benefits.

- Reduce processing time.
- Reduce error.
- Avoid negotiating contract terms for each sales order.
- Avoid manually entering contract terms.

For example:

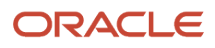

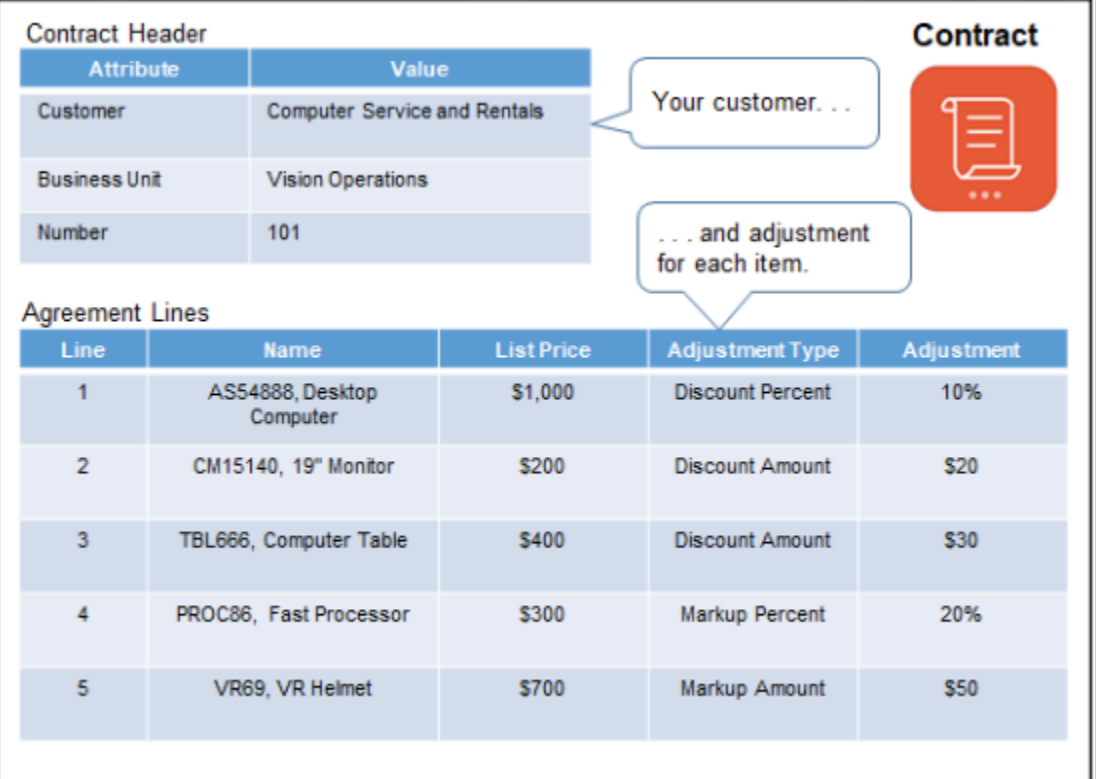

Each contract contains a header that specifies your business unit, such as Vision Operations, your customer who purchases the item, such as Computer Service and Rentals, and a number that identifies the contract, such as 101.

Each contract contains one or more agreement lines. Each agreement line contains attributes.

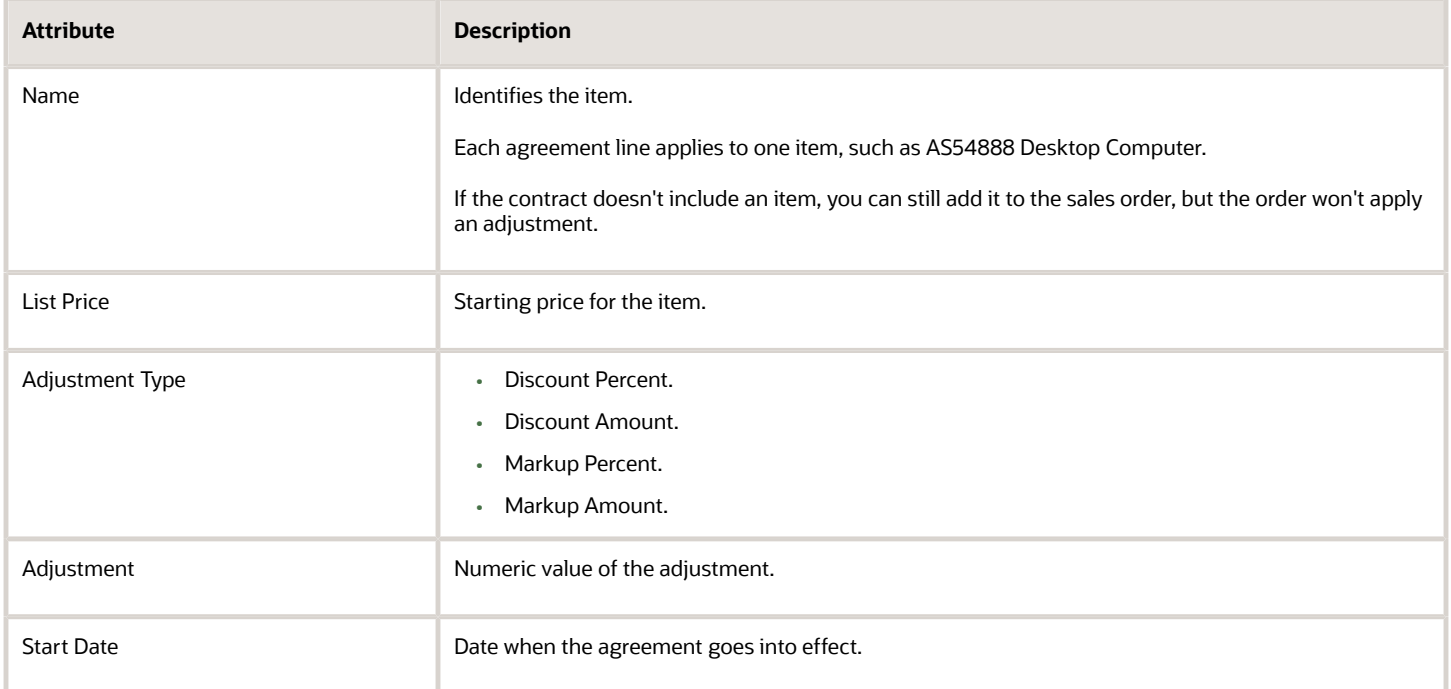

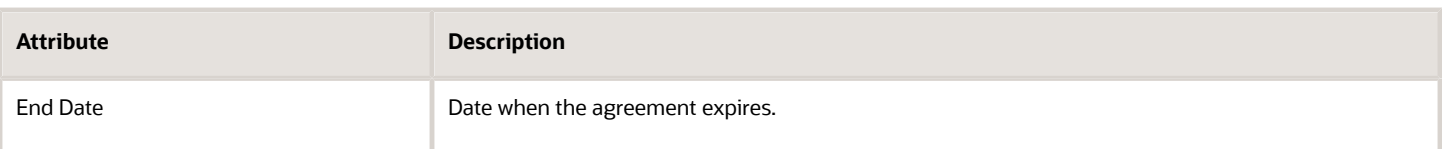

Assume List Price for item AS54888 is \$1,000 and the adjustment is a 10% discount. If your customer buys 80 laptops on order line 1 in sales order 75839, then the sales order calculates the remaining amount that's available for purchase in the agreement.

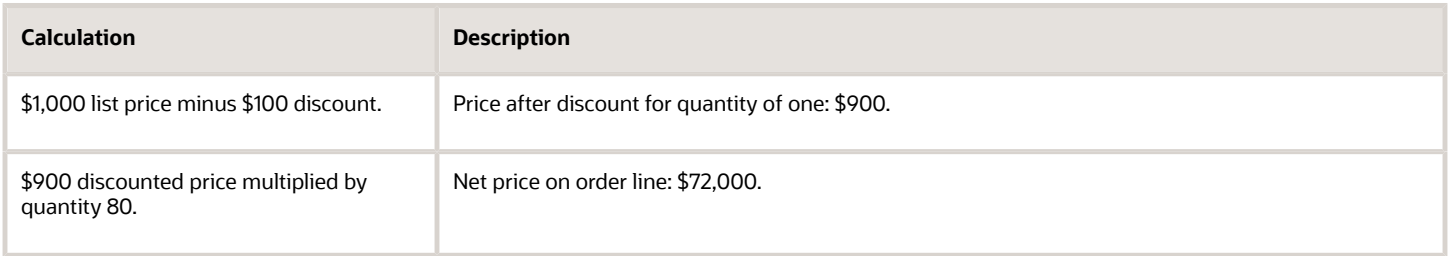

### Note

• The sales order only displays the agreement when the current date happens on or after Start Date, and on or before End Date. If the current date doesn't happen in this date range, then the sales order doesn't display the agreement.

If End Date is empty, then the agreement never expires.

• Your order administrator sets up agreements and contracts. For details about them, including the ones you can select, quantities available, discounts that apply, and so on, contact your order administrator.

## Add Sales Agreements to Sales Orders

Create a sales order that includes a sales agreement.

Assume your order administrator set up this agreement, and that today is 9/11/19.

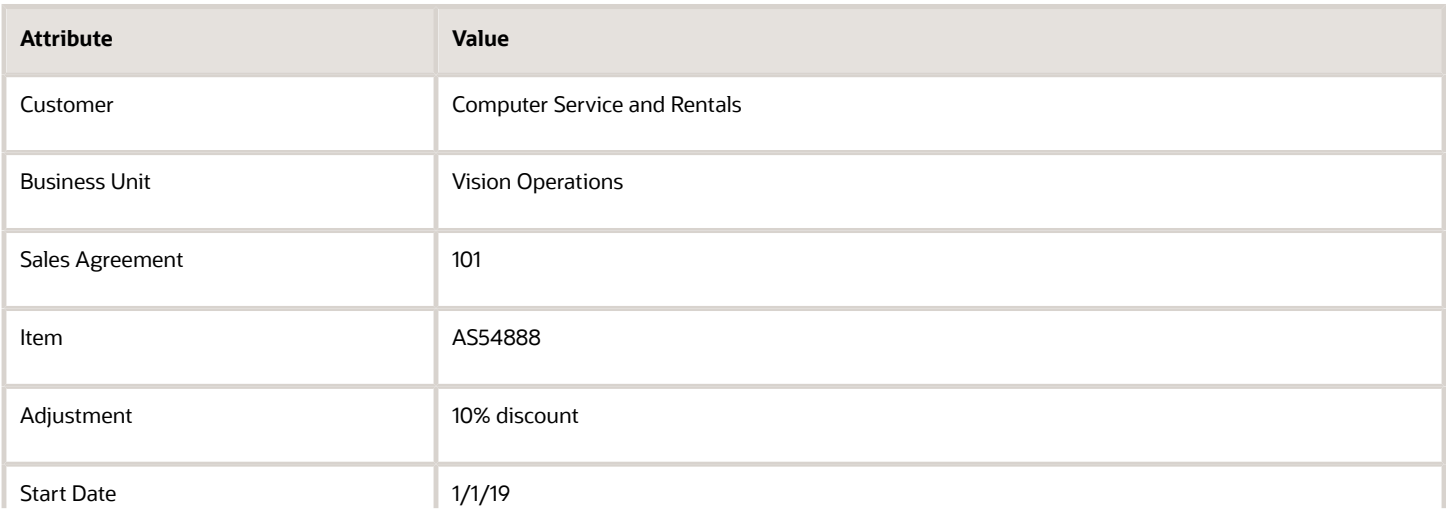

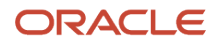

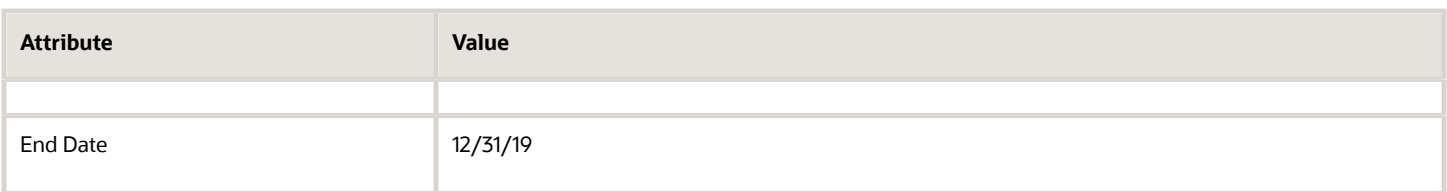

You will create this order.

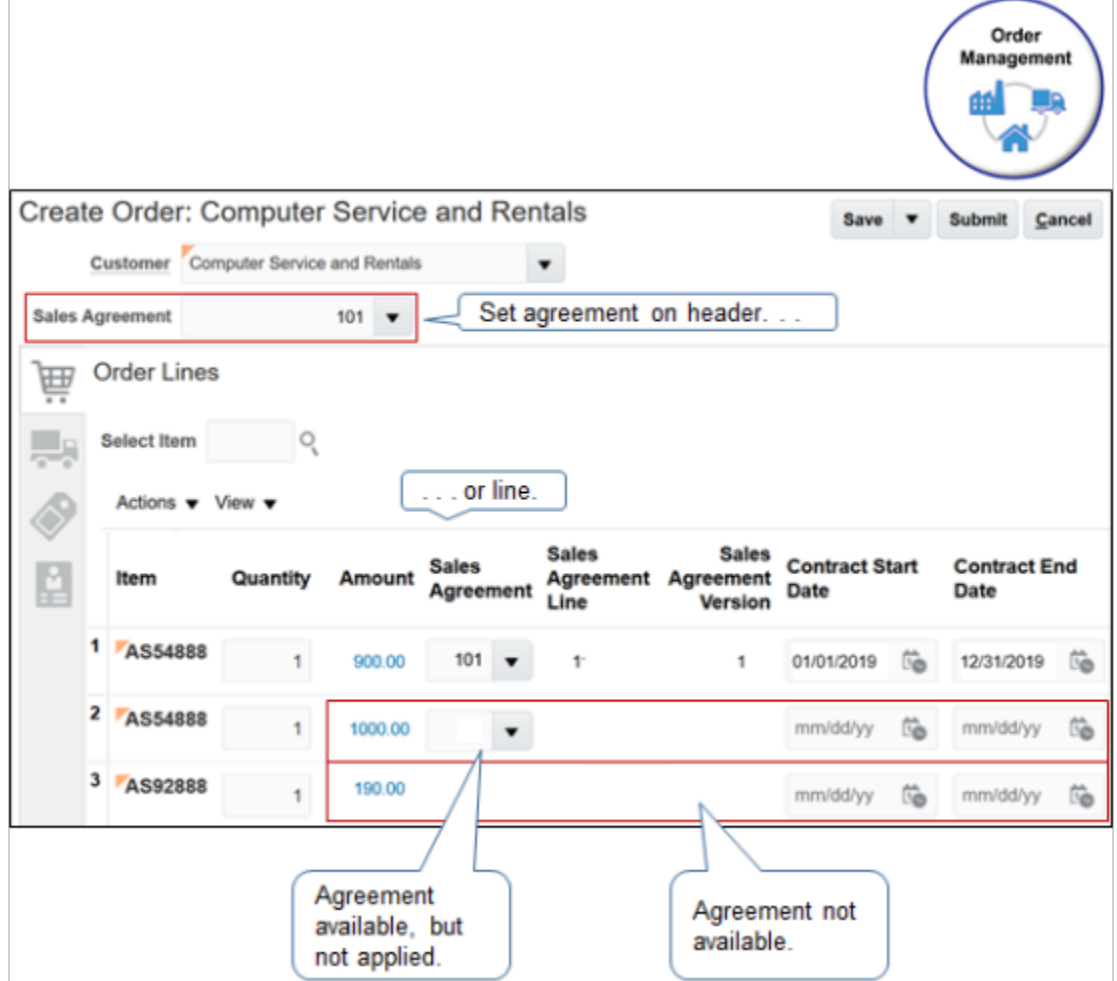

Note

- You can set the agreement on the order header and on the order line.
- In order line 1, the agreement is available for item AS54888, its applied, and the amount is \$900.
- In order line 2, the agreement is available, but not applied, and the amount is \$1,000.
- In order line 3, no agreement is available because the order administrator didn't define one for item AS92888.

Add a sales agreement to a sales order.

- **1.** Create a sales order.
- **2.** Set the Customer attribute to Computer Service and Rentals.
- **3.** Set the Sales Agreement attribute on the order header to 101.
- **4.** Add an item.

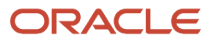

◦ Search for item AS54888 on the catalog line.

Order Management prices the item depending on whether the agreement.

- **- Is available**. Prices the item according to the agreement. An agreement is available only if the order administrator defined an agreement for the item, customer, and business unit, the agreement isn't expired, and it doesn't exceed the commitment amount.
- **- Isn't available**. Prices the item in the same way it prices an item that doesn't include an agreement.
- Notice that the catalog line displays a price of \$900, which is \$1,000 minus 10%.
- Click **Add**.
- In the Order Lines area, notice the attributes.

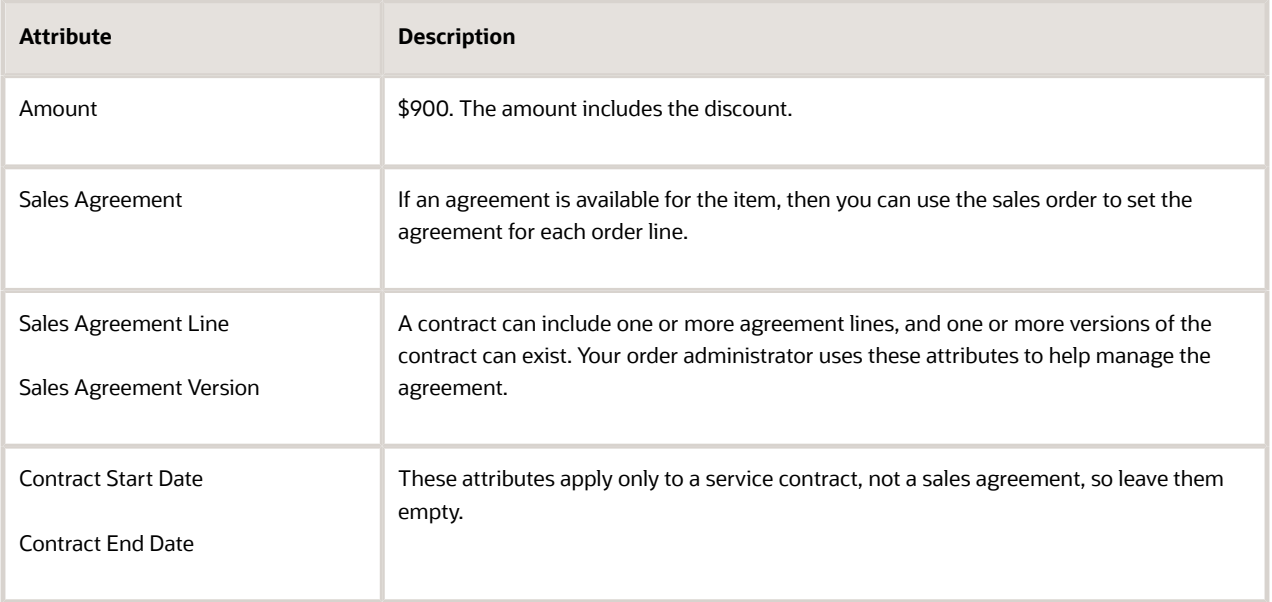

**5.** Normally, you now click Submit. For this example, so you can experience the functionality that's available, instead, remove the value from the Sales Agreement attribute on the order header.

In the dialog that displays, select a value. This feature is most useful when several agreements are available and your order includes several order lines.

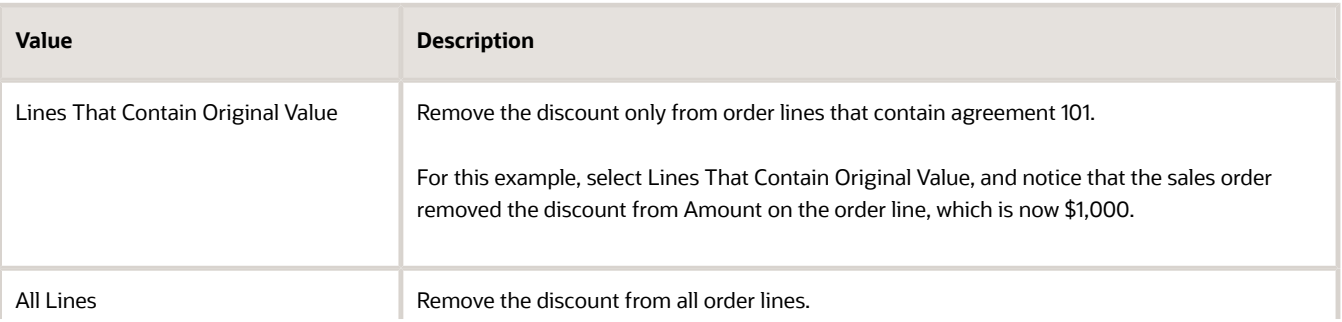

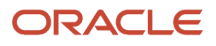

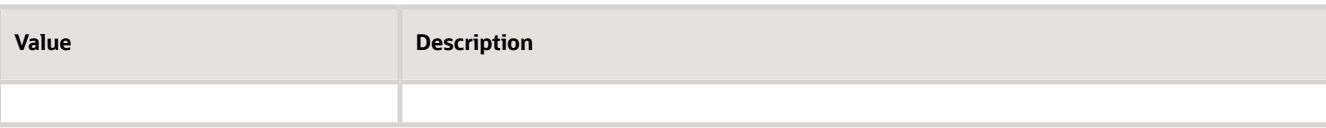

### For example:

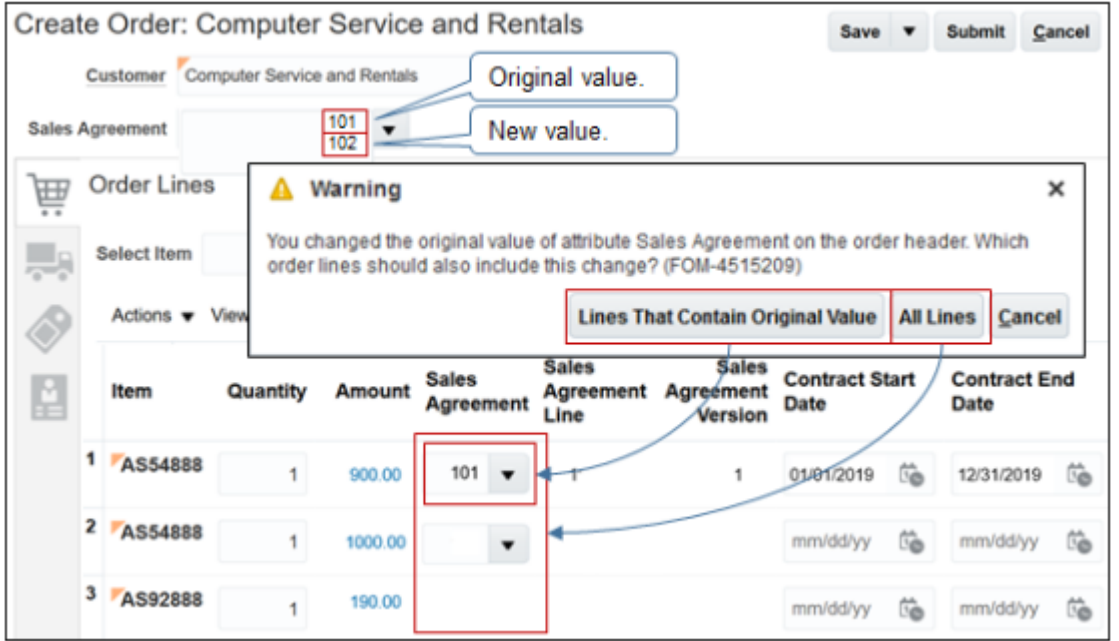

Note

- Assume the original value for the Sales Agreement attribute on the order header is 101 and you change it to 102.
- Assume only order line 1 contains 101 in the Sales Agreement attribute on the order line.
- If you click.
	- **- Lines That Contain Original Value**. Order Management applies the change only to order line 1.
	- **- All Lines**. Order Management applies the change to order lines 1, 2, and 3.
- **6.** Add an item when the agreement on the order header is empty.
	- Search for item AS54888 on the catalog line.
	- Notice that the catalog line displays a price of \$1,000, which is the full price without the discount, then click **Add**.
	- On the order line, notice that Amount is \$1,000, and Sales Agreement is empty.
	- On the order line you just added, set Sales Agreement to 101, then notice that the order line changes Amount to \$900. It applied the discount to the line.
- **7.** Add an item that doesn't have an agreement.
	- Search for item AS92888 on the catalog line, then click **Add**. Assume no agreement is defined for AS92888.
	- On the order line, notice that Amount is \$1,000, and Sales Agreement is empty.

## Revise and Copy

If you submit the sales order and then, at some later time must change the sales agreement on the order header or order line, then create a revision first, then change the agreement. The original agreement might or might not be available. For example, the original agreement might have expired or someone might have revised it.

If you copy a sales order that includes an agreement, then the copy will also include the agreement. You can change the agreement on the copy, as necessary.

If an order line has an agreement, then you can revise the line only if the Contract Start Date happens on or before the current date and if the Contract End Date happens on or after the current date.

## Return Items

If you reference the original return when your create a return order.

• Order Management copies the sales agreement to the return order header, and you can modify it. You can create a return that includes return lines and ship lines.

If you change the agreement on the order header, then Order Management applies your change to new lines that you add to the return, but doesn't apply your change to return lines that already include an agreement.

• Order Management doesn't allow you to change the order line agreement that it copies from the original order.

If you don't reference the original return when you create a return order, then Order Management applies the same behavior it applies for agreements when you create a new sales order that isn't a return.

*Related Topics*

- [Return Items Without Original Sales Order](#page-155-0)
- [Create Sales Orders](#page-22-0)

# Projects

# Add Project Details to Sales Orders

Project details include project number, task number, expenditure organization, and so on. You can add them on each order line to reduce order processing time and improve the accuracy of tracking cost, revenue, and profitability.

This topic uses example values. You might need different values, depending on your business requirements.

Try it.

**1.** Create a sales order, then select a value in the Customer attribute and in the Business Unit attribute.

The customer, business unit, and item determines the projects you can select on the order line, depending on how your order administrator sets up Order Management. For details, contact your order administrator.

- **2.** Search for an item on the catalog line, then add it to the order.
- **3.** On the order line, in the Project Details column, click **Edit Project Details**.

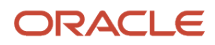

### **4.** In the dialog that displays, set values.

For example:

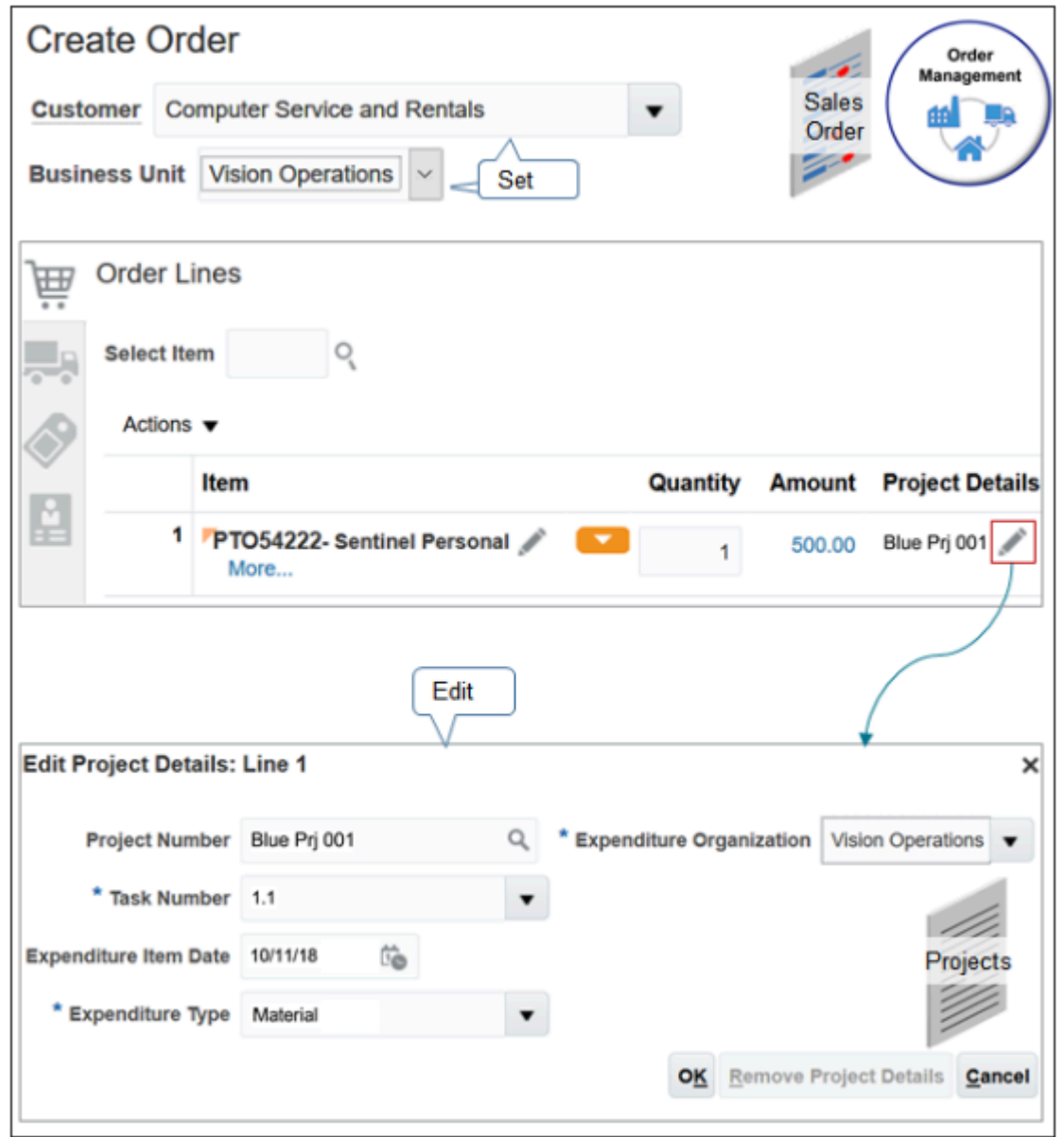

### **5.** Click **Submit**.

Note

- You can add project details to an item that isn't configured, to a configured item, a subscription, or coverage.
- Use the Project attribute and Task attribute when you search for orders on the Manage Orders, Manage Fulfillment Lines, or Manage Return Fulfillment Lines page.
- Use project attributes in your Oracle Transaction Business Intelligence (OTBI) reports, such as Project, Task, Expenditure Organization, Expenditure Type, and so on.

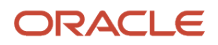

• If you submit an order, and if Order Management.

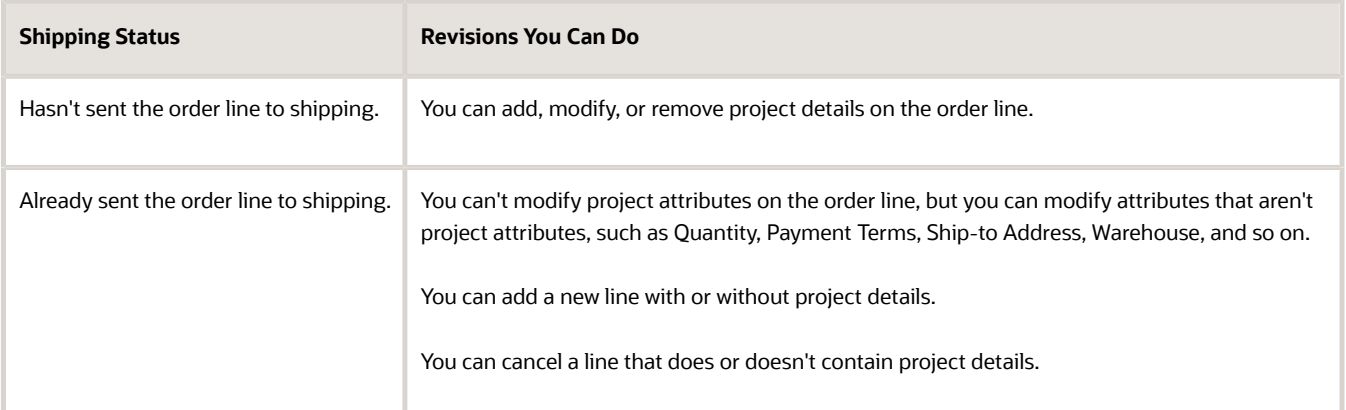

- You can't.
	- Change the project on an order line you already submitted. Instead, revise the order, delete the line, and create a new line.
	- Add project details to a child configure option, but you can add project details to the parent configured item. If you add project details to the parent, then the sales order also adds them to each child.
	- Use the Copy Order action to copy project attributes into a new sales order.
	- Search on or create a report according to a project attribute.
	- Add project details to a return order, even if the original order line contains project details.

### *Related Topics*

• [Create Sales Orders](#page-22-0)

# Monitor Project Details in Sales Orders

Monitor project details through the order fulfillment lifecycle.

## Examine Inventory

- **1.** Sign into Oracle Applications with a privilege that you can use to access Inventory Management.
- **2.** Go to the Inventory Management work area.
- **3.** On the Inventory Management page, click **Tasks > Show Tasks > Shipments > Manage Shipment Lines**.

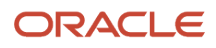

**4.** On the Manage Shipment Lines page, query the Order attribute for the sales order you created in Order Management, such as 509396, then examine the results.

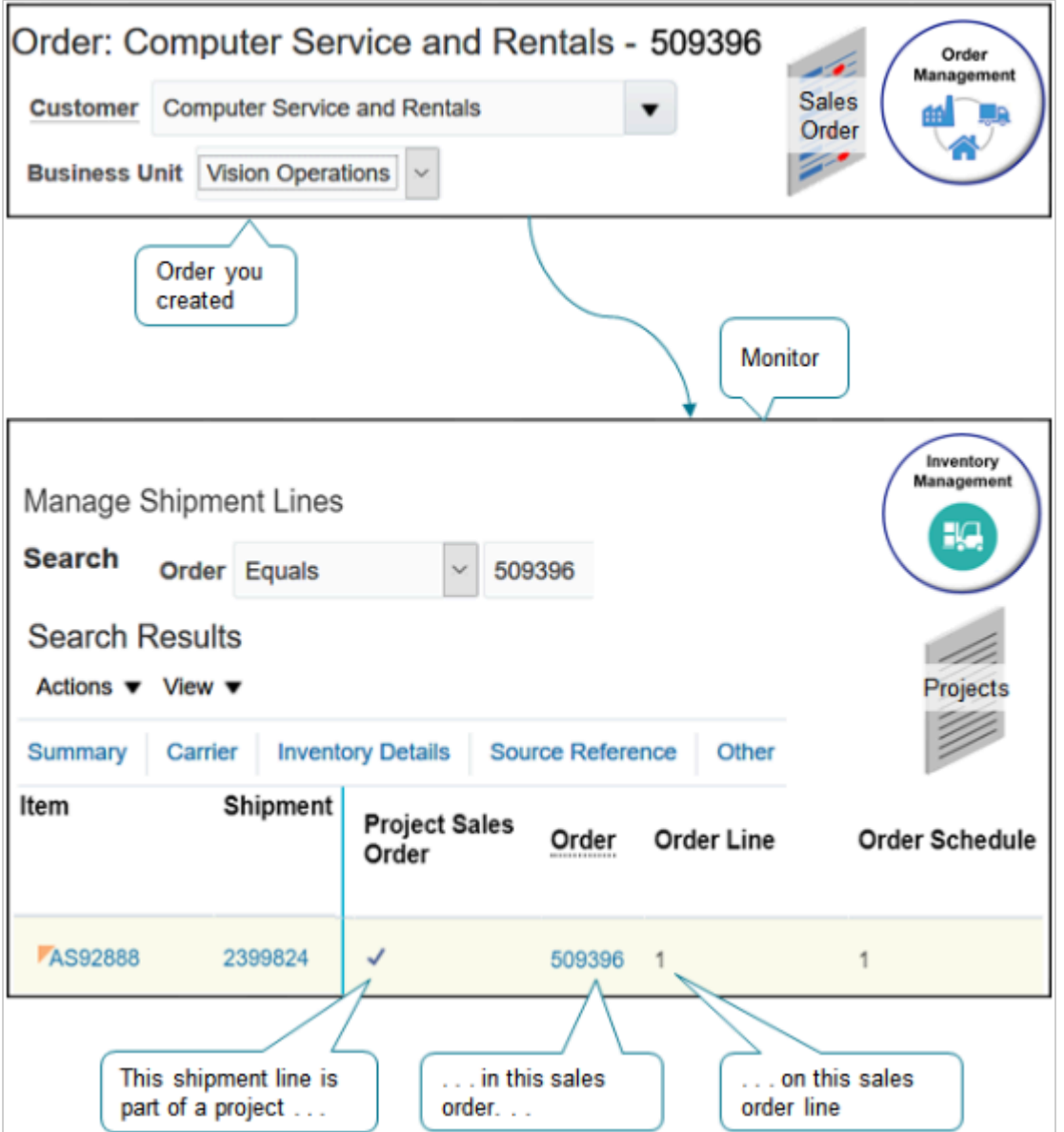

Note

- Use **View > Columns** to display the columns you need.
- Examine the Project Sales Order attribute to identify lines that are part of the project. Project Sales Order indicates that the shipment line is part of the project. Shipping gets project cost details from the sales order and sends them to Cost Management to include these costs on the inventory transaction.
- Examine the Order attribute to identify the sales order and the Order Line attribute to identify the sales order line that the shipment line references.
- **5.** Click **Cancel**, then, on the Inventory Management page, click **Tasks > Show Tasks > Inventory > Review Completed Transactions**.

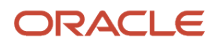

**6.** Search the Source Reference attribute for the sales order number, then examine project details in the Project and Task area.

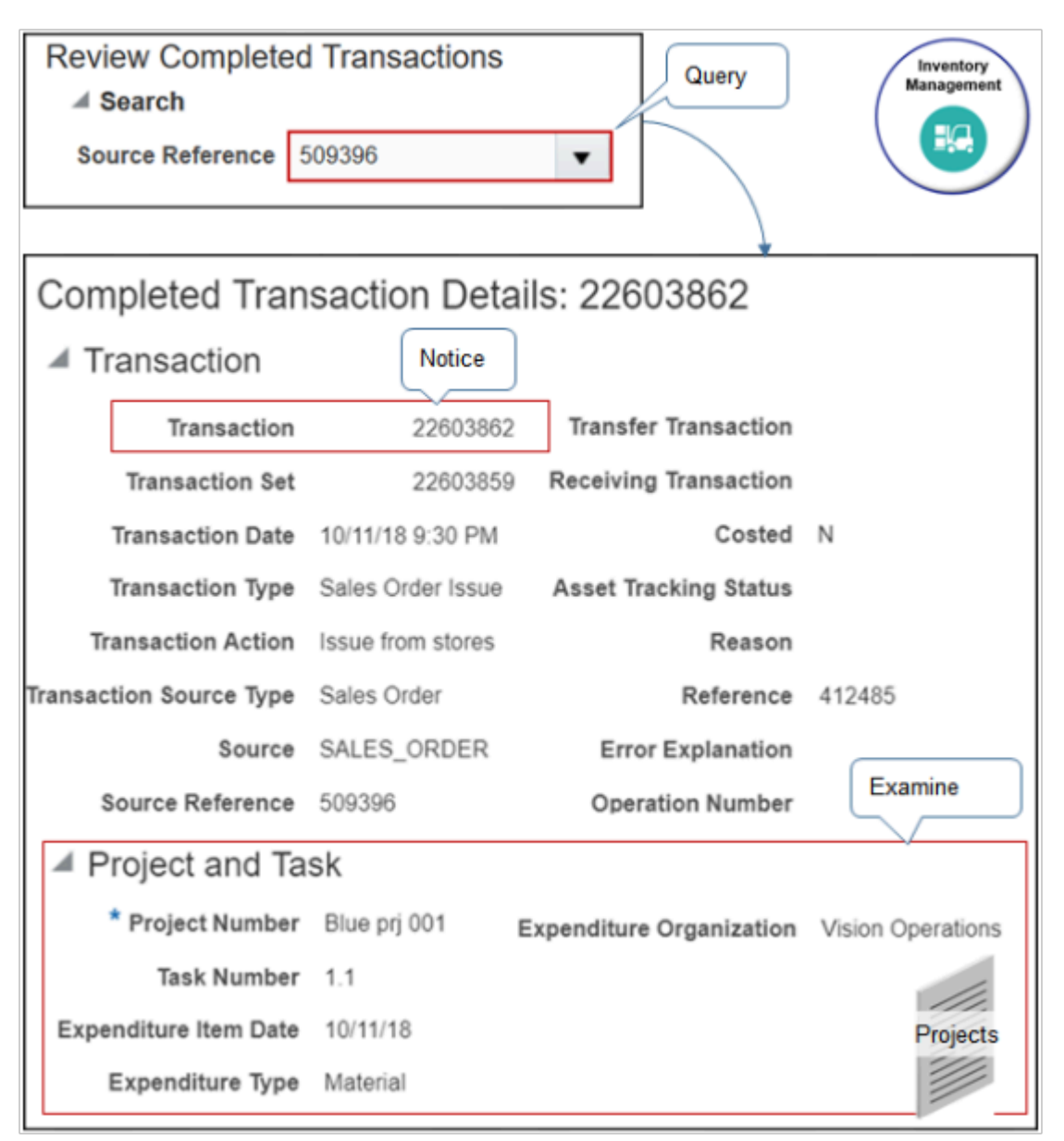

Note

- Inventory Management processes the issue inventory transaction for the sales order, then sends project cost details to Cost Management.
- Cost Management charges the project for the shipped items.
- Notice the value in the Transaction attribute is 22603862. You will use it next.

## Examine Accounting

Use the Cost Accounting work area to examine accounting for your project.

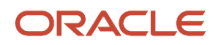

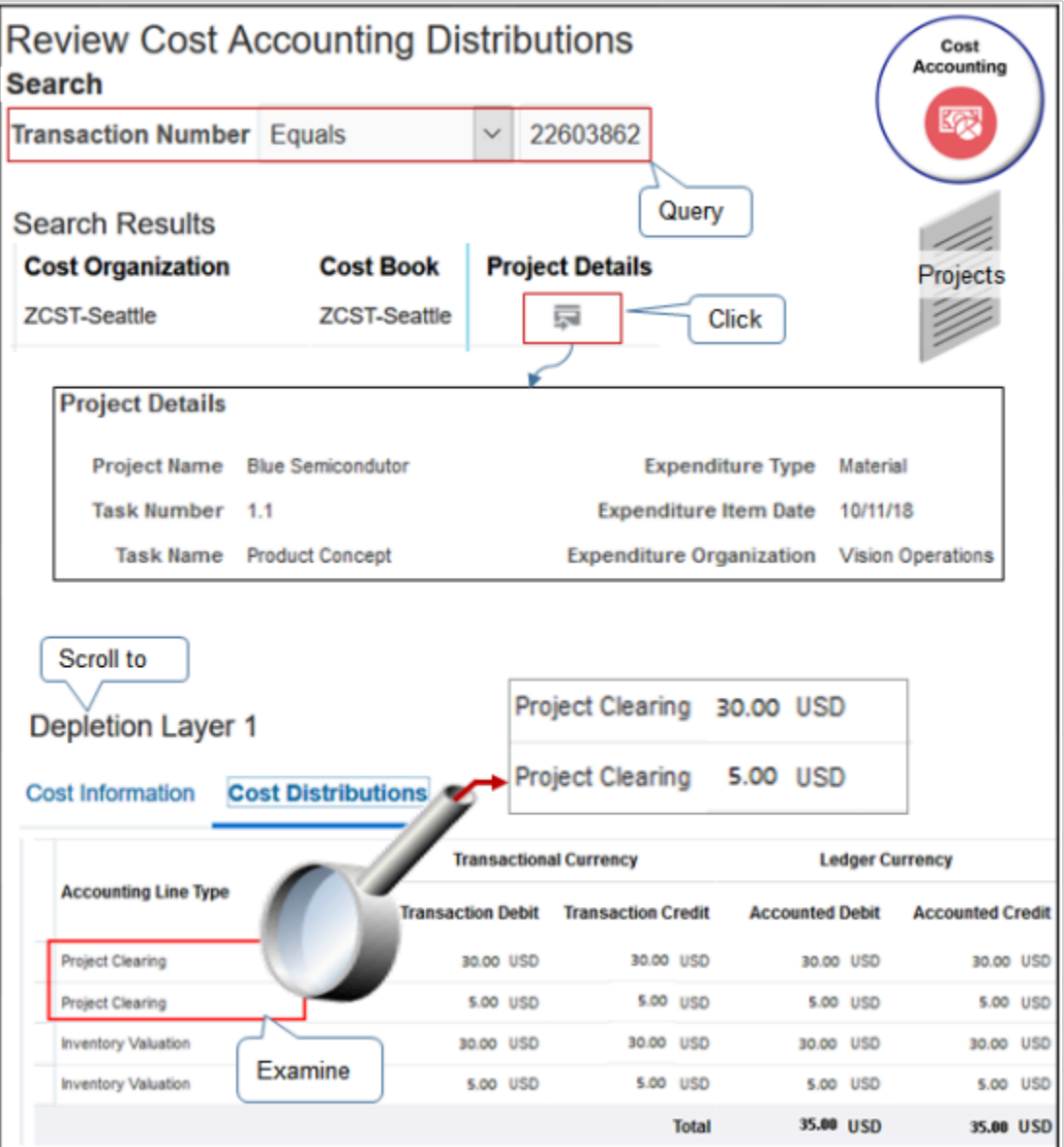

- **1.** Sign in with a privilege you can use to access Cost Accounting.
- **2.** Go to the Cost Accounting work area.
- **3.** On the Cost Accounting page, click **Tasks > Review Cost Accounting Distributions**.
- **4.** On the Review Cost Accounting Distributions page, click **Advanced**, then query the Transaction Number attribute for 22603862, which is the value you noted earlier.
- **5.** In the search results, click the icon in the Project Details column, then review your details.
- **6.** Scroll down to the Depletion Layer area, then click **Cost Distributions**.
- **7.** Examine the attribute.

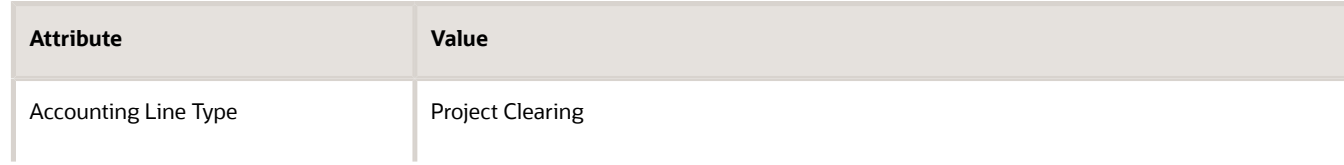

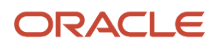

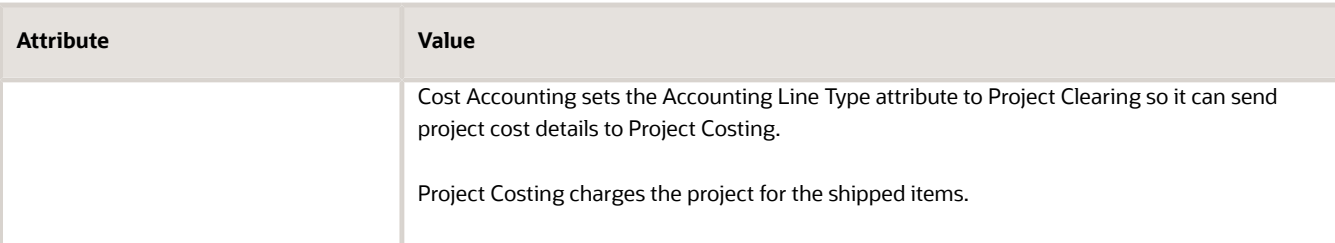

- **8.** Examine values on the Project Clearing rows, such as.
	- Transaction Debt
	- Transaction Credit
	- Accounted Debt
	- Accounted Credit
	- Cost Element Type

# Dual Units of Measure

## Track Items in More Than One Unit of Measure

See how you can use the dual units of measure feature to order, price, manufacture, receive, pick, pack, and ship an item in the primary UOM but price it in the secondary UOM.

You might need to order, transfer, outsource, or buy an item in a unit of measure that's different from the unit of measure that you use to price and invoice it. For example:

- You price fish by the pound but you sell the entire fish to your customers.
- You price steel by the ton but ship and receive it by the sheet.
- You price paper by the pound but ship and receive it by the roll.
- You price apples by the pound but ship and receive them by the bag.

Consider an example.

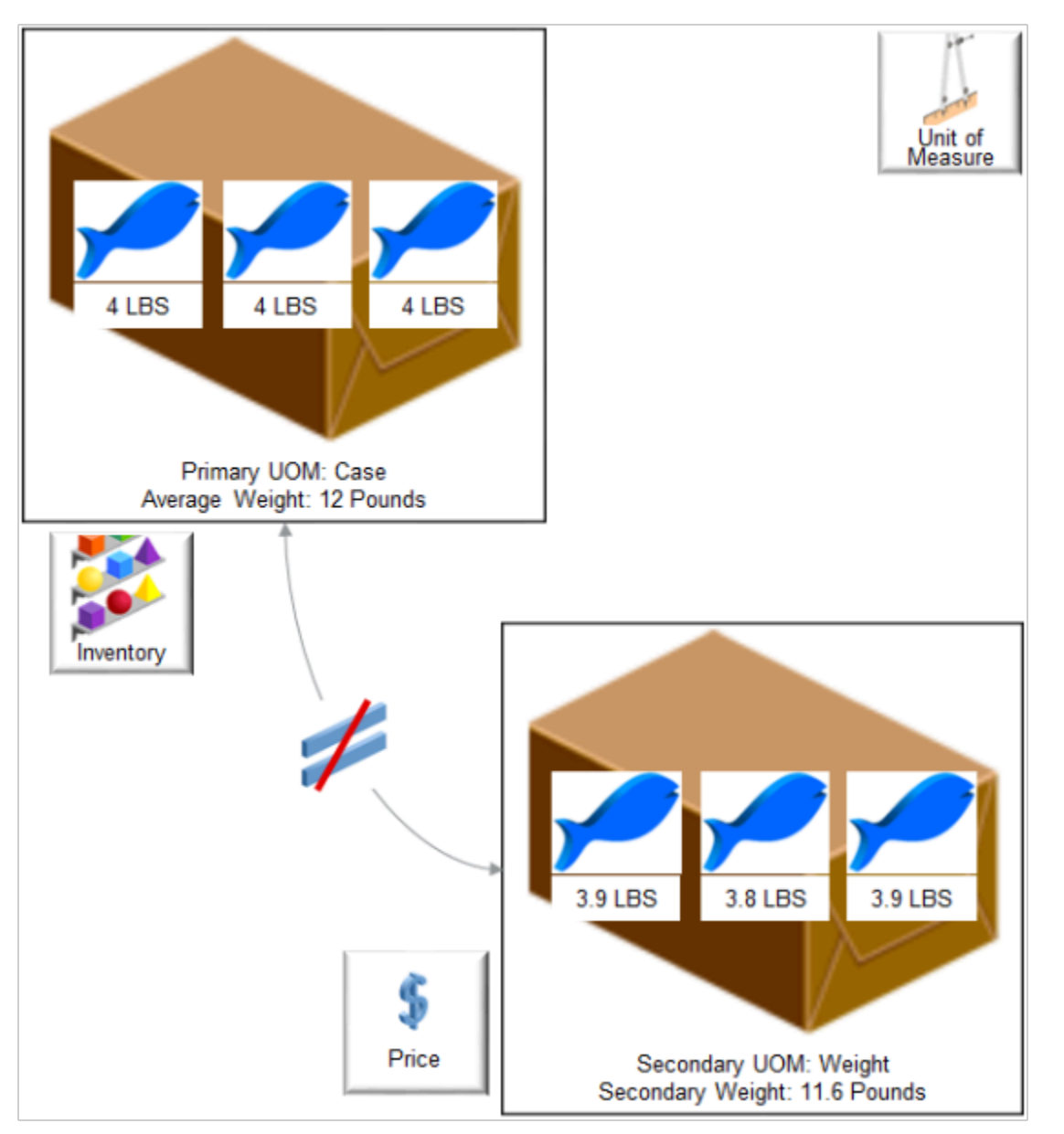

### Note

- Weight for each fish is approximate because it naturally varies in size. For example, 10 different fish will each sell for a different amount because each one has a unique weight. You might need to use the primary UOM Case to stock your fish in inventory, but use the secondary UOM Pounds to price it.
- The total weight of an average case of fish is 12 pounds, and that's how you stock it.
- The actual weight of the case that you weigh just before you ship is 11.6 pounds, and that's the price you charge your customer.

You can use the dual units of measure feature to meet this requirement. It's an end-to-end, integrated solution that works across Oracle Applications:

• Use this feature to simultaneously track an item in the primary UOM and secondary UOM throughout your order-to-cash process and procure-to-pay process, including in Order Management, Inventory Management, Procurement, and Manufacturing.

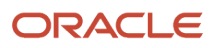

- Capture the actual weight of the item that you sell, transfer, or purchase so you can accurately price, invoice, and cost the item.
- Provide a price estimate at the time of sale or purchase and maximize value according to the exact weight that you ship or receive. In some cases, the weight might change between the time you acquire the item and sell it. For example, produce might lose some of its weight through evaporation while it sits in inventory, so you weigh it just before you ship, and price it at the Weight secondary UOM.

You can use Order Management to create a sales order in the item's primary unit of measure or in another unit of measure that's in the primary UOM class, such as Each, then use the standard conversion or item conversion to automatically calculate quantity in the secondary UOM, such as Pound.

- Track the item in a UOM that's different from the UOM that you use to stock the item. For example, use the primary UOM Cases to stock and track the quantity that your customer orders, and use the secondary UOM Pounds to track the secondary quantity that you price and actually ship. You can use Case and Pounds simultaneously to track the item.
- Use an automated flow to update the order line and invoice it according to the quantity or the secondary quantity that you ship.
- Use and view two units of measure throughout your end-to-end supply chain. For example, start with the primary unit of measure for the ordered quantity on the order line, then price and invoice in the secondary unit of measure. Reserve, allocate, plan, produce, and ship in the primary.
- If you're doing an internal transfer of goods, then you can create and fulfill the transfer order in the item's primary UOM, and calculate transfer pricing according to the secondary UOM.
- Select the lot to use to fulfill the item during shipping.
- Revise a sales order. Add a new order line that has a dual units of measure item to an existing order, or change the quantity on a line that has a dual units of measure item.
- Cancel an order line that has a dual units of measure item.
- Cancel a sales order that has dual units of measure items. Order Management will automatically set the quantity and secondary quantity on all order lines to zero.

Realize these benefits.

- Improve the accuracy of the price that your charge your customers. Charge them according to the quantity that you actually ship, in the secondary UOM.
- Bill accurately so you can increase profitability.
- Improve the accuracy of your reports. Use secondary attributes in your reports, such as the secondary quantity and the secondary unit of measure.
- Increase revenue and improve customer satisfaction.

### *Related Topics*

• [Overview of Setting Up Dual Units of Measure](https://www.oracle.com/pls/topic/lookup?ctx=fa23d&id=s20081336)

# Create Sales Orders for Items That Use Dual Units of Measure

Add a dual UOM item to an order line, then use one unit of measure to track quantity and another unit of measure to track price.

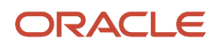

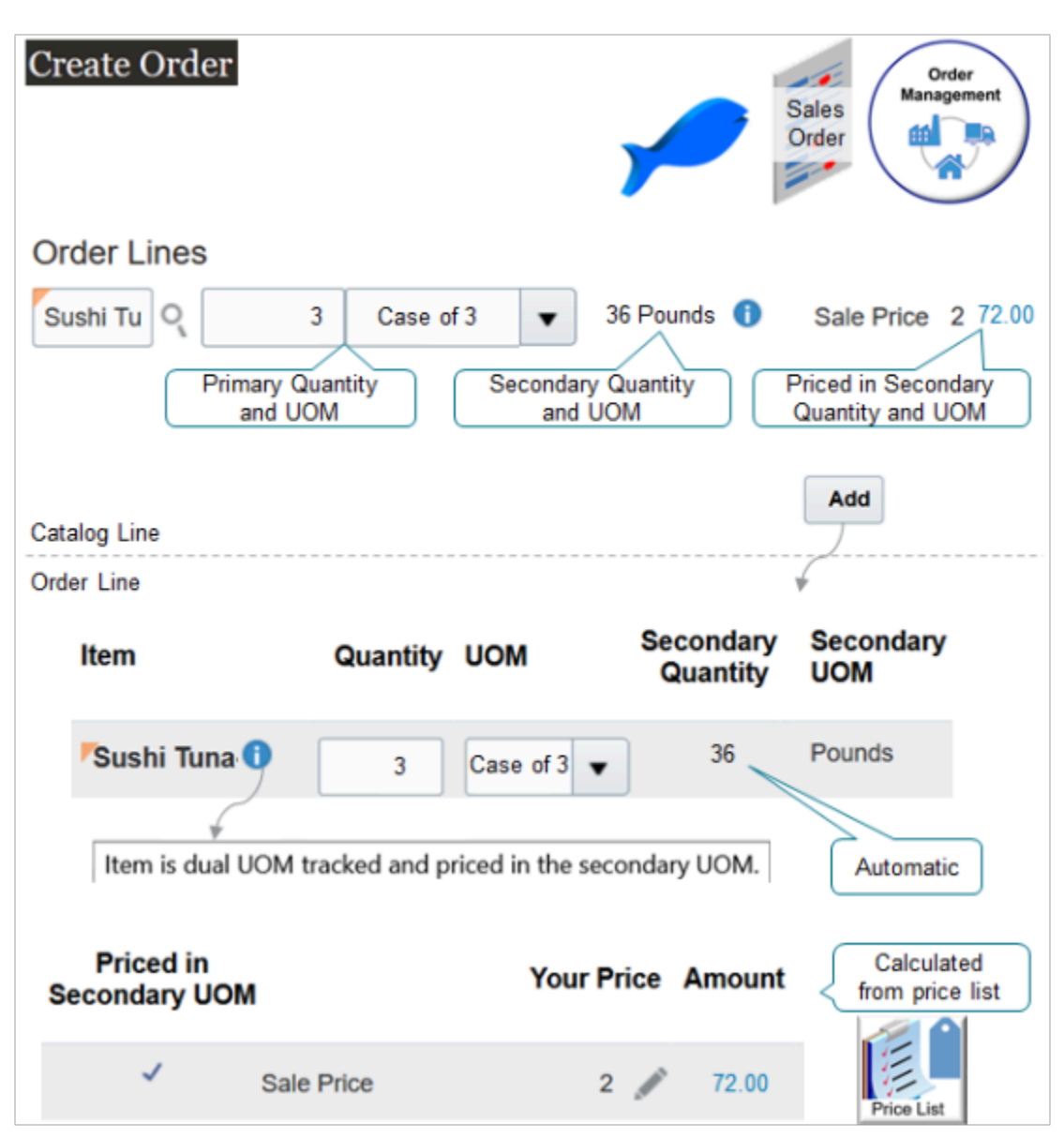

Note

- You use the Catalog Line on the sales order to search for the item. It displays the ordered quantity in the ordered UOM, and the secondary quantity in the secondary UOM. It also indicates whether Order Management priced the line in the secondary UOM.
- You can't change the secondary quantity or secondary UOM on the order line, but you can change the primary quantity and Order Management will automatically calculate the secondary quantity and the amount.

Try it.

**1.** Go to the Order Management work area and create a sales order.

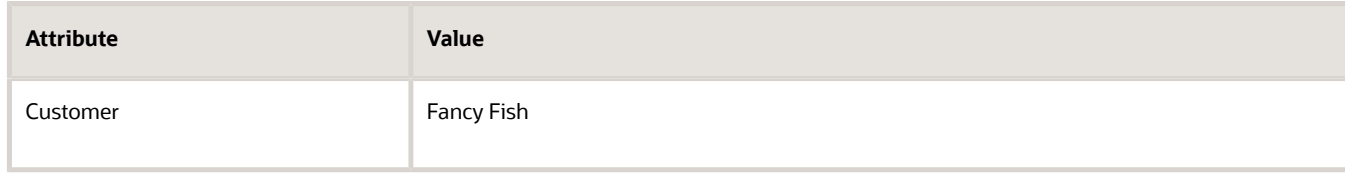

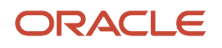

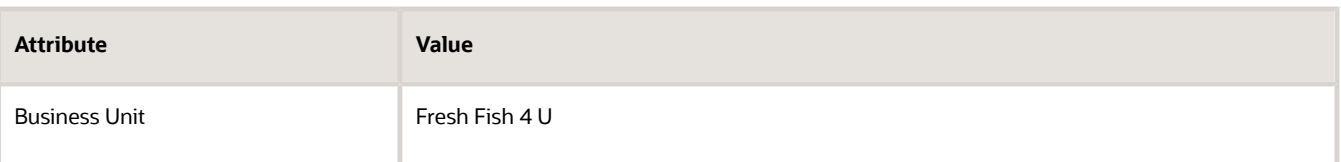

**2.** Search for the Sushi Tuna item on the catalog line.

The catalog line sets the unit of measure to the primary, by default. It also displays primary and secondary attributes which makes it easy to see the conversion.

For this example, assume you change the Quantity to 3 and the UOM to Case of 3.

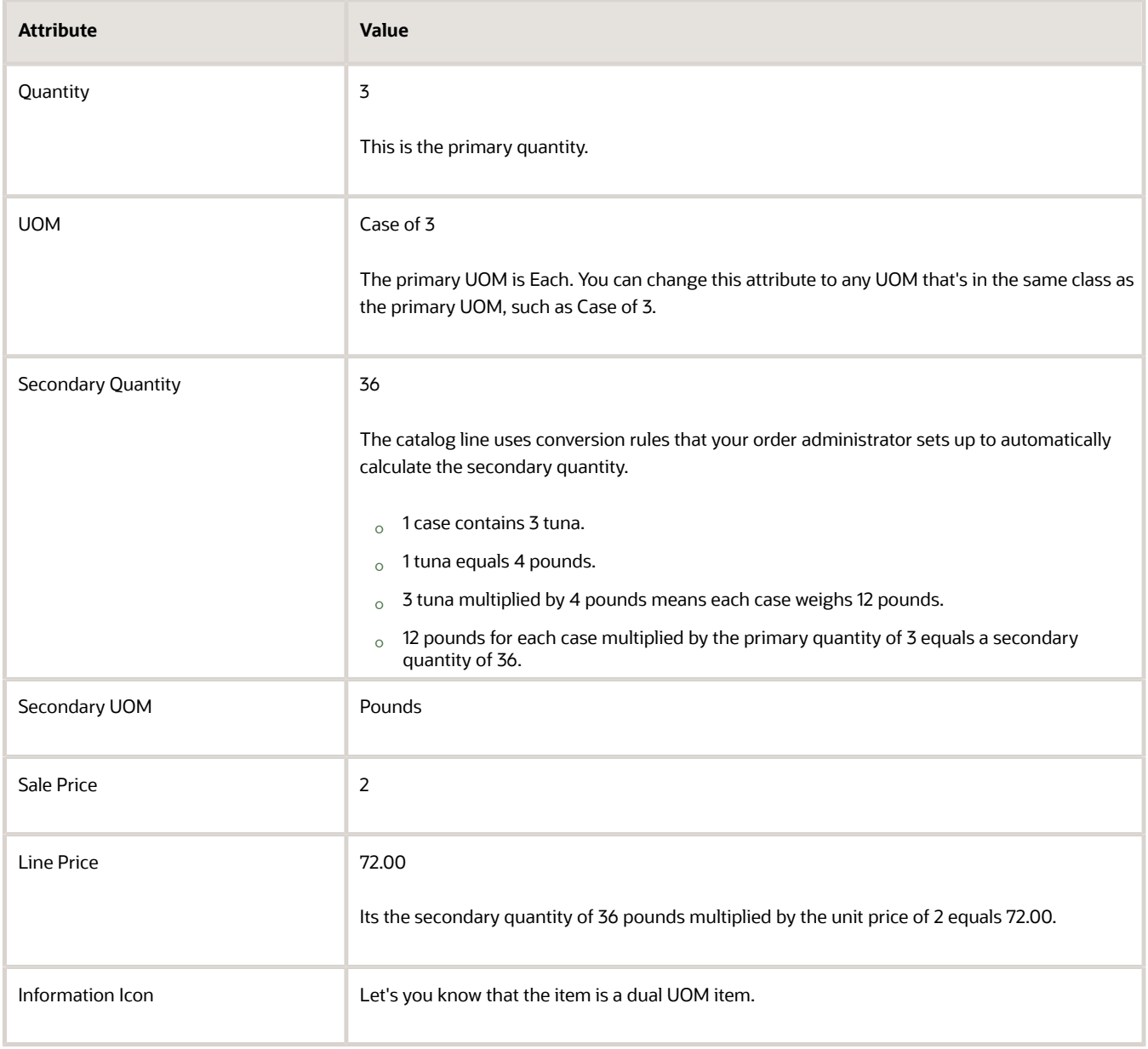

**3.** Click **Add**, then notice that the sales order adds the values that you set on the catalog line to the order line. Here are a few more details you should take note of.

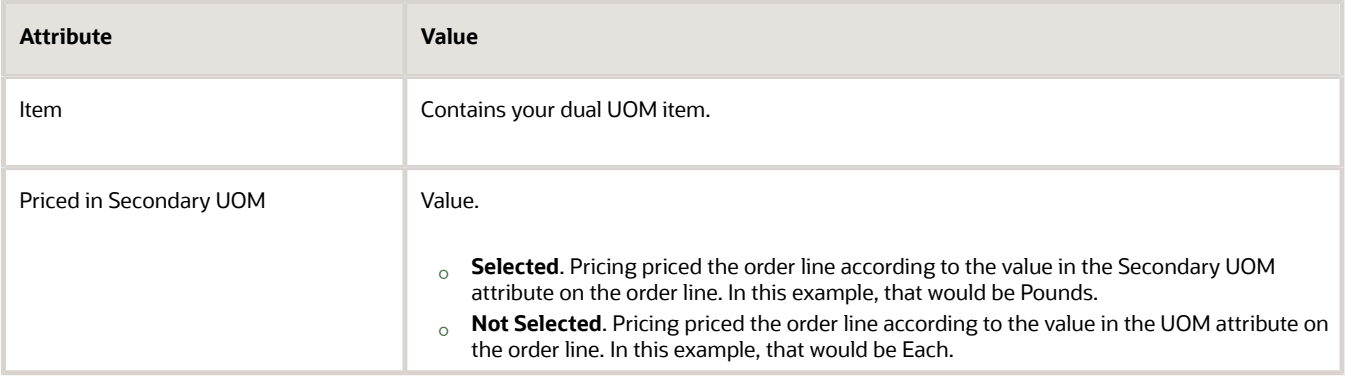

### **4.** Click **Submit**.

The orchestration process schedules and reserves the item just like it does any other sales order.

- The orchestration process schedules the order according to the values in the Quantity attribute and the UOM attribute on the order line.
- The secondary unit of measure and the secondary quantity doesn't affect scheduling.

Assume the order number is 525940. Here's a summary of the order line details.

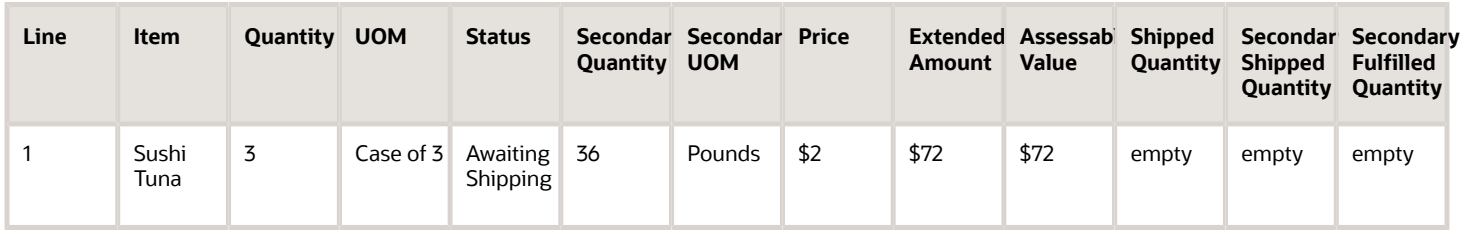

### Monitor Order Fulfillment

Switch to a fulfillment view, such as Manage Fulfillment Lines, Manage Return Fulfillment Lines, Manage Fulfillment Line Exceptions, then search on a dual UOM attribute, such as.

- Secondary Fulfilled Quantity
- Secondary Quantity
- Secondary Shipped Quantity
- Secondary UOM
- Priced in Secondary UOM

If Priced in Secondary UOM is.

- **Yes**. The item is a dual UOM item and its priced in the secondary UOM on the order line.
- **No**. The item is a dual UOM item and its priced in the ordered UOM.
- **Empty**. The item isn't a dual UOM item.

If the fulfillment line is part of a return, then you can use the Secondary RMA Delivered Quantity attribute on the Manage Return Fulfillment Lines page.

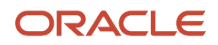

## Split a Line

You can split a line that has a dual UOM item just like you split any other line.

Let's say your fulfillment line currently has a quantity of 3, you receive a request to expedite shipment for a quantity of 2, so you need to change the shipping method to 2nd day air. Here's what that looks like.

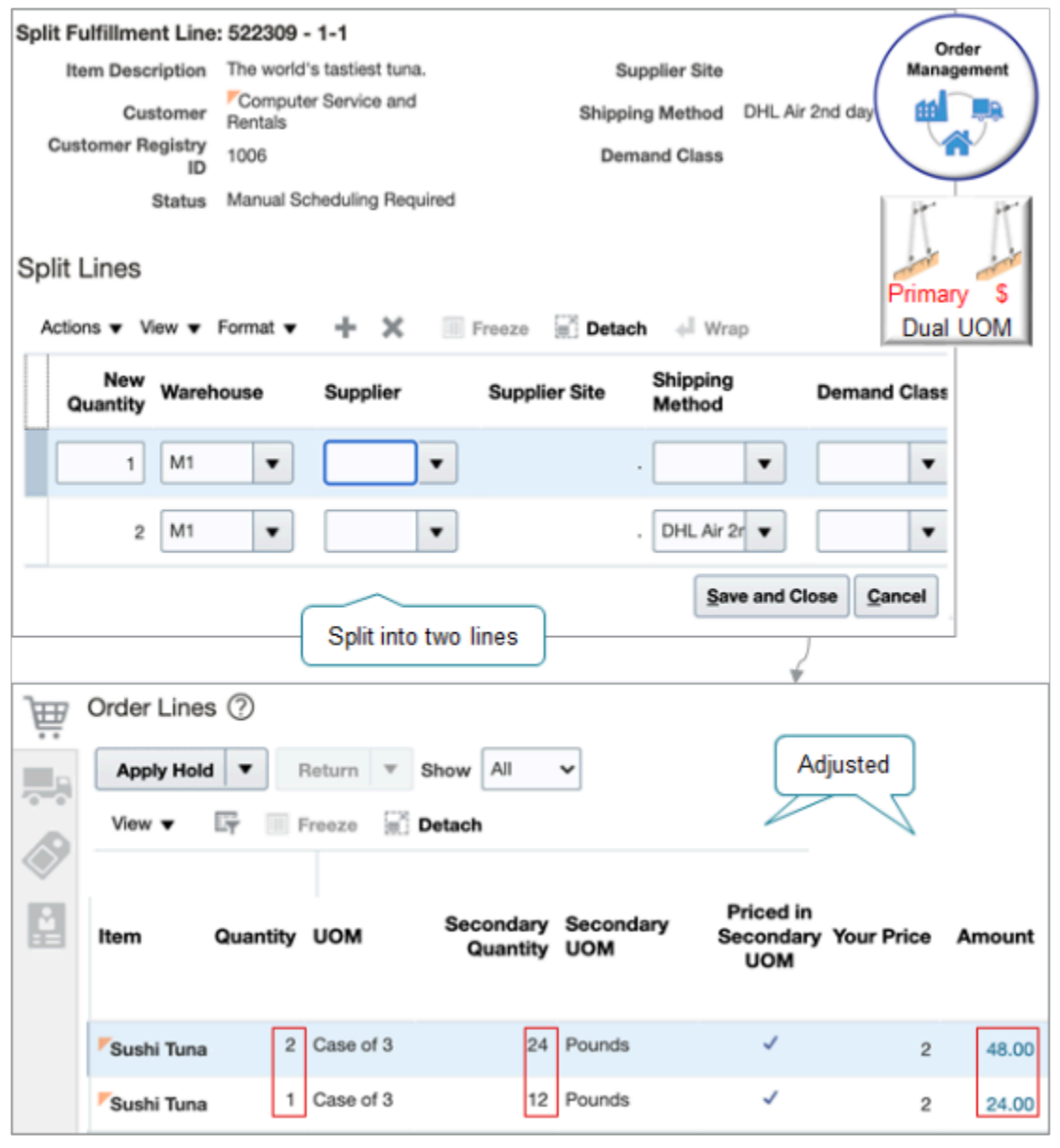

### Note

• You start with a fulfillment line that has these values.

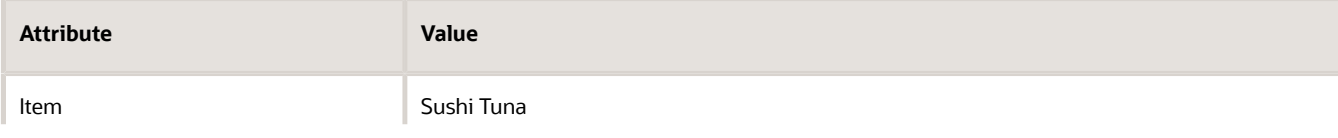

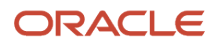

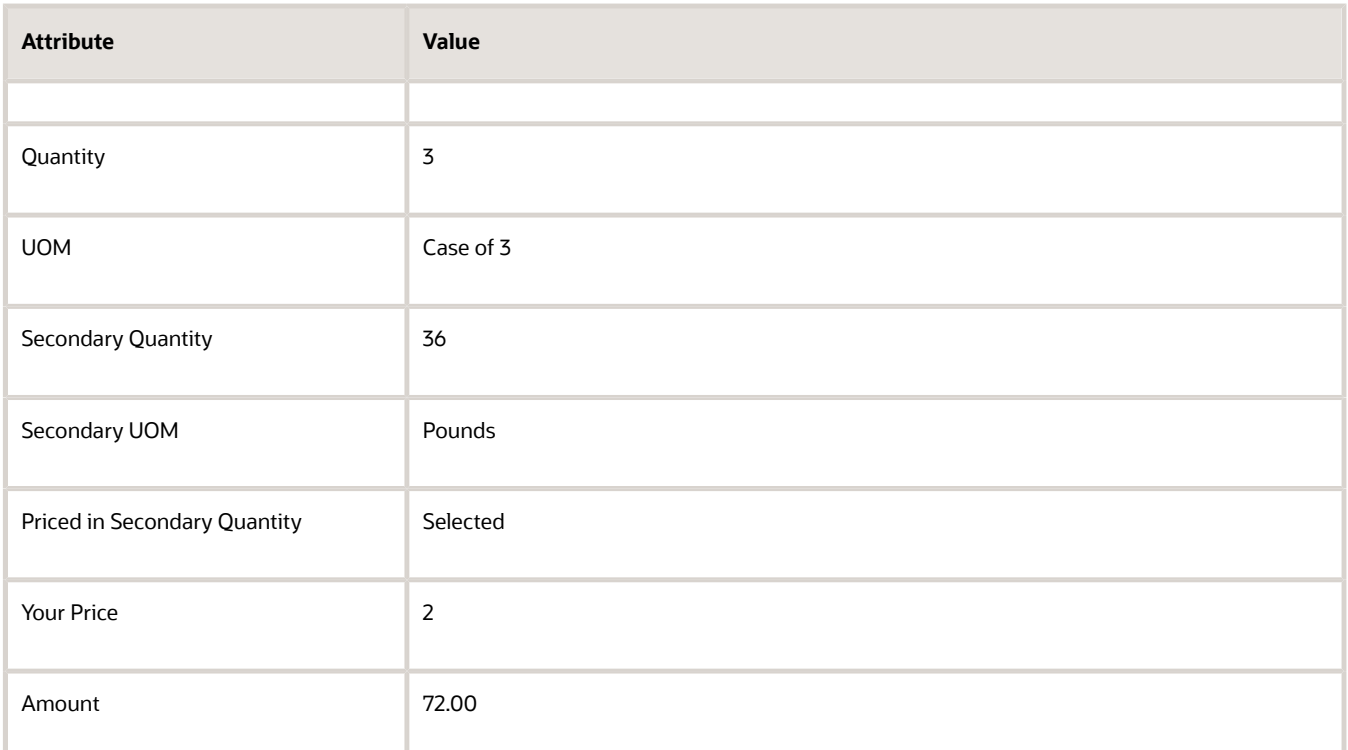

- You split the line into two lines, one with a quantity of 1 and the other with a quantity of 2.
- The split action proportionally calculates the secondary quantity according to the quantity that you split.
- If Order Management prices the item according to the secondary unit of measure, then it calculates the extended amount on the line proportionally distributed in the ratio in which the secondary quantity was split.
- Here are the revised values on the split lines.

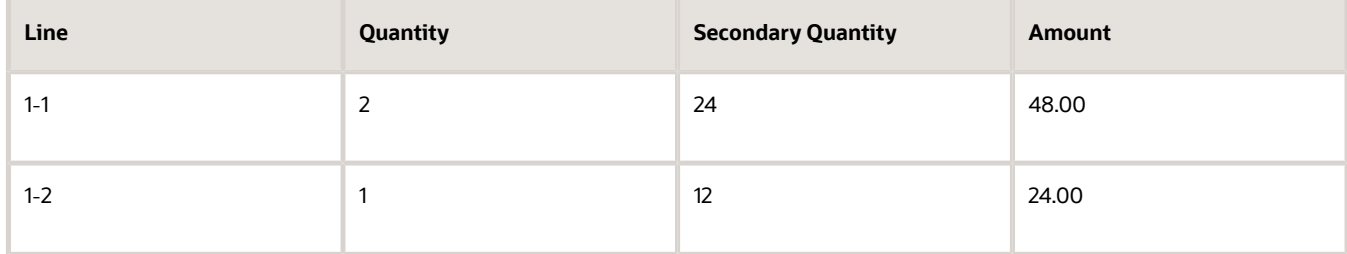

Here's the math.

- **Line 1**. Multiply the Quantity of 2 by the Secondary Quantity 24 equals Amount 48.00
- **Line 2**. Multiply the Quantity of 1 by the Secondary Quantity 24 equals Amount 24.00

For details about how to split a line, see Split Fulfillment Lines.

*Related Topics*

• [Split Fulfillment Lines](#page-212-0)

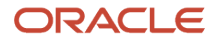

# Coverages and Subscriptions

# <span id="page-59-0"></span>Coverages and Subscriptions in Sales Orders

Add a coverage item, such as a warranty, or a subscription, such as a monthly wireless calling plan, to a sales order.

Consider these concepts.

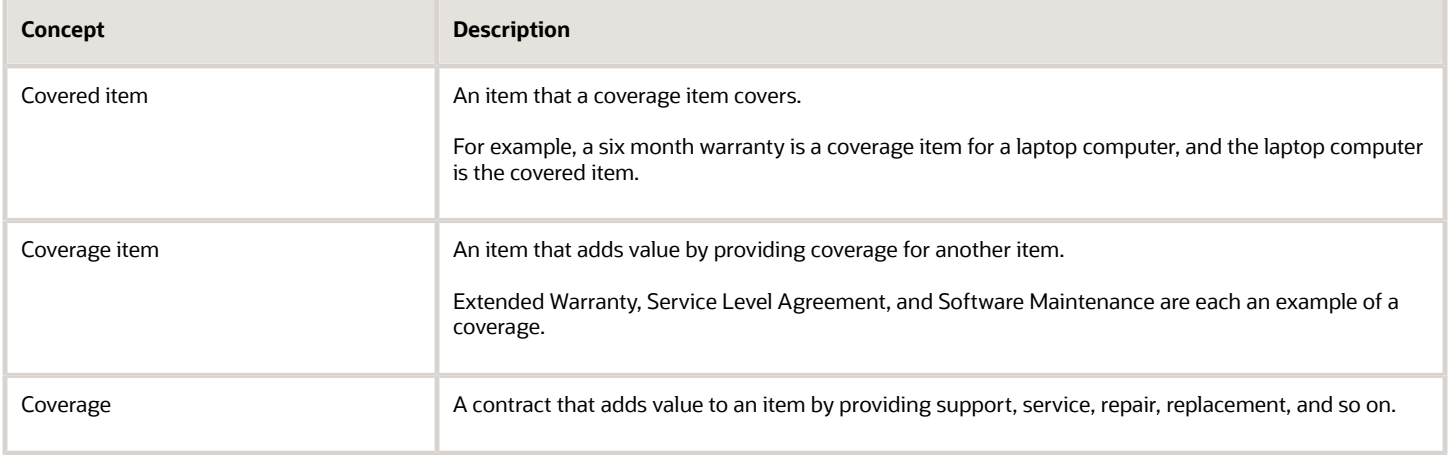

For example, your customer might purchase a laptop computer and different types of coverage for the laptop and the software it contains.

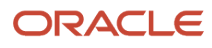

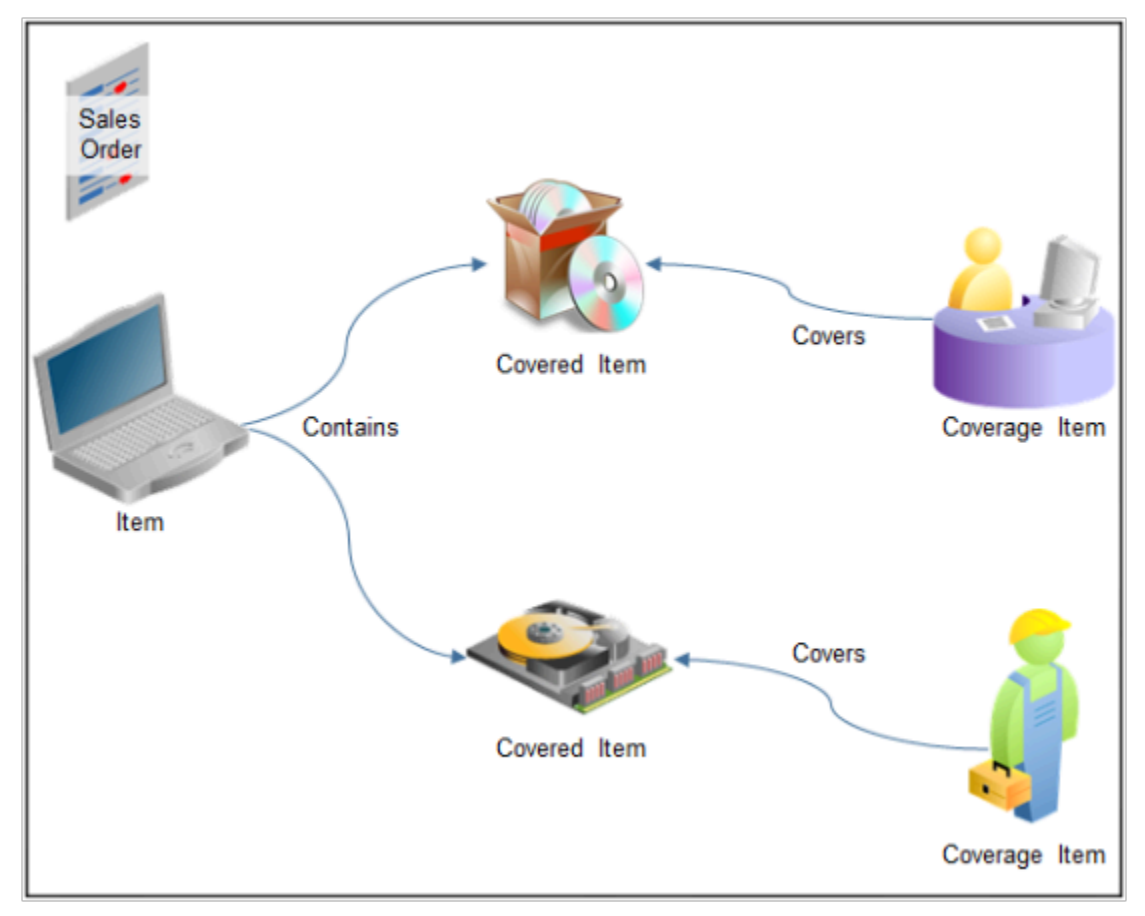

#### Note

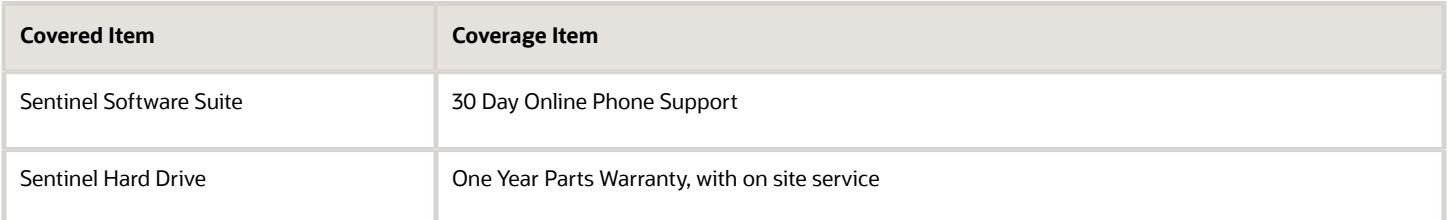

For another example, your customer might purchase a five year service agreement as the coverage item for a refrigerator, and the refrigerator is the covered item. You ship the covered item, then a field service technician provides service on the refrigerator, as needed.

Here's how you can manage a coverage item.

- Add coverage to a covered item that's in the same sales order.
- Add coverage to a covered item that's in a different, closed sales order.
- Add more than one coverage item to one covered item. For example, add one coverage item that covers parts for a laptop computer, then add another coverage item that covers service for the same laptop computer.
- Modify a coverage item, including billing frequency.
- Cancel a coverage item that Order Management hasn't sent to order fulfillment.
- Return a coverage item that Order Management already fulfilled.

## ORACLE

## Coverages You Can and Can't Add

Here are the types of coverage you can add.

- Extended Warranty
- Software Maintenance
- Service Level Agreement
- Preventive Maintenance

You can't add these coverages.

- Coverage for an item you can't cover. For example, you can't add preventive maintenance to an extended warranty.
- Coverage for a service that doesn't recur, for installation, or for training.
- Coverage for only part of the quantity on the order line.
- Pricing according to the number of service request calls.
- Order line that includes a coverage item that covers more than one covered item. A coverage line can cover only one covered item.
- Coverage item that covers only part of the coverage duration.
- Coverage item that covers another coverage item.
- Coverage item that's also a configured item.
- Coverage for a configure option when another coverage item already covers the configured item.
- Coverage item that isn't enabled for contract coverage. Your order administrator enables contract coverage.

## **Status**

A coverages or subscription moves through different statuses during fulfillment just like a regular order line, but with a few differences.

- If the status of the covered order line is Shipped, Invoiced, or Delivered, then you can't revise the coverage line that covers the covered line.
- Order Management sets the status of the coverage item to Awaiting Billing when it fulfills the item that the coverage item covers.

### **How Status Works with Holds**

- **1.** Assume you create a sales order with the AS54888 laptop computer as the covered item, the 1 Year Warranty as the coverage item, then submit the order.
- **2.** Later on, you manually apply a shipping hold on the covered item, then manually release the hold two days later.
- **3.** Order Management moves the laptop to Awaiting Shipping but the warranty is still at the Change Pending status or Manual Scheduling Required status.

You become concerned because Order Management seems to be processing the laptop but not the warranty. Don't worry. This is expected behavior. Order Management starts the billing for the warranty after it fulfills the laptop, starting with the Awaiting Billing status.

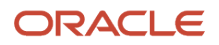

## Set the Date and Time

You can set the time stamp for the contract start date or end date. The time stamp includes the date and time of day.

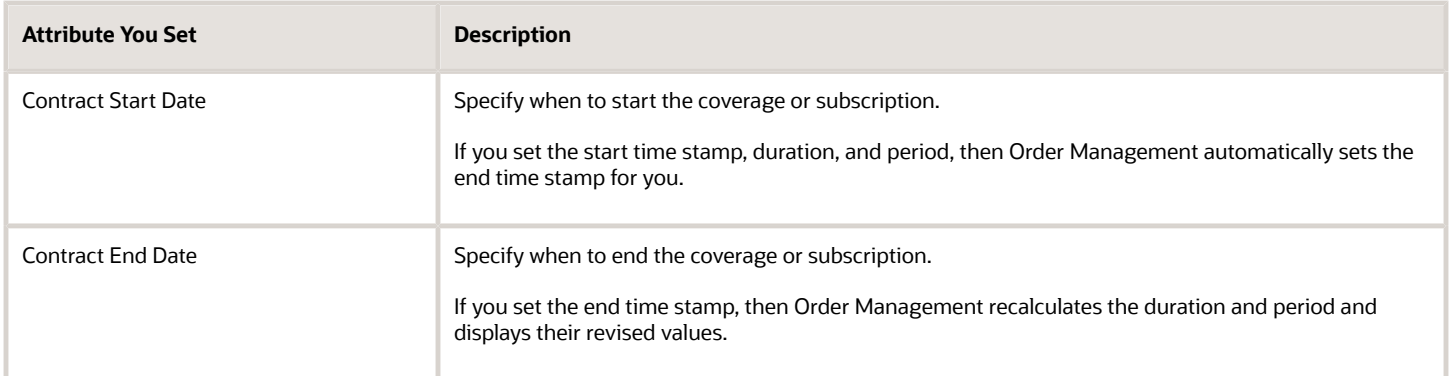

### Note

.

- If you set the start time stamp and the end time stamp, then Order Management automatically sets the duration and period.
- If the duration is.
	- **Fixed.** You can't set the end time stamp. Order Management calculates it for you.
	- **Variable.** You can set the end time stamp.

Your order administrator determines whether the duration is fixed or variable.

### *Related Topics*

- [Modify Coverage for Sales Orders](#page-66-0)
- [Coverage for Configured Items](#page-70-0)
- [Return Covered Items](#page-67-0)
- [Add Coverage to Sales Orders](#page-62-0)
- <span id="page-62-0"></span>• [Cancel Coverage for Sales Orders](#page-66-1)

## Add Coverage to Sales Orders

Add a coverage item for a covered item in the same sales order, or in a different sales order.

You can add coverage to a new sales order, or to a sales order you already submitted to order fulfillment.

In this example, you add covered item PTO54222 - Sentinel Personal Desktop Computer to a sales order, then add coverage item Variable Extended Warranty for Sentinel Desktop in the same sales order.

This topic uses example values. You might need different values, depending on your business requirements.

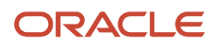

### Try it.

- **1.** Go to the Order Management work area, then click **Tasks > Create Order**.
- **2.** On the Create Order page, complete the order header.
- **3.** In the Order Lines area, search for the item, then click **Add**.

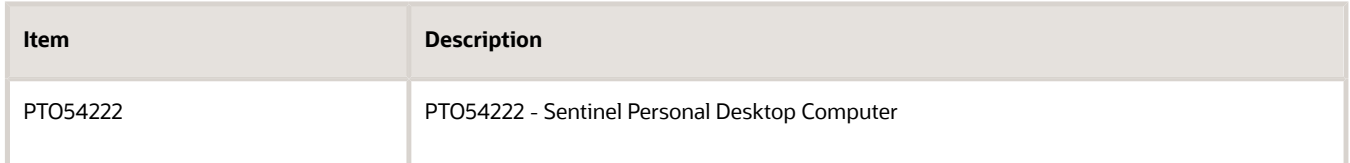

The PTO54222 - Sentinel Personal Desktop Computer is the covered item. You must add the covered item before you add the coverage item.

- **4.** In the Order Lines area, click **Search** (the magnifying glass).
- **5.** In the Search and Select dialog, enter the value, then click **Search**.

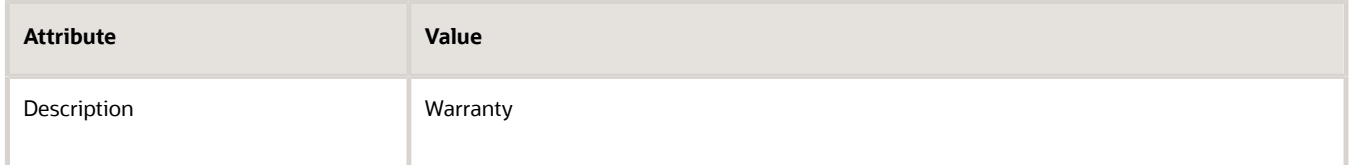

**6.** Select the warranty you require, **Variable Extended Warranty for Sentinel Desktop**, then click **OK**.

## **7.** Click **Select Covered Item**.

The Order Lines area displays Select Covered Item only if your search returns a coverage item. If the search doesn't return the coverage item you require, then contact your order administrator.

**8.** In the Select Covered Item dialog, select **Current Order**, set the values, then click **Add**.

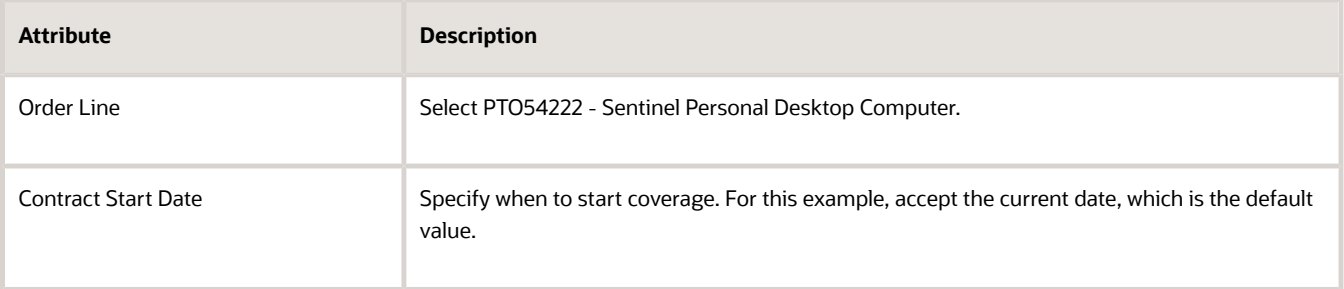

### You order lines should look like these lines.

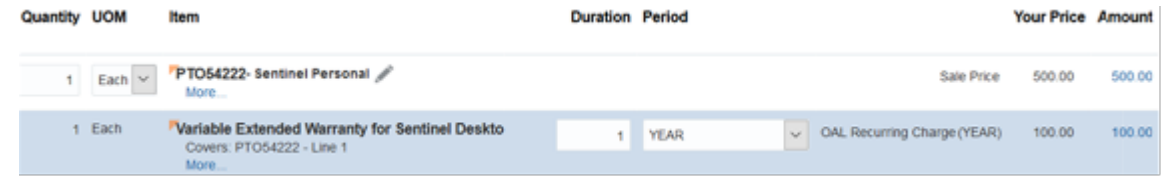

- **9.** Click **Submit**, then, in the Confirmation dialog, click **OK**.
- **10.** Click **Actions > Switch to Fulfillment View**.
- **11.** On the Order page, click **Fulfillment Lines**. Note

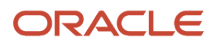

- The Fulfillment Lines tab displays one fulfillment line for the covered item and one fulfillment line for the coverage item, and includes attributes that are specific to the coverage item, such as Duration, Period, Contract Start Date, Contract End Date, and Sales Product Type.
- The Associated Order Line link navigates you to the item that the coverage item covers.
- **12.** In the fulfillment line for the coverage item, in the Orchestration Process Number column, click the **link**.
- **13.** On the Orchestration Process page, on the Orchestration Plan tab, notice that the Status for each shipping task, such as Schedule, Reserve, or Ship, is Not Applicable.

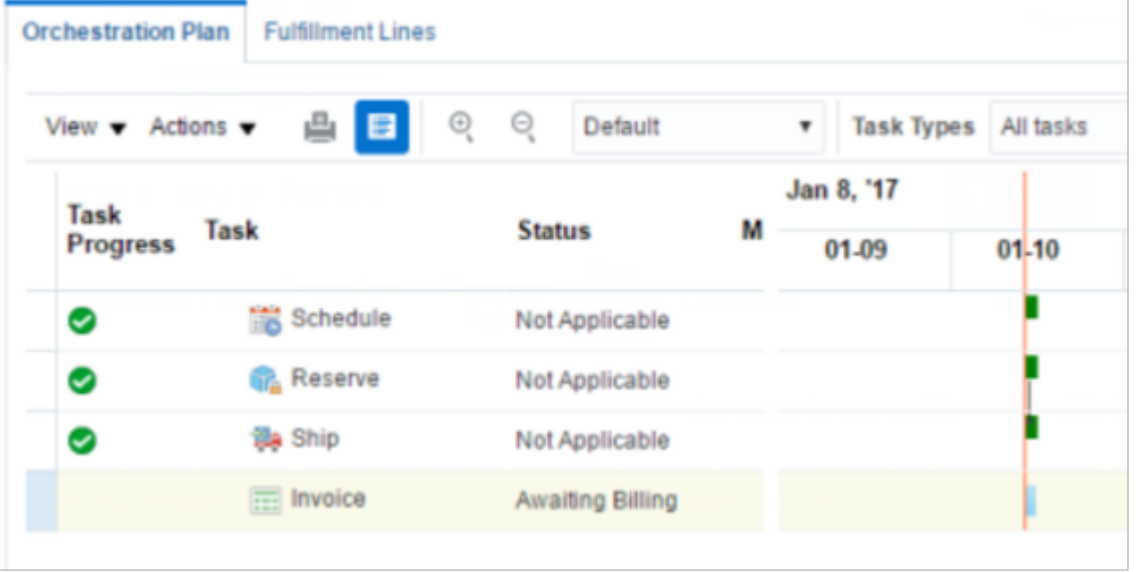

A warranty isn't a shippable item, so the orchestration process doesn't attempt to ship it.

## How Order Management Calculates Amounts for Coverage Items

Order Management automatically sets the quantity of the coverage line to the quantity of the covered line. It then multiples the quantity by the price on the covered line. In this example, the calculation is Quantity of 2 multiplied by price of 100 equals an Amount of 200.

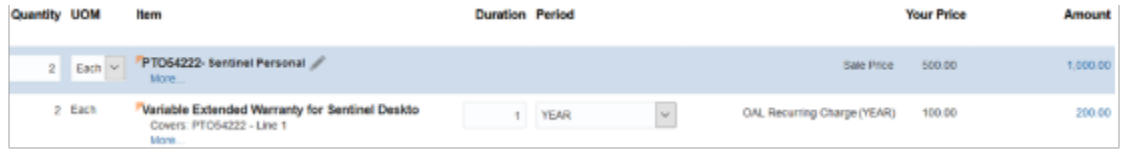

## Set the Duration and Period

Some coverage items might allow you to modify the Duration and Period, depending on how your order administrator sets them up. Assume your customer requests to purchase only one month of Variable Extended Warranty for Sentinel Desktop instead of the default 5 years. Here's how you do it on the order line.

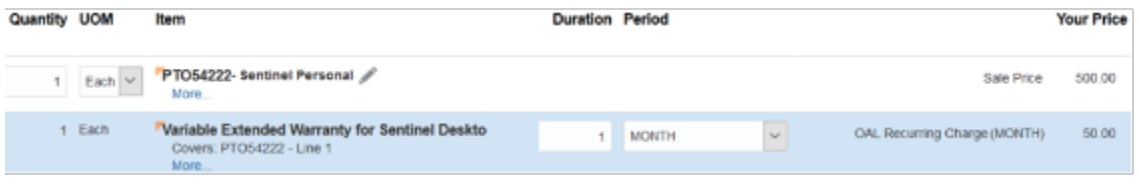

### Note

- If the service duration is variable for the coverage item, and if you set Contract Start Date and Contract End Date, then Order Management automatically calculates Duration.
- If you set Contract Start Date and Contract End Date to the same date, including the time stamp, then Order Management sets Duration to one day. One day is the lowest value that Duration can contain, so a coverage must exist for at least one full day. You can't specify a duration that lasts for less than 24 hours.
- If you copy a sales order, and if the sales order that you copy has a coverage, then Order Management sets Contract Start Date on the new coverage line to the current date. Order Management uses the current date, and the duration and period on the original coverage line to calculate the Contract End Date on the new line.

# Add Coverage to Sales Orders You Already Submitted

Add coverage item Gold Extended Warranty to an order line on sales order 123456, which is a sales order you already submitted.

Create the sales order.

- **1.** Go to the Order Management work area, then click **Tasks > Create Order**.
- **2.** On the Create Order page, complete the order header.
- **3.** In the Order Lines area, click **Search** (the magnifying glass).
- **4.** In the Search and Select dialog, enter the value, then click **Search**.

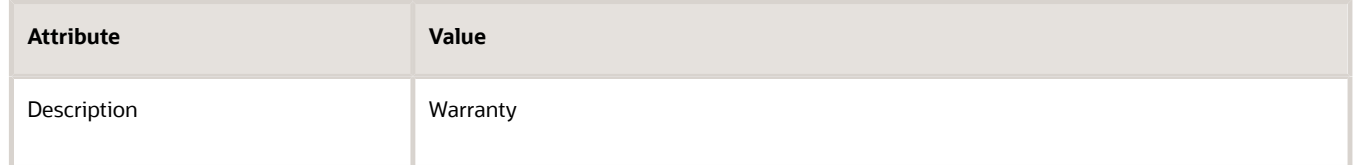

**5.** In the search results, select **Gold Extended Warranty**, then click **OK**.

### **6.** Click **Select Covered Item**.

The Order Lines area displays Select Covered Item only if your search returns a coverage item. If the search doesn't return the coverage item you require, then contact your order administrator.

- **7.** In the Select Covered Item dialog, select **Previous Order**.
- **8.** In the Order Line list, click the **down arrow**, then click **Search**.
- **9.** In the Search and Select dialog, enter the value, then click **Search**.

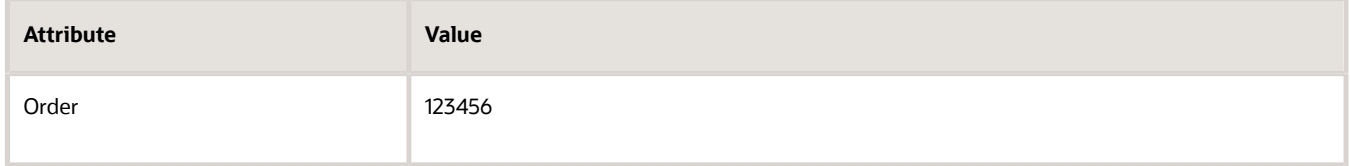

- **10.** Notice that the search results displays details about the order lines you can cover in sales order 123456. Click one of these **lines**, then click **OK**.
- **11.** In the Select Covered Item dialog, click **Add**.
- **12.** In area Order Lines, notice that the order line includes a reference to the covered item and the number of the sales order that contains the covered item.

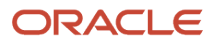

<span id="page-66-0"></span>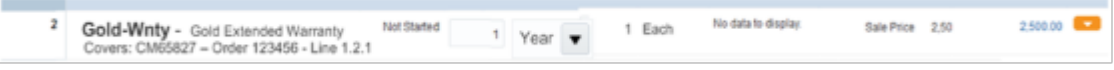

**13.** On the Create Order page, click **Submit**.

# Modify Coverage for Sales Orders

Modify some parts of a coverage item in a sales order.

If you modify the quantity of the covered order line, then Order Management automatically modifies the quantity of the coverage line.

Assume an order line for the Sentinel Desktop computer includes a quantity of 2, and coverage line 12345 that covers the computer also includes a quantity of 2 because a separate warranty is required to cover each of the two Sentinel Desktop computers. If you modify the quantity on the order line for the Sentinel Desktop from 2 to 1, then Order Management will modify the quantity on coverage line 12345 from 2 to 1.

## Split Fulfillment Lines

If you split a fulfillment line that includes a covered item, then Order Management also splits the coverage item.

Assume you create an order line for the Sentinel Desktop that includes a quantity of 2, then add one coverage line that includes an Extended Warranty, also with a quantity of 2. If you split the fulfillment line for the Sentinel Desktop into two separate lines, each with a quantity of 1, then Order Management also splits the coverage line into two fulfillment lines, one each with a quantity of 1.

If Order Management splits the covered line during fulfillment, then it can add a new coverage item to each of the covered lines that result from the split.

An order import can't add a new coverage to the entire sales order. Assume a sales order includes 10 units of a laptop on a single order line. Order Management splits the fulfillment line into fulfillment line x with a quantity of six, and fulfillment line y with a quantity of four. Order import can't add an extended warranty for 10 units. However, you can split fulfillment line x in Order Management, then add six units of the extended warranty.

*Related Topics*

- [Coverages and Subscriptions in Sales Orders](#page-59-0)
- [Cancel Coverage for Sales Orders](#page-66-1)
- [Coverage for Configured Items](#page-70-0)
- [Return Covered Items](#page-67-0)
- <span id="page-66-1"></span>• [Add Coverage to Sales Orders](#page-62-0)

# Cancel Coverage for Sales Orders

You can cancel coverage for a sales order that's in Processing status.

• If the sales order is in Closed status or Partially Closed status, then you must return it.

- You can cancel coverage but not return the covered item. For example, a customer might decide to cancel a six month warranty for a laptop computer during the third month of the warranty period, but keep the laptop computer, which is the covered item.
- If you cancel only the coverage item, and don't return the covered item, then Order Management sets the return quantity of the coverage item to the returnable quantity. You can't change this value.
- If Order Management already fulfilled the coverage item, then you must create a separate return order to return it.

In this example, you cancel the coverage item but don't return the covered item.

This topic uses example values. You might need different values, depending on your business requirements.

Cancel coverage for a sales order:

- **1.** Go to the Order Management work area, then click **Tasks > Manage Orders**.
- **2.** On the Manage Orders page, search for the sales order that includes the coverage you must cancel.
- **3.** In the Search Results, in the Order column, click the **link** to the sales order that contains the coverage you must cancel.
- **4.** On the Order page, click **Actions > Create Revision**.
- **5.** In the Order Lines area, in the row that includes the coverage item you must cancel, click the **down arrow** at the far right of the line, and then click **Cancel Line**.
- **6.** In the Cancel Line dialog, select a **reason**, then click **OK**.
- **7.** On the Order page, click **Submit**.

Order Management cancels the coverage line, then prorates the portion of the coverage item that the customer didn't use as a credit memo.

Assume the customer purchased a coverage item for a 12 month warranty for \$120. Each month costs \$10. The customer cancels the warranty in the middle of the sixth month of the warranty period. Order Management fulfilled six months of the warranty, so Order Management creates a credit memo in the amount of \$60.

*Related Topics*

- [Modify Coverage for Sales Orders](#page-66-0)
- [Coverages and Subscriptions in Sales Orders](#page-59-0)
- [Cancel Sales Orders](#page-147-0)
- <span id="page-67-0"></span>• [Return Sales Orders](#page-150-0)

## Return Covered Items

If the sales order is in Closed status or Partially Closed status, then you can return a covered item that the sales order references.

You return a covered item in the same way you return an item that isn't covered. For details, see *[Return Sales Orders](#page-150-0)*.

Here's what Order Management does when you return a covered item.

- Cancels all coverage items for the covered item, even if the coverage items are on different sales orders.
- Sets the return quantity of the coverage item to the same value as the return quantity of the covered item.
- If you change the return quantity of the covered item, then Order Management also changes the return quantity of the coverage item.

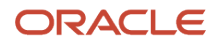

- Refunds the account when it receives the returned item.
	- Order Management uses a credit memo to prorate the portion of the coverage item that the customer didn't use.
	- If the coverage item includes recurring charges, then Accounts Receivable prorates and credits the remaining amount for the current period, then cancels future invoices according to the coverage end date.

## Make Complex Cancellations and Returns

You might need to cancel or return more than one coverage item for the same covered item.

Assume the Sentinel Desktop Computer includes two coverage items.

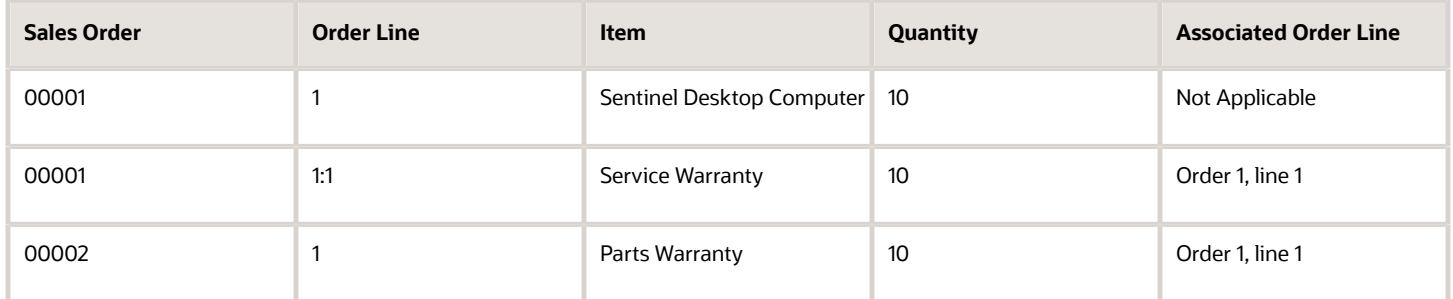

Assume you added the service warranty when you created sales order 00001, but you added the parts warranty sometime later in a separate sales order after Order Management fulfilled the Sentinel Desktop Computer.

### **Return Some of the Covered Items**

Assume you return a quantity of 2 of the Sentinel Desktop Computer. The Associated Order Line references the return order so Order Management can process the covered item and the coverage items together.

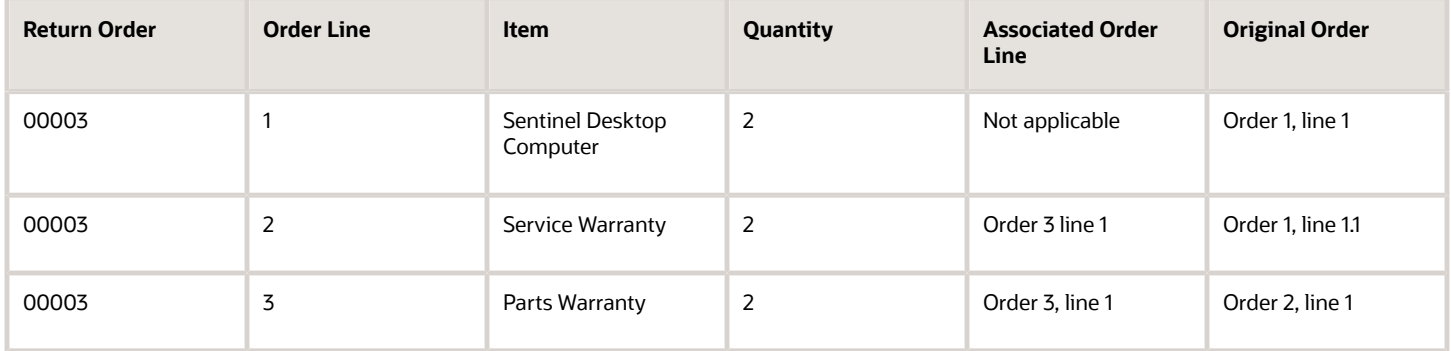

### **Return the Remaining Part of the Parts Warranty**

Some time later, you must return the remaining part of the Parts Warranty coverage. You can use the Order Page to locate sales order 00002, then return only order line 1 of sales order 00002.

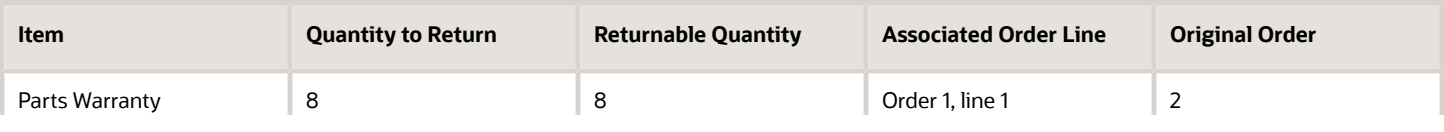

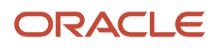

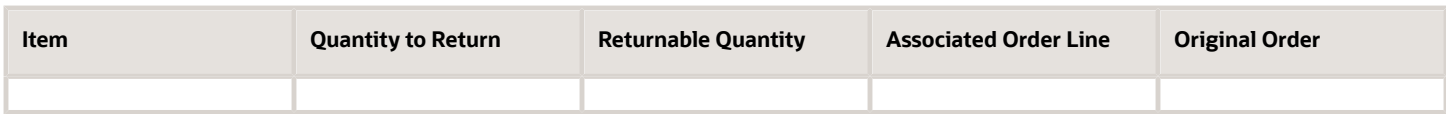

You can't change the quantity to return. You must return the remaining quantity that you haven't already returned.

Here's what the resulting return sales order will look like.

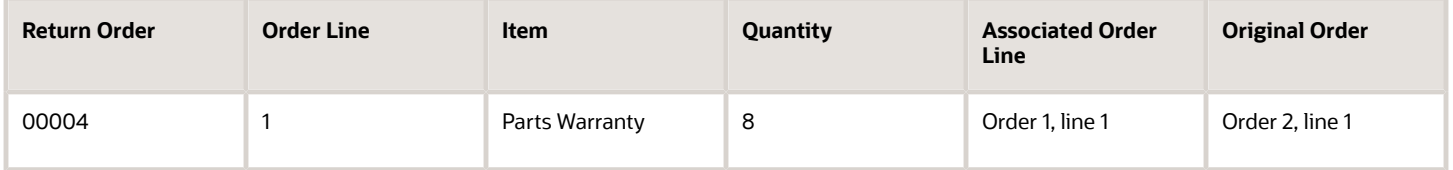

Associated Order Line references the sales order that originally contained the covered item because sales order 00004 doesn't contain the covered item.

### **Return More Covered Items**

Assume some time later you start a return for a quantity of one more Sentinel Desktop Computer, and encounter these values in a dialog.

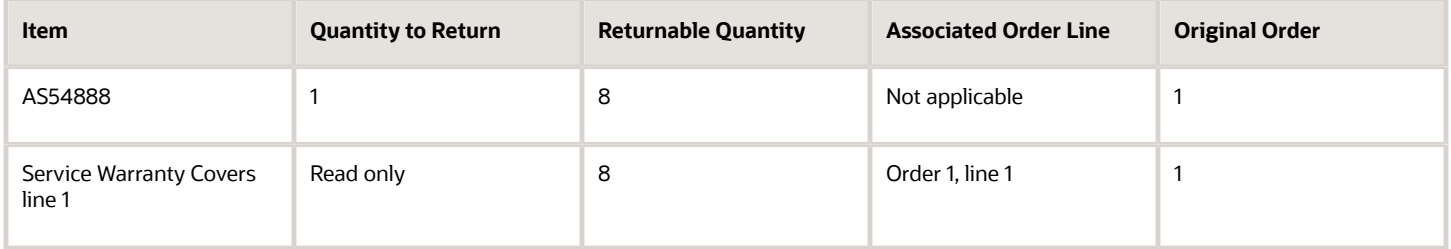

The dialog doesn't display details about Parts Warranty because you already returned the entire quantity for Parts Warranty.

Here's what the return order will look like.

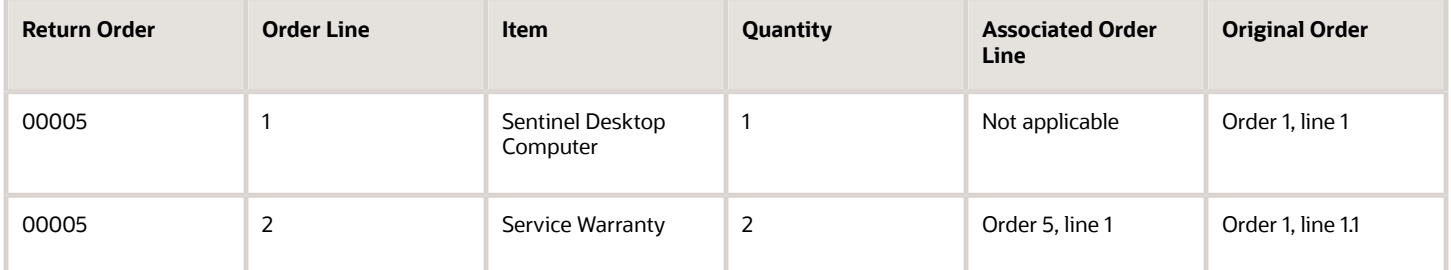

Associated Order Line references the return order so Order Management can process the covered item and the coverage item together.

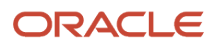

*Related Topics*

- [Return Sales Orders](#page-150-0)
- [Add Configured Items to Order Lines](#page-91-0)
- [Revise Sales Orders That You Already Submitted](#page-138-0)
- [Fulfill Configured Items](#page-215-0)
- <span id="page-70-0"></span>• [Add Coverage to Sales Orders](#page-62-0)

# Coverage for Configured Items

Add a coverage item to a configured item.

- Add coverage to a configured item in the same way you add coverage to a nonconfigured item. For details, see *[Add Coverage to Sales Orders](#page-62-0)*.
- Add coverage to each configure option, depending on how your order administrator sets up coverage for the item.
- If you change coverage for a configured item, then Order Management applies the change to each configure option that the coverage can cover.
- If you delete a configure option, and if a coverage item covers the configure option, then Order Management also deletes the coverage item.
- If you reconfigure a configured item, then Order Management reapplies the coverage. For example, if you add configure option blue and delete option red, then Order Management adds coverage to blue and deletes coverage from red.
- If you return a configured item, and if a coverage item covers the configured item, then Order Management cancels the coverage item that covers the configured item, and also cancels any coverage items that cover the configure options.
- You can cancel coverage for a configured item but not return the configured item.

## Change Quantity

If you change quantity on the covered order line, then Order Management automatically changes quantity of the coverage line.

Assume an order line for the Sentinel desktop computer includes a quantity of 2, and coverage line 12345 that covers the computer also includes a quantity of 2 because each of the computers require a separate warranty. If you change the quantity on the Sentinel Desktop order line from 2 to 1, then Order Management will change the quantity on coverage line 12345 from 2 to 1.

### *Related Topics*

- [Return Covered Items](#page-67-0)
- [Add Configured Items to Order Lines](#page-91-0)
- [Revise Sales Orders That You Already Submitted](#page-138-0)
- [Fulfill Configured Items](#page-215-0)
- [Add Coverage to Sales Orders](#page-62-0)

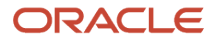

# Add Subscriptions to Sales Orders

Add a subscription to a sales order.

• A subscription is an item that provides a product or service that recurs.

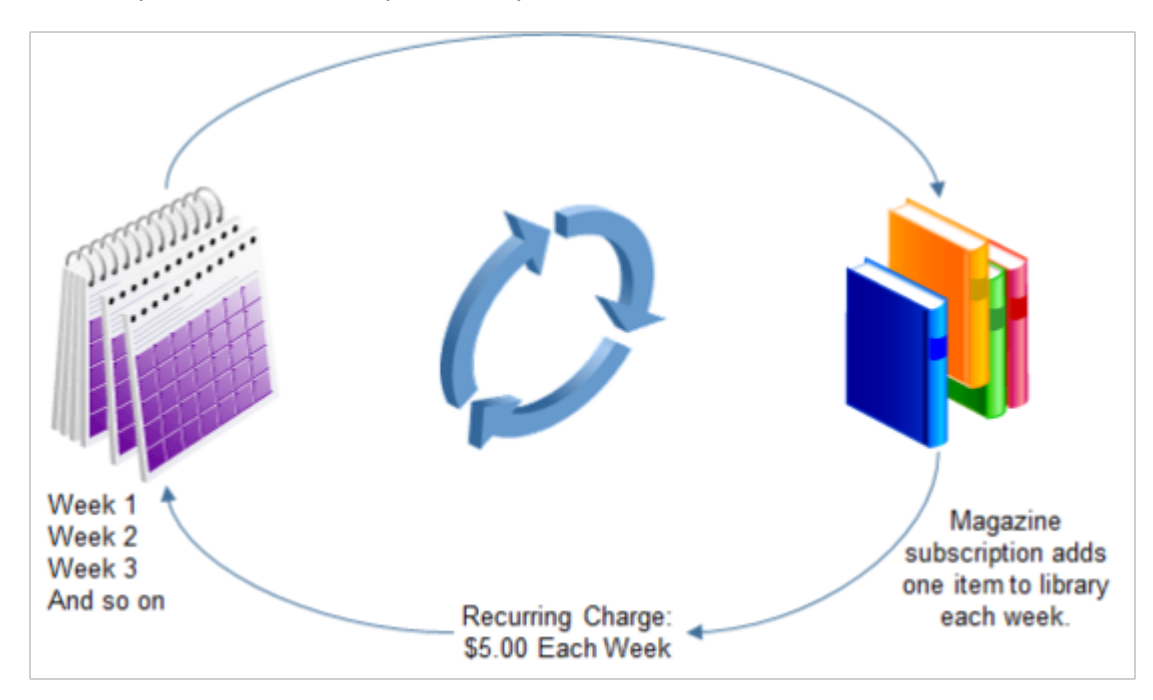

For example, a one year subscription to a magazine that recurs each week, a 90 day subscription for cell phone service, and a six month subscription for software usage are each an example of a subscription.

- A subscription includes a charge that recurs.
- A coverage item can cover a subscription.
- You can order some subscriptions without including a coverage item that covers the subscription. For example, a coverage item doesn't typically cover a simple weekly magazine subscription.
- You can order some subscriptions as a covered item, then add a coverage item that covers some aspect of the subscription. For example, a subscription to a cloud application is the covered item, and up time is the coverage item.
- You can change, cancel, or return some subscriptions.

Here's an example.

- Your customer needs five subscriptions of the same magazine, one subscription for each person in their department.
- The subscription period lasts for one week and recurs 52 times, resulting in a subscription that lasts for one year.
- The subscription uses a weekly period so the customer can cancel at any time and incur a bill only for the weeks they received the magazine.

This topic uses example values. You might need different values, depending on your business requirements.

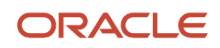
#### Try it.

- **1.** Go to the Order Management work area, then click **Tasks > Create Order**.
- **2.** On the Create Order page, complete the order header.
- **3.** On the catalog line, search for the item, then click **Add**.

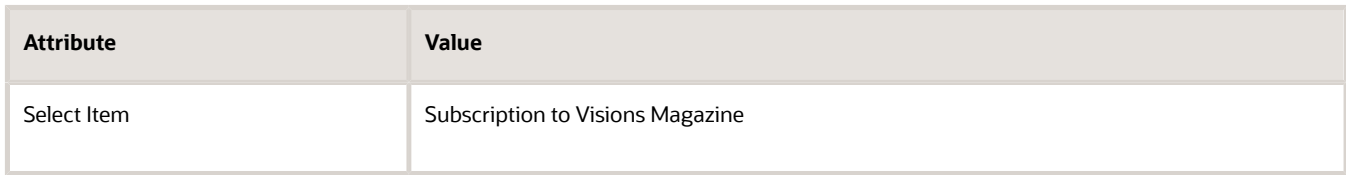

#### **4.** Set the values.

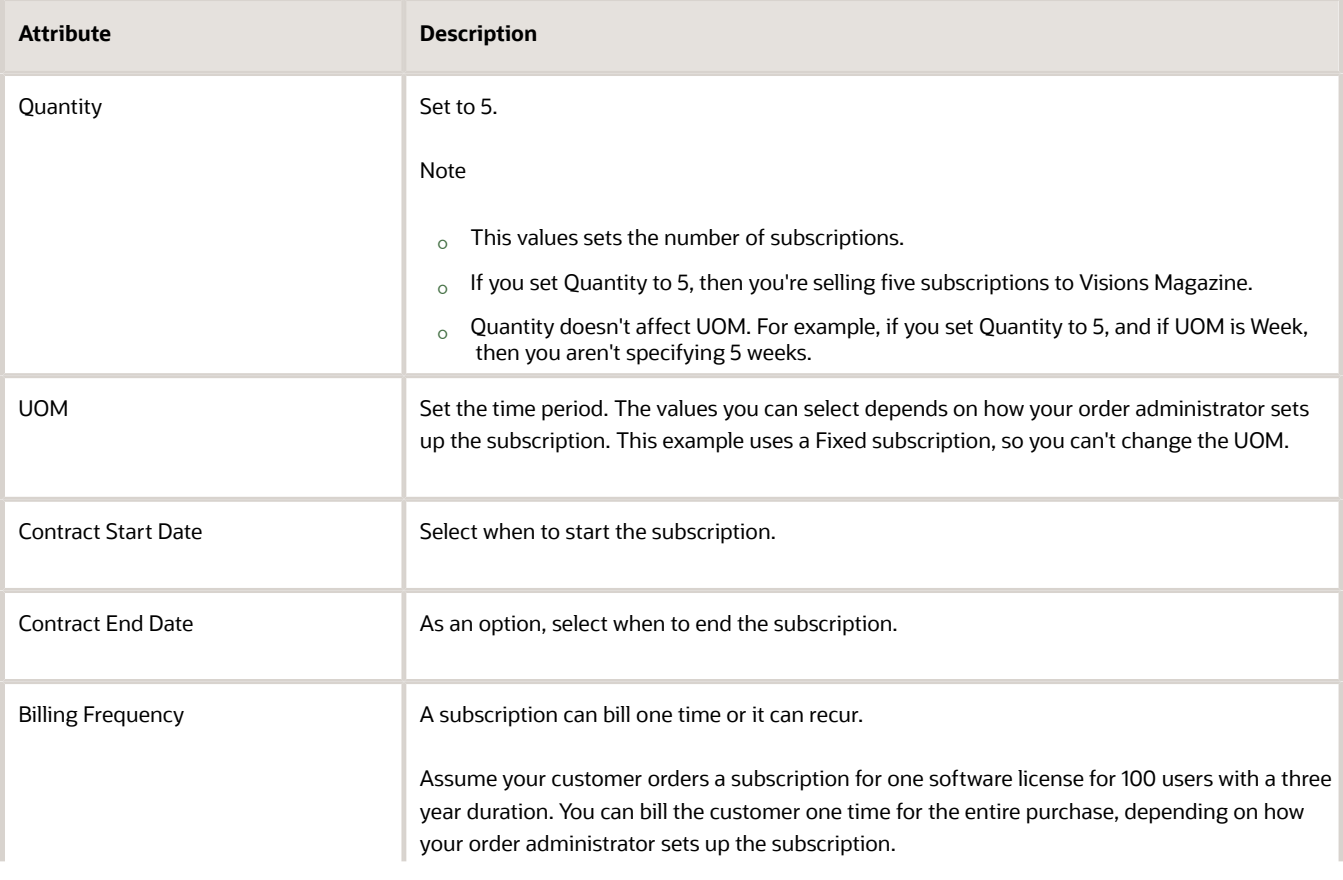

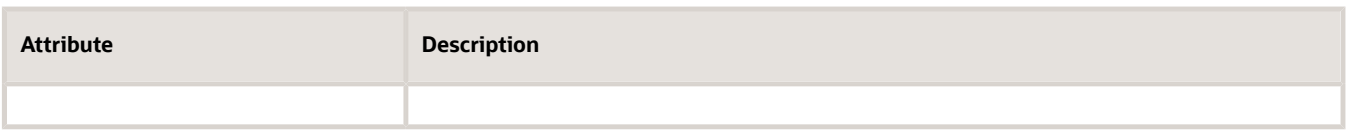

Make sure your order line attributes contain these values.

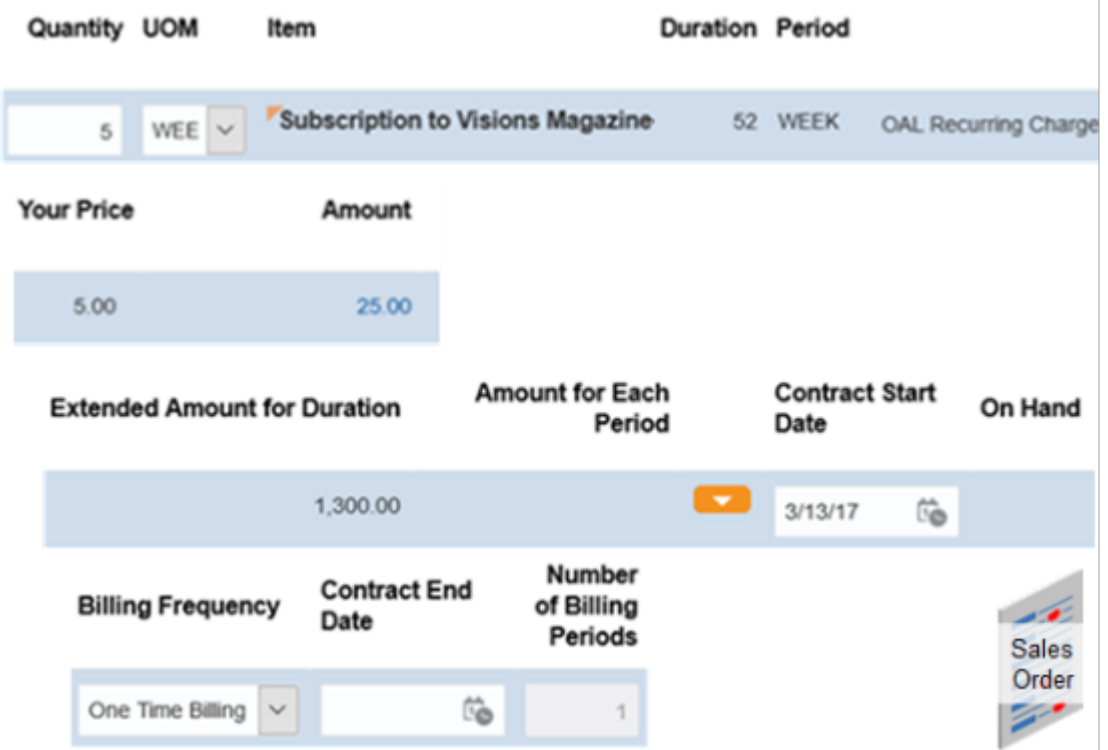

Here's how Order Management calculates the subscription.

- Quantity of 5 multiplied by Your Price of 5 multiplied by Duration of 52 equals \$1300.
- **5.** Click **Submit > OK**.
- **6.** Click **Actions > Switch to Fulfillment View**.
- **7.** On the Order page, click **Fulfillment Lines**.
	- The Fulfillment Lines tab displays one fulfillment line for the covered item and one fulfillment line for the coverage item, and includes attributes that are specific to the coverage item, such as Duration, Period, Contract Start Date, Contract End Date, and Sales Product Type.
	- Fulfillment for a subscription can recur. For example, a weekly magazine fulfills one time each week.
	- Associated Order Line links to the item that the coverage item covers.

#### *Related Topics*

- [Create Sales Orders](#page-22-0)
- [Coverages and Subscriptions in Sales Orders](#page-59-0)
- [Recurring Charges on Order Lines](#page-96-0)

## Inventory

## Manage Sales Orders That Have Inventory Transactions

You can use the Order Management work area to create a sales order that has an inventory transaction.

- **1.** Go to the Order Management work area, create a sales order and set the values on the order header.
- **2.** Click **Shipment Details > Supply**.
- **3.** Set the values on the order line.

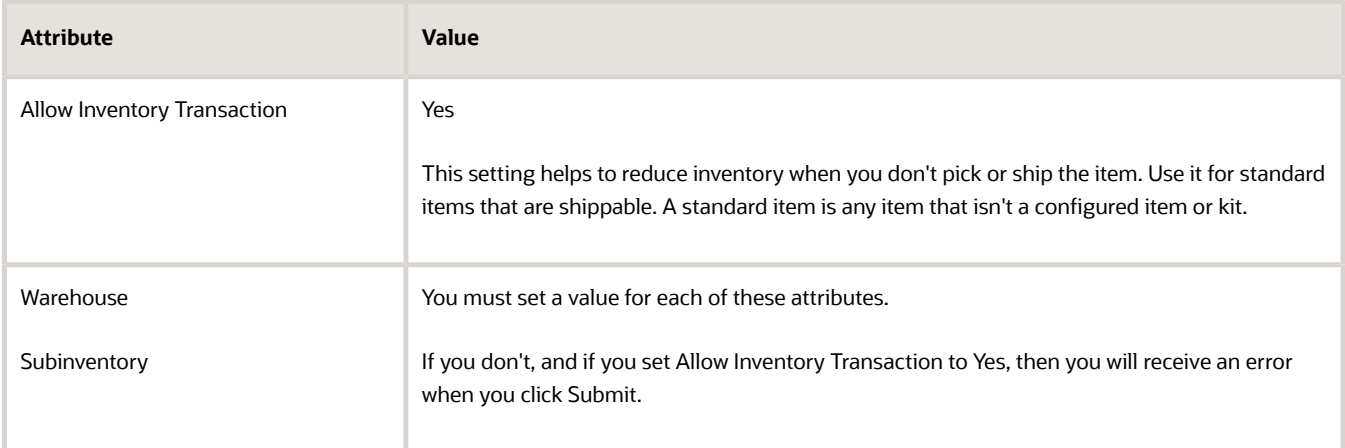

- **4.** If a revision, lot, or serial controls the item on the order line, or if a locator controls the subinventory, then do this.
	- On the order line, click the **down arrow** in the orange box.
	- Click **Manage Lot and Serial Numbers**.
	- Set the values in the dialog that displays.

Set a value for the Quantity, Revision Number, Lot, From Serial Number, or Locator. The values that you set depends on what controls the item. For example, if a lot controls the item, then set a value in the Lot attribute.

Order Management displays the dialog only if you set the Allow Inventory Transaction attribute to Yes.

- **5.** Click **Submit**.
- **6.** Go to a fulfillment view, then monitor the Sent to Inventory attribute on your sales order to determine whether Order Management sent the order line to inventory.

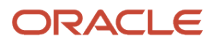

#### *Related Topics*

- [Reduce Inventory When a Sales Order Doesn't Require Picking or Shipping](https://www.oracle.com/pls/topic/lookup?ctx=fa23d&id=s20080952)
- [Guidelines for Reducing Inventory](https://www.oracle.com/pls/topic/lookup?ctx=fa23d&id=s20081072)
- [Reduce Inventory Without Picking or Shipping](https://www.oracle.com/pls/topic/lookup?ctx=fa23d&id=s20081074)
- [Considerations for Creating Material Statuses](https://www.oracle.com/pls/topic/lookup?ctx=fa23d&id=s20029142)
- [Considerations for Creating Subinventories and Locators](https://www.oracle.com/pls/topic/lookup?ctx=fa23d&id=s20028556)

## Guidelines for Managing Sales Orders That Have Inventory **Transactions**

Use these guidelines to help you manage inventory transactions in Order Management.

### Get the Values That You Need

You must specify the correct values on the order line. If you aren't sure whether they're correct, use this section to figure out which values you can use.

#### **Identify Subinventories and Locators**

You must specify the correct subinventory and locators on the order line.

- **1.** Make sure you have the privileges that you need to manage subinventories and locators.
- **2.** Go to the Setup and Maintenance work area, then go to the task.
	- Offering: Manufacturing and Supply Chain Materials Management
	- Functional Area: Inventory Management
	- Task: Manage Subinventories and Locators
- **3.** Select your organization.
- **4.** On the Manage Subinventories page, notice the subinventories that display in the search results.

You can set the Subinventory attribute on the order line to any subinventory that displays on the Manage Subinventories page that has the Subinventory Type attribute set to Storage, and that has an end date that happens in the future or is empty.

- **5.** Select your subinventory.
- **6.** Click **Manage Locators**.

You can set the Locator attribute on the order line to any value that displays on the Manage Locators page, and that has an end date that happens in the future or is empty.

#### **Identify Lots**

You must specify the correct lot on the order line. Here's how you can identify the ones that you can use.

- **1.** Make sure you have the privileges that you need to manage inventory.
- **2.** Go to the Inventory Management work area.
- **3.** On the Inventory Management page, click **Tasks > Manage Item Quantities**.

**4.** On the Manage Item Quantities page, search for your item.

You can set the Lot attribute on the order line to any lot where the Subinventory, Locator, and Revision in the search results match the values on the order line. If you're importing, then set the LotNumber attribute.

If you:

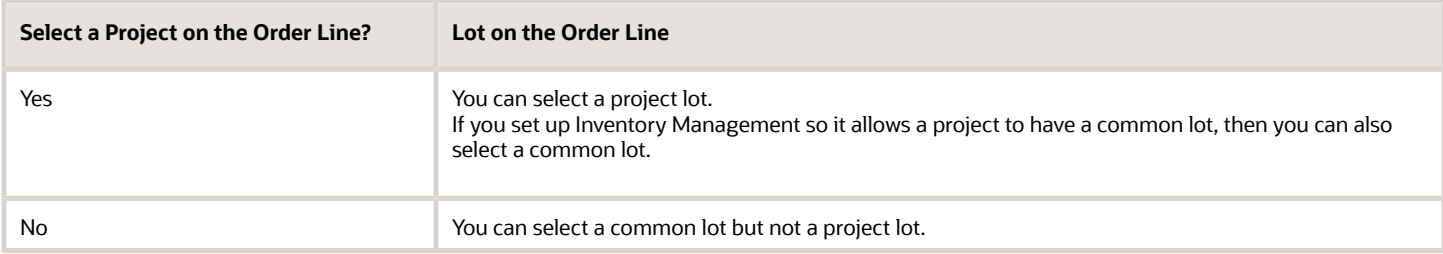

#### **Identify Serial Numbers**

You must specify the correct serial numbers on the order line.

Assume you create an order line with these values.

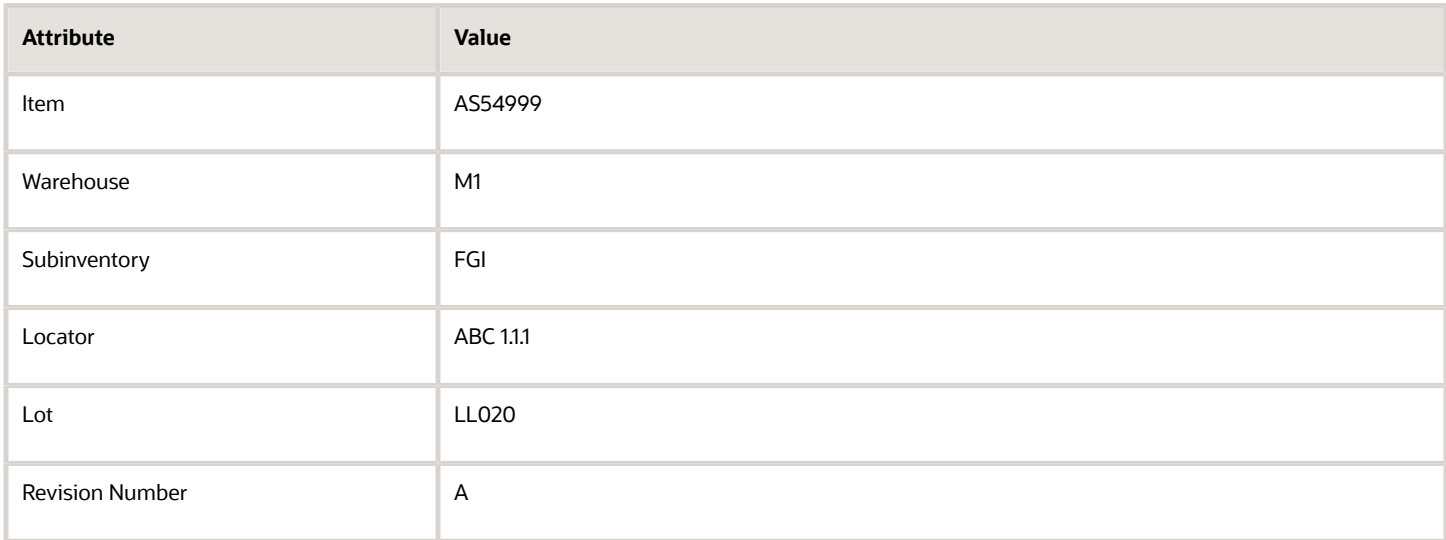

Assume you use a serial, lot, or revision to fulfill item AS54999, and that you use a locator to fulfill the FGI (finished goods inventory) subinventory.

Here's how to identify the serial numbers that you can use on the order.

- **1.** Go to the Inventory Management work area.
- **2.** On the Inventory Management page, click **Tasks > Manage Serial Numbers**.
- **3.** On the Manage Serial Numbers page, search for the value.

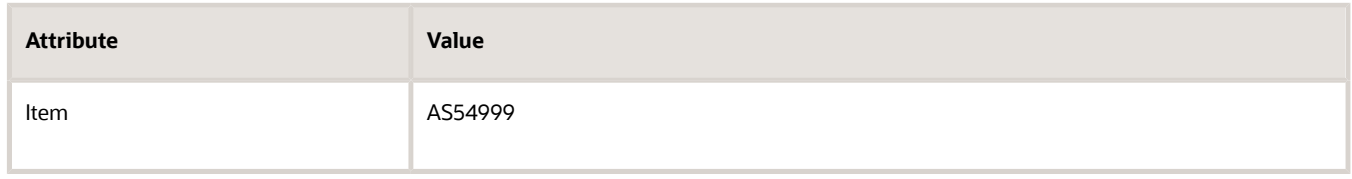

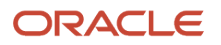

#### **4.** Examine the search results.

You can set the From Serial Number attribute and the To Serial Number attribute on the order line to any serial number that displays on the Manage Serial Numbers page where Subinventory, Locator, Lot, and Revision in the search results match the values for these attributes on the order line.

Assume you see these search results.

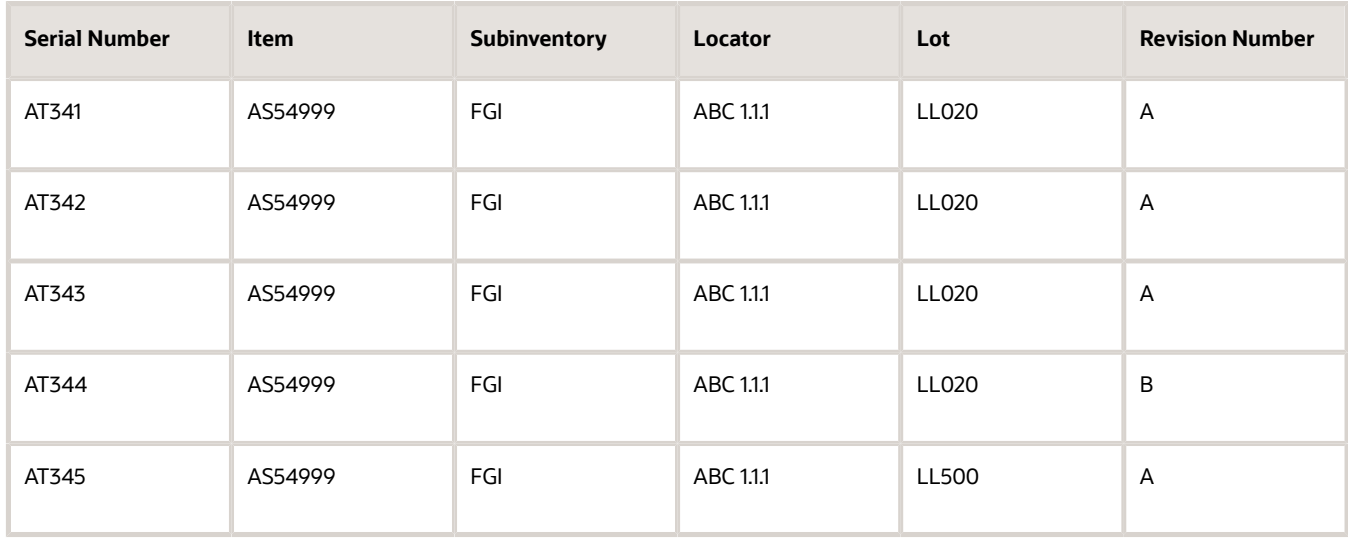

Assume the quantity on the order line is 2. Here are the values that you can set on the order line.

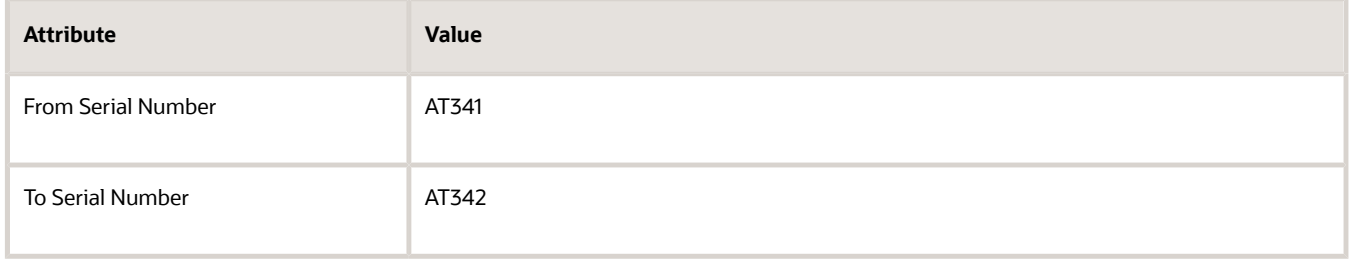

You can't use serial AT344 because the revision for AT344 is B, but the revision on the order line is A.

You can't use serial AT345 because the lot for AT345 is LL500, but the lot on the order line is LL020.

You can also specify a range of values. Assume the quantity on the order line is 3. Here are the values that you can set on the order line.

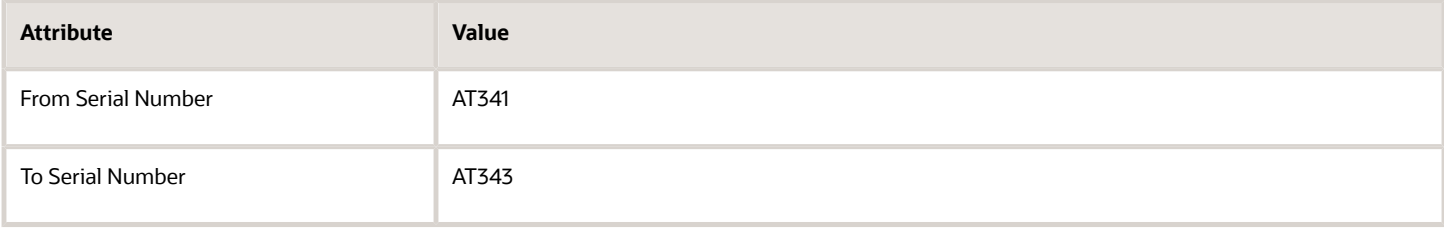

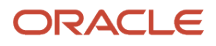

Here you have a range that includes AT341, AT342, and AT343. Inventory Management will pick all of the serials in the range when it fulfills the item.

If you specify a range, then make sure the search results contain all the values in the range. For example, if you set From Serial Number to AT341, and To Serial Number to AT343, then make sure the search results contains AT341, AT342, and AT343.

Learn about subinventories, locators, and lots. For details, see *[Considerations for Creating Material Statuses](https://www.oracle.com/pls/topic/lookup?ctx=fa23d&id=s20029142)* and *[Considerations for Creating Subinventories and Locators](https://www.oracle.com/pls/topic/lookup?ctx=fa23d&id=s20028556)*.

### Search for Order Lines That Include Inventory Transactions

- **1.** Go to the Order Management work area.
- **2.** Click **Tasks > Management Fulfillment Lines**.

You can also use the Manage Fulfillment Line Exceptions page.

**3.** Click **Advanced Search**, then add the Allow Inventory Transaction attribute and the Sent to Inventory attribute to the search.

### Revise Sales Orders

Cancel or modify a sales order that has an inventory transaction just like you do with any other sales order. You can modify the quantity, customer details, lot and serial details, the warehouse, subinventory, and so on, or delete the lot and serial details up until Order Management sends the sales order to Inventory Management.

You can't send an order revision to Inventory Management.

### Copy Sales Order

Copy a sales order that has an inventory transaction just like you do any other sales order. The copy also copies the Allow Inventory Transaction attribute.

Order Management won't copy your lot and serial details.

### Use Attributes in Reporting

Use inventory transaction attributes in your Oracle Transaction Business Intelligence (OTBI) and Business Intelligence Cloud Connector (BICC) reports.

Go to the Fulfillment Lines Real Time subject area, then.

- Use the Allow Inventory Transaction attribute and the Sent to Inventory attribute. Use them in the Fulfillment Lines - General Details dimension.
- Use the Quantity in Lot and Serial Details dimension.

#### *Related Topics*

- [Considerations for Creating Material Statuses](https://www.oracle.com/pls/topic/lookup?ctx=fa23d&id=s20029142)
- [Considerations for Creating Subinventories and Locators](https://www.oracle.com/pls/topic/lookup?ctx=fa23d&id=s20028556)
- [Use Reports and Analytics with Order Management](https://www.oracle.com/pls/topic/lookup?ctx=fa23d&id=s20063945)

## Manage Transactions That Reduce Inventory

Use Inventory Management and other work areas to manage transactions that reduce inventory after you submit the sales order that has the transaction to fulfillment.

### Review Transactions That Are Done

Let's say you need to review transactions for sales order 76854.

**1.** Make sure you have the privileges that you need to review and manage transactions.

For details, see *[Overview of Tasks from the Inventory Management Work Area](https://www.oracle.com/pls/topic/lookup?ctx=fa23d&id=s20076369)*.

- **2.** Go to the Inventory Management work area.
- **3.** Click **Tasks > Review Completed Transactions**.
- **4.** On the Review Completed Transactions page, search for the values.

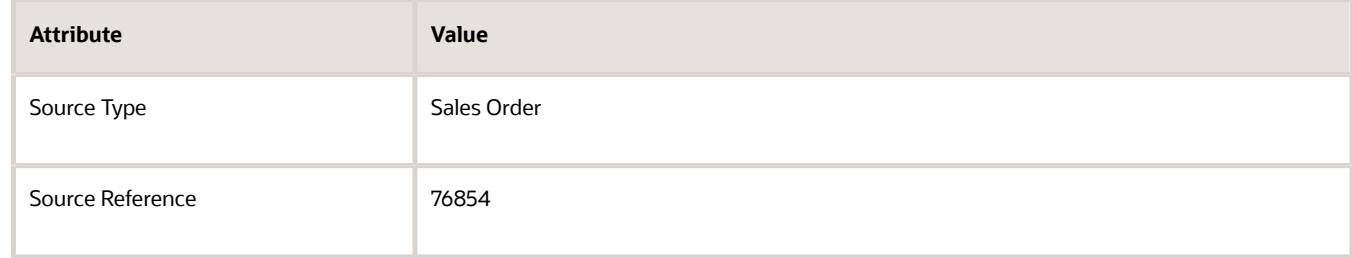

**5.** In the search results, notice the value.

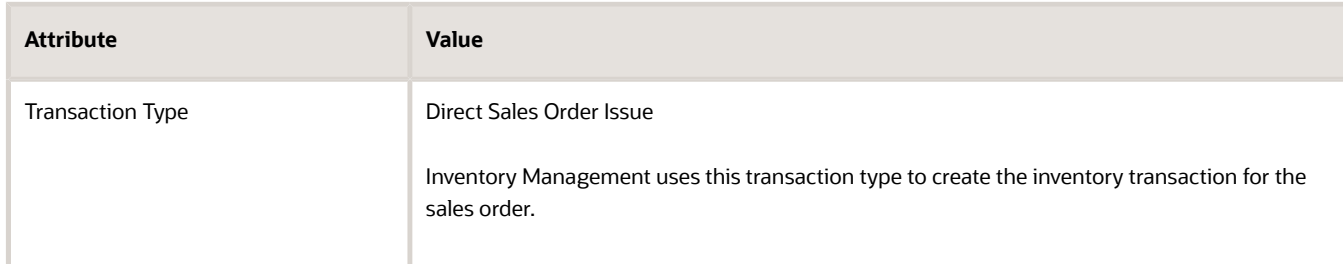

- **6.** Examine the item, transaction quantity, transaction date, revision, lot, serial, project, and task details for the transaction.
- **7.** Click **Done**.

### Review Transactions That Are In Error

- **1.** Click **Tasks > Manage Pending Transactions**.
- **2.** On the View Pending Transactions page, search for the values.

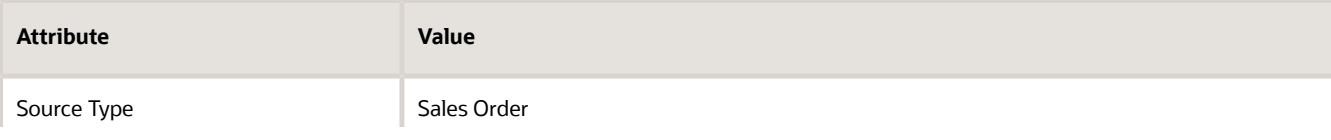

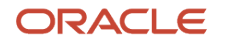

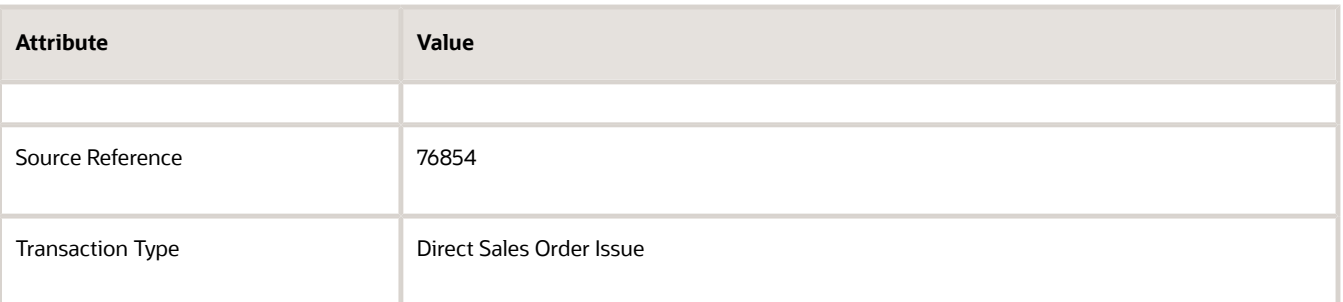

- **3.** In the search results, examine the Error Explanation attribute to get details about the error.
	- The page displays errors that happen when Inventory Management uses the Direct Sales Order Issue transaction type.
	- You can modify the subinventory, locator, lot, or serial for a transaction to process it from a pending transaction.

If you specify a project on the order line, and if on-hand inventory isn't available for the item for the project and task, then the inventory transaction for the sales order will get stuck on the Manage Pending Transactions page in Inventory Management. You can use the Pending Transactions page to fix the error.

- Adjust the cycle count to fix your project inventory.
- Or use common inventory. Set the Allow Use of Common Supplies attribute for the item organization that the item references to Yes or leave it empty. Remove the Inventory project and task from the stuck transaction, and Inventory Management will use common inventory to fulfill the demand.

### Examine Costs in Cost Management

- **1.** Make sure you have the privileges that you need to review cost accounting distributions. For details, see *[Overview of Cost Accounting](https://www.oracle.com/pls/topic/lookup?ctx=fa23d&id=s20032839)*.
- **2.** Go to the Cost Accounting work area.
- **3.** Click **Tasks > Review Cost Accounting Distributions**.
- **4.** On the Review Cost Accounting Distributions page, search for the values.

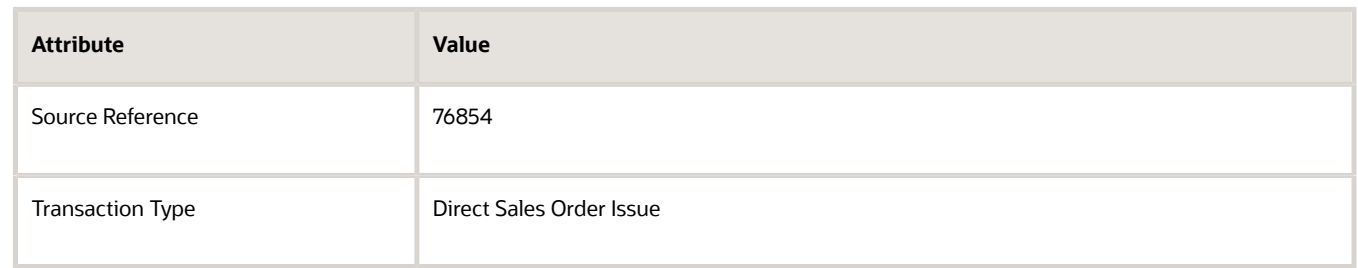

- **5.** In the search results, examine the distributions for your transaction.
	- Oracle Cost Accounting recognizes the cost of goods sold to the same level that Oracle Receivables or Oracle Revenue Management recognizes revenue.
	- If your orchestration process doesn't have a billing task, then the orchestration process proceeds to close the order line, orchestration sends the order details to Cost Accounting, and Cost Accounting uses a revenue recognition event.

Here's the accounting template that the Direct Sales Order Issue transaction type uses.

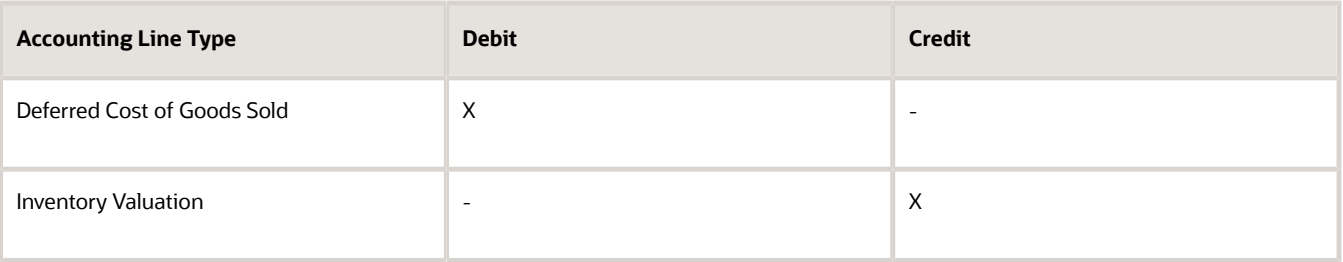

Here's the accounting template for Cost of Goods Sold Recognition.

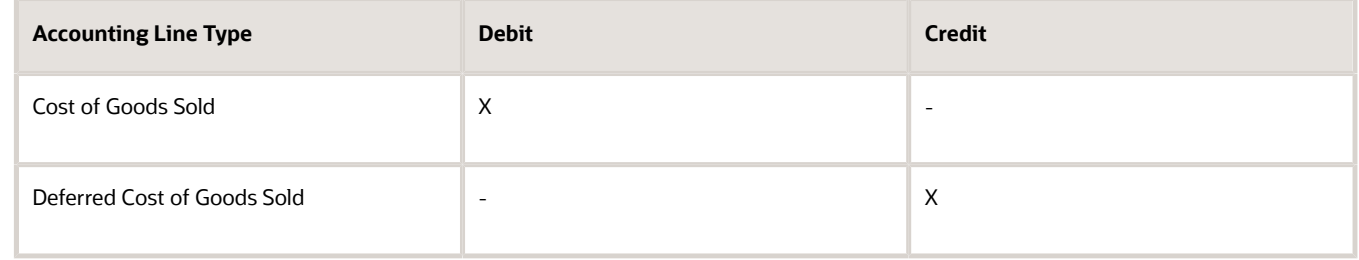

### Start the Financial Orchestration Flow

If your transaction includes a change of ownership between business units, then you must run the scheduled process that starts the financial orchestration flow.

- **1.** Go to the Scheduled Processes work area, then click **Actions > Schedule New Process**.
- **2.** In the Schedule New Process dialog, set the value.

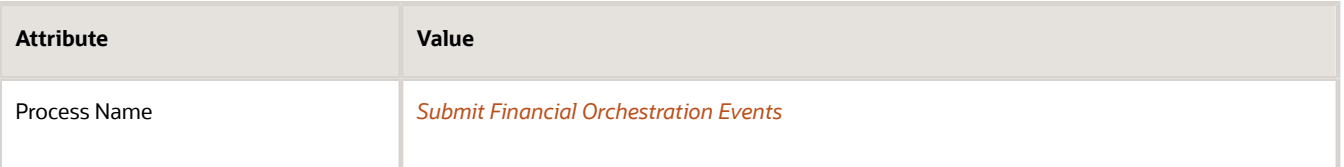

**3.** In the dialog that displays, set the value, then click **Submit**.

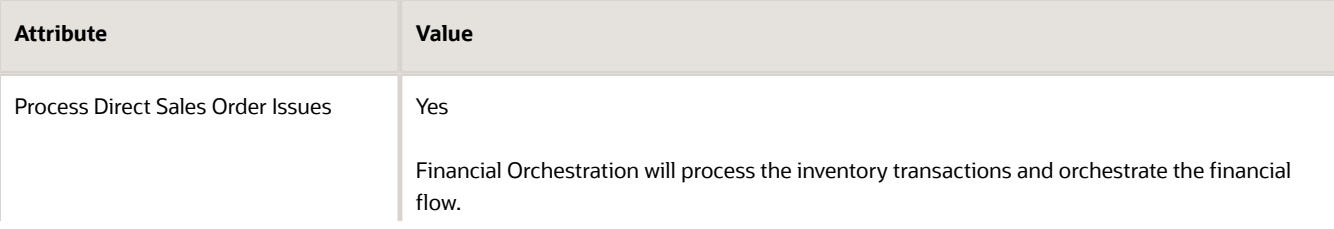

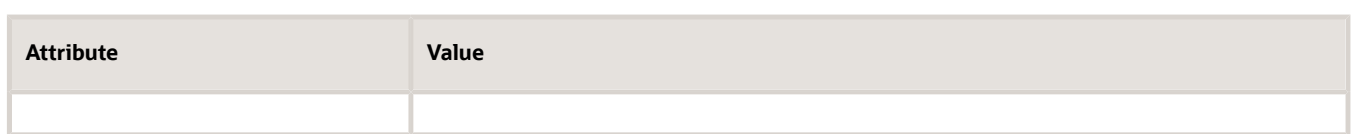

Note

- Financial Orchestration processes the transaction when ownership changes from one business unit to another business unit. If your business doesn't include an ownership change for a Direct Sales Order Issue, then you don't need to run this scheduled process.
- Financial Orchestration orchestrates financial details for each Direct Sales Order Issue transaction type.
- To view the status of the transaction, go to the Monitor Financial Orchestration page, then set the Business Process Type attribute to Shipment.

For details, see *[Overview of Supply Chain Financial Orchestration](https://www.oracle.com/pls/topic/lookup?ctx=fa23d&id=s20047838)*.

#### Failure

If the event status never finishes because a failure happens in Financial Orchestration, then run the scheduled process on a schedule.

**1.** Set the attributes.

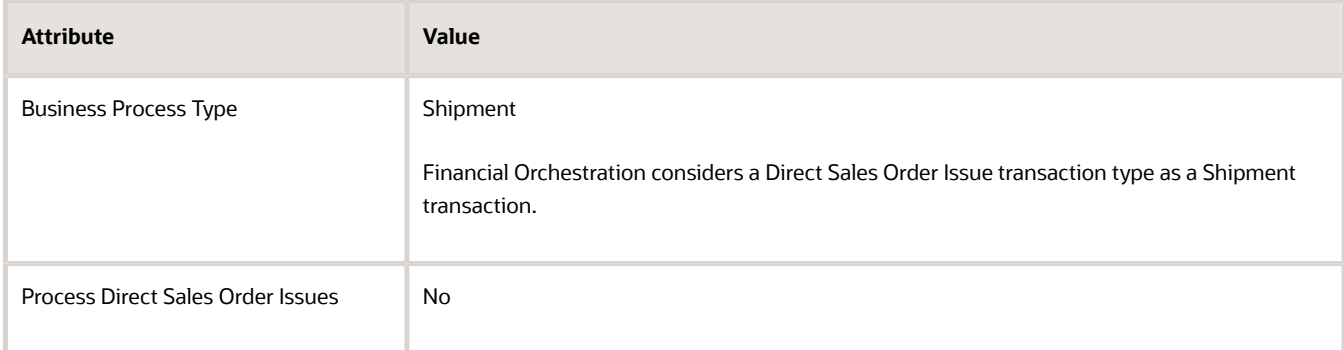

**2.** Click Schedule, then set it up to run on a schedule, such as one time every hour.

#### *Related Topics*

- [Overview of Cost Accounting](https://www.oracle.com/pls/topic/lookup?ctx=fa23d&id=s20054515)
- [Overview of Supply Chain Financial Orchestration](https://www.oracle.com/pls/topic/lookup?ctx=fa23d&id=s20047838)
- [Inventory Management Work Area](https://www.oracle.com/pls/topic/lookup?ctx=fa23d&id=s20076382)
- [Reduce Inventory When a Sales Order Doesn't Require Picking or Shipping](https://www.oracle.com/pls/topic/lookup?ctx=fa23d&id=s20080952)

## Import

## Imported Sales Orders

Some organizations import source orders from another ordering system into the Order Management work area. You can manage these imported orders in the same way you manage a sales order that you create in Order Management.

- Order Management handles an imported order in the same way it handles an order you create in the Order Management work area.
- You can edit an imported order, then submit it.
- You can't export a sales order to the source system.
- Order Management doesn't update the source system with modifications it makes to the sales order. However, the source system can request details about order status.
- If you import a revision, and if the revision contains a new value for an attribute, then the import replaces the old value with the new value. For example, if the original order contains a Quantity of 5 and the import contains a Quantity of 6, then the import replaces 5 with 6.

The order title displays details about the source order. For example:

• Source Order BAT-ALOP-0005-1418288641111- LEG | Currency = US Dollar

#### where

- **BAT-ALOP-0005-1418288641111** is the source order number.
- **LEG** is the name of the source system. For example, LEG is an abbreviation for the term legacy. Some organizations use the phrase **legacy system** to describe an older ordering system that they're replacing with a newer one.
- **Currency = US Dollar** identifies the currency that the source order uses. Order Management uses currency so it can interpret pricing values.
- If the source order includes a revision number, then Order Management also displays it.

You can identify the source system for a sales order.

- **1.** On the Overview page, enter the order number in the Search field, then press **ENTER** on your keyboard.
- **2.** On the Manage Orders page, in the Order column, click the **order number**.
- **3.** On the Order page, click **Actions > Switch to Fulfillment View**.
- **4.** Examine attributes that contain details about the source system, such as Source Order System.

#### *Related Topics*

- [Create Sales Orders](#page-22-0)
- [How Order Management Transforms Source Orders Into Sales Orders](#page-15-0)

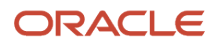

## More Details

## Other Behavior on Sales Orders

Get details about actions and attributes that aren't described elsewhere in Using Order Management.

### Edit Currency Details

Use the Edit Currency Details action to override the currency on the sales order header and to set the conversion to use for accounting.

- Order Management comes predefined to use US Dollar as the currency, by default. If you modify this value, then Order Management will use the currency you set when it prices the sales order.
- If you modify the currency, then the currency that Oracle Accounting uses in the ledger might be different from the currency that your sales order uses. You can set the type, rate, and date that Oracle Accounting uses when it converts the sales order currency to the ledger currency.
- To set the Rate attribute and Date attribute in the Edit Currency Details dialog, you must first set the Type attribute in the dialog to User.
- Learn about different values that you can set in the Type attribute, such as User, Spot, or Corporate. For details, go to *[Implementing Applications,](https://docs.oracle.com/pls/topic/lookup?ctx=fa-latest&id=FACIA)* then search for Guidelines for Creating Conversion Rate Types.
- Your order administrator determines the values you can set when you edit currency details.

### Selling Profit Center

Your order administrator might set up the Order Management work area so you can set the Selling Profit Center attribute on a sales order line that's different from the business unit on the order header.

- Sell items that belong to more than one profit center in a single sales order.
- You have more than one tax registration across regions, such as across states in the United States. Your order administrator might set up taxing according to the Selling Profit Center. Ask your order administrator for details.

### Override Behavior

You can override values on various pages and tabs of the Order Management work area.

- If your override results in an attribute value on the order line that's different from the value for the same attribute on the order header or some other tab, then Order Management adds a blue dot on the line to indicate the difference.
- If you then change the attribute value on the order header or other tab, then Order Management doesn't copy your change to the line that has the blue dot.

### Status Icon

The status icon might not match the item you searched for.

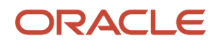

If you query the user request number and status to get the results of a mass action, then the results might be different than what you expect because Order Management might not have completed the mass action for every fulfillment line.

For example, if you search for user request number 123 and the Completed user request, then the search results display the completed fulfillment lines, but Order Management might display the Processing status icon on some of the fulfillment lines because it's processing some other user request for these lines.

For more, see *[How Order Management Processes Change Orders](#page-138-0)* and *[How Order Management Transforms Order Lines](#page-19-0) [Into Fulfillment Lines](#page-19-0)*.

### **Watchlist**

You might not be able to see some of the items on your Watchlist because of your Watchlist preferences. These preferences also apply to saved searches that you're using as Watchlist items.

To review your preferences, select your user name or image in the global header, then go to **Personalization > Set Preferences > Watchlist**.

Here are some other possibilities:

- You deselected saved searches in the Manage Watchlist dialog, so they're no longer used as Watchlist items.
- You deleted saved searches that were used as Watchlist items.
- Your administrator disabled specific predefined Watchlist items or categories for all users.
- Your administrator disabled using saved searches from specific pages as Watchlist items.
- Your administrator removed access to tasks or pages that used to be available to you.

In these cases, you can no longer see the Watchlist items in your Watchlist or in your Watchlist preferences.

For more, see *[Set Watchlist Preferences](https://www.oracle.com/pls/topic/lookup?ctx=fa23d&id=s20031222)* and *[Create Watchlist Items](https://www.oracle.com/pls/topic/lookup?ctx=fa23d&id=s20048617)*.

*Related Topics*

- [Manage Sales Credits for Sales Orders](#page-26-0)
- [Validate Sales Orders](#page-26-1)
- [How Order Management Transforms Source Orders Into Sales Orders](#page-15-0)
- [Overview of Managing Sales Orders](#page-10-0)
- [Guidelines for Creating Conversion Rate Types](https://www.oracle.com/pls/topic/lookup?ctx=fa23d&id=s20030273)

# **3 Manage Order Lines**

## Update More Than One Order Line

Select one or more order lines, specify attributes to update, specify values for these attributes, then update all the selected order lines.

This feature is useful when you must change more than one order line with the same attribute value. For example, use it to change the Shipping Method attribute for 50 order lines instead of updating it 50 separate times on each order line.

Assume you must update the warehouse for all order lines so they use Seattle Manufacturing.

- **1.** Create a sales order, then add more than one order line.
- **2.** On the Order Lines tab, in the column below Actions, in the header row, click the **cell** immediately to the left of Item.

The Order Lines tab selects all order lines. To select individual order lines, hold down the Ctrl key on your keyboard, click the **cell** in the column below Actions for each row you must select, then release the Ctrl key.

- **3.** Click **Update Lines**.
- **4.** In the Select Attributes area, in the Available window, click **Warehouse**.
- **5.** Click **Move Selected Items to Other List**.
- **6.** Notice that the Selected window contains Warehouse, then click **Next**.
- **7.** In the Specify Values area, set warehouse to Seattle Manufacturing, then click **Update**.
- **8.** Click **Shipment Details > Supply**.
- **9.** On the Shipment Details tab, in the Order Line Details area, verify that the Warehouse column contains Seattle Manufacturing for all order lines.

This feature is most useful when you're revising a sales order or creating a return order. For example, if you create a new order, go to the Shipment Details tab, click Supply, then set the Warehouse to Seattle Manufacturing in the header part of the Supply area, then the order the value from the header to the Warehouse attribute in the Order Line Details area. But the sales order doesn't cascade the value when you're revising a sales order or creating a return order. So, use Update Lines instead.

*Related Topics*

- [Create Sales Orders](#page-22-0)
- [Revise Sales Orders That You Already Submitted](#page-138-1)
- [Cancel Sales Orders](#page-147-0)

## Get Available Quantity on Order Lines

Get the quantity that's currently available for each of your order lines.

- **1.** Enter a value in the Quantity attribute of an order line.
- **2.** Press the **TAB** key on your keyboard.
- **3.** Examine the value in the On Hand column of the Order Lines tab.

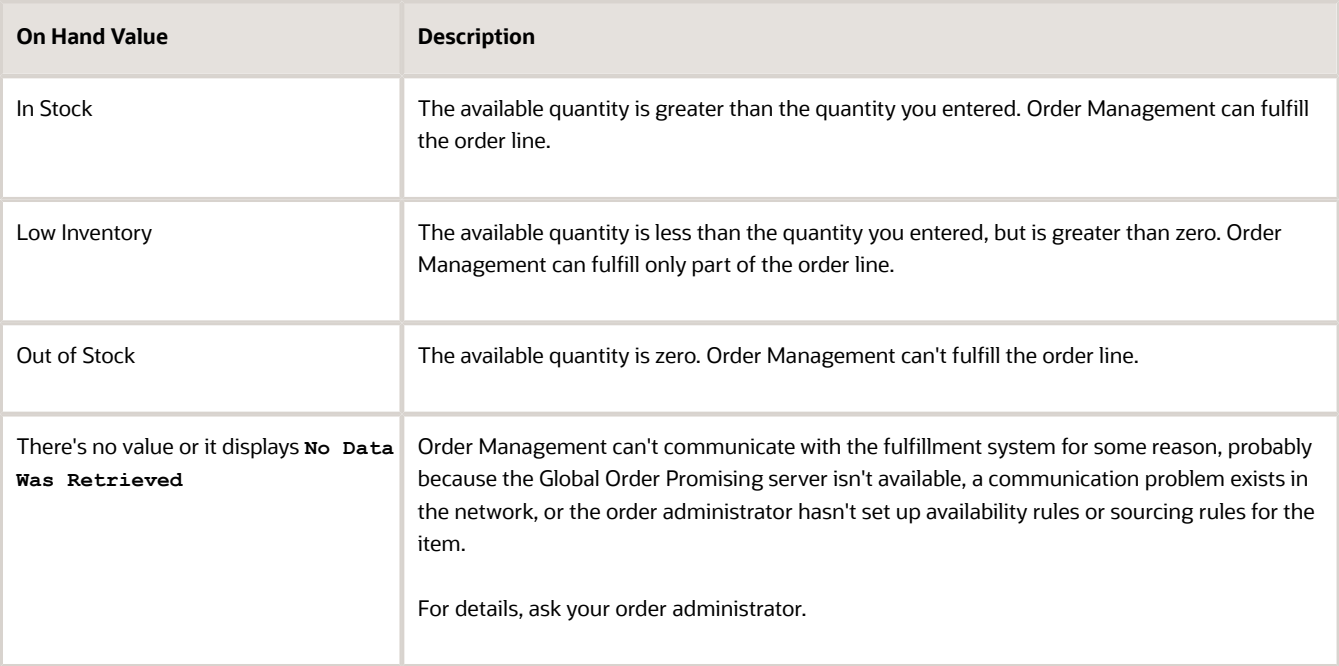

Order Management examines the inventory that's available in each fulfillment system, then displays the onhand value.

*Related Topics*

- [Create Sales Orders](#page-22-0)
- [How Order Management Transforms Order Lines Into Fulfillment Lines](#page-19-0)
- [Route Requests from Order Management to Fulfillment Systems](https://www.oracle.com/pls/topic/lookup?ctx=fa23d&id=s20051784)

## Specify Processing for Order Lines

Specify the processing that Order Management does for an order line.

- **1.** On the Create Order page, click the **down arrow** on an order line, then click **Edit Line Details**.
- **2.** In the Line Details dialog, set the values, as necessary.

For example, set the Line Type to Buy to assign the line to a different price, or to some other value to determine how Order Management processes the line during order fulfillment.

Your order administrator specifies the values that the Line Type attribute contains and the processing that Order Management does according to these values. For details, ask your order administrator.

*Related Topics*

• [Create Sales Orders](#page-22-0)

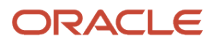

## Edit Price on Order Lines

Modify how Order Management calculates the Your Price attribute on an order line.

Make adjustments depending on how your order administrator sets up Order Management.

- Adjust unit net price for each charge on an item.
- Apply a value discount or value markup.
- Apply a percent discount or percent markup.
- Enter a price override that sets a new value for net price.

Assume.

- One of your preferred customers, Computer Service and Rentals, is placing a sales order for the AS54888 desktop computer.
- Your company provides Computer Service and Rentals with a \$50 discount for any desktop computer they purchase.
- You are currently offering a year-end, 10% discount off the list price for each purchase.

You will use a manual price adjustment to apply each discount.

This topic uses example values. You might need different values, depending on your business requirements.

Edit price on order lines.

- **1.** Sign into Order Management with the Update Order Pricing Details privilege. You must use this privilege to do this procedure.
- **2.** Go to the Order Management work area, then click **Create Order**.
- **3.** On the Create Order page, enter values, then click **Search**.

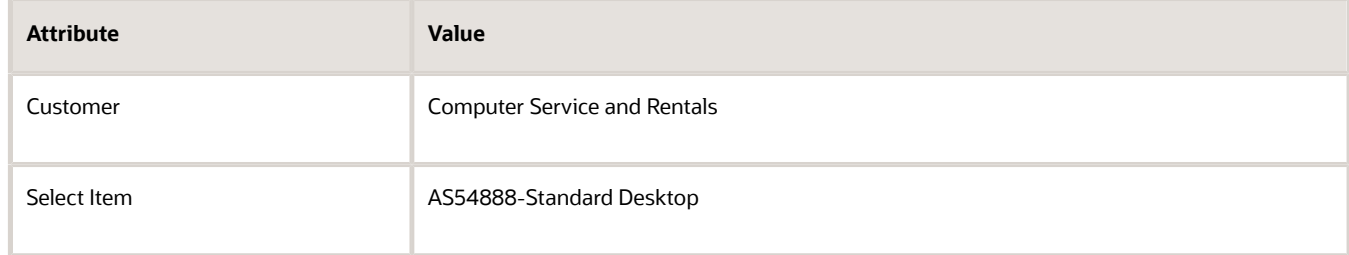

- **4.** Wait for the search to return a result, and then click **Add**.
- **5.** On the order line, under Your Price, click **Edit**. You can edit price only if your order administrator sets up pricing to allow you to adjust price.
- **6.** In the Edit Sale Price dialog, set the values.

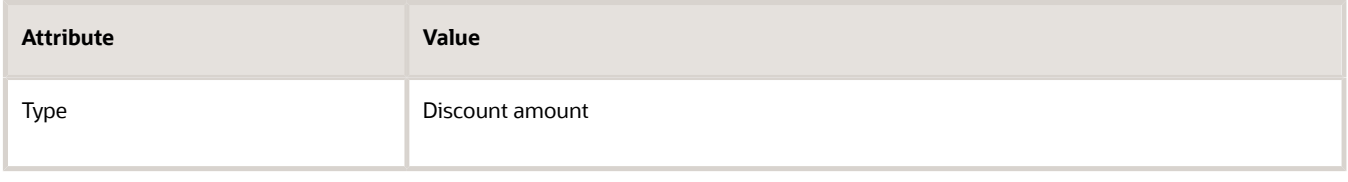

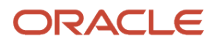

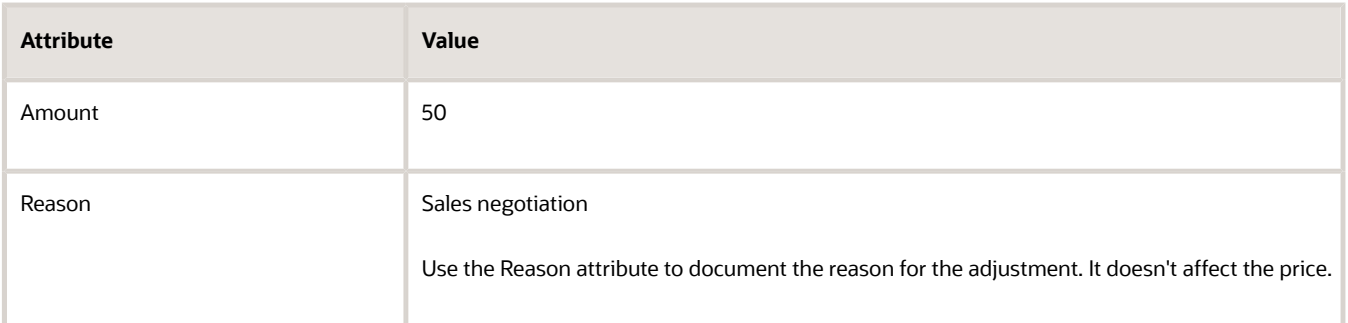

- **7.** Wait a moment, then notice that the Edit Sale Price dialog displays discount amount as a manual adjustment.
- **8.** Click **Add Adjustment**, then set the values.

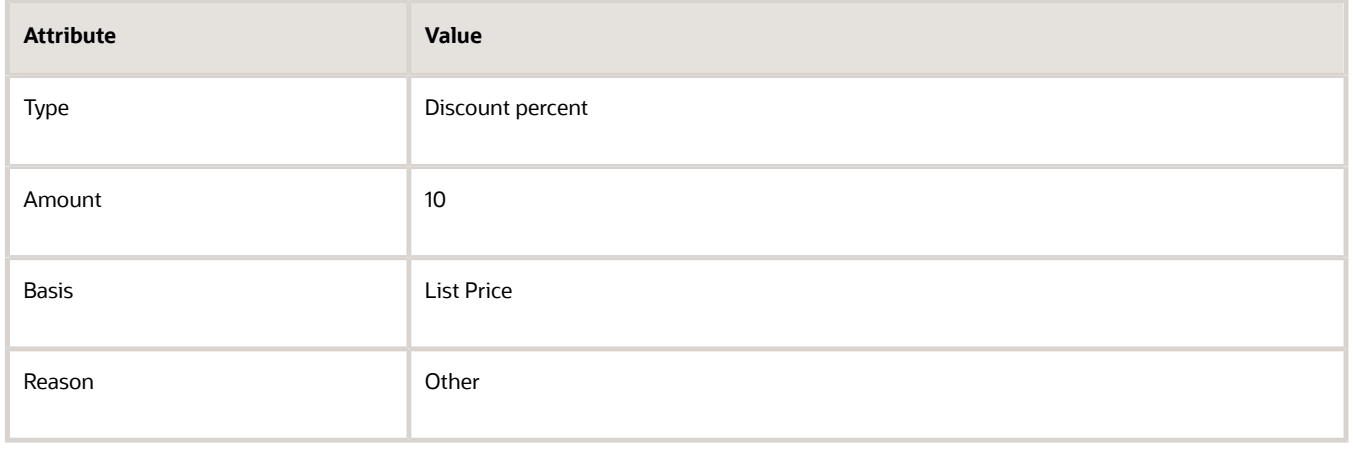

The Edit Sale Price dialog adds a 10% discount to the manual adjustment. A percent discount uses the list price or net price that you specify as the adjustment basis when it calculates the adjustment amount, then deducts the adjusted amount from the net price.

For example, assume list price of the desktop computer is \$500, you set Basis to List Price, and you enter 10 for amount. The discount is \$500 list price multiplied by 10% equals \$50.

#### **9.** Click **Save and Close**.

### Set Adjustment Type

The Edit Sale Price dialog adjusts price according to the adjustment type you select and the amount you enter. Here's some examples of the adjustments you can make.

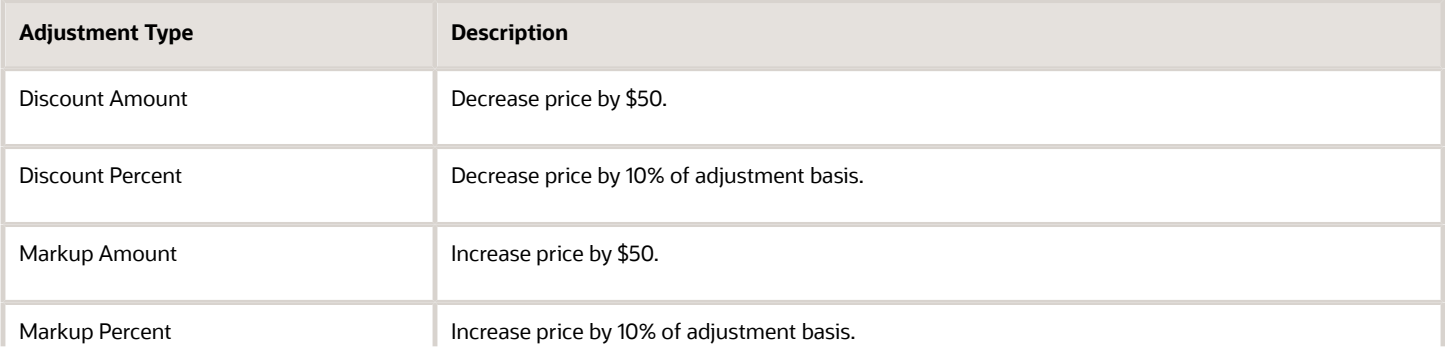

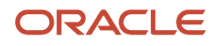

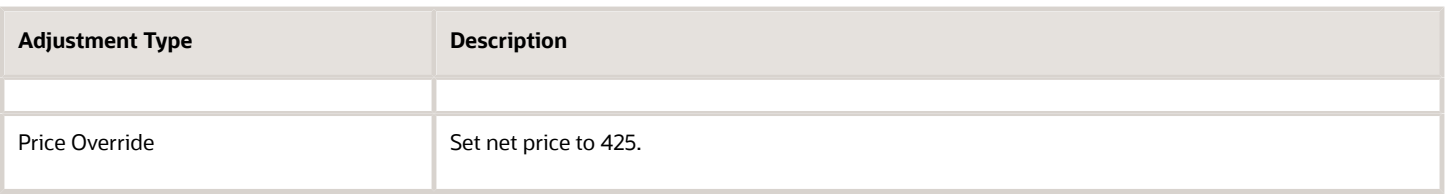

## Sequence More Than One Adjustment

The Edit Sale Price dialog calculates adjustments in the same sequence it displays them. If you add more than one adjustment, then the sequence might affect price.

Assume you add these adjustments.

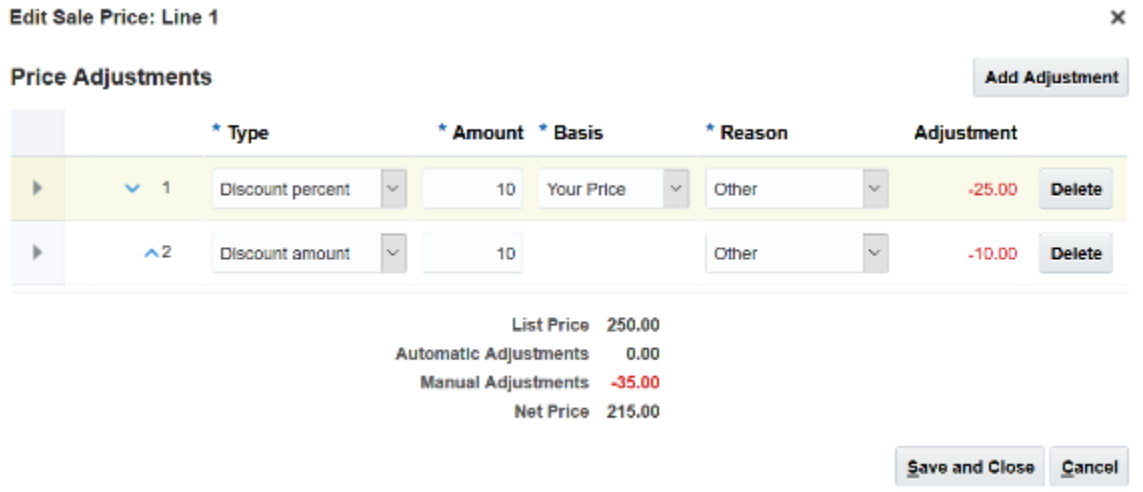

The dialog uses this sequence to calculate price.

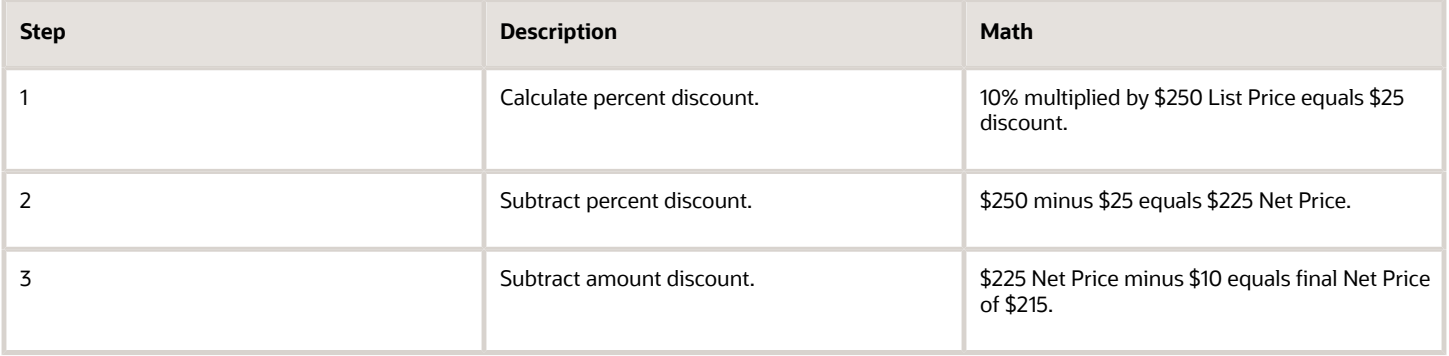

Assume you click the up arrow next to the number 2 to move discount amount to the top.

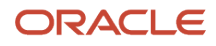

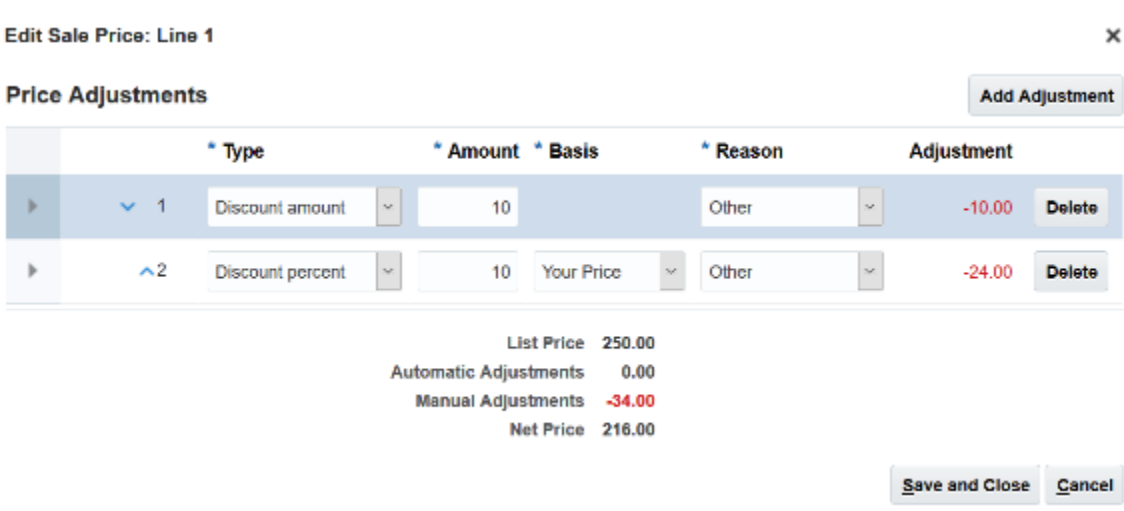

The dialog uses this sequence to calculate price.

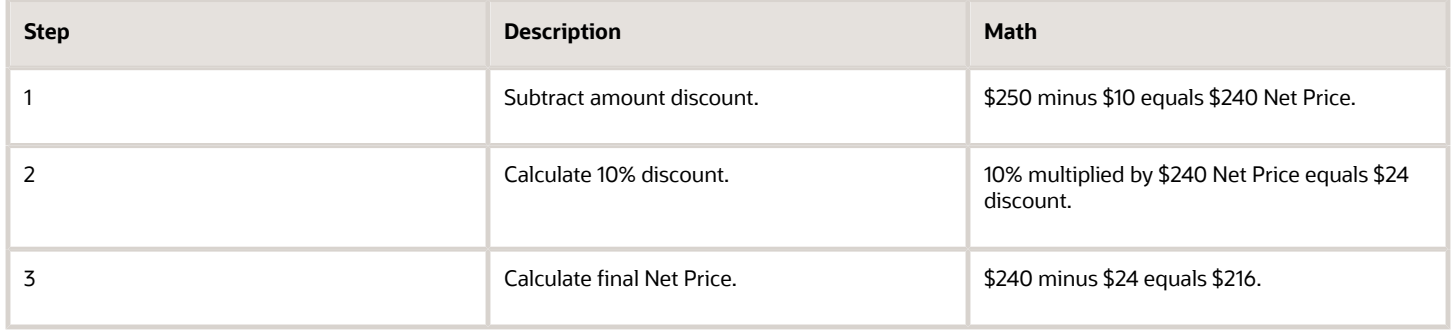

*Related Topics*

<span id="page-91-0"></span>• [Create Sales Orders](#page-22-0)

## Add Configured Items to Order Lines

Use the Configure page to select options from a list of options for a configured item.

Here's an example of a configured item and how you add one to your sales order.

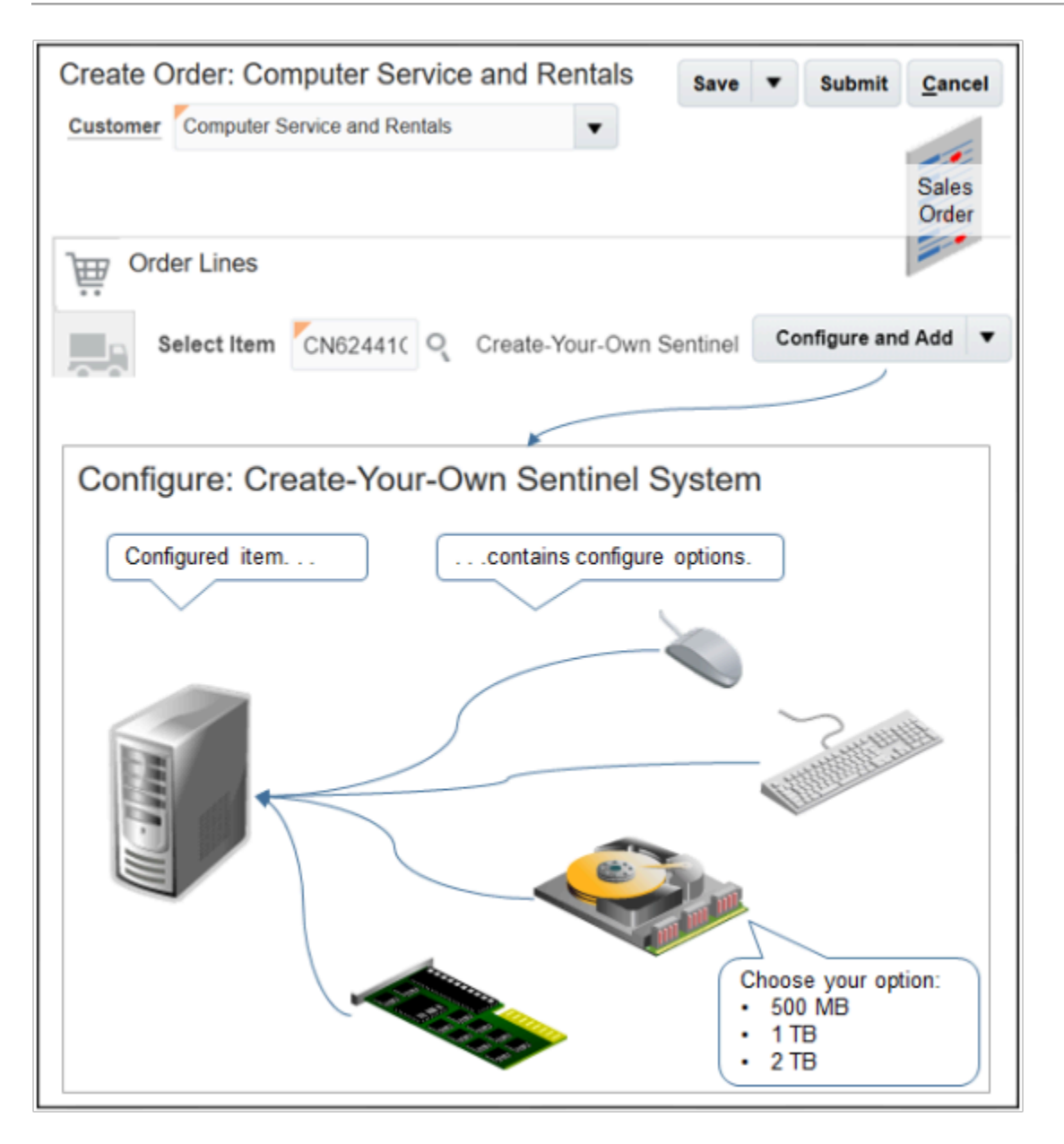

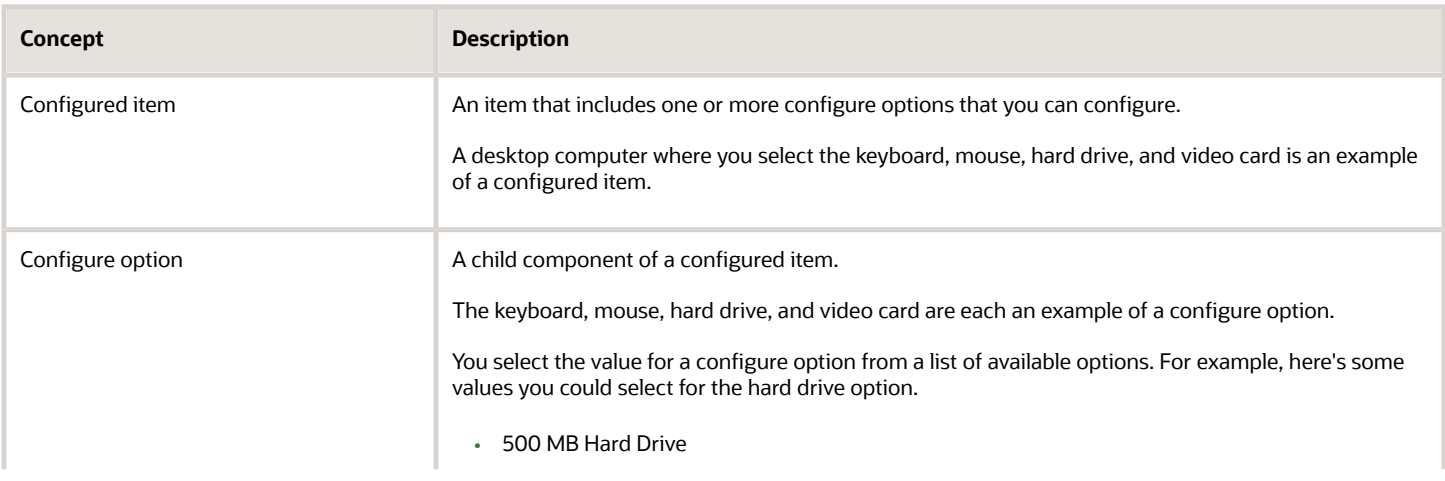

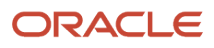

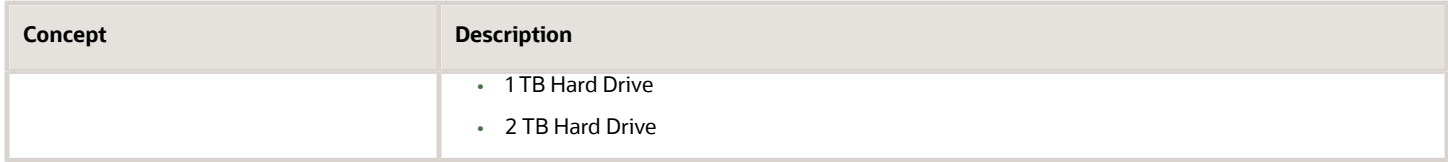

For another example, assume your company sells wireless telephone services. Use the Configure page to make sure the services you add to a wireless service plan work together correctly, such as international service, international texting, and high-speed data access.

Add a configured item to an order line.

**1.** Search for the CN62441C - Create-Your-Own Sentinel System on the catalog line.

If your search returns a configured item, then the catalog line displays the Configure and Add button.

- **2.** Click **Configure and Add**.
- **3.** On the Configure page, set configure options.

Note

- The Configure page makes sure the options you add to the computer work correctly with one another, such as the type of hard drive, how much memory you can add, the software you can include, and the type of wireless hardware you can include.
- The Configure page enforces constraints while you configure the item.
- Order Management adds a pencil icon immediately to the right of the item on the order line after you use the Configure page. Click it to modify your configuration.
- You might not be able to change the quantity for some options on the Configure page, depending on how your order administrator sets up the configured item.

For example, if the configured item is a laptop computer, and if the computer can accommodate only one hard drive, then your order administrator might set up the Configure page so you can add only a single hard drive. For details about the configure options you can select, ask your order administrator.

• View a configured item in fulfillment views just like any other item after you submit the sales order.

### Edit Tax Determinants

You can apply tax determinants to only the root parent, only the child components, or to the root parent and the children.

Assume you have a configured item with this hierarchy.

```
AS54888 Computer
Tower
Monitor
Casing
LCD Panel
Keyboard
Mouse
```
Note

- The AS54888 Computer is the root parent.
- The tower, monitor, keyboard, and mouse are child components of the AS54888.
- The casing and LCD panel are children of the monitor.

#### Cascade Tax Determinants to Children

Assume you normally include tax for the AS54888, but for this line you need to remove tax from the root parent and from the children. For example, you're selling to a tax exempt nonprofit organization or to a government agency.

Try it.

- **1.** Add the AS54888 Computer configured item to a sales order.
- **2.** On the order line that has the AS54888, click **More** in the Item column.
- **3.** On the Components page, in the row that has AS54888 Computer in the Item column, click the **orange down arrow**, then click **Edit Tax Determinants**.
- **4.** In the dialog that displays, set the Tax Exemption attribute to E, then click **OK**.

Order Management will automatically set the Tax Exemption attribute to E for the AS54888, tower, monitor, casing, LCD panel, keyboard, and mouse.

Don't Cascade Tax Determinants to Children

Assume you need to modify a tax determinant on the AS54888 root parent, but you don't want to cascade that modification to the child components.

Try it.

- **1.** Add the AS54888 Computer configured item to a sales order.
- **2.** On the order line that has the AS54888, click the orange down arrow, then click Edit Tax Determinants.
- **3.** In the dialog that displays, modify a tax determinant, then click OK.

#### *Related Topics*

• [Create Sales Orders](#page-22-0)

## Edit Tax on Order Lines

Modify tax details and apply them on an order line.

- **1.** On the Overview page, click **Create Order**.
- **2.** On the Create Order page, choose a value in the Customer attribute, such as Computer Service and Rentals. You must set the Customer. It affects pricing.
- **3.** On the Order Lines tab, add an item.
- **4.** Click the orange **down arrow** on the order line, then click **Edit Tax Determinants**.
- **5.** Edit values, as necessary.

#### Note

- Your sales order doesn't calculate tax when you add an item to an order line or override a price. Instead, it calculates tax only after you do one of these actions.
	- Actions > Reprice Order.
	- Save.
	- Submit.
	- Change the shipping method.

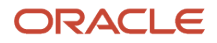

• Some actions might result in a change to the tax details that you can view. Assume the sales order lists a new warehouse, and the warehouse uses tax details that are different from the tax details that the previous warehouse used. Your order administrator might constrain the changes you can make that affect tax values.

## Edit Tax Determinants

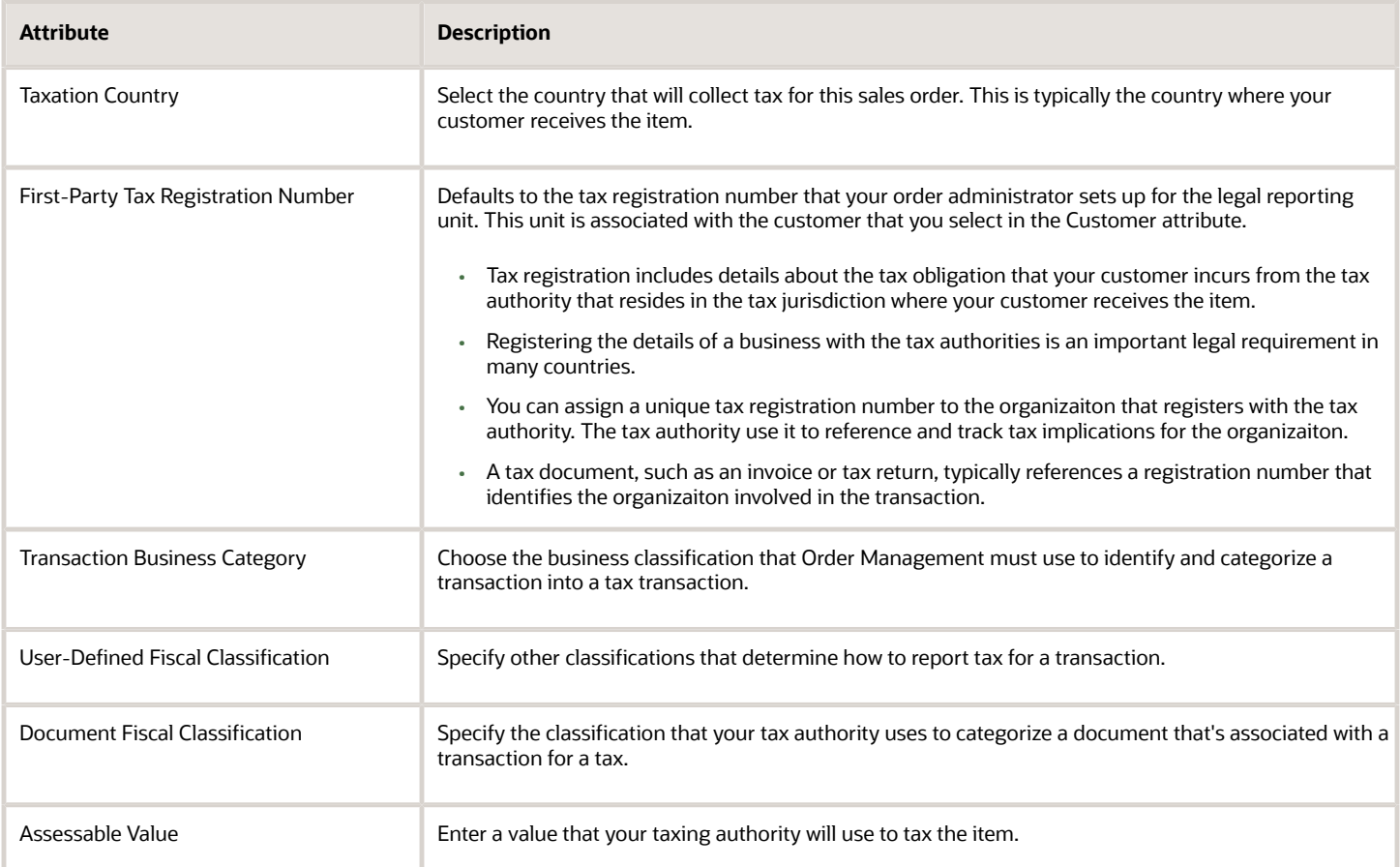

To get details, go to *[Implementing Tax](https://docs.oracle.com/pls/topic/lookup?ctx=fa-latest&id=FAITX)*, then search for the attribute on the Implementing Tax page. For example, search for Transaction Business Category, then examine the search results.

## Edit Exemption Determinants

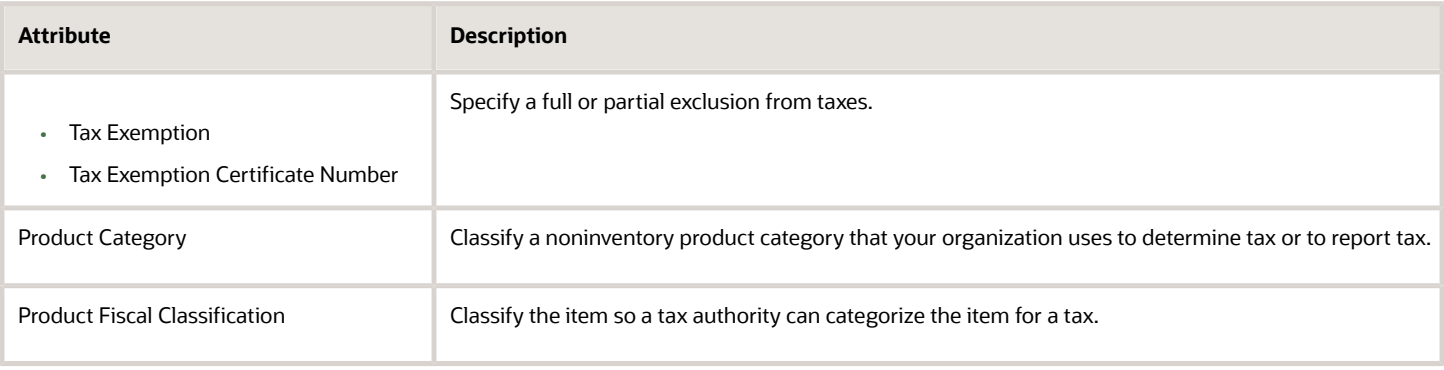

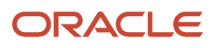

To get details, go to *[Implementing Tax](https://docs.oracle.com/pls/topic/lookup?ctx=fa-latest&id=FAITX)*, then search for the attribute on the Implementing Tax page. For example, search for Product Fiscal Classification, then examine the search results.

*Related Topics*

- [Create Sales Orders](#page-22-0)
- [Transaction Business Categories](https://www.oracle.com/pls/topic/lookup?ctx=fa23d&id=s20031530)
- [User-Defined Fiscal Classifications](https://www.oracle.com/pls/topic/lookup?ctx=fa23d&id=s20031533)
- [Document Fiscal Classifications](https://www.oracle.com/pls/topic/lookup?ctx=fa23d&id=s20031532)
- [Tax Exemptions](https://www.oracle.com/pls/topic/lookup?ctx=fa23d&id=s20030589)

## Manage Attachments on Order Lines

Attach details to an order line, such as a file, URL, or text.

For example, attach a document file that includes requirements for manufacturing, text that describes how to negotiate a price, or a URL to a web page that describes how to assemble an item.

Order Management.

- Can accept an attachment as part of a source order.
- Can't accept an attachment from a fulfillment system.
- Can't send an attachment to a source system.

Manage an attachment for an order line.

- **1.** On the Overview page, click **Tasks > Create Order**.
- **2.** On the Create Order page, add a value in the Customer attribute.
- **3.** In the Order Lines area, search for an item, then click **Add**.
- **4.** In the Amount column, click the **down arrow**, then click **Manage Attachments**.
- **5.** In the Manage Attachments dialog, click **Manage Attachments**.
- **6.** In the Attachments dialog, attach your details, then click **OK**.
- **7.** In the Item column, notice that Order Management displays a **paper clip** you can click to view your attachment.

#### *Related Topics*

- [Create Sales Orders](#page-22-0)
- <span id="page-96-0"></span>• [How Order Management Transforms Order Lines Into Fulfillment Lines](#page-19-0)

## Recurring Charges on Order Lines

If you add an order line that includes a recurring charge, then Order Management displays text, such as per Month, in the Your Price field to indicate the charge.

Here's an example that includes a charge of \$1,200.00 that recurs one time every month.

• 1,200.00 per Month

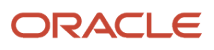

#### Note

- A recurring charge is a type of billing where charges and quantities repeat over time. For example, a monthly subscription for an online service.
- If an order line includes a recurring charge, then Order Management sums only the one-time charges on the line. It doesn't include the recurring charge in the Amount attribute of the order line.
- If an order line includes only a recurring charge, then Order Management displays a value of 0 in Amount.
- A recurring charge occurs in a specific time period, but the total includes only the amount that's currently due. The time period might occur after the date when the amount is due.

#### *Related Topics*

- [Create Sales Orders](#page-22-0)
- [Edit Recurring Billing](#page-125-0)
- [Add Subscriptions to Sales Orders](#page-71-0)

## Set Receivables Transaction for Reverse Billing

If you change the Your Price attribute on the order line, then make sure the value in the Receivables Transaction attribute supports your change.

With most order lines, the price contains a positive value when the Line Type is Buy and a negative value when the Line Type is Return, so you don't need to adjust the Receivables Transaction attribute.

But in some situations, you might need to set the price to a negative value for a buy and a positive value for a return. If you do this, you need to make sure you set the Receivables Transaction attribute so invoicing reverses the billing.

Order Management sets the Receivables Transaction attribute to Invoice for a buy and Credit Memo for a return by default regardless of the amount you enter. Here's what you need to do.

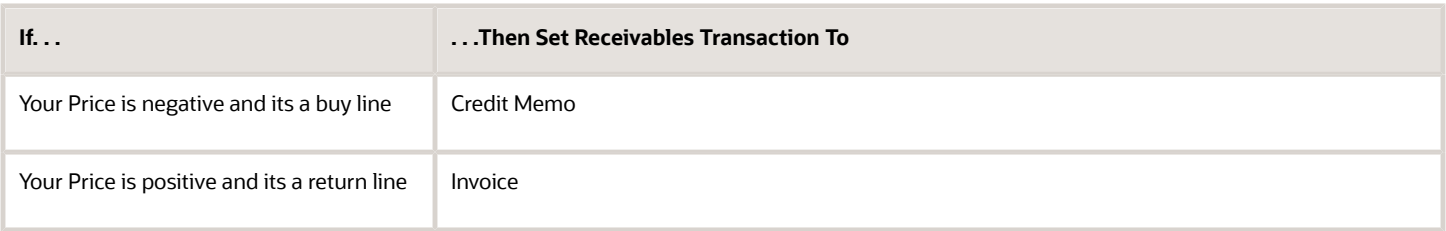

Here's how you set the receivables transaction.

- **1.** On the Create Order page, click **Billing and Payment Details**.
- **2.** Click **View > Columns**, then make sure Receivables Transaction contains a check mark.
- **3.** On the order line, in the Item column, click **Actions > Edit Accounting Details**.
- **4.** In the Edit Accounting Details dialog, set the Receivables Transaction attribute, then click **OK**.
- **5.** On the order line, verify that the Receivables Transaction attribute reflects the value you set.
- [Create Sales Orders](#page-22-0)
- [Shipment and Billing Details](#page-104-0)

## Manage Channel Programs on Sales Orders

Order Management automatically applies supplier programs to each order line that's eligible to participate in the program, depending on how your order administrator sets up Order Management.

- Order Management applies the supplier program each time you change the Customer attribute, or save, reprice, or submit the sales order. It also applies the program each time you add an order line or modify the quantity or UOM on the order line.
- You can manually add an eligible program to the line depending on the program type. Pricing calculates the resulting supplier accruals, then Order Management includes them in the price breakdown on the order line.
- If the program type **allows you to** decline the program, then you can decline it on the order line.

Assume you work for Vision Corporation, a distributor who sells the AS54888 desktop computer to your customer Computer Service and Rentals. Big Computers, your supplier, offers the latest model of the AS54888 in January 2020 at \$2,000 each. You purchase 100 of them, and sell one to Computer Service and Rentals at a price of \$2,100.

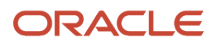

Chapter 3

Manage Order Lines

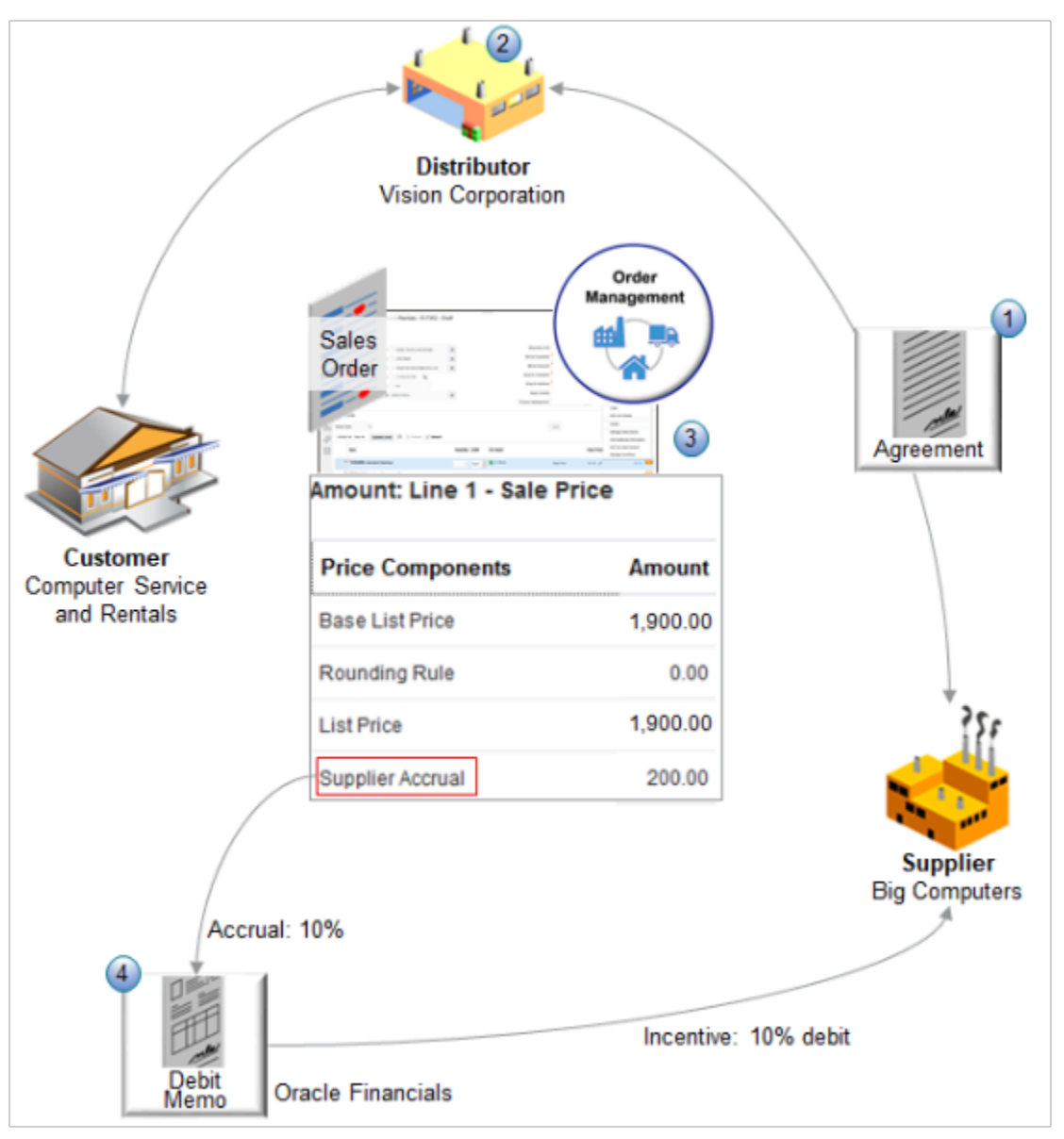

#### Note

- **1.** A year later, in January 2021, Big Computers has a newer, more powerful model available, the AS6000, which they offer to you at \$2,000 each, which is the same price you paid for the AS54888 a year earlier.
	- In turn, you drop the price that you charge Computer Service and Rentals for the AS54888 that you still have in inventory to \$1,900.
	- Vision Corporation needs to recoup the amount it paid Big Computers when it bought the AS54888 in January 2020, so Vision Corporation reaches an agreement with Big Computers where Big Computers agrees to compensate Vision Corporation for the \$200 drop in price that it now charges Computer Service and Rentals.
	- Your order administrator sets up the agreement as a supplier program in the Channel Revenue Management application.
	- The supplier program specifies the incentives and terms of engagement between you and your supplier. For example, it specifies the incentive, the item that's eligible for the program, when its eligible according

### ORACLE

to the requested ship date or ordered date, the unit of measure, and other factors. You can decline or add supplier programs on the order line, depending on how your order administrator sets them up.

- **2.** You sell one AS54888 to Computer Service and Rentals for \$1,900.
- **3.** Pricing calculates a \$200 supplier accrual according to terms in Channel Revenue Management. Order Management displays this value in the price breakdown on the order line. The accrual doesn't affect the price that Computer Service and Rentals pays.
- **4.** Order Management fulfills the order, Channel Revenue Management tracks the change, and Oracle Financials sends a debit memo to Big Computers so Vision Corporation can recover the \$200.

For details, see *[Channel Flows: Buy Side vs Sell Side](https://www.oracle.com/pls/topic/lookup?ctx=fa23d&id=s20075904)*.

## Manage an Incentive on an Order Line

Assume you must remove an automatic incentive and manually add another.

- **1.** Check with your order administrator to determine whether you're authorized to manage incentives. If you aren't authorized, then you can view incentives but not modify them.
- **2.** Create a sales order, then add an item to an order line.
- **3.** On the order line, click **Actions > Manage Incentives**.
	- Use the Actions menu on the order line. Don't use the Actions menu that's above the order line.
	- The Incentives dialog displays. Notice that the dialog displays any automatic incentives that your order administrator has set up. You can leave them or click Remove to remove them.
- **4.** Click **Add Incentives**.
- **5.** Set the values, then click **OK**.

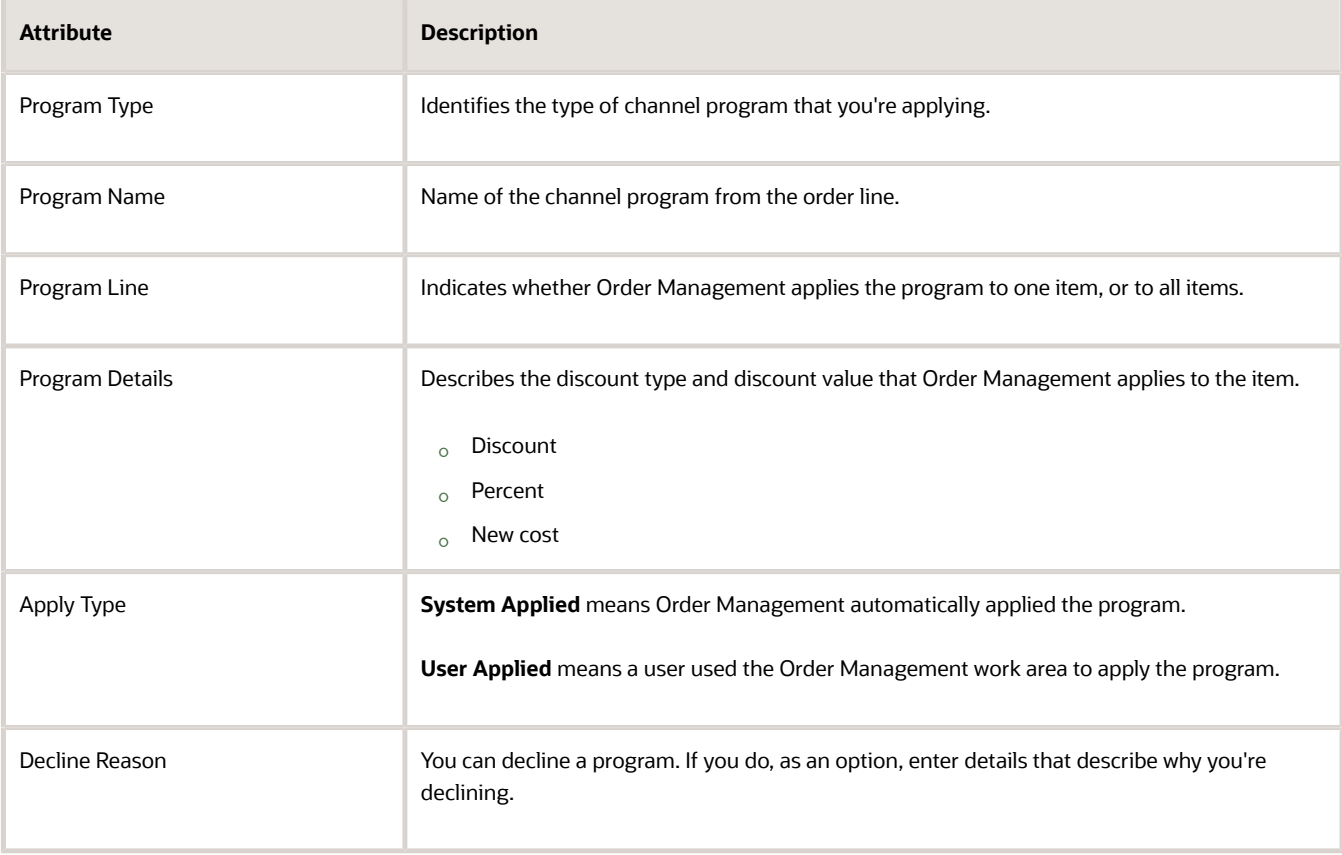

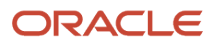

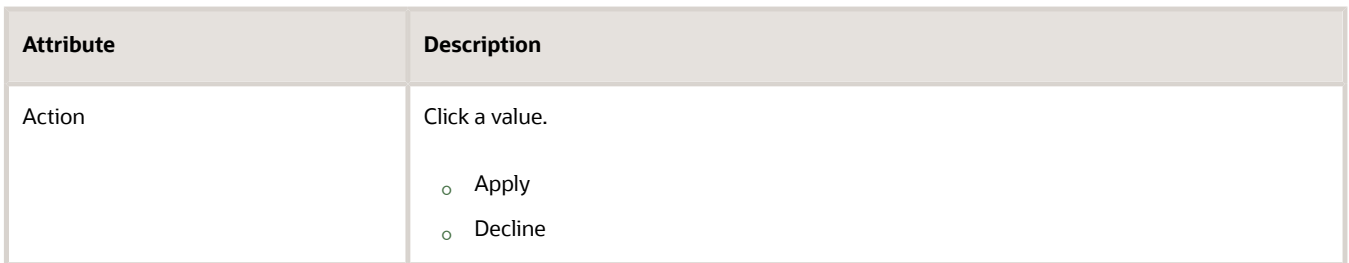

- **6.** On the order line, in the Amount column, click the **amount**.
- **7.** In the Amount dialog, notice the lines that Order Management added for the incentive, such as Supplier Accrual of 200 USD for Vision Incentives. Order Management displays incentive amounts on the price breakdown for the order line but not the order header.

### Configured Items and Kits

You manage incentives for a configured item or kit slightly differently than you do for an item that isn't configured.

Assume you must manage incentives for the CN62441C configured item.

- **1.** Create a sales order.
- **2.** Add the CN62441C configured item to an order line.
- **3.** On the order line, in the Item column, click **More**.
- **4.** On the Components page, in the Amount column, click **Actions > Manage Incentives**.
- **5.** In the Manage Incentives dialog, set your values, then click **Done**.

Note

- Order Management automatically applies eligible incentives to the parent and each child of a configured item or kit when you add the parent to the sales order.
- You can manually apply an incentive to parent or child.
- Order Management doesn't cascade incentives from parent to child regardless of whether it automatically adds incentives or you manually add them. Instead, Order Management considers each individual child separately.

## Return Orders

Here is the behavior when you create a referenced return.

- If the order line has an incentive, then Order Management copies the incentive to the return line and reverses the incentive. Order Management applies this behavior for automatic incentives and manual incentives.
- Order Management doesn't automatically apply new incentive programs that your order administrator added since you created the original sales order.
- You can view an incentive on a referenced return, but you can't change it.
- If you have the correct privilege, then you can manually add or remove an incentive on an unreferenced return line. For details, see *[Return Items Without Original Sales Order](#page-155-0)*.

If the return line doesn't reference the original order, then Order Management automatically applies the incentive that your order administrator has set up, then reverses the sign.

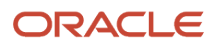

## Revise and Copy

If you revise a sales order, and if the line has shipped, is awaiting billing, canceled, or closed, then you can't revise an incentive on the order line.

If you copy a sales order that has an incentive, then.

- Order Management doesn't copy the incentive to the new sales order. Instead, it automatically applies any incentive that's currently eligible for the line.
- You can't enable the Freeze Pricing and Shipping Charges option when you do the copy.

*Related Topics*

- [Return Sales Orders](#page-150-0)
- [Add Configured Items to Order Lines](#page-91-0)
- [Supplier Ship and Debit](https://www.oracle.com/pls/topic/lookup?ctx=fa23d&id=s20071451)

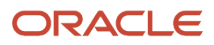

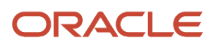

# **4 Ship and Bill**

## <span id="page-104-0"></span>Shipment and Billing Details

Manage shipment, billing, and payment for your sales order.

The sales order sets shipment, billing, and payment values by default according to the customer you select. You can accept the default values, or modify them to meet your requirements.

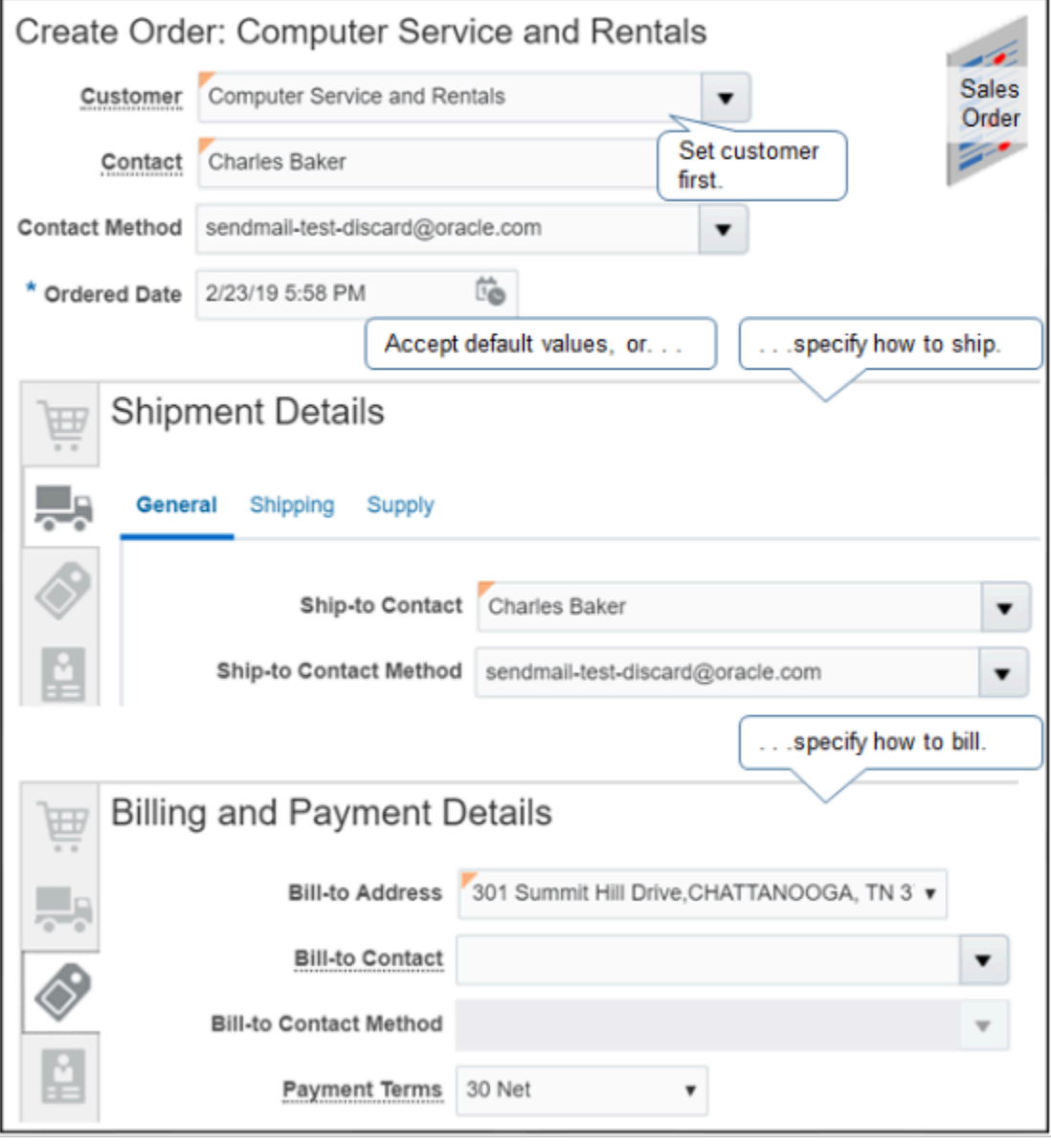

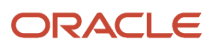

Use the Shipment Details tab.

- Set ship-to details, such as the ship-to contact person.
- Set the method, such as United States Postal Service.
- Specify freight terms, such as prepaid.
- Specify shipment priority, such as High.
- Add text that describes packing and shipping instructions.
- Estimate availability.
- Ship order lines together in a shipment set or by themselves.
- Specify the supplier, such as the warehouse, the company who supplies the item, and item substitution.

Use the Billing and Payment Details tab.

- Set billing details, such as the bill-to contact person.
- Set the payment term, such as Net 30.
- Enter purchase order details.
- Edit accounting details.

### Select the Customer First

The value you set in the Customer attribute affects values you can select in other attributes. For example, the sales order only displays contacts in the Bill-to Contact attribute who are associated with the customer. This behavior also applies with the Bill-to Location, Ship-to Contact, Ship-to Method, Warehouse, Supplier, and so on. If you can't find the value you need, ask your order administrator.

### Select Billing and Payment Details

Order Management might disable some attributes on the Billing and Payment Details tab. For example, you must select the Bill-to Location before you can select the Bill-to Contact, and you must select the Bill-to Contact before you can select the Bill-to Method.

Order Management might also disable other attributes depending on the value you select in the Customer attribute. For example, your order administrator might set up the customer so it uses only one Bill-to Location.

#### **Select Accounting Details**

Tell Order Management how to send accounting details to Oracle Accounts Receivable.

- **1.** Add your order line, then click **Billing and Payment Details**.
- **2.** In the Order Line Details area, on the order line, click **Actions > Edit Accounting Details**.
- **3.** Set the values in the Edit Accounting Details dialog.

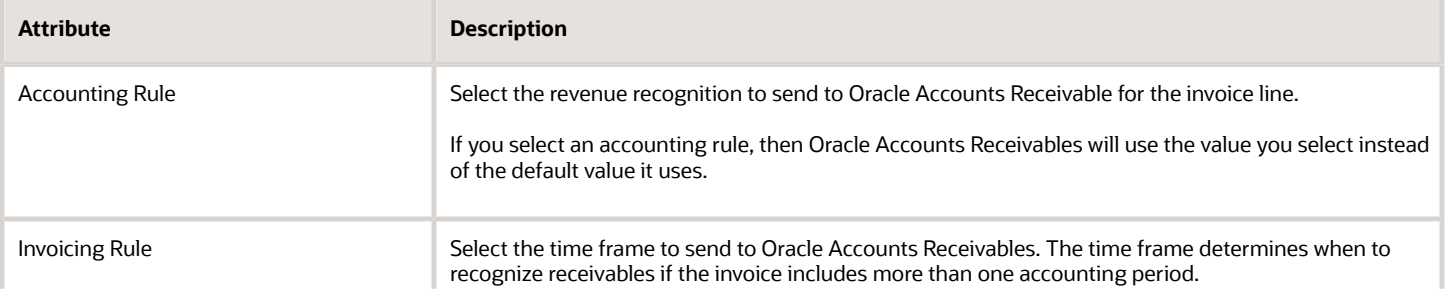

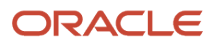

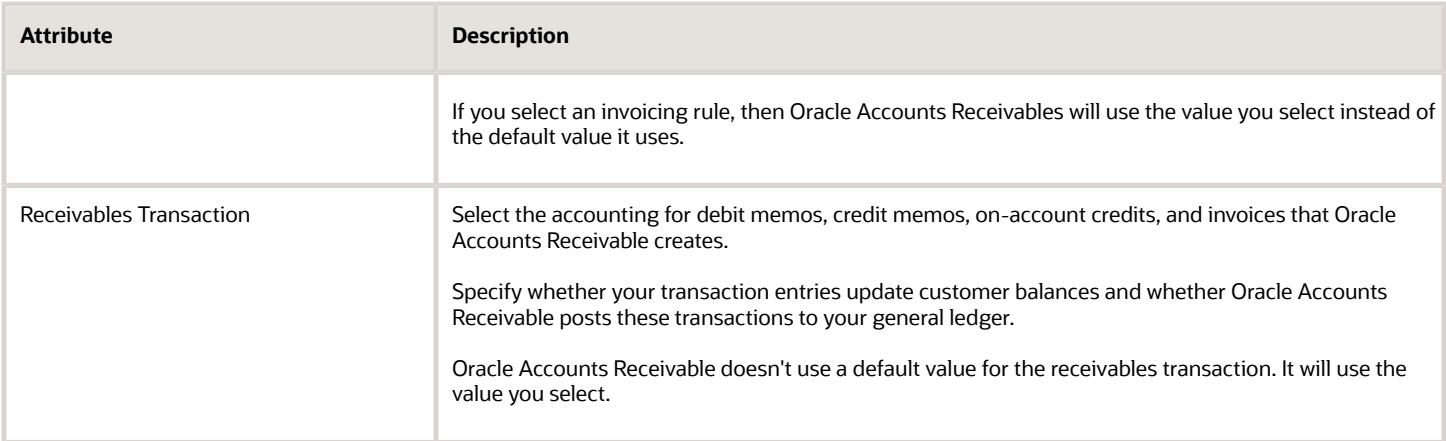

## Override Details on Order Lines

Use these tabs to refine details for your order lines.

Some values that you set on these tabs override values you set elsewhere in the sales order. For example, you can enter a value for the Purchase Order on the order header that applies to all order lines. You can also enter a value for the Purchase Order on the Billing and Payment Details tab when there's a different purchase order for the order line.

#### *Related Topics*

- [Reauthorize Payment](#page-132-0)
- [Edit Recurring Billing](#page-125-0)

## Shipment

## Estimate Availability for Order Lines

Get an estimate of whether Order Management can fulfill each order line.

In this example, get an estimate for an order line you create for customer Computer Service and Rentals for item AS54888.

- **1.** Go to the Order Management work area, then click **Tasks > Create Order**.
- **2.** On the Create Order page, set the Customer attribute to Computer Service and Rentals.
- **3.** On the catalog line, search for AS54888, then click **Add**.
- **4.** Click **Shipment Details**.
- **5.** Click **Estimate Order Availability**.
- **6.** Examine the value in the Availability Status column.

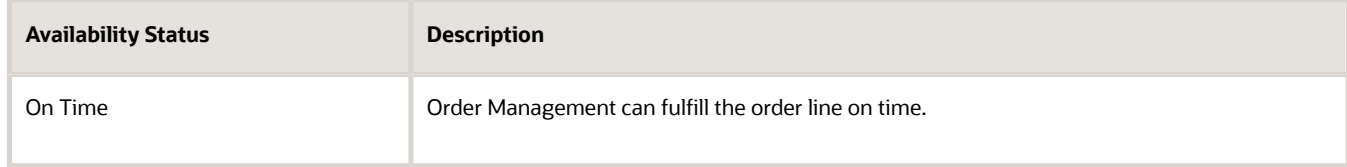

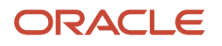

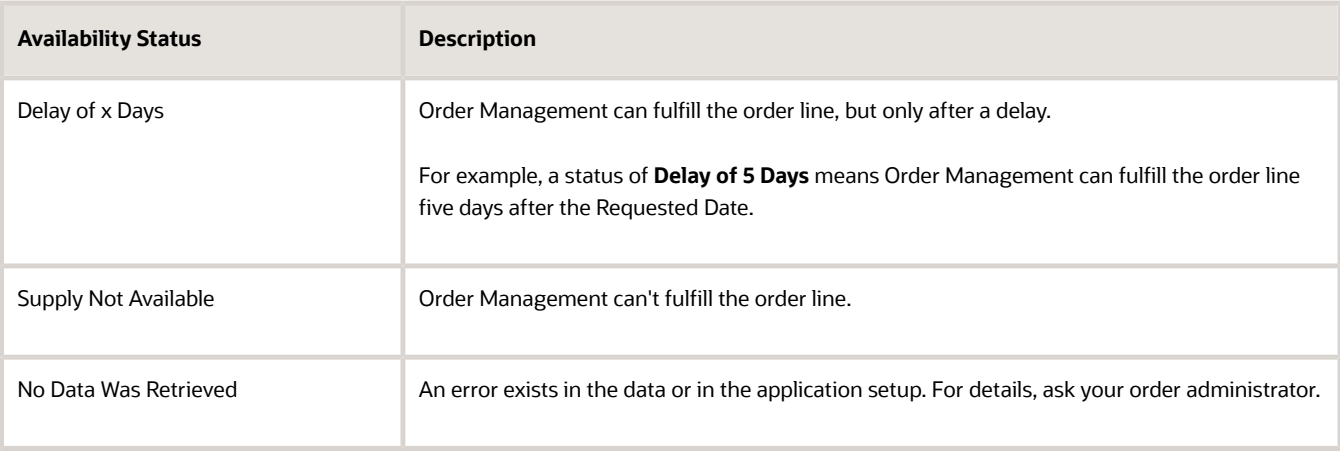

### Adjust Attributes That Affect Availability Status

If the status displays a delay, and if the customer can't accept the delay, or if the status indicates Order Management can't fulfill the order line, then adjust one or more of these attributes to reduce delay.

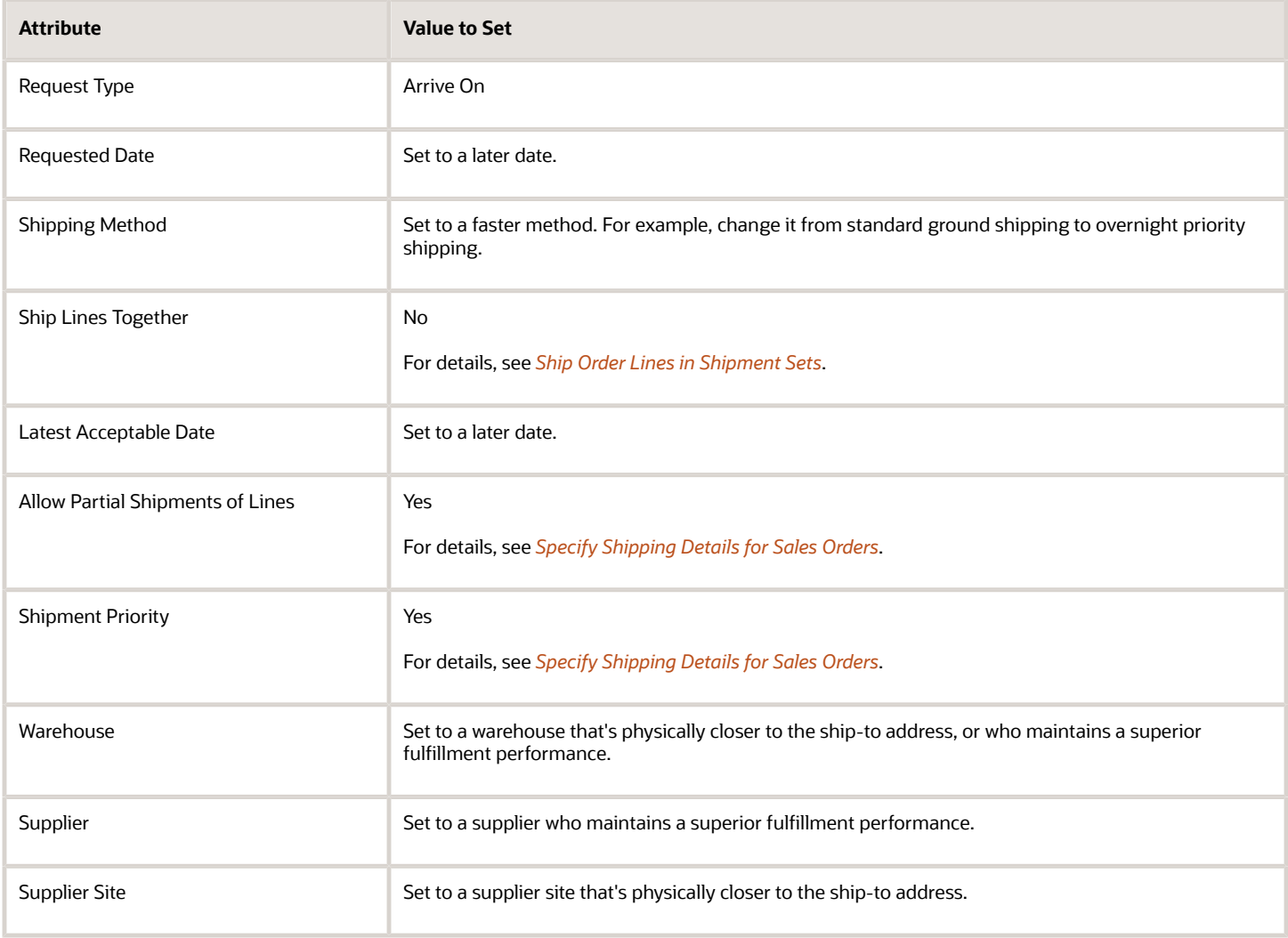
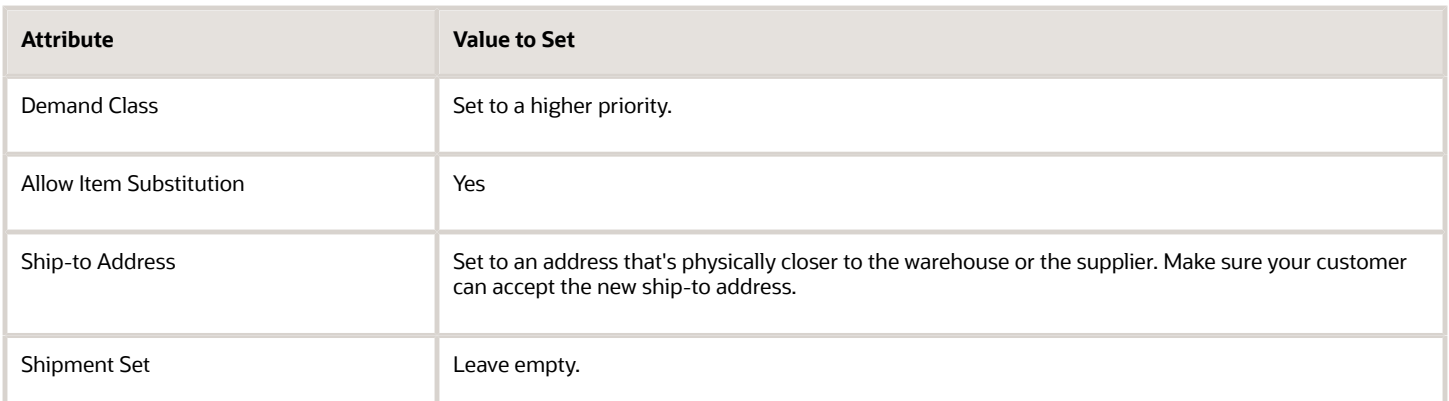

Click Estimate Order Availability again after you adjust attributes. Order Management updates and displays the status according to your adjustments.

#### **Example**

Assume you discover the transit time is long for some reason. You can set Request Type to Ship On to reduce or remove the delay.

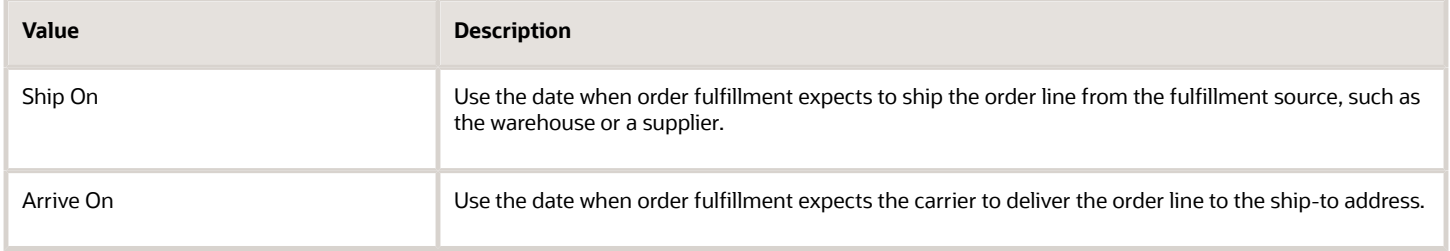

The Request Type attribute affects how Order Management calculates availability status. Order Management will attempt to reduce or remove the delay according to the value you select.

#### **Another Example**

Set the Ship Lines Together option to one of these values.

- **Yes.** Calculate availability status according to the order line that causes the longest delay. Use this setting when your customer must receive order lines in one shipment.
- **No.** Calculate availability status differently for each order line. Use this setting when your customer can accept receiving order lines in more than one shipment. It might reduce delay for some lines.

### Points to Consider

- Availability status provides an estimate according to the fulfillment environment that exists when you click Estimate Order Availability.
- Order Management fulfills each order line according to the environment that exists when you click Submit.
- The fulfillment environment is constantly changing. Another sales order might reserve inventory that was available to fulfill your order line, the carrier might experience variation in their delivery time, and so on.
- The actual delivery date might be different than the estimate.

## How Order Management Calculates Availability Status

Here's how Order Management gets availability status.

- **1.** Determines the total inventory.
- **2.** Subtracts the committed inventory from the total inventory.
- **3.** Subtracts the expected ship date from the expected arrival date.
- **4.** Calculates the time required to ship the item from the warehouse to the customer.

#### *Related Topics*

- [Create Sales Orders](#page-22-0)
- [How Order Management Transforms Order Lines Into Fulfillment Lines](#page-19-0)
- [Specify Shipping Details for Sales Orders](#page-110-0)
- <span id="page-109-0"></span>• [Fulfillment Line Status](https://www.oracle.com/pls/topic/lookup?ctx=fa23d&id=s20051291)

## Override Shipment Details

Your sales order automatically sets shipment details on the order line according to the customer you select on the order header. You can override these details on each order line.

- **1.** Go to the Order Management work area, then click **Tasks > Create Order**.
- **2.** On the Create Order page, select a value in the Customer attribute.
- **3.** On the catalog line, search for an item, then click **Add**.
- **4.** Click **Shipment Details**.
- **5.** In the Availability Status column, click the **down arrow**, then click **Override Order Line**.
- **6.** In the Override Order Line dialog, set the values for the attributes you must override, then click **OK**.

Note

- Order Management will use the override values you provide only for the order line you're editing. To override values for other order lines, use the Override Order Line dialog for each order line.
- If you override a value, then modify a value in the order header, or in the header area of a tab, then Order Management doesn't remove your override.

Assume you override the Bill-to Customer and the Requested Date on an order line. You then modify the Billto Customer in the order header, and you also modify the Requested Date in the header area of the Shipment Details tab. Order Management will continue to use your override values for these attributes.

If you prefer to use the values from the headers, then you must remove the override, then modify the value in the header.

• You can't set the value for some attributes in the Override Order Line dialog until you set the value for another attribute. For example, you must set the Ship-to Customer attribute before you can set the Ship-to Address attribute.

Here's when Order Management automatically sets an override.

- You set Allow Partial Shipments to No.
- You don't set the Shipping Method, Warehouse, or Supplier on the Shipment Details tab. You click Submit, then order fulfillment sets the value for each of these attributes, and Order Management overrides them with the values that order fulfillment sets.

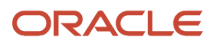

The View Order page and the Revise Order page displays the Override icon for each order line that contains an override.

*Related Topics*

- [Create Sales Orders](#page-22-0)
- <span id="page-110-0"></span>• [How Order Management Transforms Order Lines Into Fulfillment Lines](#page-19-0)

# Specify Shipping Details for Sales Orders

Use the Shipping section of the Shipment Details tab to specify shipping details.

## Set Acceptable Dates

Set the values in the Latest Acceptable Date attribute and the Earliest Acceptable Date attribute to specify when the customer is willing to accept shipment.

If you don't set them, then Order Management will attempt to deliver the sales order no earlier than the Ordered Date, and no later than the Requested Date.

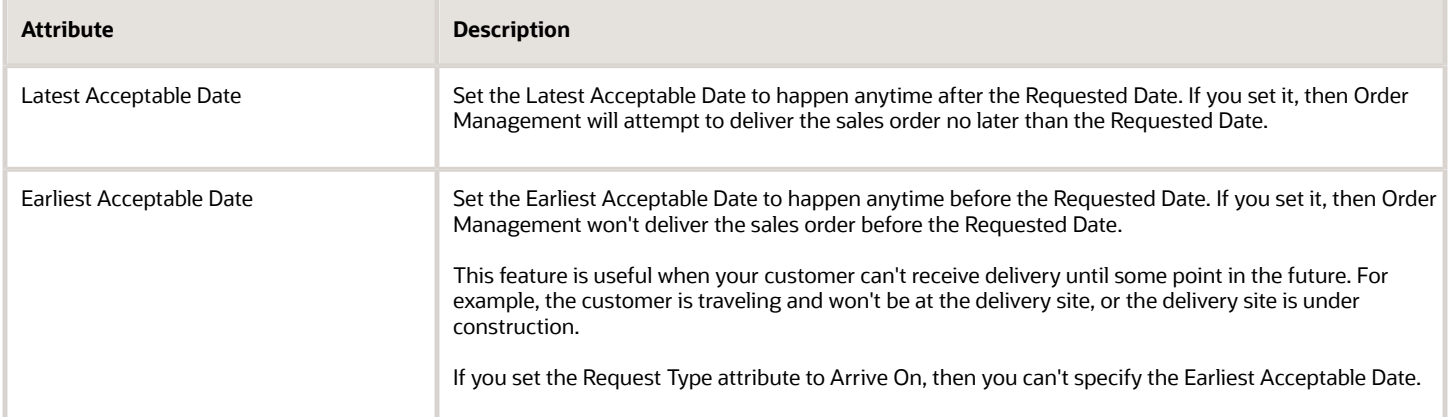

### Allow Partial Shipment

If you set the Allow Partial Shipments of Lines option to Yes, then Order Management can ship one order line in more than one shipment, if necessary.

Consider a scenario.

- You create a sales order that includes 100 units of a desktop computer on a single order line.
- Order fulfillment considers only Supplier A and Supplier B.
- Supplier A can fulfill 75 units and Supplier B can fulfill 50.

You set Allow Partial Shipments of Lines to a value.

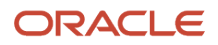

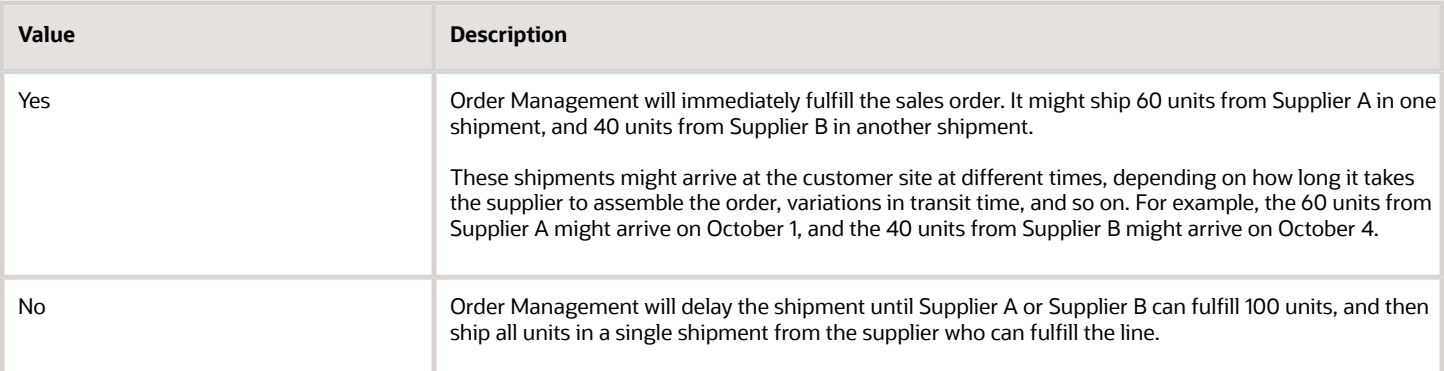

Ask your customer to determine whether receiving the sales order in a single shipment is most important and potentially delaying it, or whether the customer can receive the order in more than one shipment and potentially receive it on different days.

Shipping in more than one shipment might increase transit cost.

For technical details, see *[Update Attributes on Split Order Lines for Partial Shipments](https://www.oracle.com/pls/topic/lookup?ctx=fa23d&id=u30238100)*.

## Set Other Attributes on the Shipping Tab

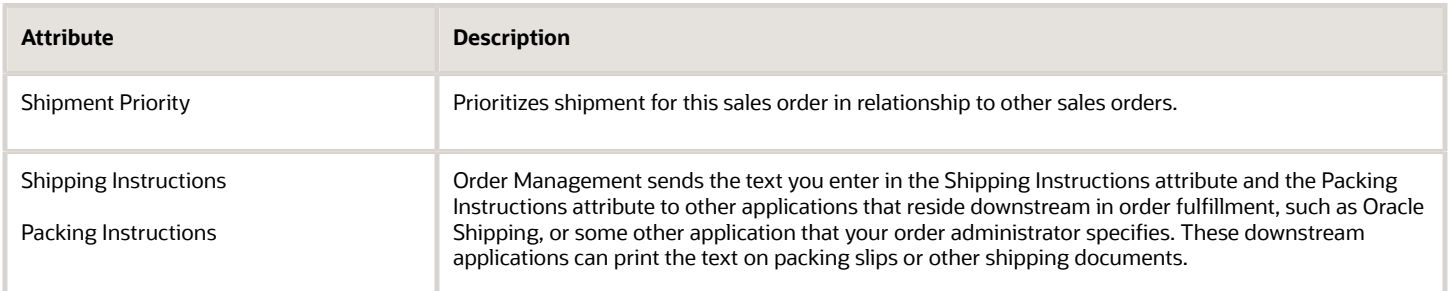

#### *Related Topics*

- [Create Sales Orders](#page-22-0)
- [How Order Management Transforms Order Lines Into Fulfillment Lines](#page-19-0)
- [Ship Order Lines in Shipment Sets](#page-112-0)

# Specify Supply Details for Sales Orders

Use the Supply tab of the Shipment Details tab to specify supply details.

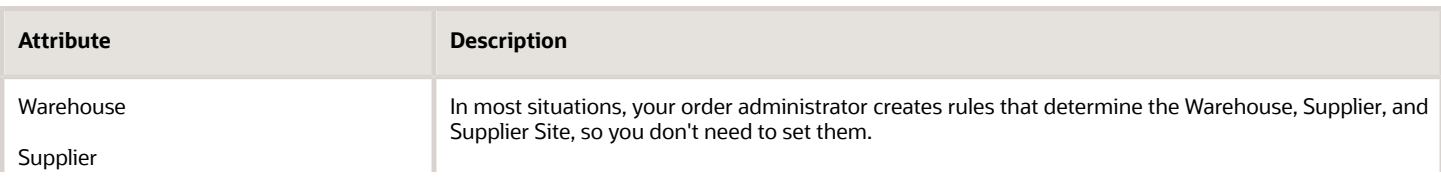

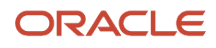

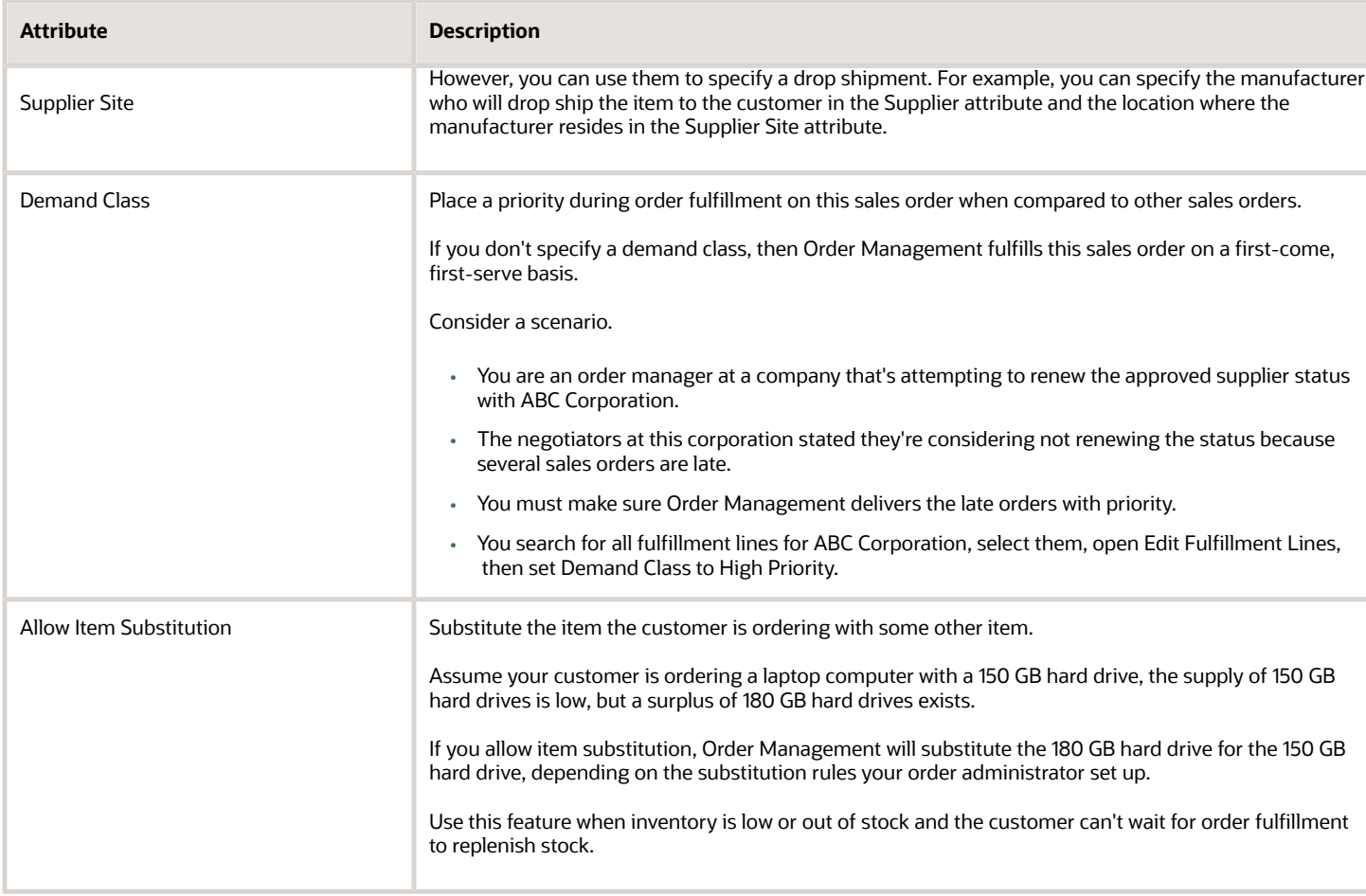

*Related Topics*

- [Create Sales Orders](#page-22-0)
- [How Order Management Transforms Order Lines Into Fulfillment Lines](#page-19-0)
- <span id="page-112-0"></span>• [Overview of Drop Ship in Order Management](https://www.oracle.com/pls/topic/lookup?ctx=fa23d&id=s20053666)

# Shipment Sets

# Ship Order Lines in Shipment Sets

Ship order lines together so they all ship and arrive on the same date.

A shipment set is a set of order lines that Order Management ships together as one group. All of these lines ship and arrive on the same date, although they might ship across more than one package, depending on packing requirements.

• For example, assume your sales orders often include a desktop computer, monitor, mouse, and keyboard. You can ship them together in a shipment set.

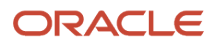

- Use a shipment set when your customer must receive all the order lines in a shipment set in the same shipment but can receive other order lines separately or as part of another shipment set.
- Use a shipment set instead of the Ship Lines Together option when you must specify shipping on only some of the order lines, or you need to group lines into sets.
- Use a shipment set to reduce shipping charges. It usually costs less to ship fewer packages.
- You can create more than one shipment set for a single sales order.
- You can create a shipment set on a single order line.

### General Guidelines

- Make sure each line in your shipment set uses the same value for.
	- The source you use for the item, such as Warehouse, Supplier, and Supplier Site
	- Requested Ship Date and Scheduled Ship Date
	- Shipping Method and Shipment Priority

If you need different values for these attributes, then create more than one shipment set and group your lines into each set according to the lines that can use the same attribute values.

- You can add an order line to a shipment set only when you add the line to the order. For example, you can't submit the order, revise the order, then add the line to the set.
- Don't add a return order line to a shipment set.
- Don't add lines to the same shipment set when you fulfill them through different fulfillment flows. For example, don't add order line 1 when you fulfill it through a drop shipment that a drop ship supplier supplies, and order line 2 through on-hand inventory that's available in the warehouse in back-to-back fulfillment.

### **Substitute**

- You can't move an order line from one shipment set to another shipment set.
- If Order Management already shipped the order line, then you can't remove the line from the shipment set.
- You can substitute a standard item, but you can't substitute a configured item or kit.
- You can substitute the required components of an assemble-to-order item, but not the optional ones.
- Use the Check Availability action to substitute an item that's part of a shipment set. Don't use the Substitute Item action. For details, see *[Fix Problems and Improve Performance](#page-218-0)*.
- Don't substitute an item in a drop ship flow. Assume you want to substitute the AS55000 desktop computer for the AS54888 desktop computer. Instead of substituting these items, cancel the order line that has the AS54888, which also cancels the purchase order for the AS54888. Create a new order line that has the AS55000, which creates a new purchase order for the AS55000.

## Partial Shipment

Partial shipment happens when Order Management can fulfill only part of the quantity because all of the quantity isn't available in inventory. Assume quantity is 10 on an order line, Order Management ships 4, and places 6 on backorder.

- Order Management ships the backordered quantity when it becomes available in inventory.
- You can cancel the entire quantity that Order Management hasn't shipped.
- You can't update an attribute on a fulfillment line that Order Management has only partially shipped.

You can't cancel only part of the quantity. You can cancel the entire 6. You can't cancel part of the backorder, such as 3.

- You can't update any line in the shipment set that Order Management hasn't shipped.
- If Order Management already shipped even one line of the shipment set, then you can't add another line to the set.
- If Order Management ships only some of the lines or only part of a line in the shipment set, then it might remove the lines it hasn't shipped from the set. You can fulfill or cancel the removed line, but you can't do an action on it, such as Edit, Unschedule, Unreserve, and so on.

### Revise

- You can't use Create Order Revision to add an existing order line to a new or existing shipment set. For example, you can't move shipment set n from order x to order y. You must create a new shipment set in order y.
- If you revise a line that's part of a shipment set, then Order Management revises all lines in the set. The shipment set applies only to attributes Warehouse, Shipping Method, Requested Ship Date, or Requested Arrival Date. For example, if you change the Shipping Method to Second Day Air on a line in a set, then Order Management changes the method to Second Day Air on all other lines in the set.
- Order Management processes the revision on all lines so it can estimate the scheduled ship date according to the quantity you changed.
- If Order Management already shipped at least one line in the set, then you can't add a line to the set when you revise a sales order.
- If you cancel all lines in a set, then you can't add a new line to the set. Instead, add your line to a different shipment set.
- You can't add lines and remove lines in a shipment set at the same time. Instead, revise the sales order, remove your line in the set, then submit the order. Wait for Order Management to process the revision. Revise the order again, add your line, then submit the order.
- You can't remove lines and cancel lines in a shipment set at the same time. Instead, revise the sales order, remove your line from the shipment set, then submit the order. Wait for Order Management to process the revision. Revise the order again, cancel the line, then submit the order.

## **Coverage**

Add an order line that has a coverage item only if you're using the shipment set to group the coverage line with the line that it covers. For example, if line 1 contains the AS54888 Desktop Computer, and line 2 contains a warranty that covers the AS54888 on line 1, then its ok to include line 1 and 2 in the set. Otherwise, don't add lines that you can't ship to your shipment set, such as a service, coverage, warranty, subscription, and so on.

If an order line contains a coverage item.

- You can't assign a shipment set to the line because you can't ship a coverage item.
- You can't edit the shipment set attribute on the line even if you override the line.
- You can't use the Update Lines action to edit or update shipment set the values on the line.

If an order line contains a coverage item, and.

• You use the Ship Lines Together option, then Order Management doesn't assign the default shipment set to the coverage line.

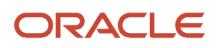

• You assign a shipment set to the line before update 20D, then you can use the Override Order Line action in the Order Management work area to update the value in the Shipment Set attribute. For details, see *[Override](#page-109-0) [Shipment Details](#page-109-0)*.

*Related Topics*

- [Create Sales Orders](#page-22-0)
- [How Order Management Transforms Order Lines Into Fulfillment Lines](#page-19-0)
- [Cancel Order Lines That Remain in the Same Status](#page-222-0)

## Ship Order Lines in One or More Shipment Sets

Ship order lines in different shipments sets or in one shipment set.

## Ship Order Lines in Different Shipment Sets

In this example, you will add four order lines, and you will ship three of them together in one shipment set.

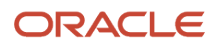

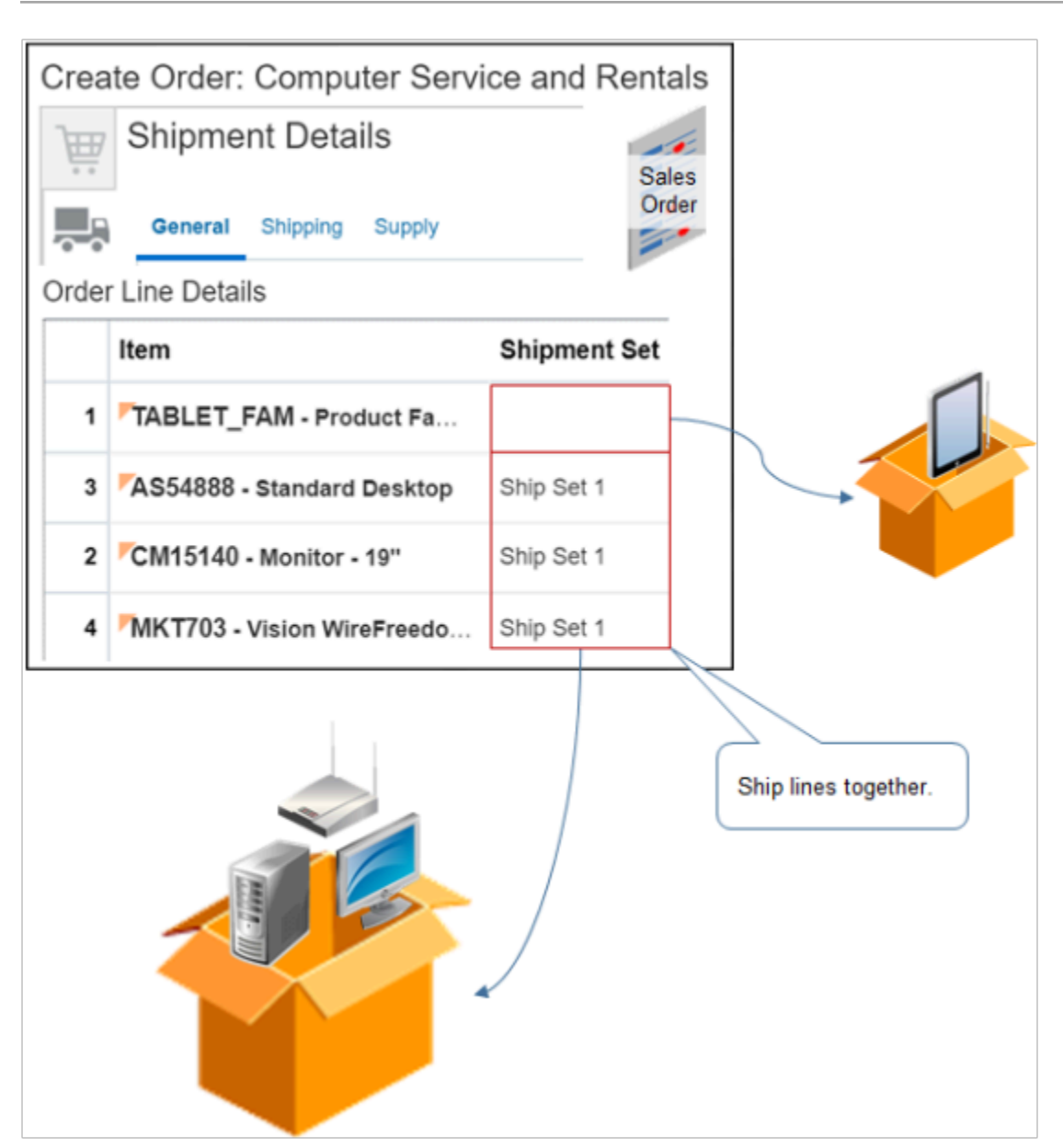

This topic uses example values. You might need different values, depending on your business requirements.

Try it.

- **1.** Go to the Order Management work area, then click **Tasks > Create Order.**.
- **2.** On the Create Order page, select a value in the Customer attribute.
- **3.** On the catalog line, search for item TABLET\_FAM Product Family, then click **Add**.

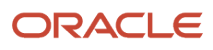

- **4.** Repeat step 3 three more times to add items.
	- AS54888 Standard Desktop
	- CM15140 Monitor 19"
	- MKT703 Vision WireFreedom Modem

Assume you must ship the monitor, desktop computer, and modem together in one shipment and the tablet in another shipment.

- **5.** Click **Shipment Details**.
- **6.** In the Order Line Details area, click **View > Columns**, then add a check mark to Shipment Set.
- **7.** Add an order line to a new shipment set.
	- In the AS54888 Standard Desktop order line, click the **down arrow**, then click **Override Order Line**.
	- In the Override Order Line dialog, click **Shipment Set > Create**.
	- In the Create Shipment Set dialog, enter a name, such as Ship Set 1, then click **OK**. You can enter any alphanumeric text for the name.
	- In the Override Order Line dialog, click **OK**.
- **8.** Add an order line to a shipment set.
	- In the CM15140 Monitor 19" order line, click the **down arrow**, then click **Override Order Line**.
	- In the Override Order Line dialog, set **Shipment Set** to Ship Set 1, then click **OK**.
- **9.** Repeat step 8 for the MKT703 Vision WireFreedom Modem order line. Order Management will ship the computer, monitor, and modem one shipment, and the tablet in another shipment.

## Ship All Order Lines in One Shipment Set

What if you need to ship lines together, but don't need more than one shipment set?

Try it.

- **1.** Add all your order lines.
- **2.** Click Shipment Details.
- **3.** In the Order Line Details area, notice that the Shipment Set attribute is empty.
- **4.** On the General tab, set the Ship Lines Together attribute to Yes.
- **5.** Notice that the Shipment Set attribute now contains Default.

If you set Ship Lines Together to.

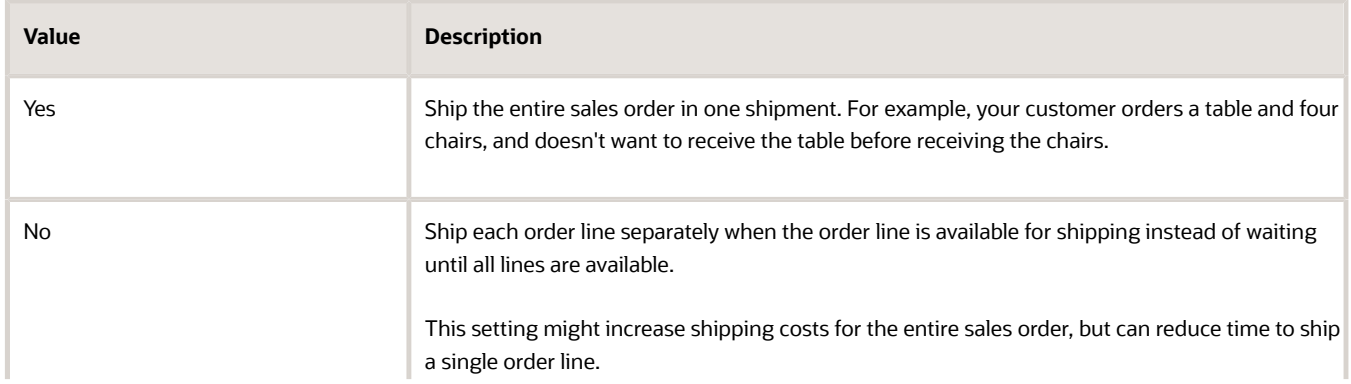

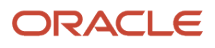

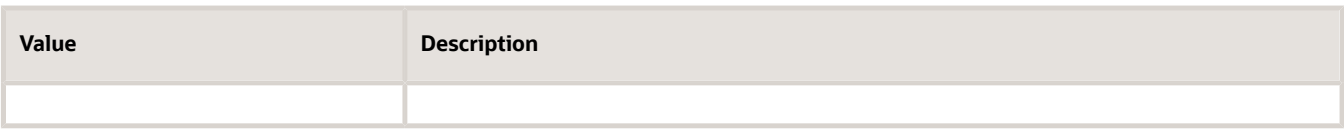

Order Management will ship all lines in the Default shipment set.

#### *Related Topics*

- [Create Sales Orders](#page-22-0)
- [How Order Management Transforms Order Lines Into Fulfillment Lines](#page-19-0)
- [Cancel Order Lines That Remain in the Same Status](#page-222-0)

## Remove or Cancel Lines in Shipment Sets

Remove or cancel lines in shipment sets.

### Remove Lines from Shipment Sets

- **1.** If you already clicked Submit, then click **Actions > Create Revision**. Otherwise, skip this step.
- **2.** Click **Shipment Details > Shipping**, click **Override Order Line** on the line you must remove, then use the dialog to set the Shipment Set attribute to empty.

If you already clicked Submit but don't want to revise the order.

- **1.** Query for your sales order on the Overview page.
- **2.** In the search results, click your sales order.
- **3.** On the Order page, click **Actions > Switch to Fulfillment View**.
- **4.** Click **Fulfillment Lines**.
- **5.** Select the line you need to remove, then click **Actions > Remove from Shipment Set**.

#### Note

- You can remove the line from the shipment set only if the order line is on the Scheduling task, and if the task status is Manual Scheduling Required.
- An action that you do on a line in a shipment set while you're in the fulfillment view applies to all lines in the set.
	- Edit
	- Schedule
	- Unschedule
	- Reserve
	- Unreserve
	- Apply Hold
	- Release Hold

For example, if the set includes line 1, 2 and 3, and if you use the Apply Hold action on line 1, then Order Management applies the same hold action on lines 2 and 3.

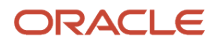

## Cancel Lines in Shipment Sets

Assume.

- You have three lines in a shipment set, and each line has a quantity of 10.
- Order Management ships 4 units of line 1, and 3 units of line 2.
- Order Management hasn't shipped any units of line 3.
- Here's the status.

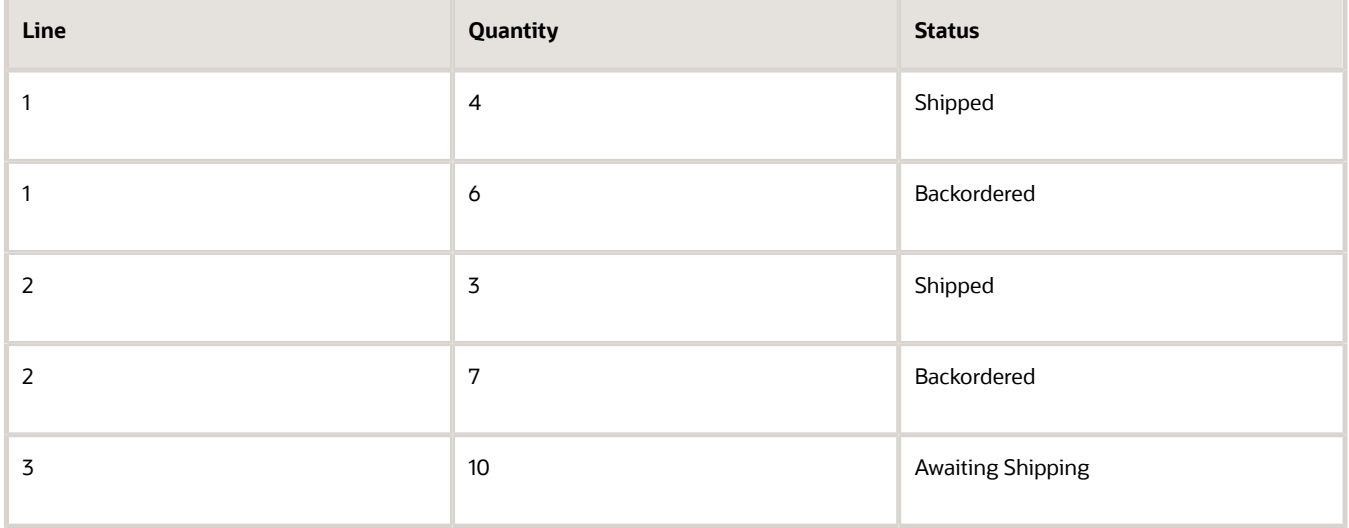

Now you can.

- Cancel all of line 3 and not take action on any other line.
- Cancel all of line 3 and cancel all of the backordered quantity on lines 1 and 2.
- Cancel all of the backordered quantity on lines 1 and 2 and not take any action on line 3.

If you want to cancel backordered or staged quantity, then you must cancel all the backordered or staged quantity in the shipment set. You can't cancel the backordered or staged quantity on only some lines. For example, you can't cancel the backordered quantity of only line 1, or only line 2. You must cancel all of the backordered quantity on lines 1 and 2.

Learn how to cancel a line in a shipment set. For details, see *[Cancel Order Lines That Remain in the Same Status](#page-222-0)*.

*Related Topics*

- [Create Sales Orders](#page-22-0)
- [How Order Management Transforms Order Lines Into Fulfillment Lines](#page-19-0)
- [Cancel Order Lines That Remain in the Same Status](#page-222-0)

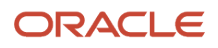

# Shipment Tolerances

# Shipment Tolerances

Use shipment tolerances to help manage the variability in your supply chain that makes it difficult to fulfill an exact quantity on an order line on a specific date.

Use a tolerance to make sure you can ship the entire manufactured quantity to your customer, even if it exceeds the ordered quantity. Eliminate inventory carrying costs for the additional quantity and increase revenue. Reduce or eliminate the time you spend doing a manual workaround to manage order fulfillment, and, as a result, improve your customer's satisfaction.

Variability is inherent in some supply chains. For example:

- Item attributes that affect fulfillment vary for instance of the item, such as weight, size, complexity, and so on.
- Your item is prone to natural phenomena that you can't control or predict, such as fruit or produce that molds in the field if its too wet, dries out quickly if its too hot, or a percent of it spoils while held up in a queue during shipping when going through customs or an agriculture check.
- Your supply source is inconsistent and constantly changing.
- Your manufacturing process is complex and prone to widely variable failure rates.
- The political environment or government policies affect your supply chain in a way that makes it hard to accurately predict when and where you will source material, how you build the item, the shipping channels that are available to you, and so on.

### Example

Assume you work for Green Corp, a sustainable forestry products company that uses railroads to ship a bulk material, such as raw timber that you haven't kiln dried or milled. Your customer orders a quantity of 900 tons.

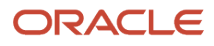

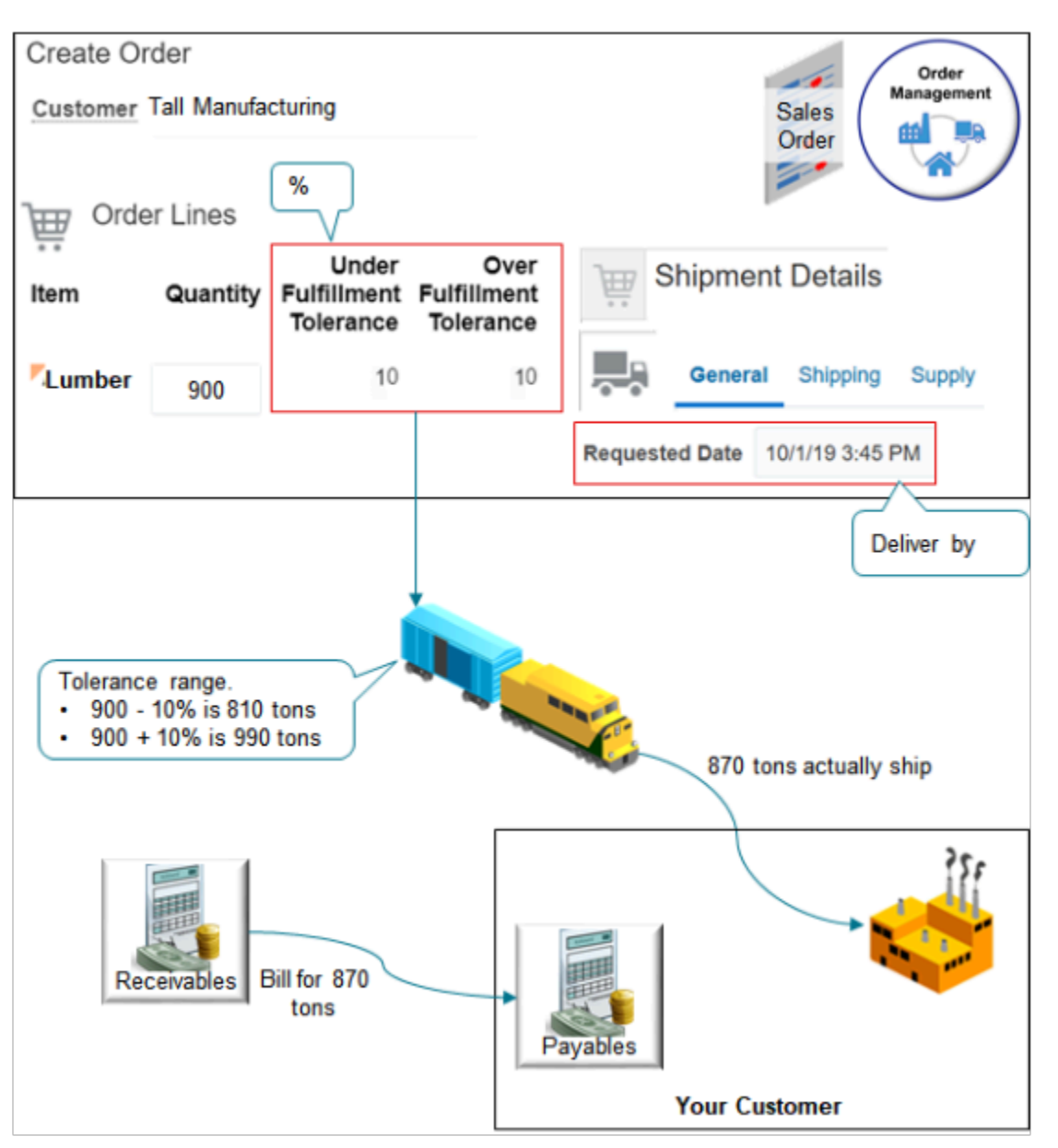

#### Note

- You plan to ship the order on train cars that have a maximum capacity of 100 tons each.
- You must reserve the cars weeks in advance, the railroad charges you for each car, so you prefer to fill them as close to capacity as possible. But there's a significant variation in the amount of lumber you can get on a single car because moisture content varies from season to season and year to year, and moisture content affects weight. Even the location where you source the lumber affects the weight of your product, such as the wet Pacific Northwest compared to the drier Rocky Mountains.
- Given these factors, its nearly impossible to accurately and consistently predict weight or volume, so you arranged an agreement with your customer to deliver quantity within a range that you and your customer can tolerate.
- The agreement is to ship with a 10% over shipment tolerance and 10% under shipment tolerance.
- 10% of 900 is 90, so you can ship between 810 tons (900 minus 90) and 990 tons (900 plus 90) and remain within the tolerance.
- The actual shipment ends up being 870 tons during fulfillment, which is an undershipment. Billing bills the customer for 870 tons.

## Examine Shipment Tolerances on Order Lines

Your order administrator sets up default values for shipment tolerances. You can't change them, but you can view them.

The shipment tolerance attributes on the order line come predefined as hidden. You must display them.

- **1.** Create a sales order and add an order line.
- **2.** On the order lines tab, click **View > Columns**, then add a check mark to the attributes.
	- Over Fulfillment Tolerance
	- Under Fulfillment Tolerance
- **3.** Notice the values that these attributes contain on the order line.

If you don't see the attributes when you click **View > Columns**, or if the tolerance values aren't correct, then contact your order administrator.

**4.** Click **Shipment Details**, click **View > Columns**, then add a check mark to the attributes.

Note

- The value in a tolerance attribute represents a percent. It doesn't represent a quantity. For example, if the Quantity attribute contains 10, and if Over Fulfillment Tolerance contains 10, then Over Fulfillment Tolerance represents 10% of 10, which is 1. So, shipping can ship up to a quantity of 11 because 10 plus 1 is 11.
- Tolerances are specific for each item or, depending on how your order administrator sets them up, for each business unit.
- If you copy a sales order, then Order Management doesn't copy tolerances from the sales order. It gets the default values that your order administrator set up. The values in the copied order and the default values will be the same most of the time.
- If you split an order line, then Order Management copies tolerances from the line you split to the new line.
- Order Management doesn't update pricing during shipping, so the sales order doesn't update the order line total according to shipped quantity. If an overshipment or undershipment happens, then the order line total is different from the line total on the invoice.
- Order Management doesn't do credit check during shipping, so an overshipment or undershipment on an order line affects the overall credit limit when compared to the authorized credit limit.

### Limitations

You can't.

- Change tolerance values when you revise an order.
- Use tolerances with a configured item, kit, or item that doesn't ship, such as a subscription or warranty. If your order administrator enables shipment tolerances, then Order Management sets tolerance values to zero for these items, and you can't change the value.
- Associate a coverage item with a covered item line that has shipment tolerances.

• Use tolerances in a drop-ship flow, return material authorization, transfer order, return transfer order, return to supplier, or outside processing.

### Covered Items

If the order line includes a covered item, and if it has shipment tolerances, then you can't add another order line that adds coverage to the covered item. Assume you add an order line for the Lumber item, and your order administrator set up Lumber so the order line automatically adds 10% under tolerance and 10% over tolerance. You can't add another order line that covers Lumber, such as insurance.

## Shipment Set

You can add an order line that has tolerances to a shipment set.

The shipment set can include more than one order line that has tolerances.

The tolerances can be different for each line in the set.

### Return Orders

If you create a return that references the original sales order, and if the original sales order includes shipment tolerances, then Order Management uses the fulfilled quantity or shipped quantity on the original order line instead of the ordered quantity when it calculates the quantity you can return.

Order Management sets the tolerance attributes to zero on each return line.

#### **Adjusting Price for Some Returns**

You can do a manual price adjustment to correct the amount on the return line for some returns.

You can return an item that has tolerances, but if you over shipped the order line on the original sales order, and if your order administrator sets a parameter named Quantity to Invoice for Overshipment to Ordered Quantity, then returning more than the ordered quantity might cause the returnable amount on the return line to be greater than the invoiced amount on the original order line.

Assume the original order line has a quantity of 100, each priced at \$10. You over ship a quantity of 110, but you bill your customer for only 100, which is the ordered quantity. The total bill is quantity 100 multiplied by price of 10 equals \$1,000. You create a return for the order line, your customer wants to return the entire quantity of 110, so you will send a total credit of \$1,100 to your customer, which is 110 multiplied by 10. You will be returning \$100 more than the billed amount, which is only \$1,000. To correct the amount, do a manual price adjustment of \$100 on the return line.

## Manage Shipments and Pick Slips That Include Shipment Tolerances

You use different work areas to manage shipments and pick slips that include shipment tolerances.

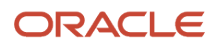

## Manage Shipments

**1.** Sign in with the privileges that you need to manage shipments.

Here are some predefined job roles that have these privileges.

- Warehouse Manager
- Shipping Manager
- Warehouse Operator
- Shipping Agent

This topic uses predefined job roles. You must create your own job roles, depending on your security requirements. For details, see *[Privileges That You Need to Implement Order Management](https://www.oracle.com/pls/topic/lookup?ctx=fa23d&id=s20043841)*.

- **2.** Go to the Inventory Management work area.
- **3.** On the Inventory Management page, click **Shipments > Show Tasks > Shipments > Manage Shipment Lines**.
- **4.** On the Manage Shipment Lines page, search for your sales order.
- **5.** In the search results, click **View > Columns**, then add a check mark to each attribute.

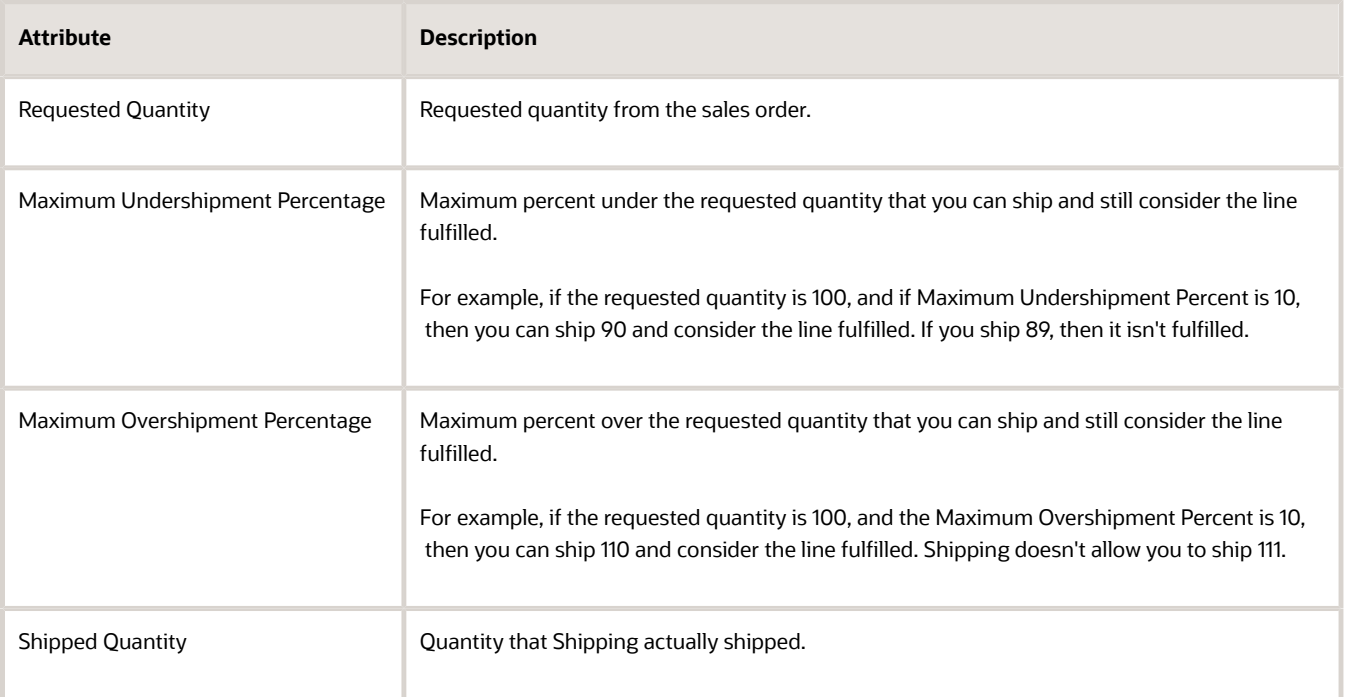

#### **6.** Examine the values.

### Manage Pick Slips

- **1.** On the Inventory Management page, click **Shipments > Show Tasks > Shipments > Confirm Pick Slips**.
- **2.** On the Confirm Pick Slips page, search for your pick slip.
- **3.** In the search results, click the **link** in the Pick Slip column.

#### **4.** On the Confirm Pick Slip page, examine the attributes.

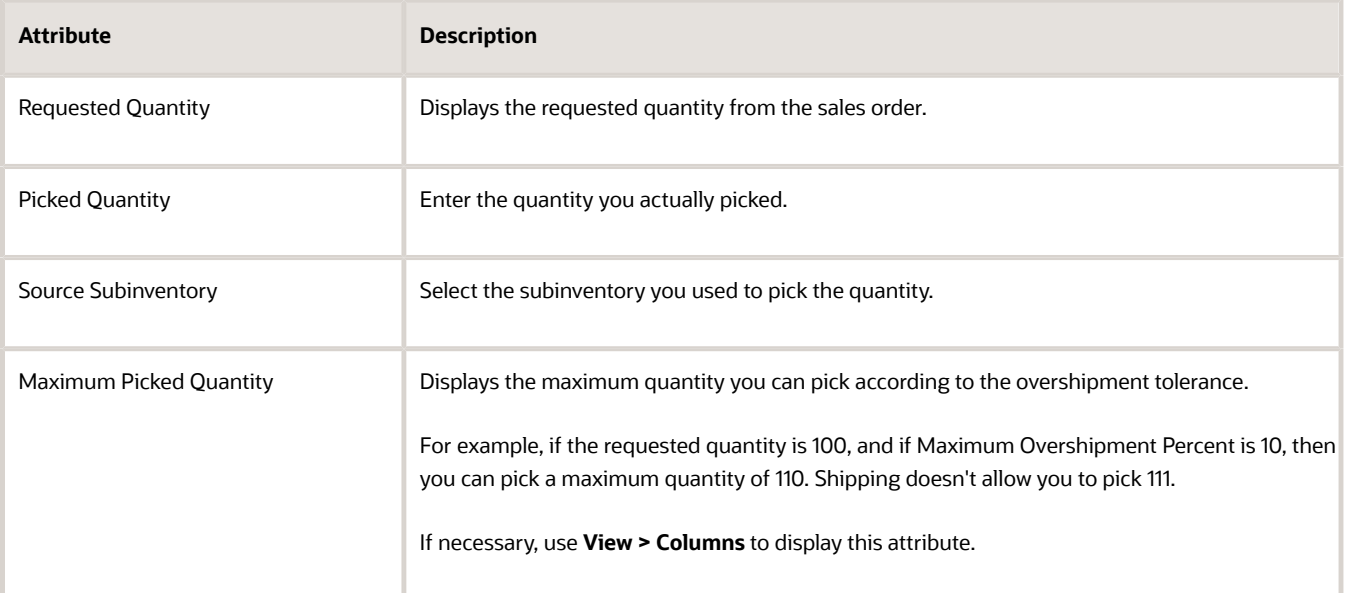

#### Note

- Shipping allocates material up to the ordered quantity, but you can pick more than the allocated quantity. To close a shipment, Shipping evaluates your tolerance settings on the line, then cancels any remaining lines that aren't manifested, confirmed, or shipped.
- For a shipment set, if each line in the set meets the tolerance behavior, then you can pick and ship the lines together. If under tolerance applies, and if the quantity of the lines that Shipping shipped is less than the order quantity, and if the quantity on the shipped lines also meet the under tolerance quantity, then Shipping assumes the shipment meets the shipment set criteria and considers that shipping for the shipment set is done.
- If you or shipping stages more quantity than the tolerance requires, then you must manually move the material back to storage.
- If you or shipping stages more quantity than the tolerance requires, and if automatic packing splits the line and creates a new line, and if the requested quantity exceeds the staged quantity on the new line, then you must manually pack the line.
- If shipping automatically stages lines, then you can use the split line action to create another line and ship more quantity.

# Billing and Payment

# <span id="page-125-0"></span>Edit Recurring Billing

If you add an item that includes recurring billing, then the sales order displays the recurring charge on the order line. You can edit how the sales order does this billing.

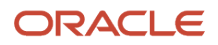

This topic uses example values. You might need different values, depending on your business requirements.

Edit recurring billing.

- **1.** Go to the Order Management work area, then click **Tasks > Create Order**.
- **2.** On the Create Order page, add a value in the Customer attribute.
- **3.** In the Order Lines area, search for an item that includes recurring billing, such as AS54600 Sentinel 9000-S Laptop, then click **Add**.

If you add an item that includes recurring billing, then the sales order displays the recurring charge on the order line and the sale price. For example:

**Recurring Sale Price (Month) 16.24, Sale Price 1,500**

- **4.** Click **Billing and Payment Details**.
- **5.** On the Billing and Payment Details tab, in the Order Line Details area, click the **down arrow** in the order line that includes the recurring billing that you must edit, then click **Edit Recurring Billing**.
- **6.** In the Edit Recurring Billing dialog, set the values, then click **OK**.

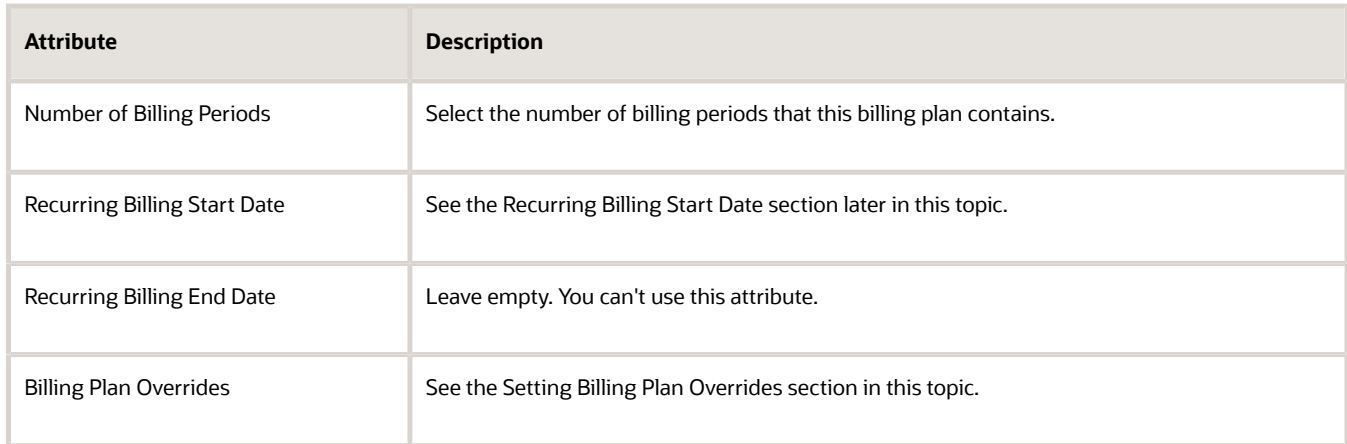

Note

- You can modify the attributes in the Edit Recurring Billing dialog in any sequence. No attributes are required, and no attribute affects any other attribute that the dialog displays.
- The Your Price column on the Order Lines tab doesn't display any overrides that you specify for recurring billing.
- You can edit recurring billing only for an item that your order administrator has set up for recurring billing. Ask your order administrator for details.

### Override the Billing Plan

Use the Billing Plan Overrides attribute to specify how to override each of the billing periods.

For example, assume you set Number of Billing Periods to 12, and you use these values in the Billing Plan Overrides area.

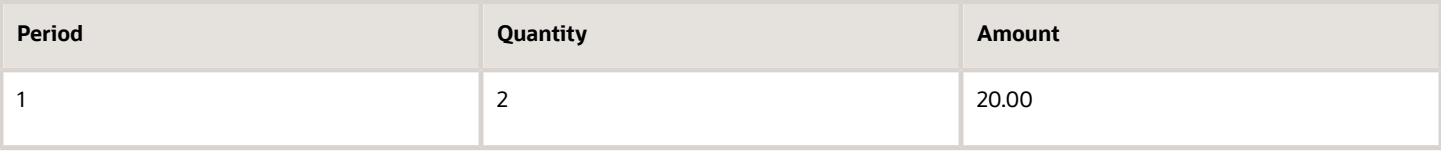

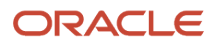

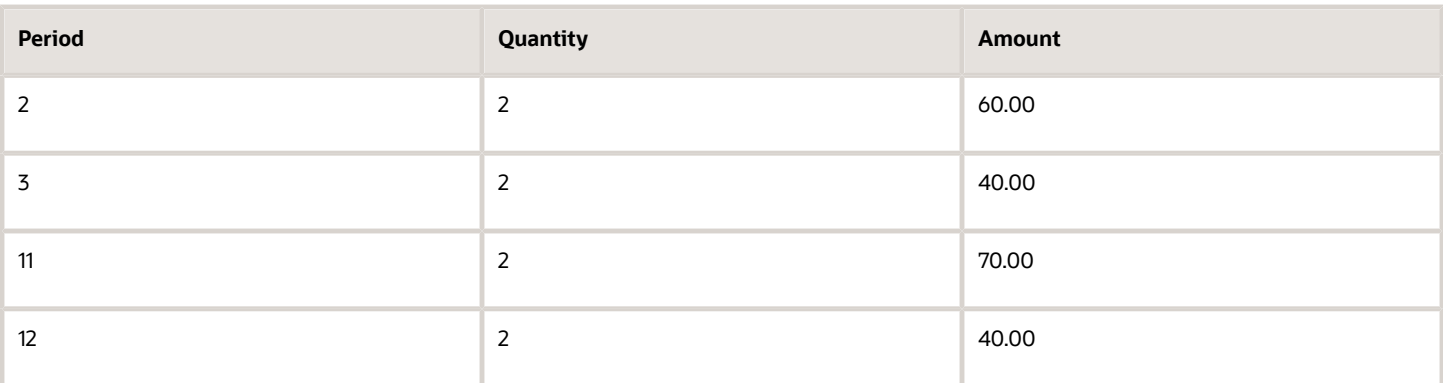

Here's what the sales order will do.

- Use the values you set in the Override Amount attribute for periods 1,2,3,11, and 12.
- Use the default values for periods 4 through 10.
- Use the value you set in Override Quantity for billing period 1.
- Use the default quantity for all other billing periods.

#### Note

- The values that you enter affect only the period that you specify. They don't affect the amount for the default billing plan or any other billing periods.
- You can specify an override for up to five billing periods.
- You can specify only a single period in each override line.

### Recurring Billing Start Date

If you need to start billing on a date that is different from the first billing period, then set the Recurring Billing Start Date attribute to the date when you want to start billing. Otherwise, leave it empty.

Assume you add an order line that has a service you bill monthly, such as Garden Maintenance.

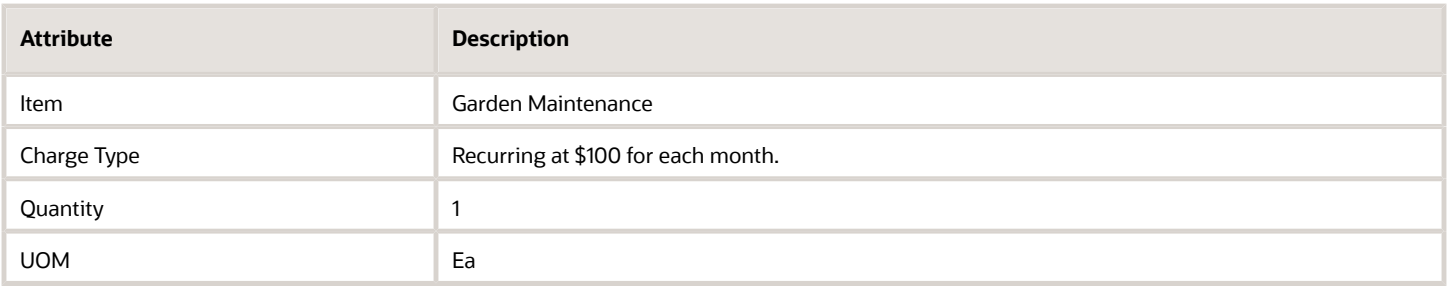

#### Assume:

- The contract starts on January 18, 2024.
- The contract ends on January 17, 2025.
- The contract duration is 12 months.
- The amount is \$100 for each month, with a total amount of \$1200 (\$100 multiplied by 12 months).

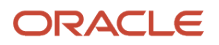

- You need to bill the first invoice on January 18, 2024 with an amount of \$45 for the January 18 through January 31 billing period.
- Each subsequent invoice must have an amount of \$100, billed on the first day of the month for one month of service, February 1, March 1, and so on until the contract ends.
- The amount for the last billing period will be \$155.

To implement this example, you set these values in the Edit Recurring Billing dialog.

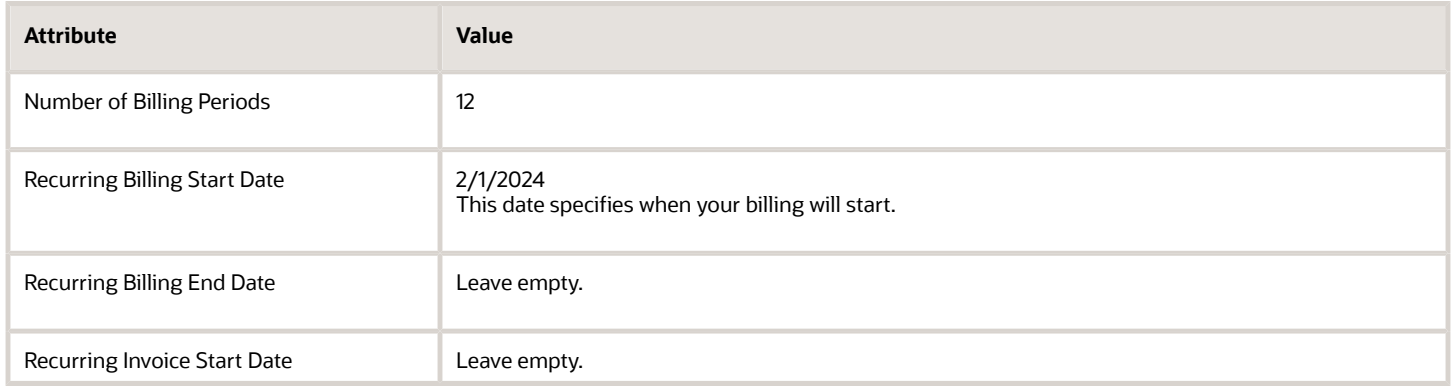

Set these values in the Billing Plan Overrides section of the dialog.

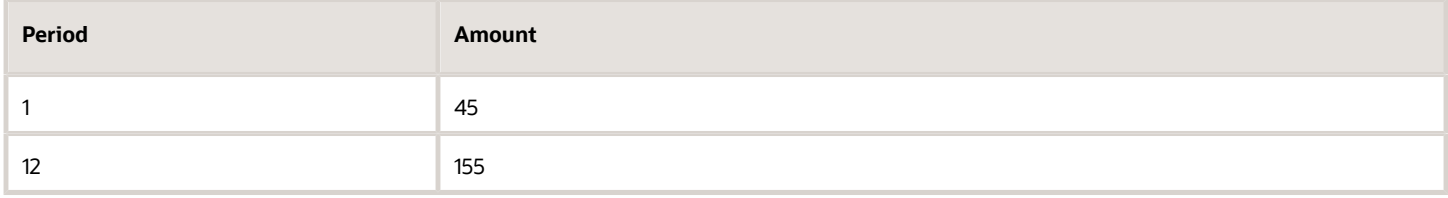

The fulfilment line will have these values.

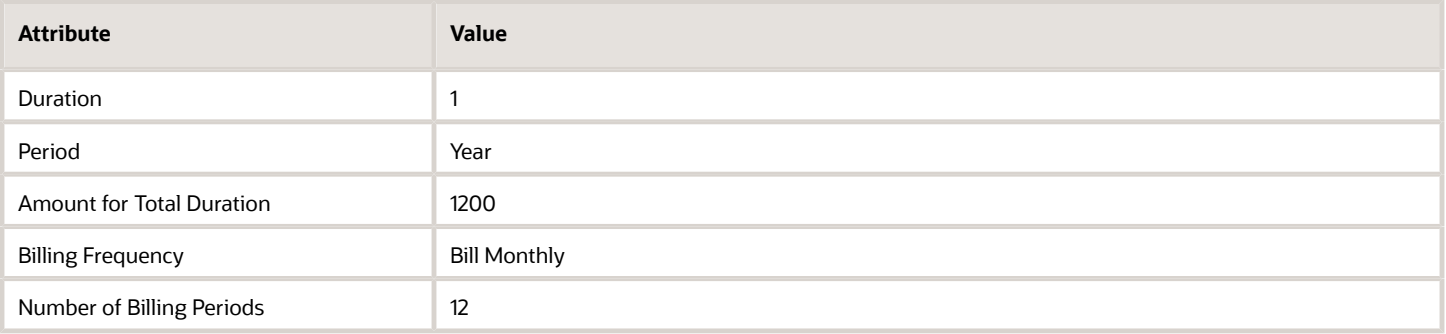

## Examine Recurring Billing

You can examine recurring billing on the fulfillment line.

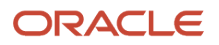

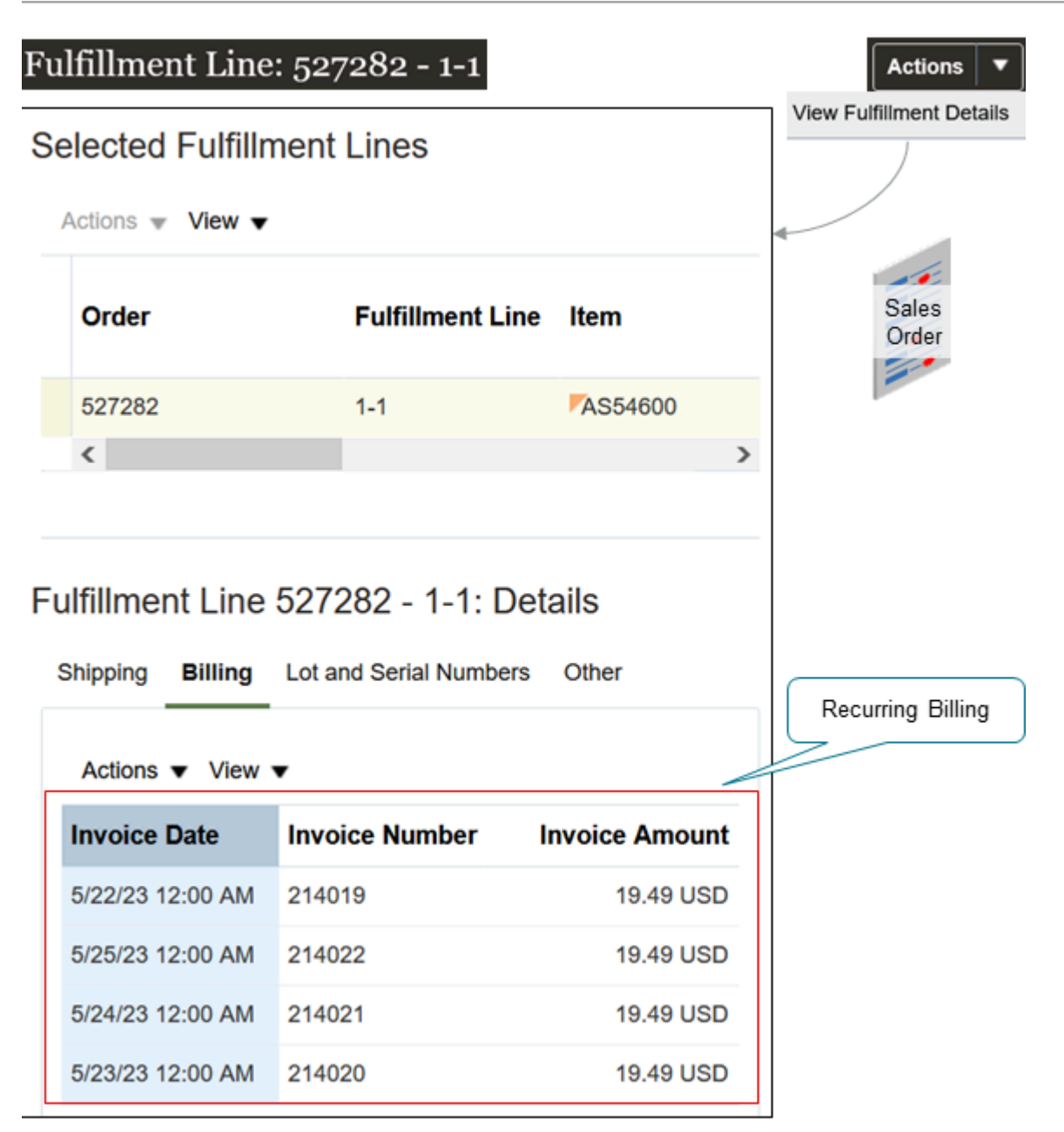

Try it.

- **1.** Open a sales order that includes recurring billing, and that you already submitted.
- **2.** On the Order page, click **Actions > Switch to Fulfillment View**.
- **3.** On the Fulfillment Lines tab, click a **link** in the Fulfillment Line attribute, such as 1-1.
- **4.** On the Fulfillment Line page, click **Actions > View Fulfillment Details**.
- **5.** In the dialog that displays, click **Billing**, then examine the recurring billing.

*Related Topics*

- [Create Sales Orders](#page-22-0)
- [Add Subscriptions to Sales Orders](#page-71-0)

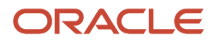

# Example of Editing Recurring Billing

Use the Edit Recurring Billing dialog to set up a complex billing plan for a sales order.

For example, set up a plan that includes more than one contract period, bills monthly, adds a fee for some services, and so on.

Assume you work for Mega Phones, a company that sells subscriptions for mobile phones.

- The service comes in one, two, and three year contract periods.
- Mega Phones allows only monthly billing.
- Mega Phones provides enhanced service on a monthly basis, and the enhanced service is \$50 extra for each period.

Here's what you need to do.

- Set the contract start date to the same day that the customer calls to request service.
- Start service according to the date that the customer requests.
- Set the billing start date to the date that the service actually starts.
- Bill customers on the 20th day of each month.

Assume today's date is November 15, 2023, which is the order date, and a customer calls and requests service.

- Two year service agreement.
- Enhanced service in months 4, 5, and 6 because they want to use the Mega Phones unlimited international conferencing application during these periods.
- Start the service the next day, which is November 16, 2023.

You use the Edit Recurring Billing dialog to set up this plan. Here are the values you set in the top part of the dialog.

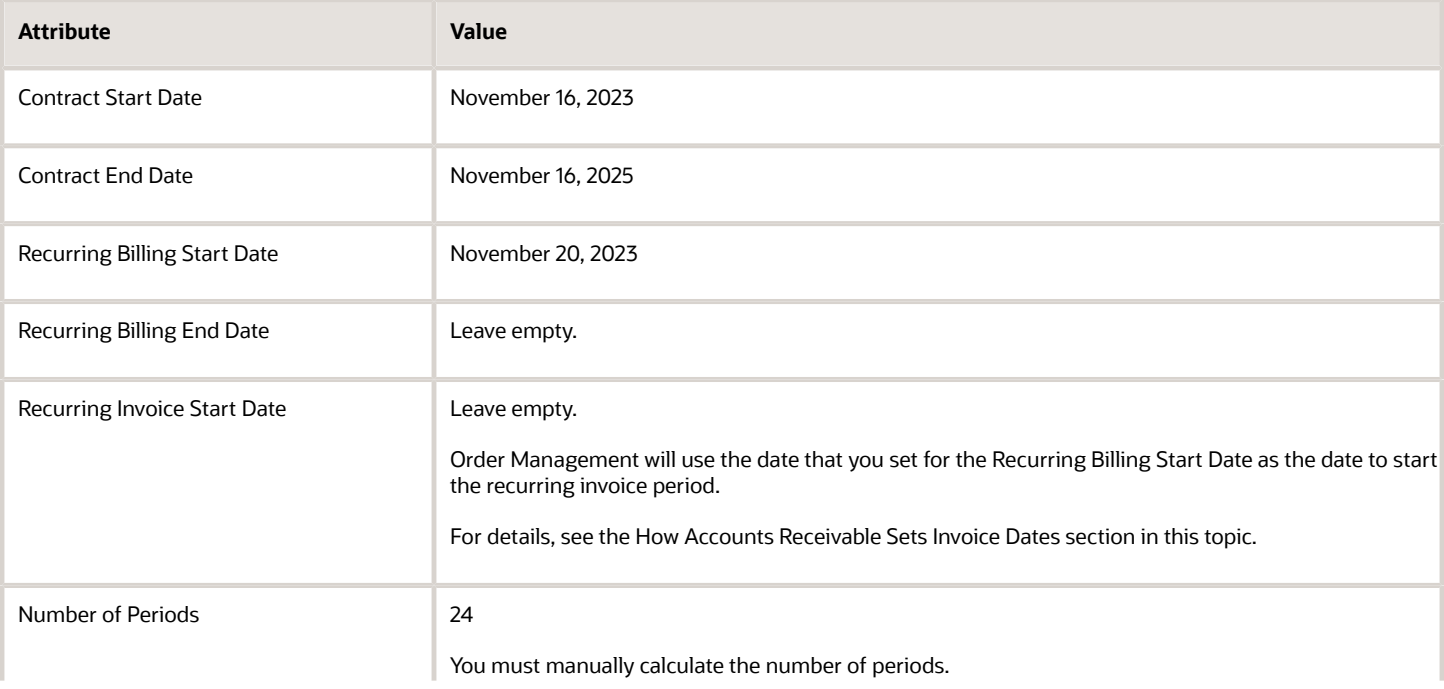

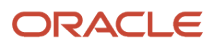

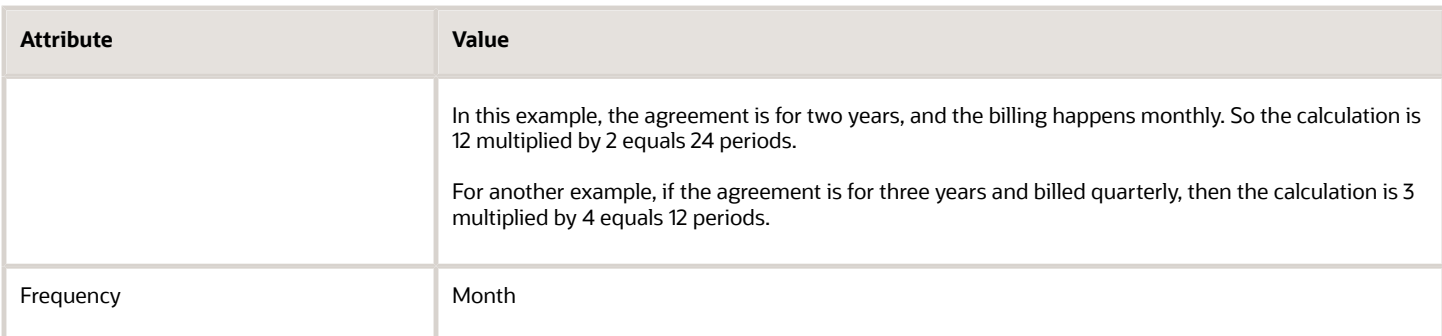

Learn how to use this dialog. For details, see *[Edit Recurring Billing](#page-125-0)*.

Here are the values that you set in the Billing Plan Overrides area of the Edit Recurring Billing dialog.

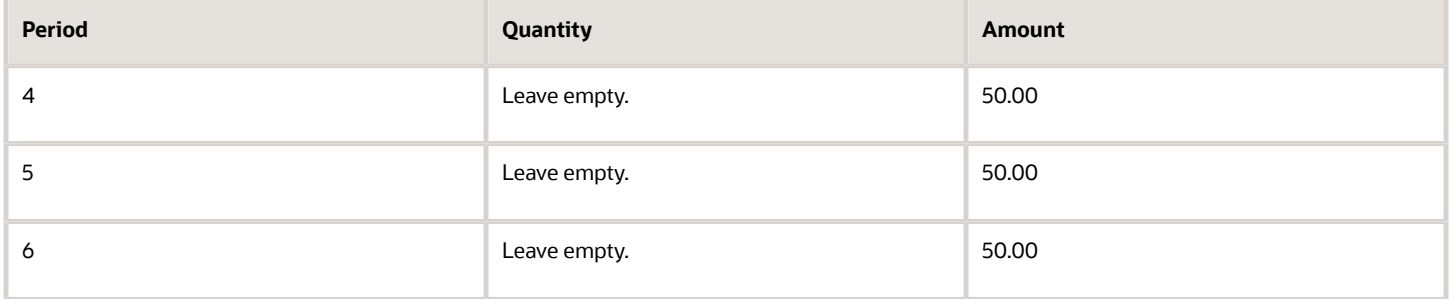

### How Accounts Receivable Sets Invoice Dates

Here's what Oracle Accounts Receivable does for this example.

- Sets the date for the first invoice to November 15, 2023 by default, which is the order date, and includes billing for this invoice for period November 16, 2023 through November 19, 2023, which is four days of service.
- Bills subsequent invoices monthly. For example, it sets the date for the second invoice to December 15, 2023, and includes billing for this invoice for November 20, 2023 through December 19, 2023.
- Sets the date for the last invoice to Nov 15, 2025, and includes billing for this invoice through November 16, 2025.

## Set an Invoice Date That's Different From the Billing Date

The second billing period is November 20, 2023 through December 19, 2023, and this billing period might need an invoice date that happens on a date that's different from the 15th day of every month.

For example, assume Mega Phones policy requires you to create invoices on the first day of each month, but you set the Recurring Billing Start Date to November 20, 2023 because this is the date that the service actually starts.

To meet this requirement, you can set Recurring Invoice Start Date to December 1, 2023. Oracle Accounts Receivable will then create subsequent invoices and set the invoice date to the first day on each month instead of to the 15th day of the month.

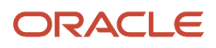

- [Create Sales Orders](#page-22-0)
- [Edit Recurring Billing](#page-125-0)
- [Add Subscriptions to Sales Orders](#page-71-0)

# Reauthorize Payment

If you revise a sales order and it affects payment, then Order Management reauthorizes payment.

For example:

- You change the Bill To Customer attribute on the Billing and Payment Details tab of the sales order.
- You change the Bill To Account attribute only on order line 3, then click Submit. Order Management will reauthorize only line 3. The other order lines will continue to use their existing authorizations because no change occurred on those lines or on the header billing details.
- You change the Bill To Account attribute on the order header, then click Submit. Order Management will reauthorize the order header and the order lines.
- You add a new order line, then click Submit. Order Management will authorize the new line.

If you revise a sales order and it doesn't affect payment, then Order Management doesn't reauthorize payment. For example, Order Management doesn't reauthorize payment if you modify the sales representative or manually split an order line.

*Related Topics*

• [Release Holds for Order Lines That Fail Credit Check](#page-204-0)

# Manage Credit Cards on Sales Orders

Add and manage the credit card that you use on each sales order.

Adding a credit card is optional, depending on how your Order Administrator sets it up.

Try it.

**1.** Create a sales order, then set the Customer, Business Unit, and Bill-to Account on the order header.

The values you set for these attributes affects the credit cards that you can add to the sales order. You must set them before you add the credit card.

**2.** Click **Billing and Payment Details**, then set the value.

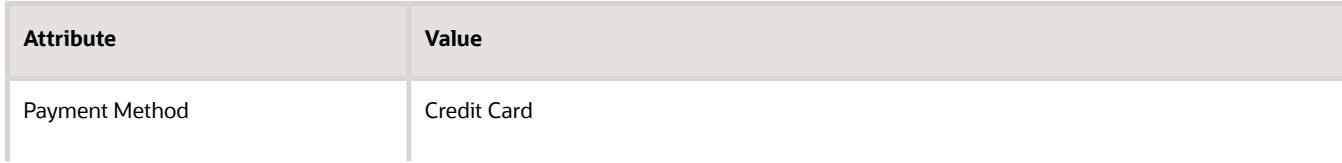

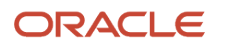

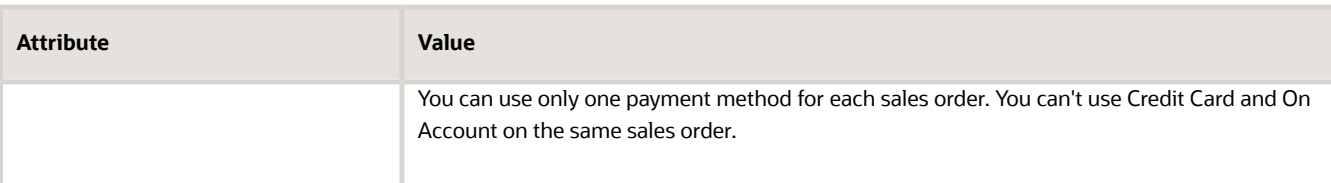

- **3.** Notice the information that the Payment Details area displays.
- **4.** Use the default value, or select a new value in the Credit Card attribute to select a different card.

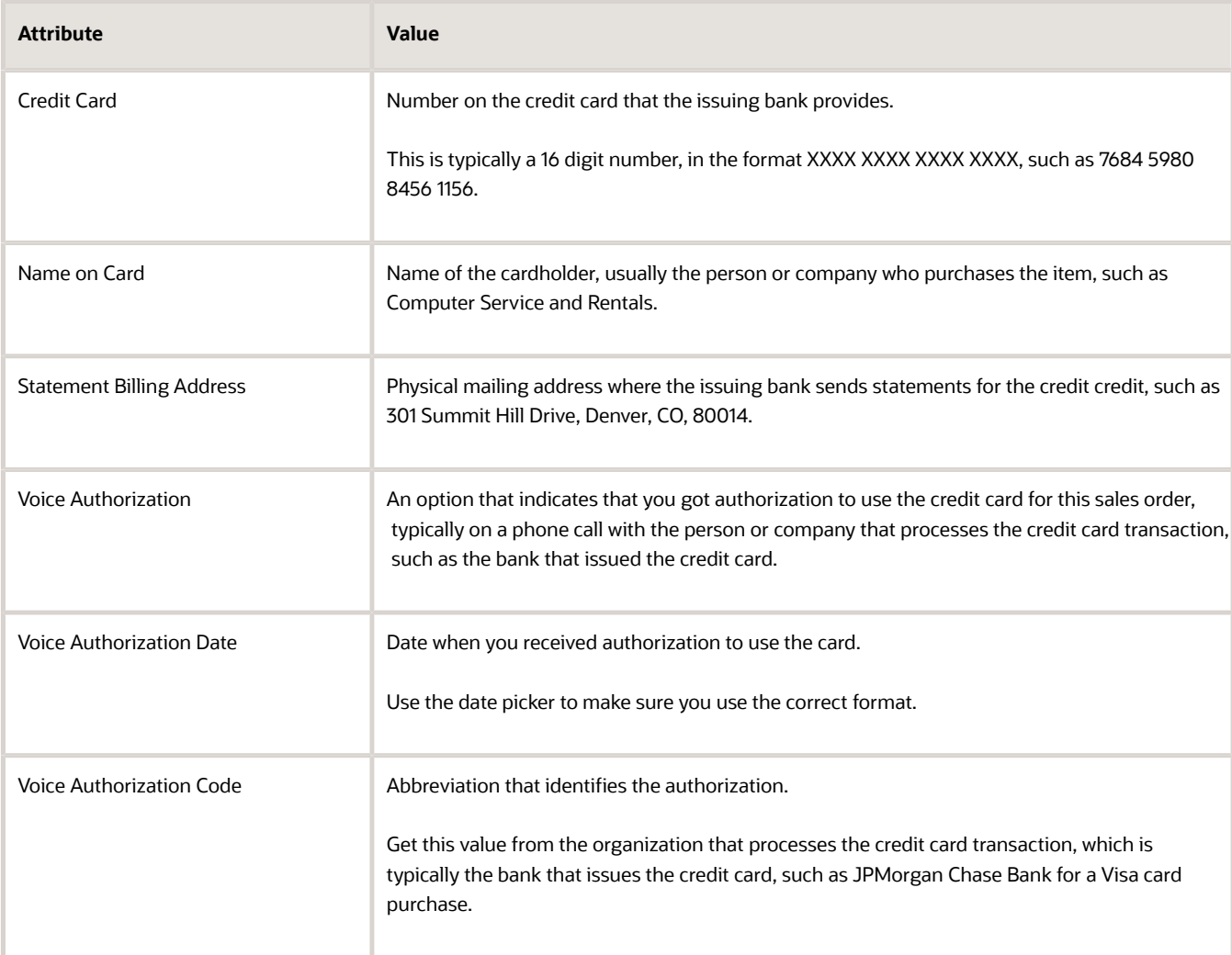

- **5.** If you can't find the card you need.
	- Click **Create Credit Card**.
	- In the Create Credit Card dialog, enter values, then click **Pay-PS**.
	- In the Payment Details Area, set the Credit Card attribute to the card you just created.

Order Management associates the new card with the business unit that you set on the order header.

You can't delete a new card that you create, but you can disable it.

**6.** Add your order lines, then click **Submit**.

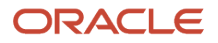

Order Management communicates with Oracle Financials, who in turn communicates with the issuing bank to make sure the credit card hasn't expired and doesn't exceed the credit limit. If the card doesn't meet these requirements, then Order Management doesn't allow the submit, and you must revise the order.

If the issuing bank approves the purchase, then the bank adds the transaction to the credit card account and Order Management fulfills the sales order.

### Override Credit Card on Order Line

You can use a card on each order line that's different from the card on the sales order. You can use different cards on different order lines.

- **1.** Create a sales order, set the Payment Method attribute to Credit Card, then add an order line.
- **2.** Click the **Billing and Payment Details** tab.
- **3.** In the Order Line Details area, click **Actions > Override Order Line**.
- **4.** In the Override Order Line dialog, click **Change Credit Card**.
- **5.** In the Payment Details area, select another card or create a new one, then click **OK**.

*Related Topics*

• [Create Sales Orders](#page-22-0)

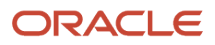

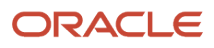

# **5 Copy, Revise, Cancel, and Return**

# **Copy**

# Copy Sales Orders

Save time. Copy a sales order that already exists instead of creating a new one.

Assume you have sales order 525874, and you need to copy it.

- **1.** Go to the Order Management work area.
- **2.** On the Overview page, search for and open sales order 525874.
- **3.** On the Order page, click **Actions > Copy**.
- **4.** In the Copy dialog, select the data that you want to copy.

If you don't select any options, the copy action will copy the order header values and the order lines.

**5.** Click **Create and Edit Order**.

### Order

Assume you have sales order 525874, and you need to copy it.

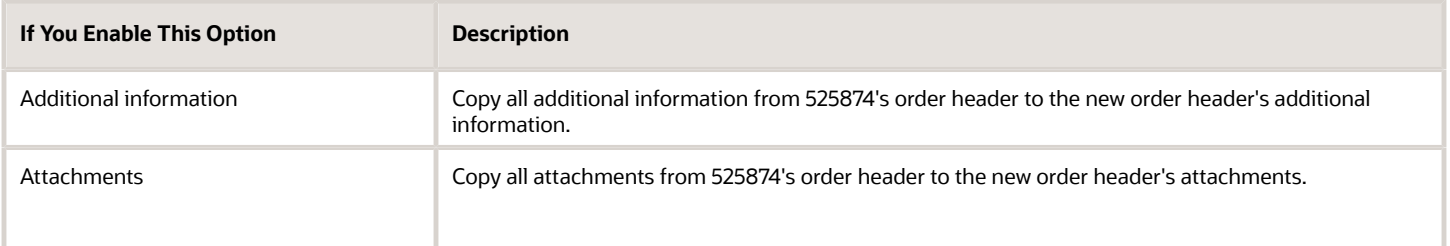

## Order Lines

Use these options to specify whether to copy data from each line on order 525874 to a single line on the new order. For example, assume order 525874 has lines 1 and 2, line 1 has an attachment named MyAttachment, and line 2 doesn't have any attachments. If you enable the Attachments option, then Line 1 on the new order will have MyAttachment and line 2 won't have any attachments.

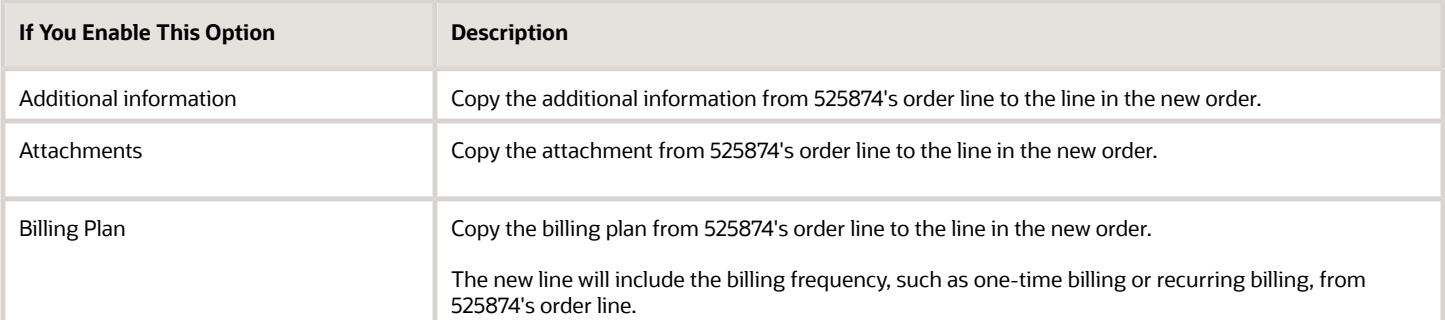

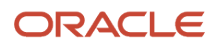

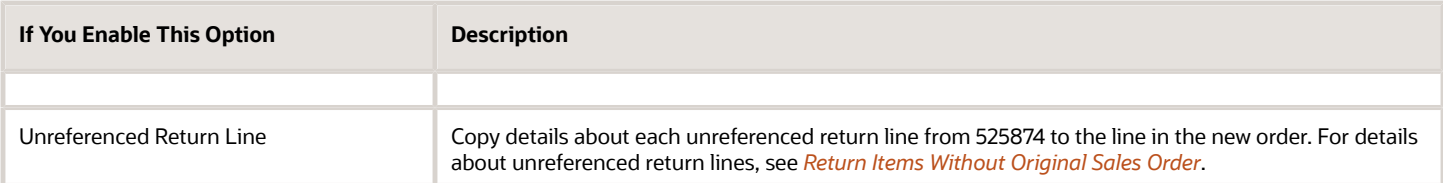

## Pricing

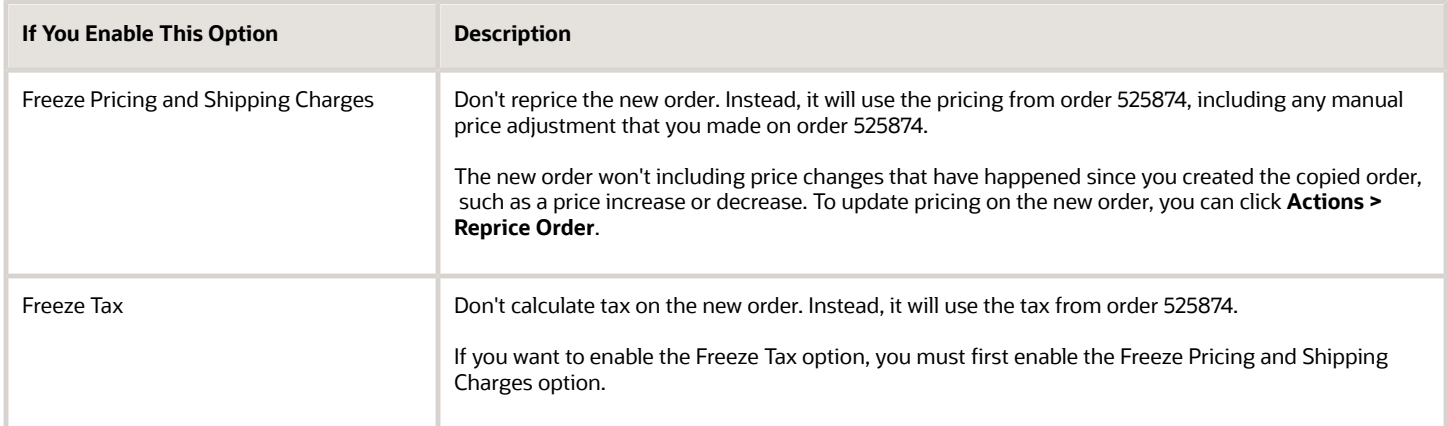

## Sales Credits

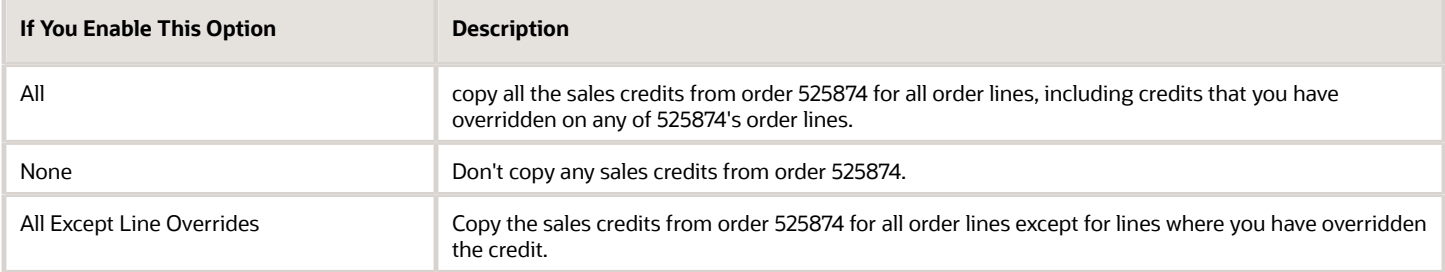

*Related Topics*

- [How Order Management Processes Change Orders](#page-138-0)
- [Create Sales Orders](#page-22-0)
- [Cancel Sales Orders](#page-147-0)
- [Return Sales Orders](#page-150-0)

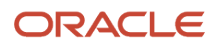

# Revise

# How Order Management Processes Change Orders

Order Management can incorporate a change order that it receives from a variety of sources.

Here's how.

- **1.** Receive a change order from the Order Management work area, a source system, or a fulfillment system
- **2.** Use processing constraints to determine whether to allow the change. A processing constraint is a rule that controls who can change a sales order, what can change in the sales order, and when the change can occur.

If constraints.

- <span id="page-138-0"></span>◦ **Allow the change**. Order Management accepts the change, then determines whether to adjust the orchestration process to accommodate the change.
- **Don't allow the change**. Order Management displays an error message that describes why you can't make the change. For example, if you change the Warehouse attribute to a value that the order administrator hasn't set up for the item.
- **3.** Identify the orchestration process steps that already finished and the steps that it must adjust.
- **4.** Set the status of the tasks that finished before the change occurred, and set the status for the orchestration process to Change Pending.
- **5.** The fulfillment system accepts the request.
- **6.** Each task that makes the adjustments finishes running.
- **7.** Order Management sets the status of each task to a normal status, such as Completed.
- **8.** Order Management creates an event when it finishes order compensation or when an error occurs during order compensation. Order Management uses the event to display details you can use to monitor fulfillment.

Order compensation is the process Order Management uses to modify a sales order so it accurately reflects your change. Assume you change the warehouse. Order compensation adjusts the order so it uses the different warehouse, updates delivery dates so they accurately reflect the time needed to ship the item from the different warehouse, and so on.

#### *Related Topics*

- [How Order Management Processes Change Orders](#page-138-0)
- [Revise Sales Orders That You Already Submitted](#page-138-1)
- [Create Sales Orders](#page-22-0)

# Revise Sales Orders That You Already Submitted

If you must revise a sales order that you already submitted, create a new version of it, then edit the new version.

**1.** On the Overview page, click **Advanced**.

<span id="page-138-1"></span>As an alternative, if you know the sales order number, search for it on the Overview page.

**2.** On the Manage Orders page, set the value, then click **Search**.

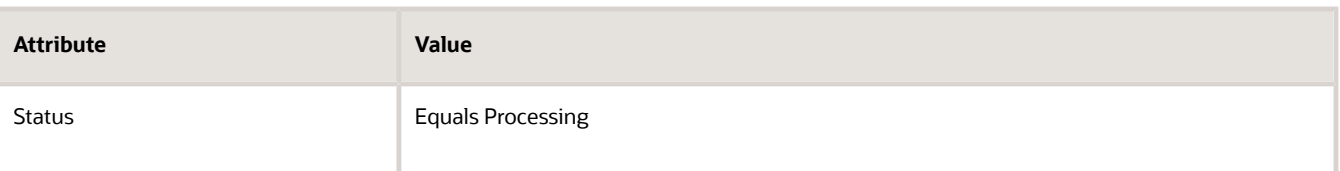

You can create a new version of a sales order only if its in Processing status or Closed status. You might not be able to modify some attributes in the new version after the sales order is Closed.

- **3.** On the Manage Orders page, in the Order column, click an **order number**.
- **4.** Click **Actions > Create Revision**.

Order Management stops processing the sales order, creates a new draft that you can modify, and adds a version number in parentheses immediately after the order number to indicate each version you create.

Here's an example of version 2.

```
◦
Create Order Revision: Computer Service and Rentals - 507412 (2) - Draft
```
**5.** Edit the sales order, then click **Submit**.

Order Management creates a new sales order and displays the new order number.

◦ **Computer Service and Rentals - 507412 - Processing**

Order Management increments the version number each time you create a new version. You can view each version.

- **1.** On the Overview page, use Search to locate and open the sales order.
- **2.** On the Manage Orders page, notice the versions.

You can revise only the current version. You can't revise an earlier version.

For example, if you create a sales order and revise it, then Order Management displays **(2)** in the status line. If you revise it again, then Order Management displays **(3)**. You can revise only version 3. You can't revise version 2.

### Guidelines

- If Order Management doesn't immediately confirm the submit, wait a moment, then query for the order on the Overview page. Don't resubmit the sales order. If you resubmit, then Order Management will create another revision and start another orchestration process, which might cause an error because a separate orchestration process will run for each revision.
- You can't revise a sales order that you haven't submitted. Instead, edit the draft of the sales order.
- You can't retrieve a sales order version that you discard.
- A Gantt chart in the Order Management work area might display the status of a task as canceled. This occurs because Order Management might cancel a task and run it again, but you happened to view the task while it was in the canceled state.

If you revise:

- An order line, then Order Management will use the order line attributes that you revise. It will set attribute values to empty for each attribute that you don't revise.
- Only the order header, then Order Management will revise the header but not the order lines.

• Order Management doesn't use values from the order header to set default values on order lines during a revision in some situations. If Order Management already shipped an order line, delivered it, or started invoicing for it, then you must revise the order line. For example, to revise payment terms, you must revise the Payment Term attribute on each order line.

## Revise Shipped Lines

- You can't revise the price on an order line that Order Management already shipped.
- If Order Management splits a fulfillment line and ships part of the split line, then you can't cancel the quantity that you already shipped. If you must cancel that quantity, then create a new return line for that shipped quantity. If you also need to cancel the quantity that you haven't shipped, then create a revision and cancel the split line that has that unshipped quantity.

## Update Attributes on Split Order Lines for Partial Shipments

You have different capabilities depending on whether you use the Update Attributes on Split Order Lines for Partial Shipments feature.

If Shipping already shipped part of the line, or if Receiving already received part of the return line, and if you:

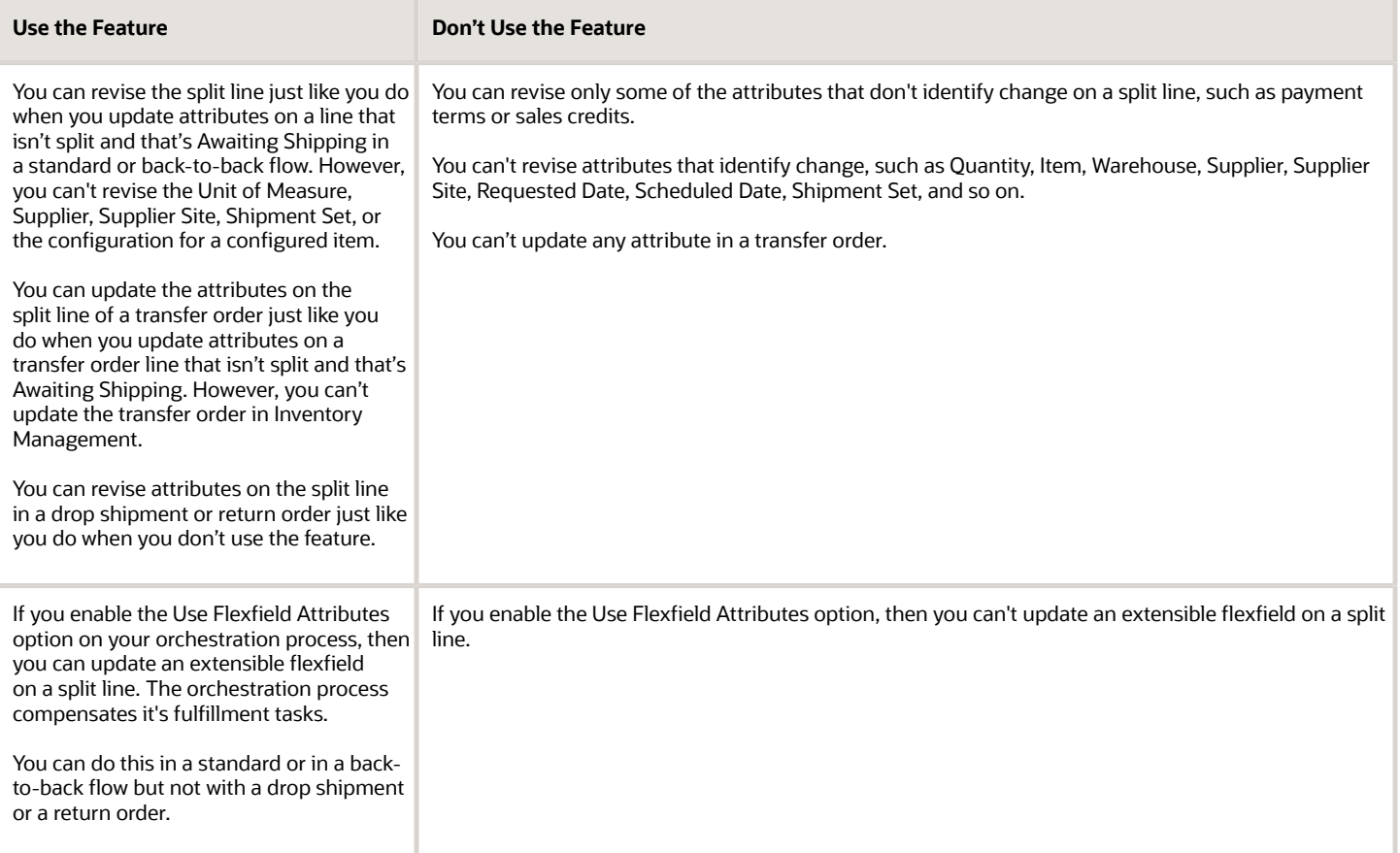

If you don't enable the Use Flexfield Attributes option, then you can change the value in the flexfield regardless of which fulfillment flow you're using or whether you use the feature.

You can't update attributes that identify change in these conditions regardless of whether or not you use the feature:

- The line contains a configured item and the item is out of proportion.
- The line is part of drop shipment that you partially shipped or is a return line that you partially received.

If you do one of these revisions and encounter an error, then discard your draft revision and create another one.

For details, see:

- *[Update Attributes on Split Order Lines for Partial Shipments](https://www.oracle.com/pls/topic/lookup?ctx=fa23d&id=u30238100)*
- *[Manage Order Attributes That Identify Change](https://www.oracle.com/pls/topic/lookup?ctx=fa23d&id=s20051011)*
- *[How Configure-to-Order Works](https://www.oracle.com/pls/topic/lookup?ctx=fa23d&id=s20070067)*
- *[Track Supply for Partial Shipments](https://www.oracle.com/pls/topic/lookup?ctx=fa23d&id=u30238102)*

#### Cancel

- You must explicitly request the cancel when you revise a sales order. Order Management doesn't implicitly cancel order lines.
- To cancel an order line you haven't submitted, on the Order Lines tab, click the **down arrow**, then click **Delete**.
- If you click Create Revision to revise a sales order, don't save or submit your changes and click Cancel, then Order Management still creates a draft of your revision. If you then query for the order, you will see two revisions of the order. The lower revision is in Processing status and the higher revision is in Draft status. Order Management will continue to process the version that's in Processing status and won't do anything with the version that's in Draft status.

### Increase Quantity

If you increase the quantity on an order line while you're revising a sales order, and if Order Management split the original line because the original quantity wasn't available in inventory, and if your new quantity isn't available in inventory, then Order Management won't split the line and the line might remain in Scheduled status until the entire quantity is available.

Assume you create sales order 520530. You add an order line with a quantity of 10 and submit the order, but only 8 are available in inventory. Order Management splits the order line into two lines, x and y, x with a quantity of 8 and y with a quantity of 2. It sets the status for line x to Awaiting Shipping and sets the status for line y to Scheduled. Order Management does this so it can fulfill line x right away instead of waiting until the quantity of 10 is available in inventory.

Let's say you revise the sales order, increase the quantity on the order line to 12, and submit it. Order Management already shipped 8, so you now need to fulfill a quantity of 4, 2 for the original quantity that wasn't available plus 2 more for the quantity you just added.

Order Management won't split the line because it already scheduled part of the sales order in fulfillment, so your line will remain in Scheduled status until the entire quantity is available. You also might encounter an error message.

**A reservation was not created because the reservation quantity is greater than the available-to-reserve quantity.**

Here's how you can avoid this problem.

- **1.** Go to the Order Management work area.
- **2.** On the Overview page, click **Tasks > Manage Fulfillment Lines**.
- **3.** On the Manage Fulfillment Lines page, search for the value.

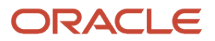

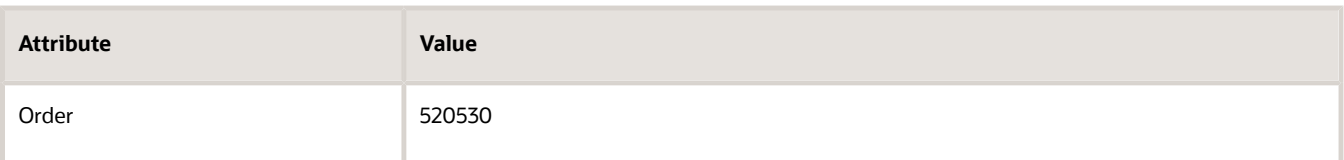

- **4.** In the search results, in the Order column, click **520530**.
- **5.** On the Order page, click the fulfillment line that contains the quantity you must modify, then click **Actions > Unschedule**.
- **6.** Click **Done > Done**.
- **7.** Revise sales order 520530, set your new quantity on the order line, then click **Submit**.

Order Management will ship the quantity that's available in inventory. If 4 are available, it will ship all 4 in one line. If less than 4 are available, it will split the line, ship what's available on one line, then set the other line to Awaiting Shipping and fulfill it when the quantity is available in inventory.

For details, see *[Fulfillment Line Splits](#page-209-0)*.

### Decrease Quantity

You can reduce the quantity on an order line that you already submitted but that Order Management hasn't already shipped. To do this, create an order revision, set the Quantity attribute on the order line to the quantity that you want to ship, then submit the order.

Don't change the quantity on the fulfillment line. If you do, Order Management will move the quantity that you reduce to the Canceled Quantity attribute and will leave the Quantity on the order line at its original value, but that's probably not the behavior you want. Assume you set the Quantity on the order line to 100 and submit the order. Some tine later, you reduce the quantity on the fulfillment line from 100 to 90. Order Management will set the Canceled Quantity to 10 and leave the Quantity on the order line at 100. To avoid this problem, don't change the quantity on the fulfillment line. Instead, create a revision and set the Quantity on the order line in your revision to 90.

*Related Topics*

- [How Order Management Processes Change Orders](#page-138-0)
- [Create Sales Orders](#page-22-0)
- [Cancel Sales Orders](#page-147-0)
- [Return Sales Orders](#page-150-0)
- [Fulfillment Line Splits](#page-209-0)

## Use the Details Tab

Use the Details tab to get details about your revision.

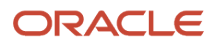

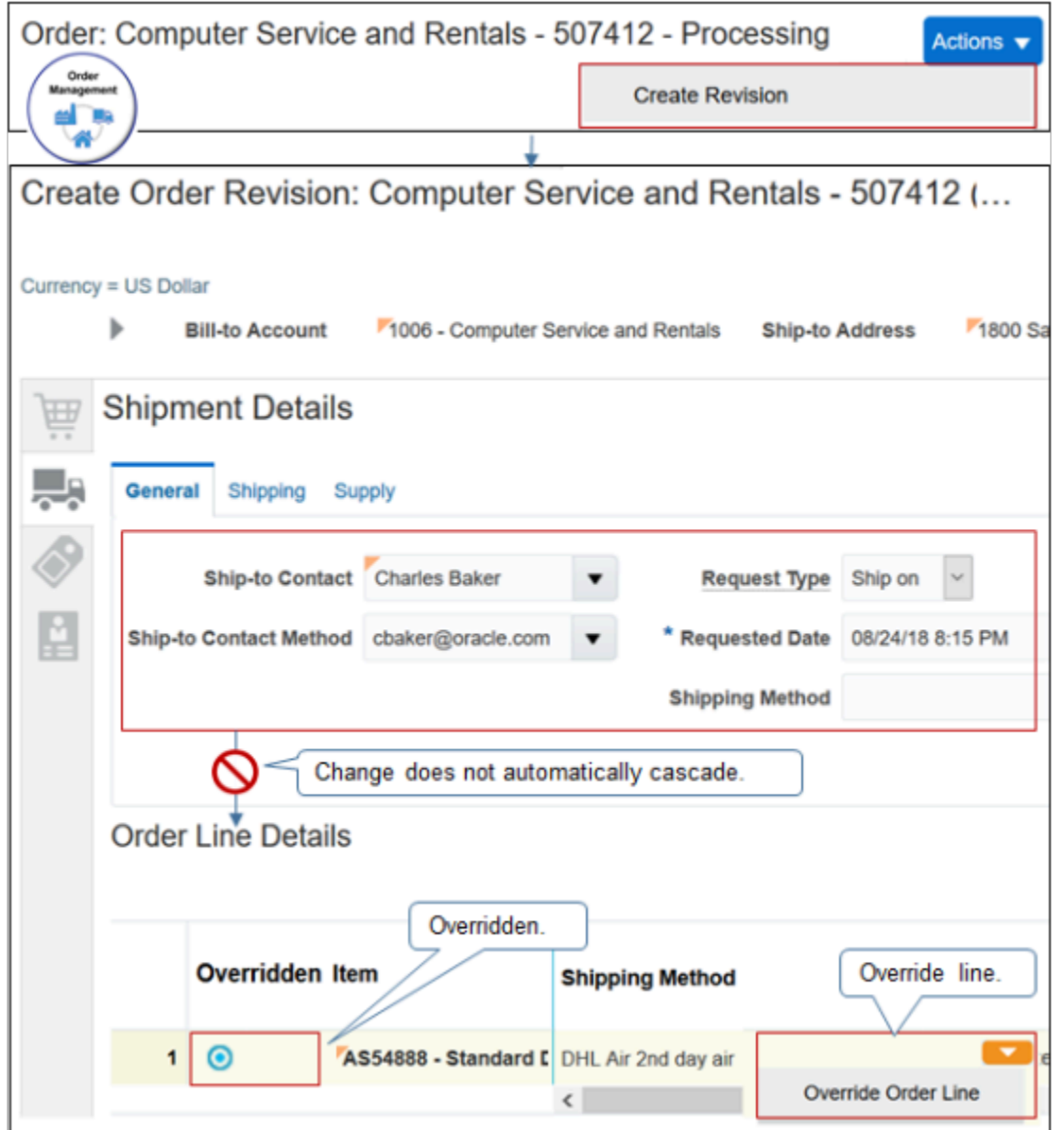

Note

• Order Management doesn't cascade changes you make to an attribute from the header area of the tab to the details area of the tab.

For example, if you change Shipping Method on the header of the General tab, then Order Management doesn't automatically change the value of Shipping Method in the Order Line Details area.

- Use the Overridden column in Order Line Details to determine whether the order line is overridden. If an attribute value in the detail doesn't match the attribute value in the header, then the line is overridden.
- Order Management applies processing constraints when you change any value in the tab header or detail. If a constraint prevents the change, then Order Management disallows the change and displays an error message.

For example, if Order Management already started order fulfillment for the sales order, then you might need to cancel the sales order and create a new one. For details, see *[Cancel Sales Orders](#page-147-0)*.
#### *Related Topics*

- [How Order Management Processes Change Orders](#page-138-0)
- [Create Sales Orders](#page-22-0)
- [Cancel Sales Orders](#page-147-0)
- [Return Sales Orders](#page-150-0)

## Make Revisions in Fulfillment View

Use the fulfillment view to make revisions.

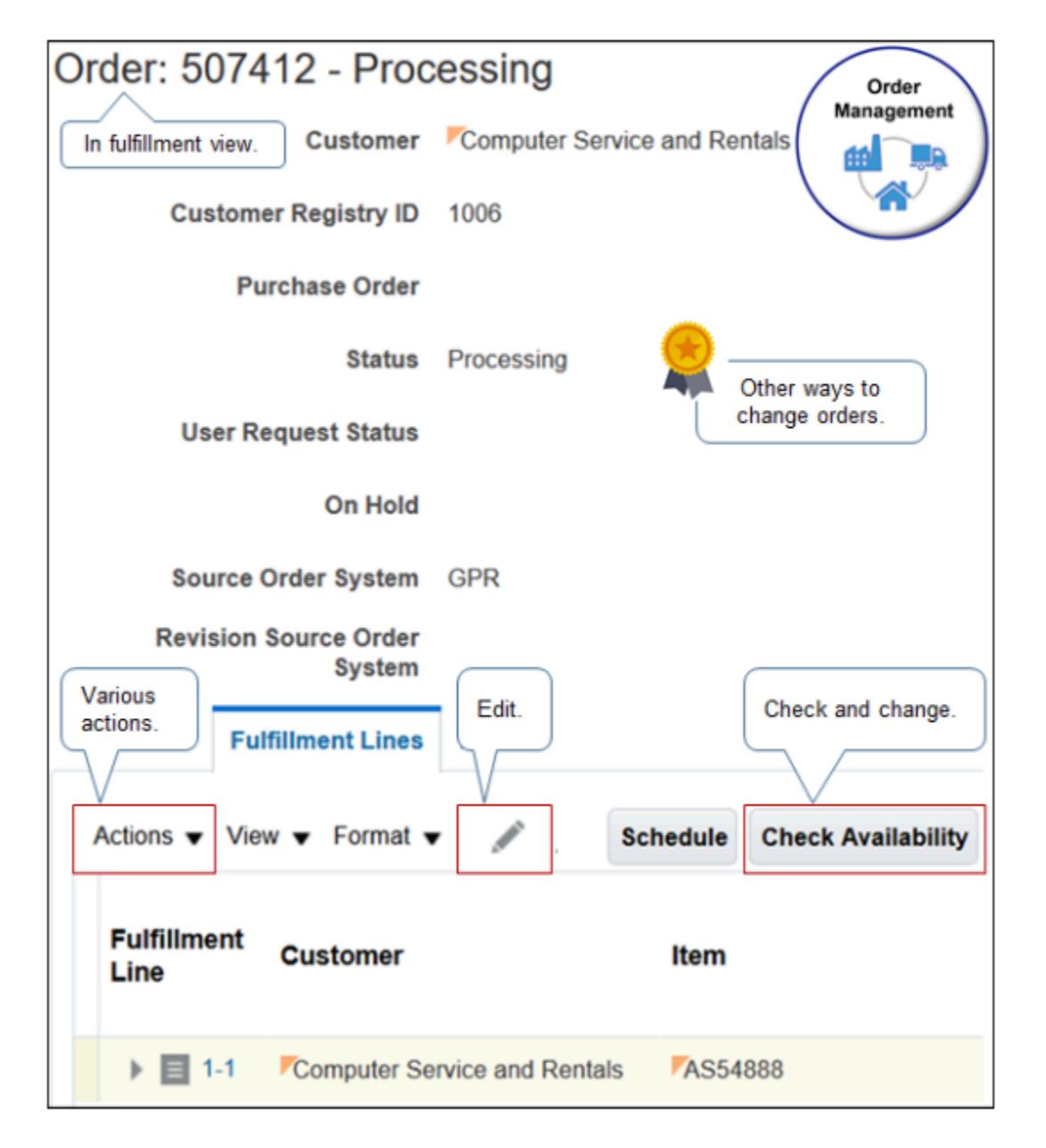

#### Try it.

- **1.** Go to the Order Management work area, then click **Actions > Switch to Fulfillment View**.
- **2.** Click **Actions**, then click an action.
	- Split Fulfillment Line
	- Substitute Item
	- Remove from Shipment Set
- **3.** Click **Edit**, then edit the fulfillment line.

For example, override a scheduling attribute.

- **4.** Click **Check Availability**, then edit fulfillment line attributes.
- **5.** These changes don't create an order revision, and Order Management doesn't create a revision number of the sales order.
- **6.** Order Management constrains and compensates in the same way it constrains and compensates an order revision.

*Related Topics*

- [How Order Management Processes Change Orders](#page-138-0)
- [Create Sales Orders](#page-22-0)
- [Cancel Sales Orders](#page-147-0)
- [Return Sales Orders](#page-150-0)

## View Changes You Made

Use Manage Orders to view changes you made.

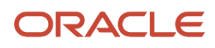

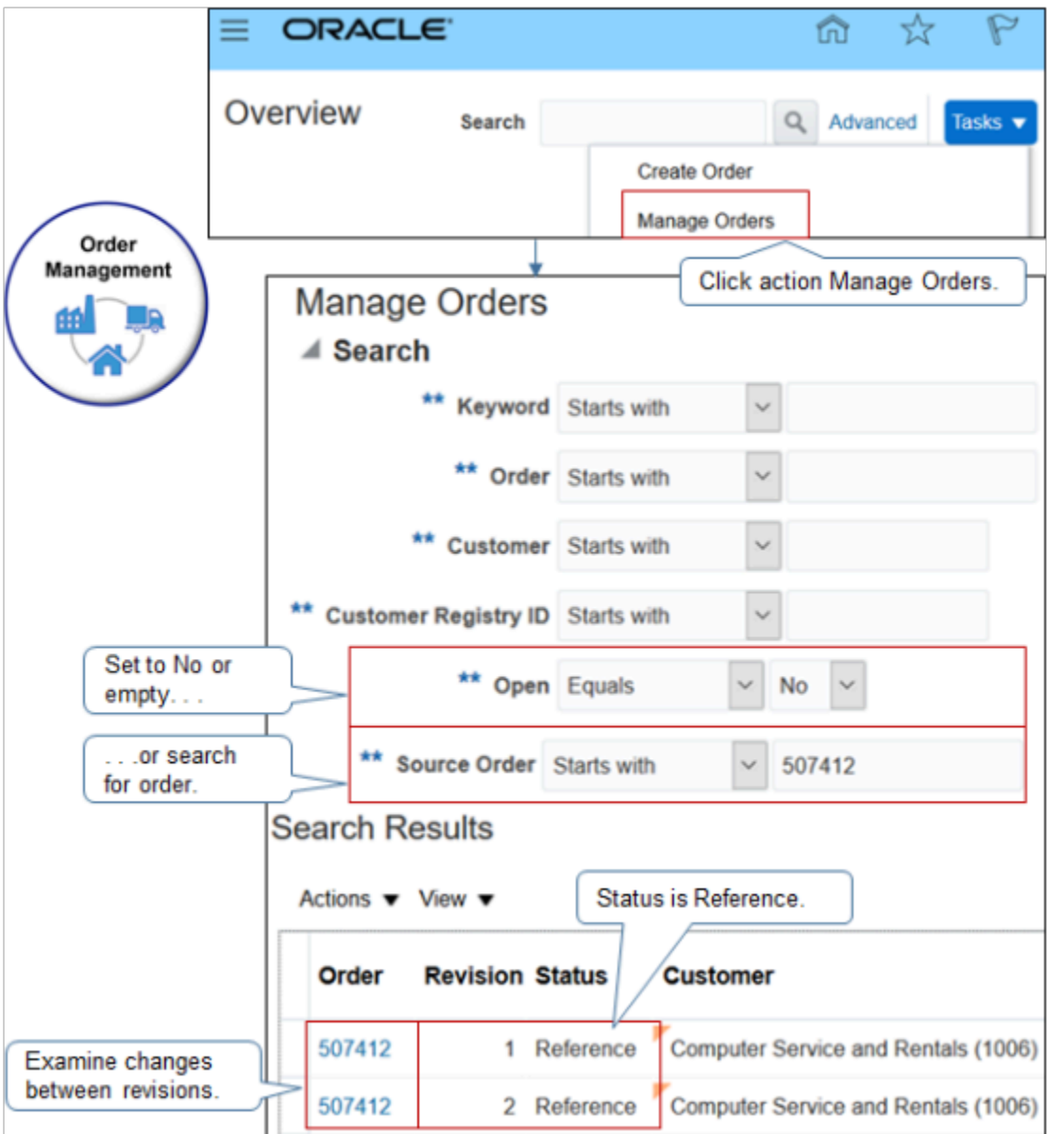

#### Note

- Go to the Order Management work area, then click **Tasks > Manage Orders**.
- On the Search page, to search for all revised orders, set Open to empty or No. The status of a revision isn't Open. A revision references the original sales order, so status is Reference.

You can also use Source Order to search for a single revised order. The number for the Source Order and the sales order is the same for an order that you create in Order Management.

- Order Management creates a revision each time you revise the sales order from the Create Order Revision page or import change from a channel. For example, Revision 1 of order 507412.
- Order Management doesn't create a revision when you use a fulfillment view to revise the sales order.
- In the Order column, click the links to examine changes you made between revisions.

*Related Topics*

- [How Order Management Processes Change Orders](#page-138-0)
- [Create Sales Orders](#page-22-0)
- [Cancel Sales Orders](#page-147-0)
- [Return Sales Orders](#page-150-0)

## Revise Configured Items

If you revise a sales orders that references a configured item, then make sure the change order that references the item includes all the order lines.

These order lines reference options for the configured item. You must also make sure the change order references these same items, then resubmit your change order.

For example, assume you create a sales order that includes six order lines. Some time later, you modify the date on only one order line, such as line 2. You must send all six lines of the sales order even if you modify only one line.

Assume Order Management displays a message.

• **Version 2 of change order 237864 is rejected because child order lines 3,4,7 of order line 2, of model PTO54222, are missing.**

In this example, the model identifies the configured item. It includes order line 2, but child order lines 3, 4, and 7 of line 2 are missing. You must make sure the change order includes these child order lines.

*Related Topics*

- [How Order Management Processes Change Orders](#page-138-0)
- [Create Sales Orders](#page-22-0)
- [Cancel Sales Orders](#page-147-0)
- [Return Sales Orders](#page-150-0)

## Cancel

## Cancel Sales Orders

Cancel a sales order that's in Processing status.

- <span id="page-147-0"></span>• You can only cancel a sales order that's in Processing status. If the sales order is in Closed status or Partially Closed status, then you must return the sales order instead. For details, see *[Return Sales Orders](#page-150-0)*.
- Learn how to cancel a stuck order line. For details, see *[Cancel Order Lines That Remain in the Same Status](#page-222-0)*.

Cancel a sales order.

- **1.** Go to the Order Management work area, then click **Advanced**.
- As an alternative, if you know the sales order number, then search for it on the Overview page.
- **2.** On the Manage Orders page, set the Status to Equals Processing, then click **Search**.
- **3.** In the Order column, click an **order number**.
- **4.** On the Order page, click **Actions > Cancel Order**.

Order Management immediately stops order fulfillment for the sales order and cancels the sales order.

### Cancel Remaining Quantity

If you set the Allow Partial Shipments of Lines option to Yes on the Shipment Details tab so Order Management can split the line during scheduling, and if Order Management has shipped only some of the split order lines, then you can click Cancel Remaining Quantity to cancel the quantity that Order Management hasn't shipped.

If your order line includes a split fulfillment line, and if Order Management splits the line when it ships the sales order, then Order Management partially fulfilled the sales order. You can't revise the part of the line that Order Management already fulfilled, but you can cancel the remaining quantity it hasn't fulfilled.

Assume you use the Update Attributes on Split Order Lines for Partial Shipments feature. If the order line has a quantity of ten and Order Management ships seven of them, then you can increase the quantity or decrease it to any value of zero to three. You can also click Cancel Remaining Quantity to cancel the remaining quantity of three regardless of whether you use the feature. For details, see *[Update Attributes on Split Order Lines for Partial Shipments](https://www.oracle.com/pls/topic/lookup?ctx=fa23d&id=u30238100)*.

Order Management does this processing even if it fulfills the sales order from more than one warehouse.

#### **Example**

Assume Order Management splits a fulfillment line during scheduling so it can fulfill the lines from three different warehouses, thus producing three split lines.

Order Management ships one of these lines. You can't cancel the shipped line, but you can cancel the two lines that Order Management hasn't shipped.

If you order a quantity of ten, then Order Management splits the sales order into three lines, and fulfills each line from these warehouses.

- Seven items from warehouse A
- Two items from warehouse B
- One item from warehouse C

Assume it ships seven items from warehouse A, but hasn't shipped any items from warehouse B or warehouse C. You can't cancel the items that Order Management shipped from warehouse A, but you can cancel two items from warehouse B, and one item from warehouse C.

### Cancel Sales Order When It Has Lines That Aren't and Are Fulfilled

If a sales order has any fulfillment line that's fulfilled, then you can't cancel the order in the Order Management work area.

Assume your order has 3 fulfillment lines in these statuses:

- Line 1. Scheduled.
- Line 2. Awaiting Fulfillment.

#### • Line 3. Shipped.

You can't cancel the sales order because Order Management already fulfilled line 3. If you need to cancel lines 1 and 2, then create a revision, use the Cancel action on the order line to cancel lines 1 and 2 *,* then submit the revision.

### Guidelines for Canceling

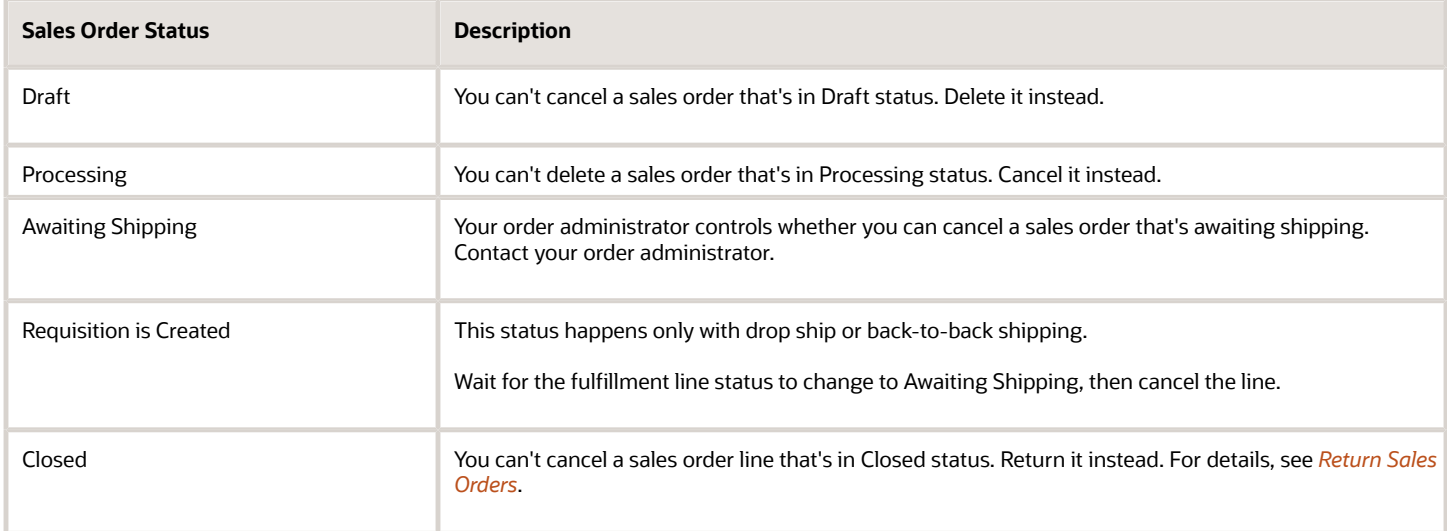

#### *Related Topics*

- [How Order Management Processes Change Orders](#page-138-0)
- [Create Sales Orders](#page-22-0)
- [Return Sales Orders](#page-150-0)

## Cancel Order Lines

Cancel an order line in a sales order you already submitted or that's still in draft.

Assume you submit sales order 508597 for customer Computer Service and Rentals with two order lines, but must cancel the order line for the AS16901 item. Here are the quantities.

- Quantity of 1 for item AS54888 Standard Desktop
- Quantity of 1 for item AS16901 Phone

#### Cancel the order line.

- **1.** In the Order Management work area, on the Overview page, search for, then open sales order 508597.
- **2.** On page Order: Computer Service and Rentals 508597 Processing, Click **Actions > Create Revision**.

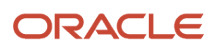

**3.** On the Create Order Revision page, on line two, click **Actions > Cancel**.

Notice that the sales order sets new values for attributes on the order line.

- Quantity to 0
- Amount to 0
- Status to Cancellation Requested
- **4.** Click Submit.

### Cancel Lines That Are in Draft Status

Assume you create sales order 508597 but don't submit it. You instead save it to Draft status.

- Search for, then open sales order 508597.
- On the Create Order page, on line two, click **Actions > Delete**.

### Cancel Lines That Are Awaiting Billing

You can't update or cancel an order line that's in the Awaiting Billing status. You can only modify an extensible flexfield or attachment on the line. Instead, make sure the line is fulfilled or closed, then create a return order.

### Cancel Lines That Are Shipped

You can't cancel an order line that's in the Shipped status. Instead, create a return order.

#### *Related Topics*

- [How Order Management Processes Change Orders](#page-138-0)
- [Create Sales Orders](#page-22-0)
- <span id="page-150-0"></span>• [Return Sales Orders](#page-150-0)

## Return

## Return Sales Orders

Return items that you have already shipped so you can move them from your customer back to your organization. You create a return order that returns the items on the original sales order.

Return a sales order.

- **1.** Go to the Order Management work area, then click **Tasks > Manage Orders**.
- **2.** On the Manage Orders page, search for the order you must return.
- **3.** On the Order page, in the Order Lines area, return lines.

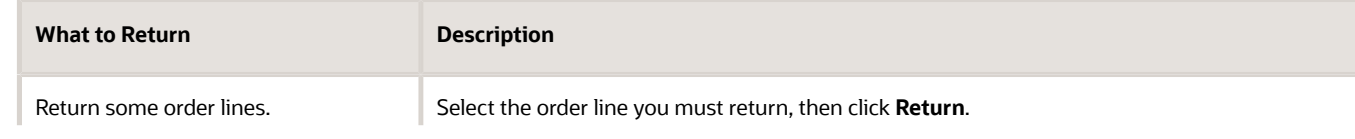

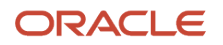

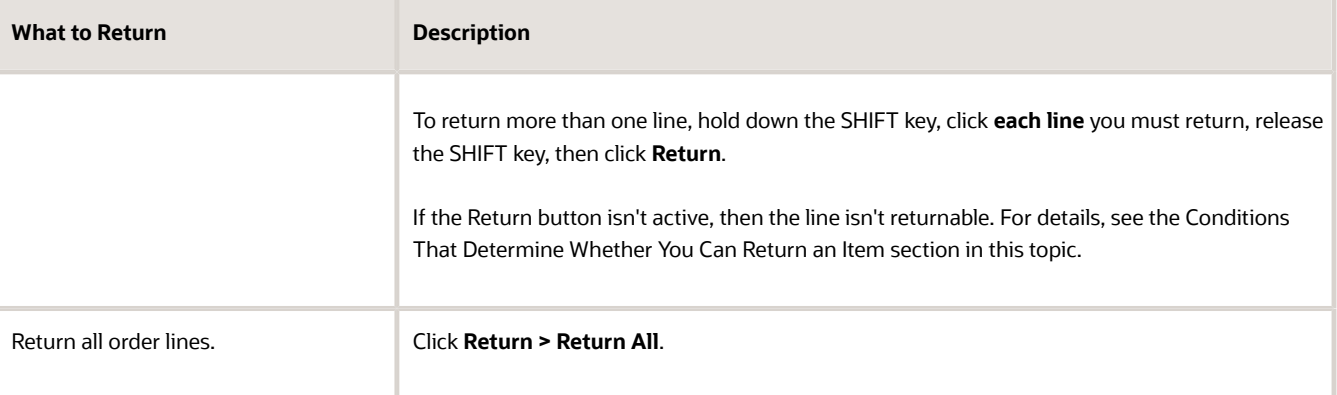

Make sure the status for each order line that you're returning is Shipped. You can only return a line that already shipped.

**4.** In the Return Items dialog, select values for each item you must return, then click **Create Order**.

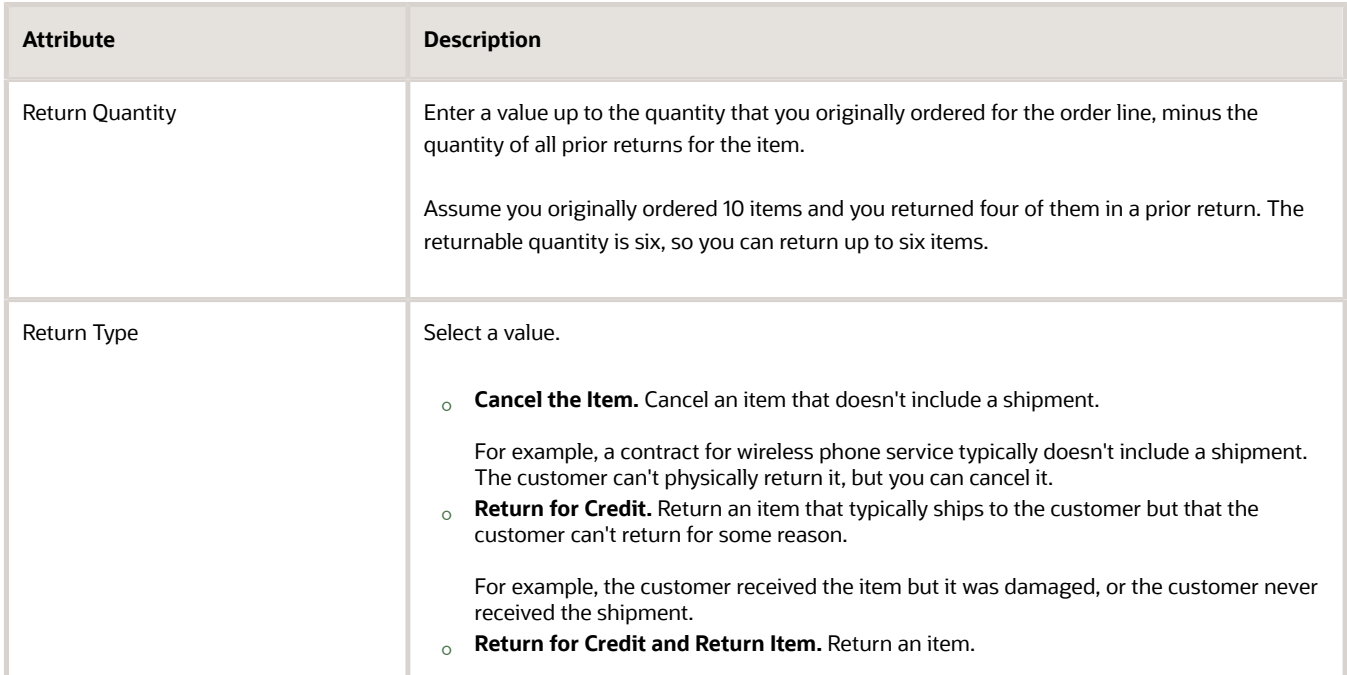

- **5.** On the Create Order page, modify the return as needed.
	- If the sales order uses recurring billing, and if you must return all paid invoices, then make sure you set the Cancellation Effective Date attribute. If you don't set this date, then Order Management might apply only one credit memo to one invoice instead of to all invoices. To set the date, on the order line, click **Edit Line Details**, then use the Line Details dialog.
	- If you're returning a drop shipment:
		- **-** Set the Return Location attribute to a location where the drop ship supplier can receive the item.
		- **-** Go to Shipping Details, General, and set the Request Type attribute to Arrive On.
		- **-** Receive the item. For details, see *[Receive Returned Items](#page-162-0)*.
- **6.** Click **Submit**.
- **7.** Note the number that Order Management assigns for the order number, such as 258206.

Use this number to get details about the return during the subsequent work that you do during the return lifecycle.

Here are the attributes that the Shipment Details tab uses to describe the return.

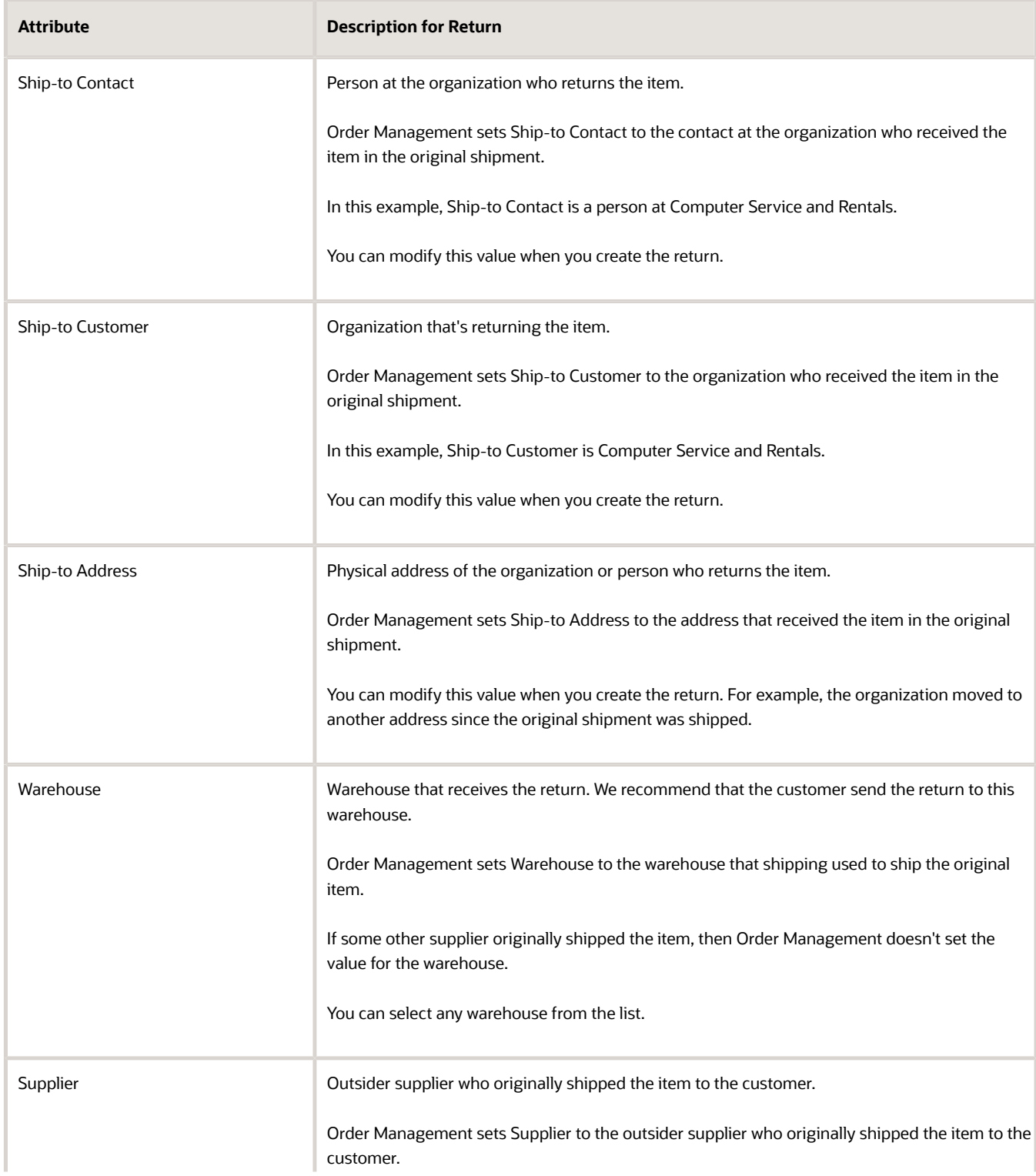

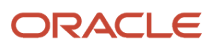

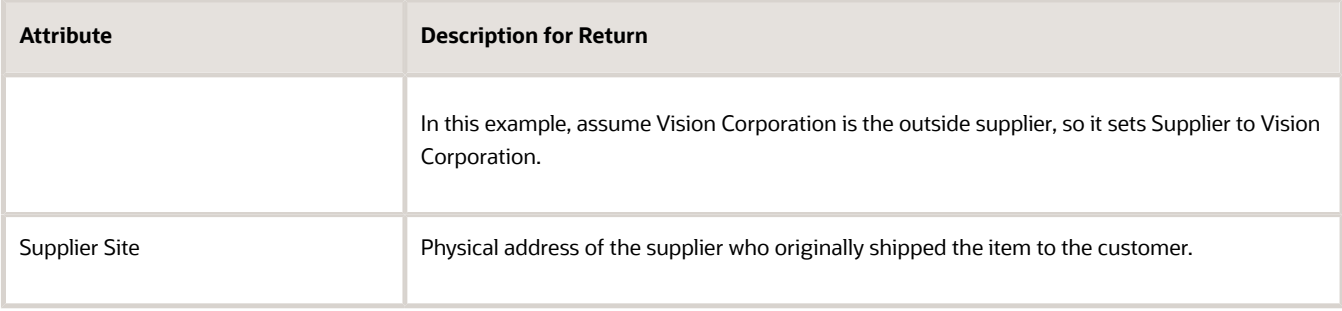

Order Management sets the values for several of these attributes when you create the return.

For example, assume Computer Service and Rentals is a customer who purchased and received a Sentinel 10000-S Tablet from Vision Corporation. Computer Service and Rentals determines that the tablet is defective and must return it.

- **8.** Monitor your return.
	- Click **Actions > Switch to Fulfillment View**.
	- Click **Returns**.
	- In the Orchestration Process Number column, click the **number**.
	- In the Orchestration Plan tab, periodically monitor the status for each task.

Here are the tasks that a return typically includes.

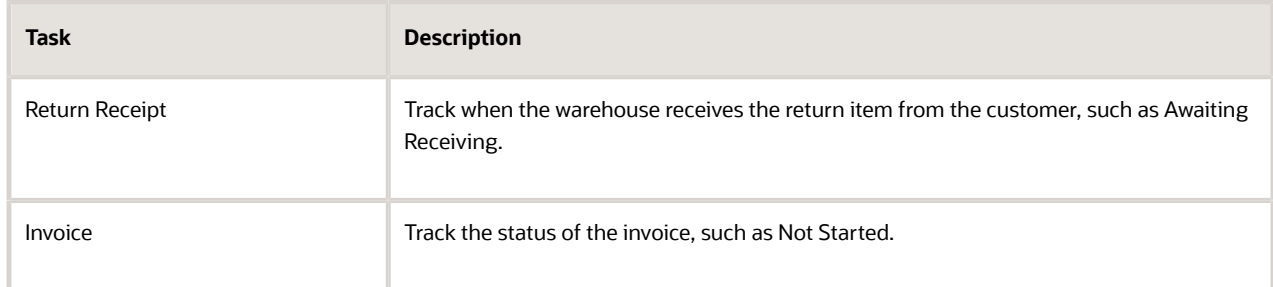

**9.** Receive the return order.

If you receive the physical items that the customer returns as part of your job responsibilities, then you can use Oracle Receivables to receive the return order. For details, see *[Receive Returned Items](#page-162-0)*.

#### Conditions That Determine Whether You Can Return an Item

Each order line that you return must meet these conditions.

- Your order administrator must set up the item in the Product Information Management work area so it's returnable. For details, see *[Guidelines for Processing Return Orders](https://www.oracle.com/pls/topic/lookup?ctx=fa23d&id=s20069454)*.
- The fulfillment line that contains the item that you want to return must be fulfilled or closed.

For details, see the Track Fulfillment Lines Through the Fulfillment Lifecycle subtopic in *[Order Management](#page-170-0) [Statuses](#page-170-0)*.

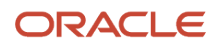

- The returnable quantity on the order line must be greater than zero. The returnable quantity is the quantity you ordered in the original sales order for an item, minus the quantity of all prior returns for this item from the original sales order.
- The order line that you need to return must not already be a return order line.
- If the item you're returning is a configured item, then you must return the entire item. You can't return only part of a configured item. Assume you purchase the AS54888 Desktop Computer, and configure it with the 24" Display configure option and the T100 Wireless Mouse. You can't return only the display or the mouse. You must return the entire AS54888 computer, including the display and the mouse.
- If you're returning a subscription, and if the subscription is shippable, then your administrator must set up the item in Product Information Management so it's returnable. If it isn't shippable, then the administrator doesn't need to do this. For example, a subscription to a print magazine is shippable, but a subscription to a cellular plan isn't.
- If you're returning a coverage, then your administrator doesn't need to set up the item in Product Information Management so it's returnable.

If the item doesn't meet these conditions, then you can't return it, and the Return button might not be active.

### What Happens When Other Returns Are Already Returning My Item

You can only return the quantity that you haven't already successfully returned and aren't in the process of returning.

Assume you create order 12345 for the AS54888 Desktop item with a quantity of 10. You now need to return some of that quantity. You attempt to create a return but the Return button isn't available. Its possible another return order already returned some of the quantity or is in the process of returning it.

Here's how you can identify the sales orders that reference the same original sales order you're attempting to return.

- **1.** Go to the Order Management work area, then click **Tasks > Manage Return Fulfillment Lines**.
- **2.** Enter 12345 in the Original Order Reference attribute, then click Search.
	- The search results displays all sales orders that have return lines that reference original order 12345.
	- $\,\circ\,\,$  If the total of the returned quantity is equal to the ordered quantity, then you can't create a new return.
	- You can also search the Original Source Order Reference attribute.

Assume you create order 34567 that returns the AS54888 with a quantity of 6.

Next, you create order 45678 that returns the AS54888 with a quantity of 1.

Next, you create order 56789 and attempt to return the AS54888 with a quantity of 4. You can't return a quantity of 4 because it exceeds the returnable quantity.

• The returnable quantity 3 equals the original quantity 10 minus 6 from order 34567 and minus 1 from order 45678.

To fix this problem, change the quantity in order 56789 to 3 or less.

### Troubleshoot Returns

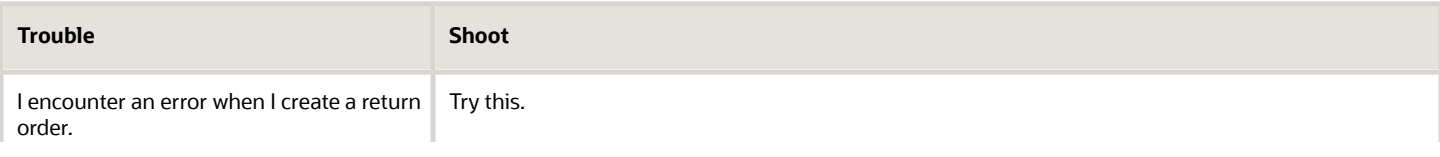

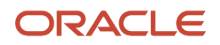

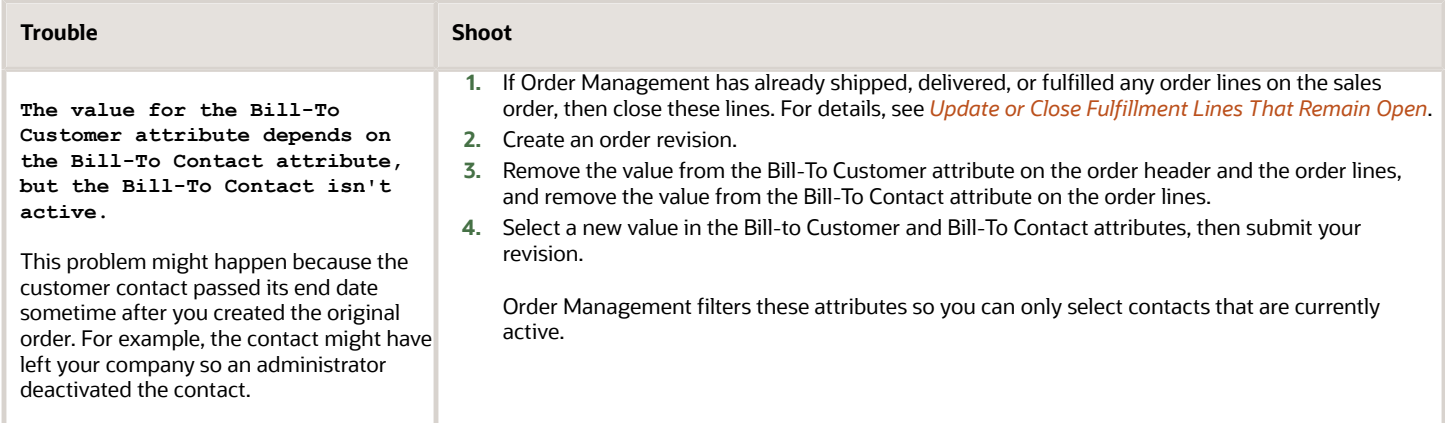

For more, see *[Troubleshoot Order Management](https://www.oracle.com/pls/topic/lookup?ctx=fa23d&id=s20065235)*.

#### *Related Topics*

- [How Order Management Processes Change Orders](#page-138-0)
- [Create Sales Orders](#page-22-0)
- [Cancel Sales Orders](#page-147-0)
- [Receive Returned Items](#page-162-0)

## Return Items Without Original Sales Order

Return an item when you don't have the original sales order.

Assume your customer Computer Service and Rentals must return one AS54888 desktop computer and 1 year of warranty coverage for the AS54888 because they ordered the wrong item, but the customer doesn't have the original receipt, and you can't locate the original sales order.

You will create this return order.

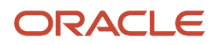

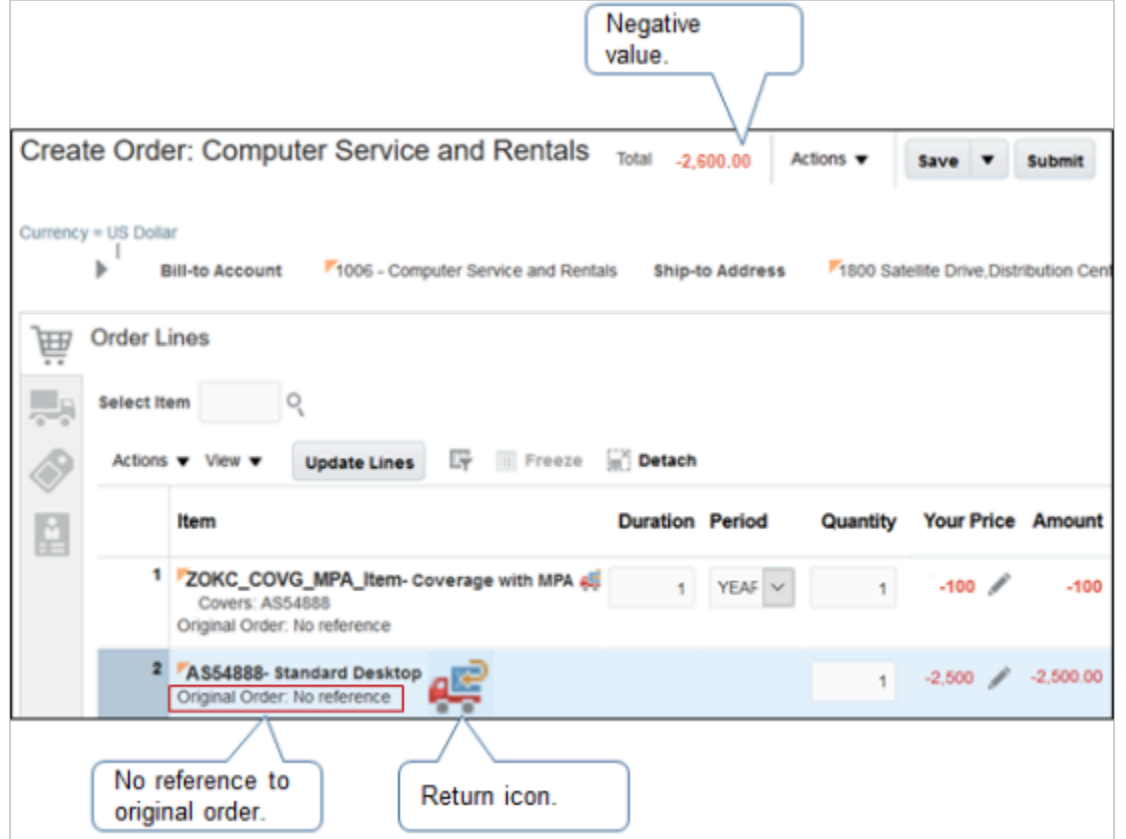

#### Note

- The return uses negative values to indicate it will credit the account.
- The order line doesn't include a reference to the original order.
- The order line uses an icon with a left facing truck to indicate a return.

Here's how Order Management calculates the credit amount when you add the return to sales order.

- Sets attribute Billing Frequency to One Time Billing.
- Sets attribute Number of Billing Periods to 1.
- Prices the return line according to the price that exists on the date and time when you add the order line. For example, if your customer purchases the item on January 1, 2018 for \$2,300, returns it on January 1, 2019, and if the price on January 1, 2019 is \$2,500, then Order Management calculates the price at \$2,500.
- Recalculates the sales order price according to the pricing that exists on the date and time when you save or submit the sales order.
- Issues the entire credit to the customer instead of sending an individual credit for each period.

You can't modify this behavior.

This topic uses example values. You might need different values, depending on your business requirements.

Return items without the original sales order.

- **1.** Create the sales order.
	- Go to the Order Management work area, then click **Tasks > Create Order**.

#### ◦ On the Create Order page, set the values.

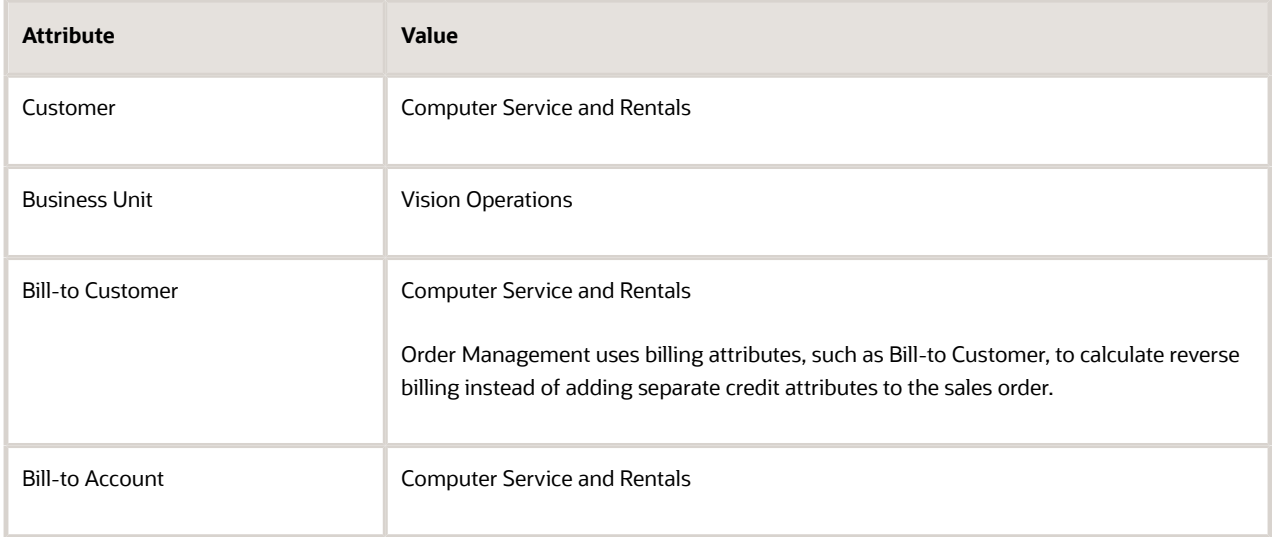

#### **2.** Return the item.

- In the Order Lines area, click **Actions > Add Unreferenced Return Lines**.
- Set the values.

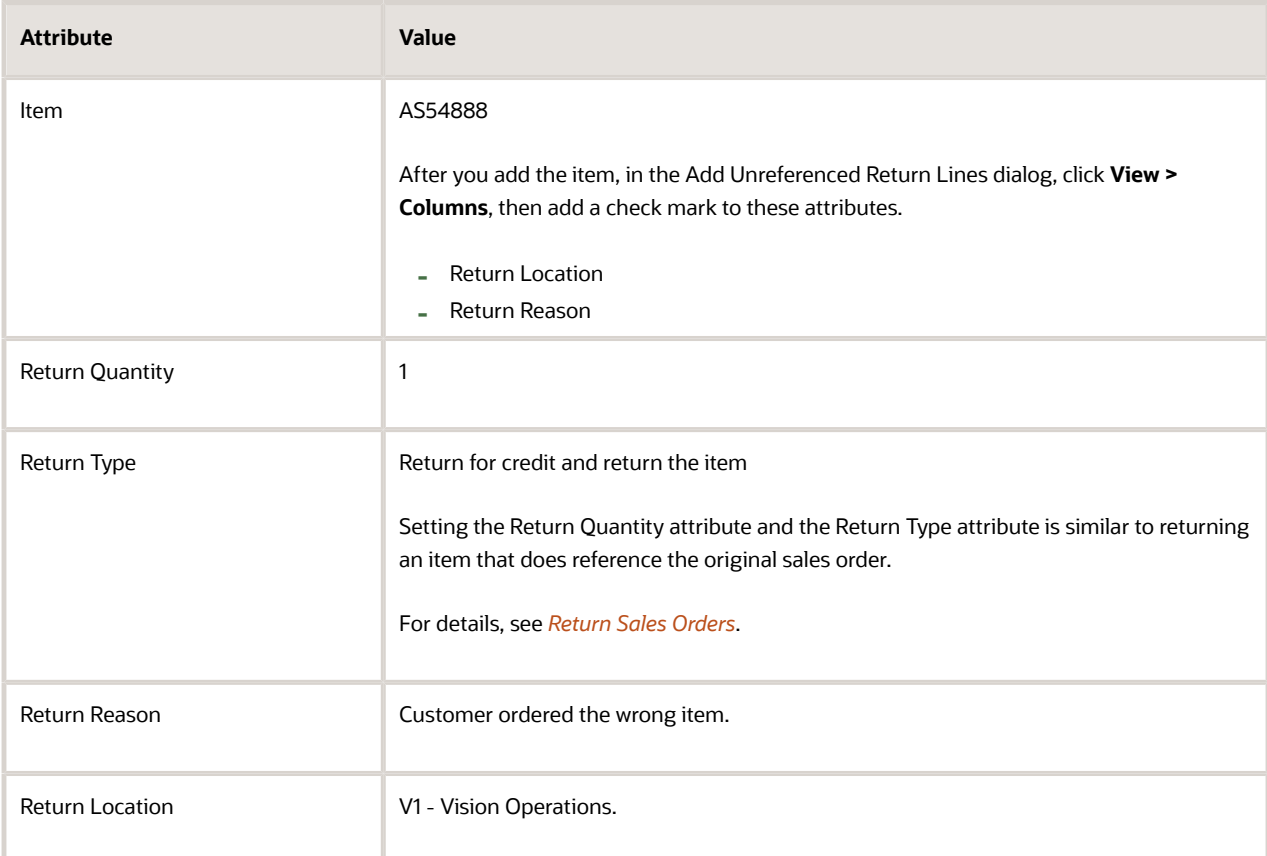

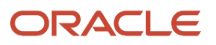

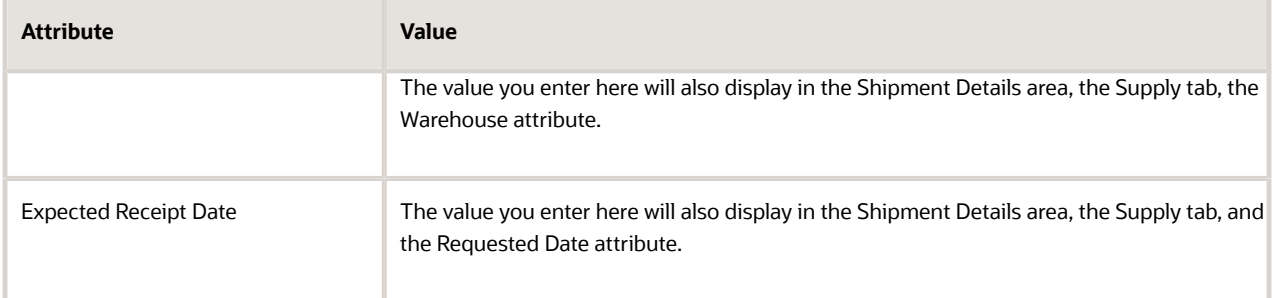

These attributes apply only when you cancel a service.

- **-** Sales Product Type. Displays the product type for the service item.
- **-** Covered Item. Applies only to coverage.
- **-** Duration.
- **-** Period.
- **-** Cancellation Effective Date.

A service can be a coverage or subscription.

#### **3.** Cancel coverage.

◦ Click **Actions > Add Row**, set the values, then click **Add**.

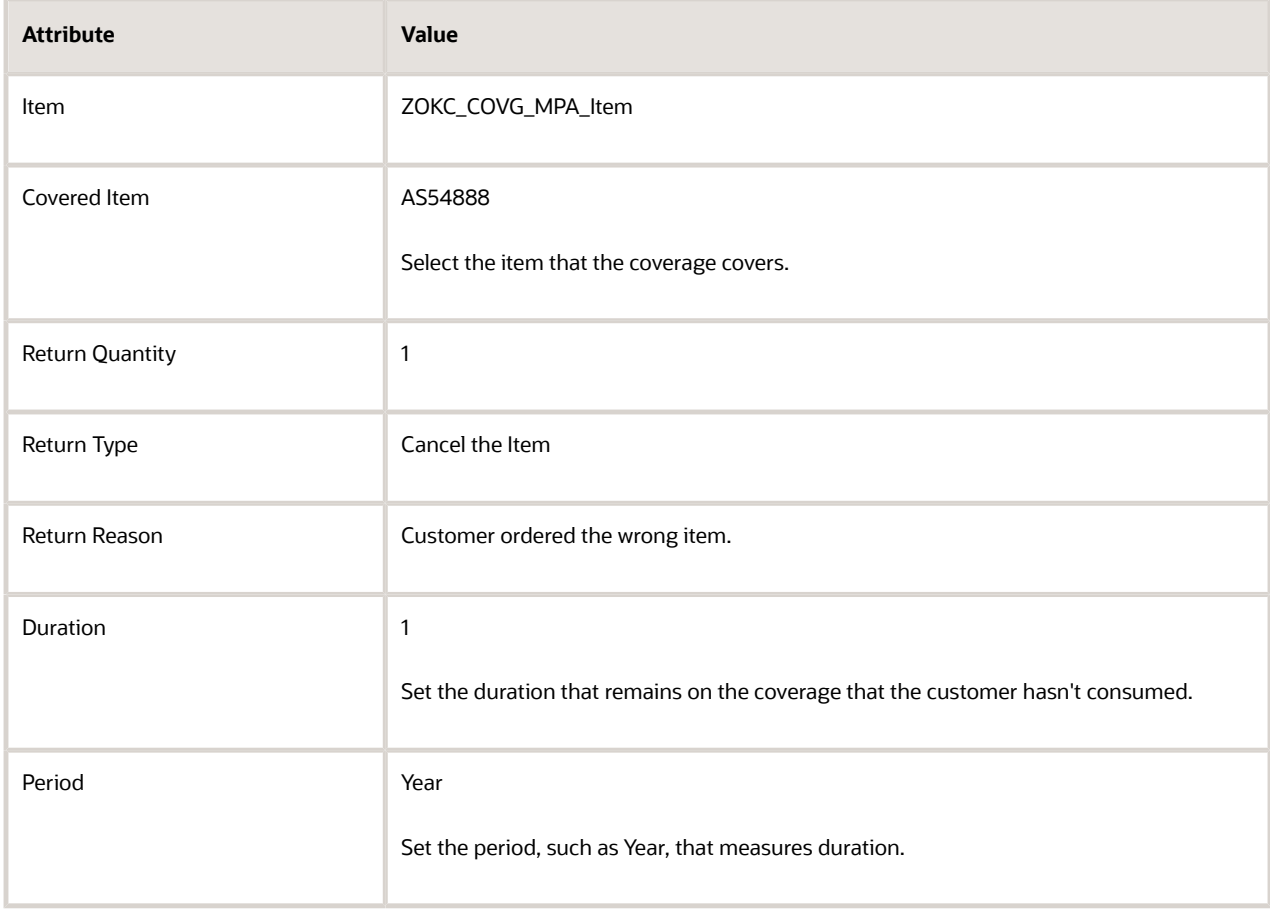

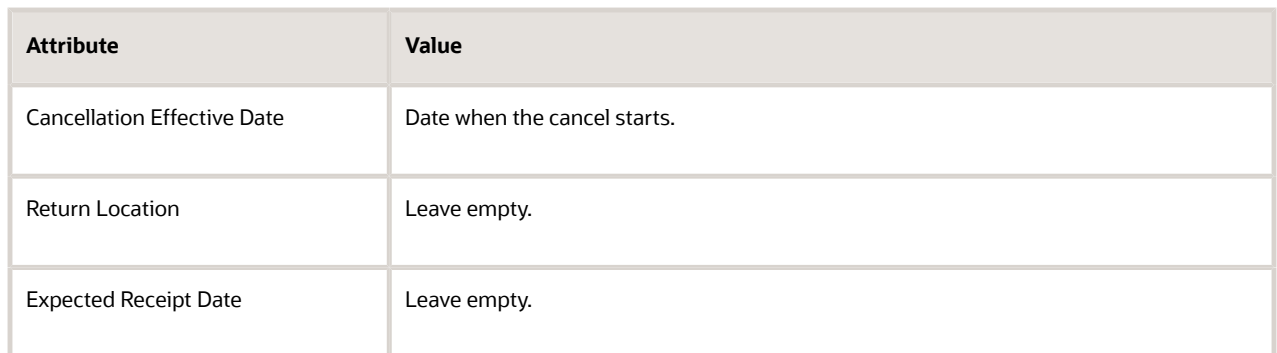

- **4.** Set optional attributes, then review the sales order.
	- Set optional attributes, depending on your business requirements, such as account details, override order line details, add attachments that describe the return, and so on.

For example, to set Receivables Transaction Type, click **Billing and Payment Details**, then, in the Order Line Details area, on the order line, click **Edit Account Details**.

- Click **Shipment Details > Supply**, then notice the Warehouse attribute and the Requested Date attribute contain details you specified earlier in this procedure.
- **5.** Submit the sales order.
	- At the top of the page, click the **value** next to Total, then notice that Pay Now contains a negative value.
	- Click **Submit**.

If you encounter an error, then make sure you correctly set attributes on the order header and order line, such as Bill-to Account, then click Submit again.

Here's an example of an error you might encounter.

**You must enter a value for Bill-to Location or Bill-to Customer**

∘ In the Order Lines area, if status is Not Started or Awaiting Receiving, then wait a moment, then click **Refresh**.

Repeat until status is Awaiting Billing.

◦ Click **Actions > Switch to Fulfillment View**, then click **Returns**.

Use this page to monitor details about return status.

These attributes are empty because your return doesn't reference the original sales order.

- **-** Original Order Reference
- **-** Original Fulfillment Line Reference
- **-** Original Source Order Reference

You can also view Cancellation Effective Date on the Manage Return Fulfillment Lines page, then use this date to search for your return orders.

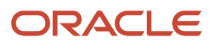

### Cancel Coverage or Subscription

In some situations, a coverage or subscription might not be a physical item that you return, so it might not require these attributes.

- **Expected Receipt Date**. Order Management immediately sends the return electronically.
- **Return Location**. Order Management sends the return to an accounting system, not a physical location.

If the subscription includes a physical item that you must return, such as the modem that's part of an internet access subscription, then you might need to specify these attributes and ship the item back to the warehouse.

### Set Duration and Period

Setting duration and period depends on the type of coverage or subscription you set in the Item attribute. Your order administrator defines each item, type of duration, and values for duration period.

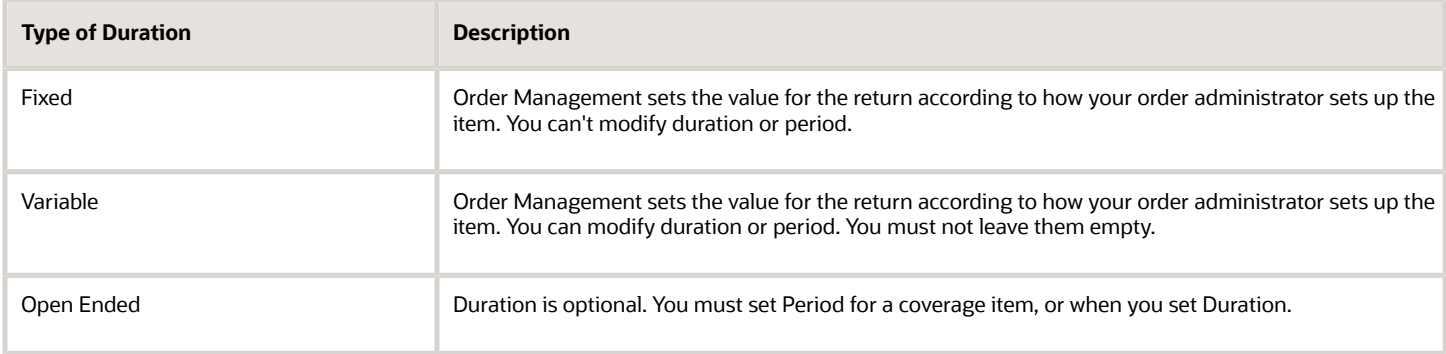

### Return Kit

If you return a kit, then Order Management adds the kit and the included items on the same order line.

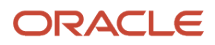

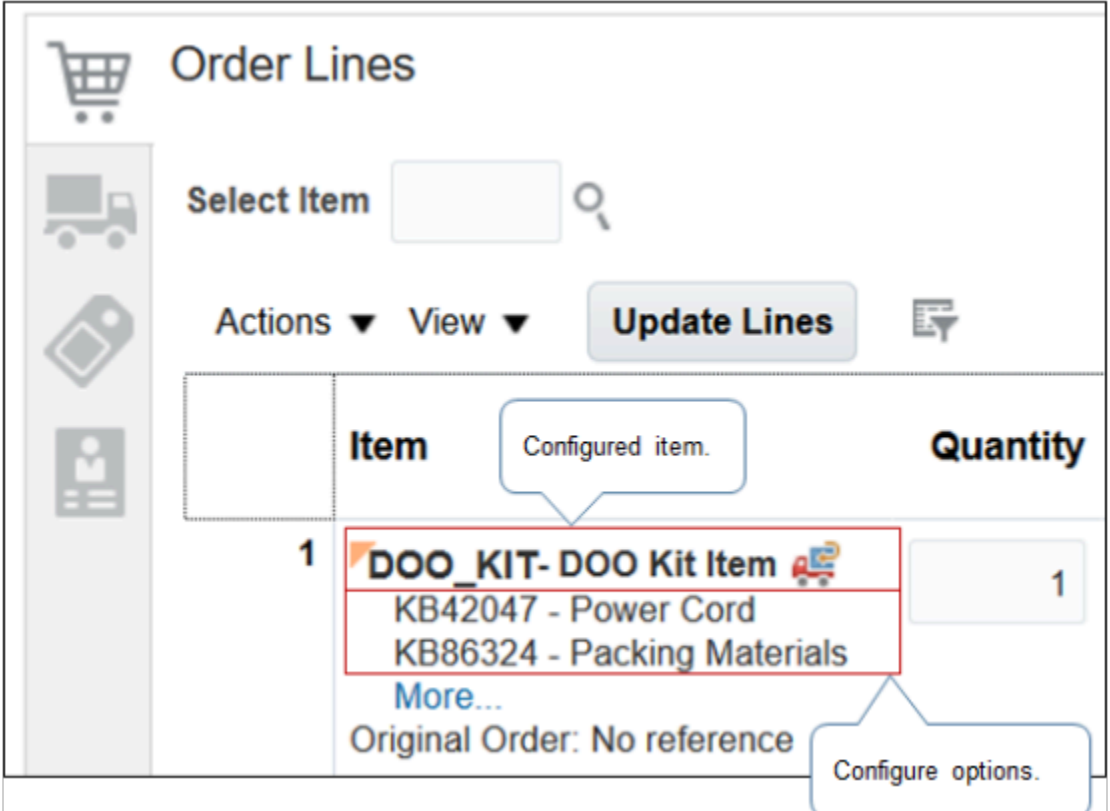

A kit contains included items. For example, DOO\_KIT-DOO Kit Item is a kit, and it contains these items.

• KB42047- Power Cord

KB86324 - Packing Materials

You can't add a kit to an order line and then, on the same line, select included items to return. Instead, you can create a separate unreferenced return line for each included item.

### Copy Sales Orders

You can copy a sales order that includes return items that don't reference the original sales order. The copy will add unreferenced return lines to the copy. It won't add lines that do reference an original sales order.

**1.** On the Order page, click **Actions > Copy**.

**2.** In the Copy dialog, add a check mark to Unreferenced Return Lines.

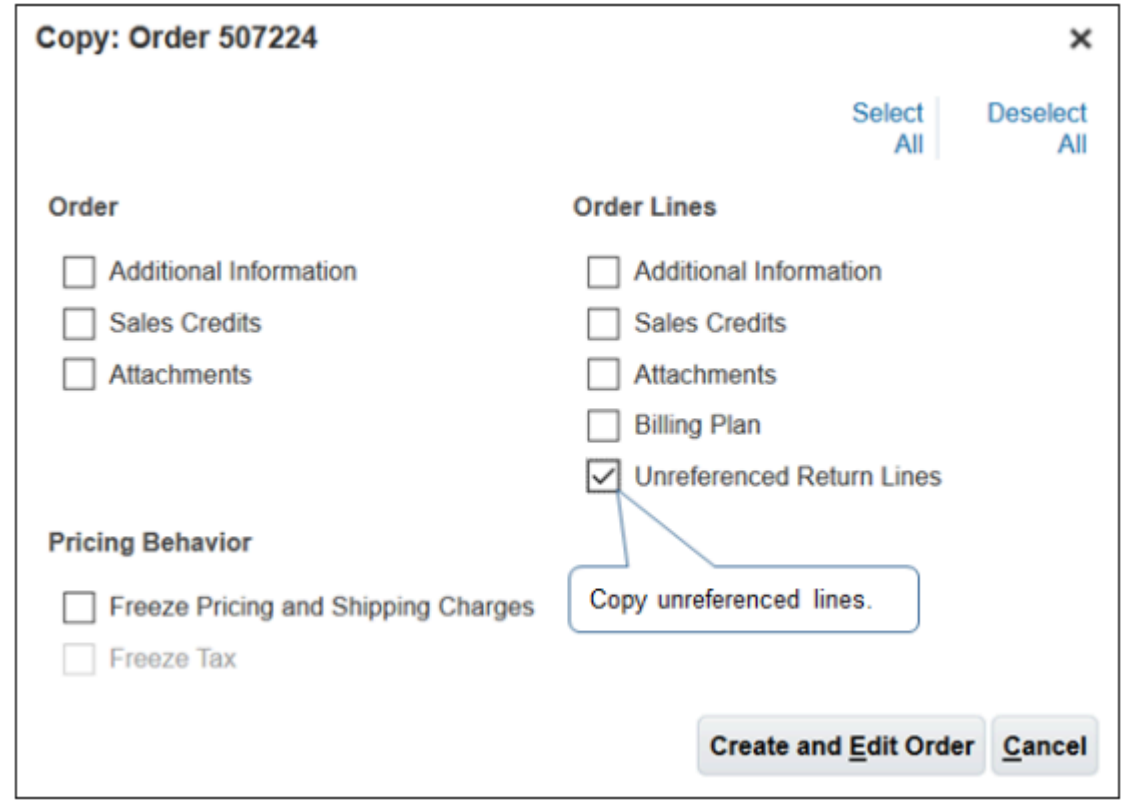

The setup that your administrator makes might affect what Order Management copies. For details, see *[Allow Users to](https://www.oracle.com/pls/topic/lookup?ctx=fa23d&id=s20066983) [Return Items Without the Original Sales Order](https://www.oracle.com/pls/topic/lookup?ctx=fa23d&id=s20066983)*.

## <span id="page-162-0"></span>Receive Returned Items

A user in the warehouse typically receives a returned item. However, you can use Oracle Receivables and Order Management to receive the items that a return order references.

Summary of the Steps

- **1.** Receive the item.
- **2.** Verify that Order Management updated the order status.
- **3.** Create a credit for the return.
- **4.** Verify that receivables credited the invoice.

#### Receive the Item

- **1.** Create a return order for the items you must receive.
- You must create the return order before you can receive the items. For details, see *[Return Sales Orders](#page-150-0)*. **2.** Sign into an Oracle Application with order administrator or order manager privileges.

You must use these privileges to do this procedure.

**3.** Go to the Inventory Management work area, then click **Tasks**.

- **4.** Set Show Tasks to Receipts, then click **Receive Expected Shipments**.
- **5.** On the Receipts page, in the Search area, set the values, then click **Search**.

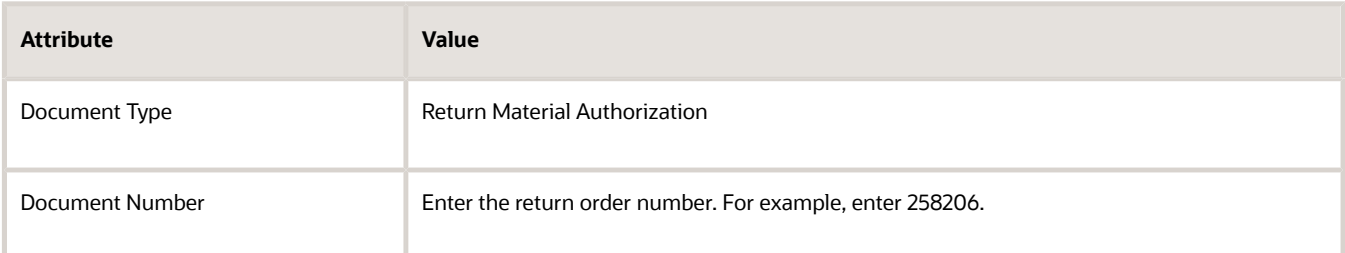

**6.** In the Search Results, click the **line** that includes your return order, then click **Receive**.

#### **7.** Create the receipt.

◦ In the Receive Lines list, set values, then click **Create Receipt**.

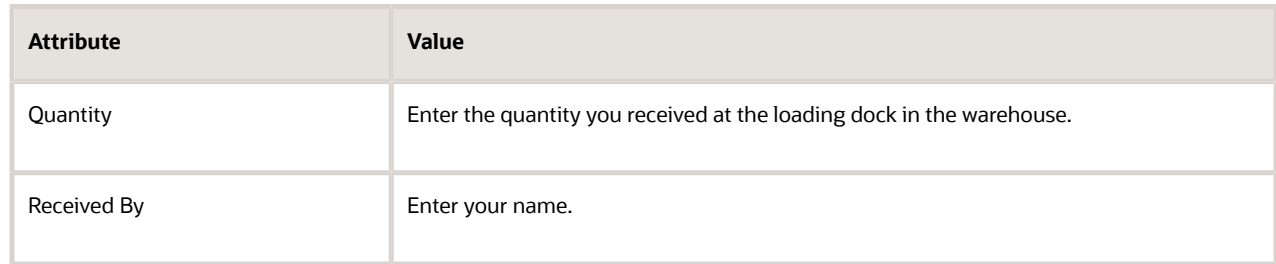

- On the Create Receipt page, click **Submit**.
- In the Confirmation dialog, note the receipt number, then click **OK**.
- Examine the contents of the box that includes the items you received. Make sure they match the Item Description.
- On the Receipts page, click **Put Away Receipts**.

Put Away Receipts moves the returned item to a storage location in the warehouse.

- On the Put Away Receipts page, in the Advanced Search area, in the Receipt attribute, enter the number you noted earlier in this procedure, then click **Search**.
- In the Search Results area, click **Put Away**.
- In the Put Away Lines page, set the value, then click **Submit**.

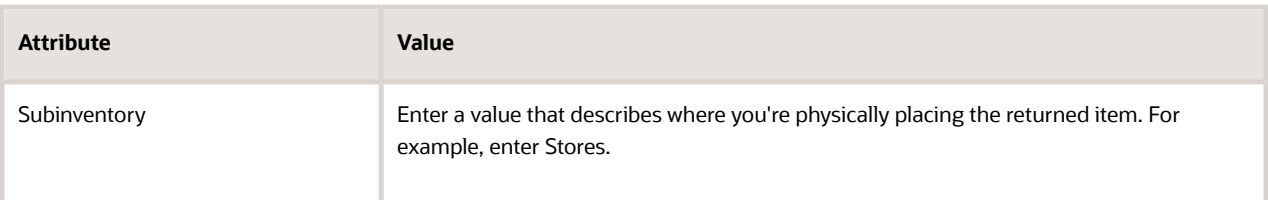

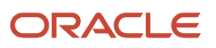

**8.** Run the *[Send Receipt Confirmation](https://www.oracle.com/pls/topic/lookup?ctx=fa23d&id=u30230908)* scheduled process.

This scheduled process gets the latest receiving status from the receiving system, then imports it into Order Management.

In the Process Details dialog, set the parameters.

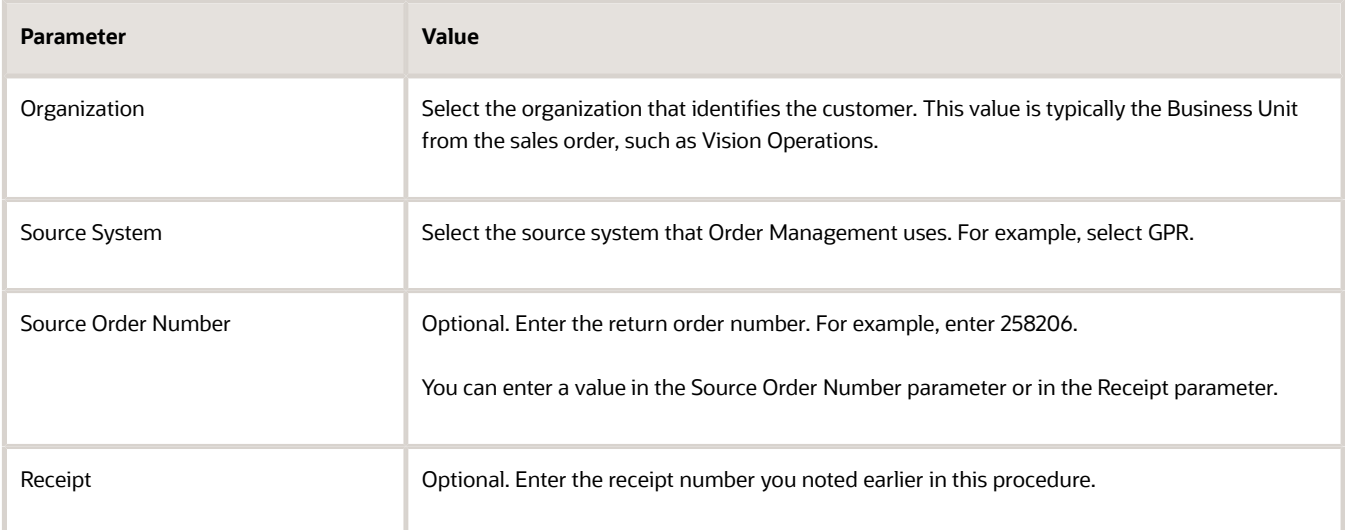

**9.** Make sure the Status attribute for the scheduled process displays Succeeded.

### Verify That Order Management Updated the Order Status

- **1.** Go to the Order Management work area.
- **2.** On the Overview page, query for your return order. For example, query for order 258206.
- **3.** On the Order page, in the Order Lines tab, verify that the status for the sales order is Awaiting Billing.

### Create a Credit for the Return

**1.** Run the Import AutoInvoice scheduled process. In the Process Details dialog, set these parameters.

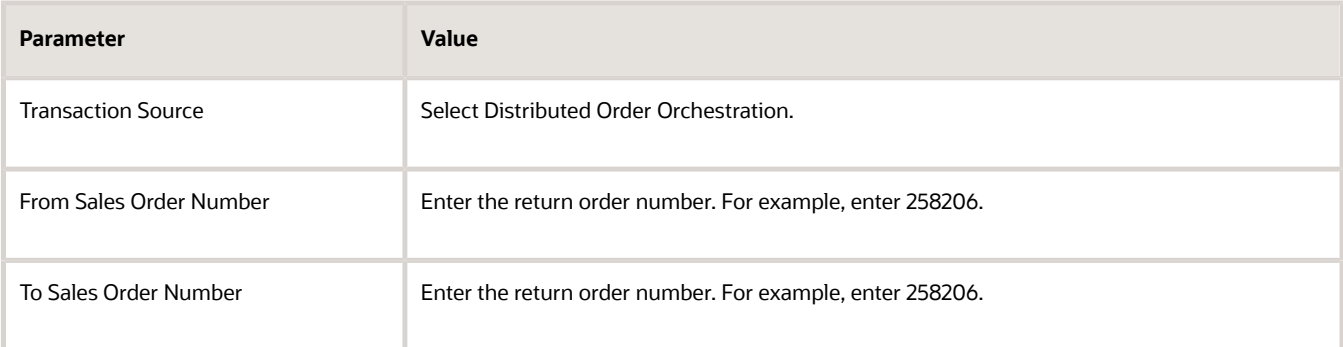

For details, see *[Update Intercompany Receivables Invoice Import Details](https://www.oracle.com/pls/topic/lookup?ctx=fa23d&id=u30230753)*.

**2.** Make sure the Status attribute for the Import AutoInvoice scheduled process displays Succeeded.

If the list includes the Import AutoInvoice: Execution Report scheduled process, then ignore it.

**3.** Verify that Order Management updated the order status for the return. Make sure the status for the return order line in the Order Management work area is Closed.

### Verify That Receivables Credited the Invoice

- **1.** Locate your sales order in Order Management.
- **2.** On the Order page, click **Actions > Switch to Fulfillment View**.
- **3.** Click **Returns**, then click **Actions > View Fulfillment Details**.
- **4.** In the Fulfillment Details dialog, click **Billing**, then make sure the value in the Invoice Amount field includes a reduction that's equal to the return amount.

For example, if the Total of the original order was \$500, and if the return amount is \$200, then make sure the Invoice Amount displays a value of \$300.

### Receive Drop Shipment

You can't return a drop shipment directly to the supplier. You must return the item to an inventory first, and then return it to the supplier.

Do the steps described above, then return the item to the supplier.

- **1.** Go to the Inventory Management work area.
- **2.** Click **Tasks > Show Tasks > Receipts**.
- **3.** Click **Return Receipts**.
- **4.** In the Select Organization dialog, select the same organization that you set as the business unit on the sales order, such as Vision Operations.
- **5.** On the Return Receipts page, search for the purchase order that you used to purchase the item from the drop ship supplier.
- **6.** In the search results, click the **line** that contains the item you're returning, then click **Return**.

*Related Topics*

- [How Order Management Processes Change Orders](#page-138-0)
- [Create Sales Orders](#page-22-0)
- [Cancel Sales Orders](#page-147-0)
- [Return Sales Orders](#page-150-0)

## Return a Drop Shipment

You can't return a drop shipment directly to the supplier. You must return the item to inventory first, and then return it to the supplier.

- **1.** Create a return order like you normally would for a sales order that isn't a drop shipment, but with a few differences.
	- Make sure the status for each order line that you're returning is Awaiting Billing or Shipped.
	- Click Shipment Details, then set the attribute.

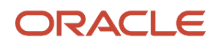

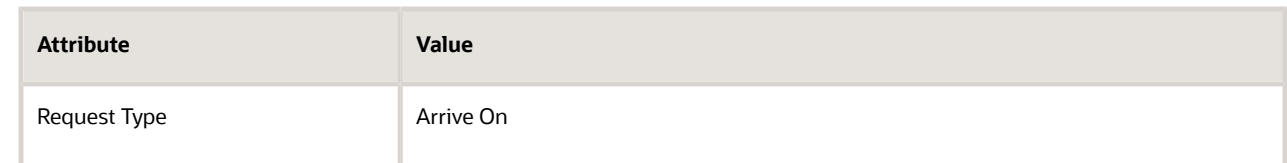

- On the order line, set the Return Location attribute to the location where your supplier can receive the item.
- Order Management automatically creates a return material authorization and sends it to Procurement when you submit the return order.

For details, see *[Return Sales Orders](#page-150-0)*.

- **2.** Receive the returned item into inventory. For details, see *[Receive Returned Items](#page-162-0)*.
- **3.** Return the item to your supplier.

Do this step to make sure that the warehouse returns the item to your supplier and depletes the quantity that you returned to inventory.

- Make sure you have the privileges that you need to use Oracle Inventory Management. For details, see *[Privileges That You Need to Implement Order Management](https://www.oracle.com/pls/topic/lookup?ctx=fa23d&id=s20043841)*.
- Go to the Inventory Management work area.
- Click **Tasks > Show Tasks > Receipts**.
- Click **Return Receipts**.
- In the Select Organization dialog, select the same organization that you set as the business unit on the sales order, such as Vision Operations.
- On the Return Receipts page, search for the purchase order that you used to purchase the item from the drop ship supplier.
- In the search results, click the **line** that contains the item you're returning, then click **Return**.

#### *Related Topics*

- [How Order Management Processes Change Orders](#page-138-0)
- [Create Sales Orders](#page-22-0)
- [Return Sales Orders](#page-150-0)
- [Receive Returned Items](#page-162-0)
- [Privileges That You Need to Implement Order Management](https://www.oracle.com/pls/topic/lookup?ctx=fa23d&id=s20043841)

## Return and Replace Items During Drop Shipment

Learn how to return and replace a defective item in a drop shipment.

Assume you have a drop shipment where your Computer Service and Rentals customer places sales order 111323 for the AS54888 Desktop Computer from you. Your supplier, Green Corp., uses purchase order 88659 to ship and deliver the AS54888 to your customer from their warehouse. Your customer finds that the item is defective and returns it with a request for a replacement.

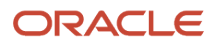

Try it.

- **1.** Process the return for order 111323 like you normally do when you return an item in a drop shipment. Set the Return Type on the order line to Return for Credit and Return the Item, and Order Management will issue a credit memo for the line. For details, see *[Return Sales Orders](#page-150-0)* and *[Receive Returned Items](#page-162-0)*.
- **2.** Create a new sales order and set the value on the order header.

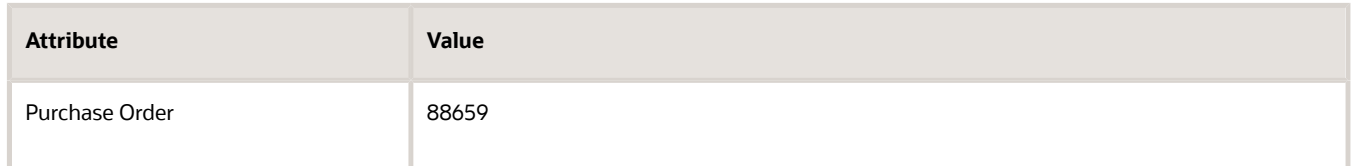

As an option, adding the purchase order helps you track the replacement with the original order.

**3.** Add an order line. To specify the supplier that you use, set the values on the line.

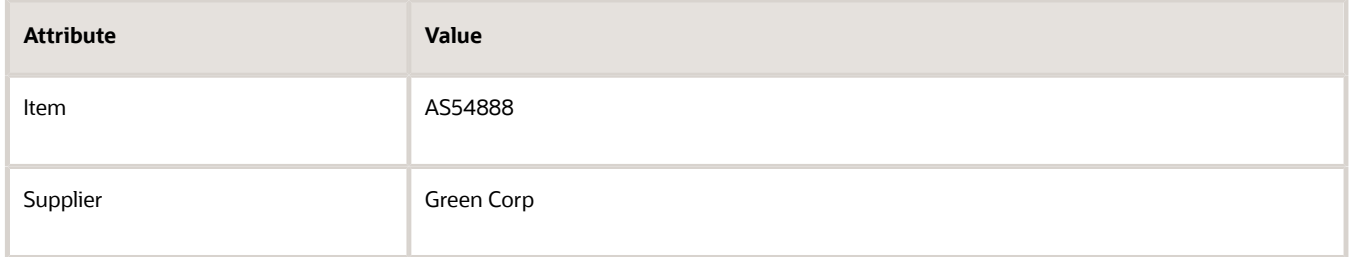

**4.** Submit the sales order.

Order Management will create a new purchase order for the drop shipment.

**5.** Close or cancel the purchase order.

Green Corp will send an advanced shipment notice for the entire quantity on the purchase order to Procurement, and Procurement automatically closes the purchase order and sets its status to Closed for Receiving.

To manually close the purchase order, you can create an invoice for the entire quantity on the purchase order. Procurement will close the purchase order and set its status to Closed for Invoicing.

You can also manually close it in the Purchase Orders work area.

- Make sure you have the privileges that you need to manage orders in Oracle Procurement. For details, see *[Privileges That You Need to Implement Order Management](https://www.oracle.com/pls/topic/lookup?ctx=fa23d&id=s20043841)*.
- Go to the Purchase Orders work area.
- Click **Tasks > Manage Orders**.
- On the Manage Orders page, search for your purchase order.

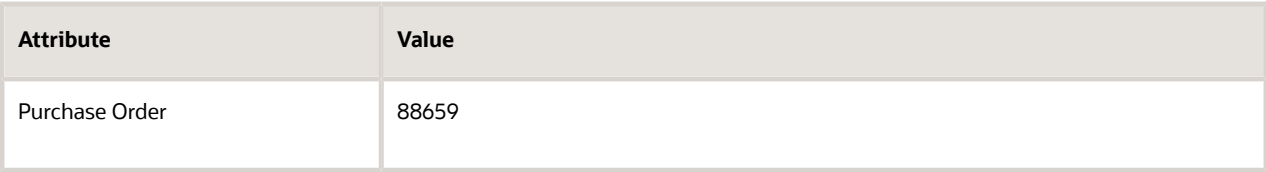

◦ In the search results, in the Order attribute, click **88659**.

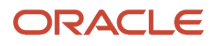

#### ◦ On the Purchase Order page, click **Actions > Close**.

#### *Related Topics*

- [How Order Management Processes Change Orders](#page-138-0)
- [Cancel Sales Orders](#page-147-0)
- [Return Sales Orders](#page-150-0)
- [Receive Returned Items](#page-162-0)
- [Privileges That You Need to Implement Order Management](https://www.oracle.com/pls/topic/lookup?ctx=fa23d&id=s20043841)

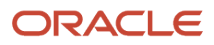

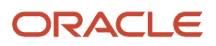

# **6 Fulfill Sales Orders**

## **Monitor**

## Order Management Statuses

Use the Order Management statuses to monitor fulfillment for your sales order.

- <span id="page-170-0"></span>• Order Management displays a separate status for the sales order, fulfillment line, fulfillment task, and orchestration process.
- Each status indicates the progress of a sales order from beginning to end.
- The statuses of the fulfillment lines, orchestration processes, and fulfillment tasks determine the sales order status.
- You can use the Order Management work area to view the statuses.

Order Management sequentially evaluates each of the status conditions that a fulfillment line contains while it processes your sales order. Order Management uses the fulfillment line status that has moved the furthest in the sales order's life cycle to update the order status.

### Where Order Management Displays Your Status

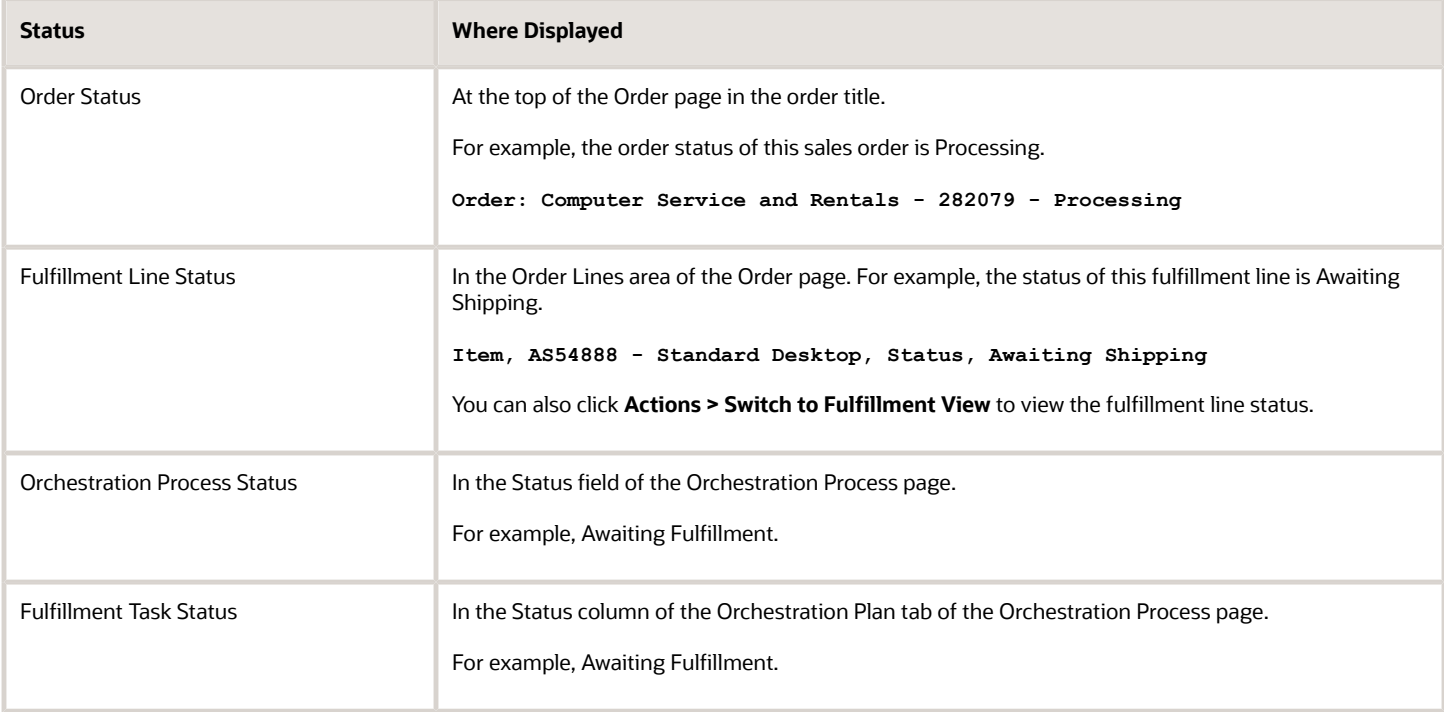

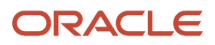

### Sales Order Status

Here's the general sequence that your sales order goes through.

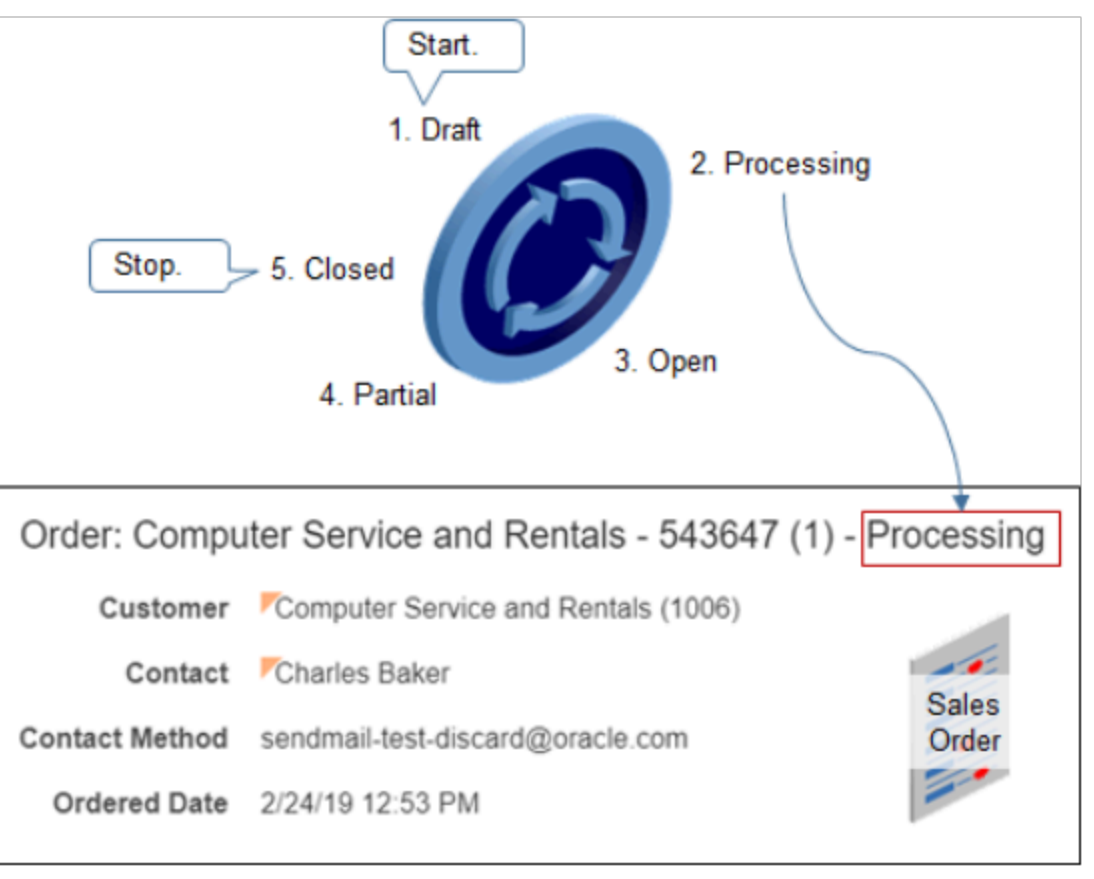

#### Sales order status depends on the fulfillment line status.

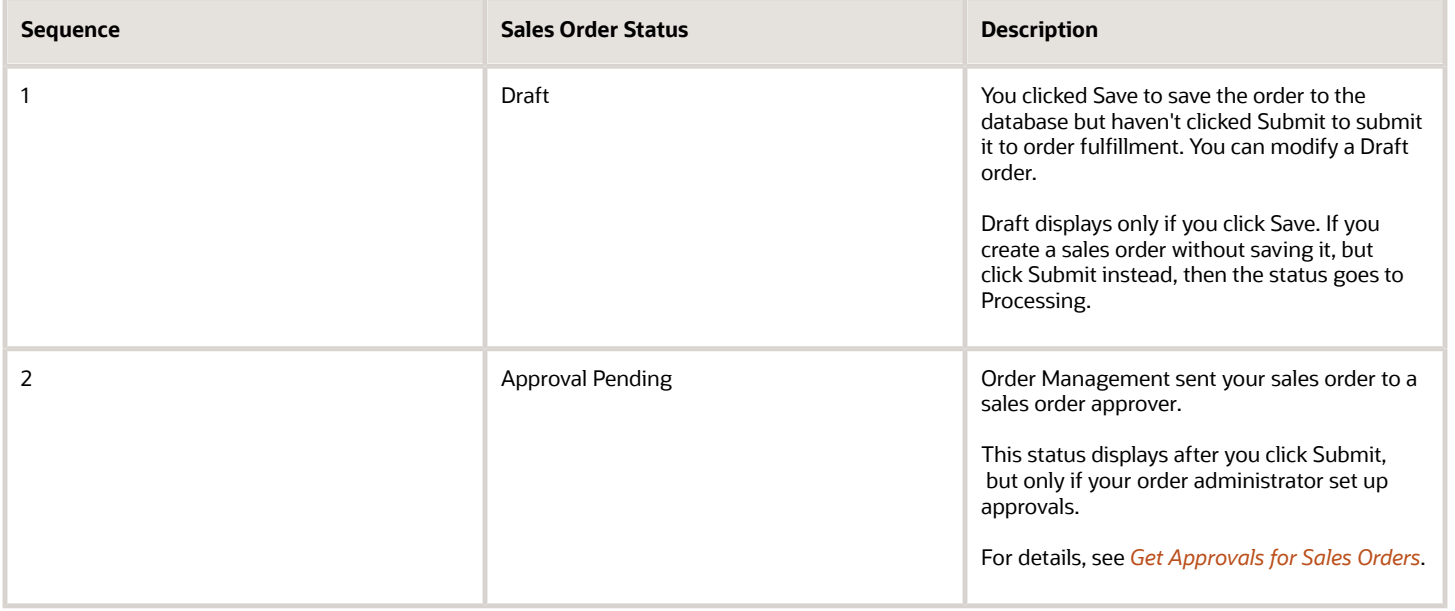

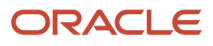

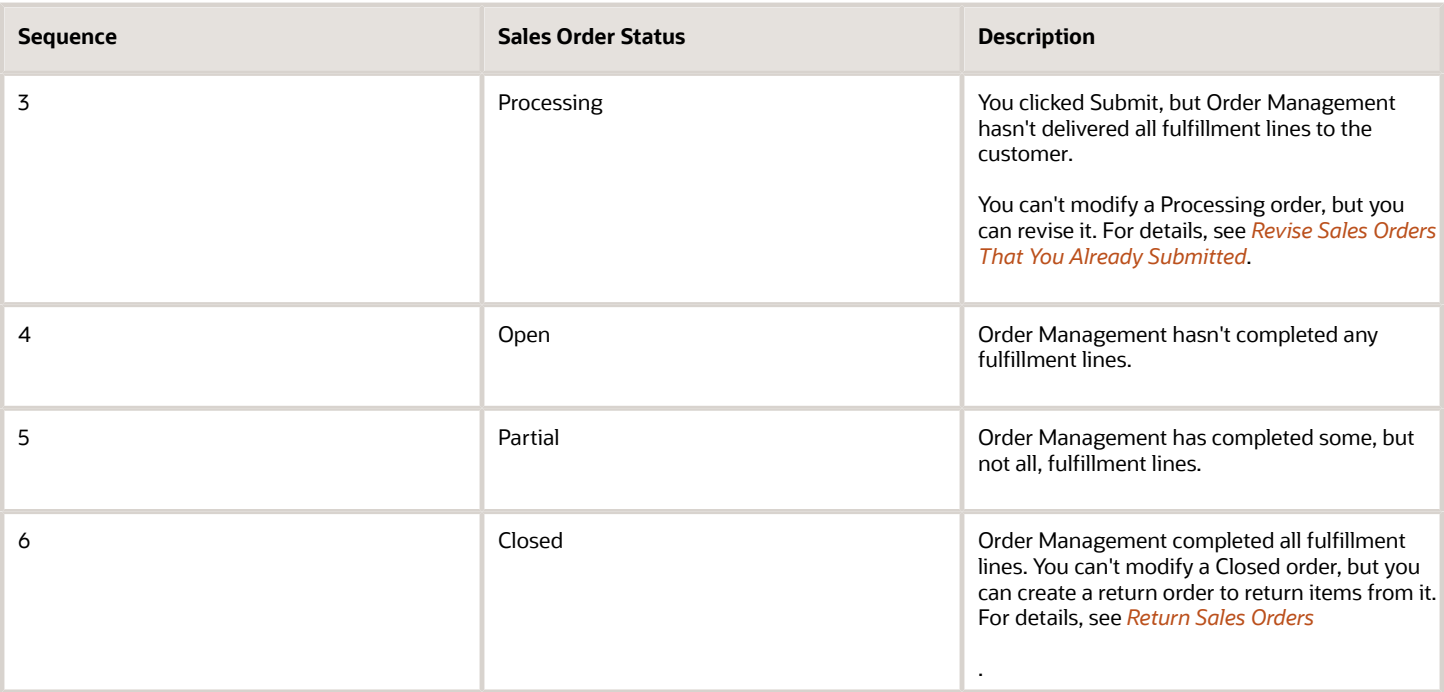

Order Management might display some statuses only infrequently or never. For example, if your fulfillment system fulfills the fulfillment lines in a matter of seconds, then Order Management might not display the Open status or the Partial status at all. The status might go directly from Processing to Closed.

Your status might also display one of these values.

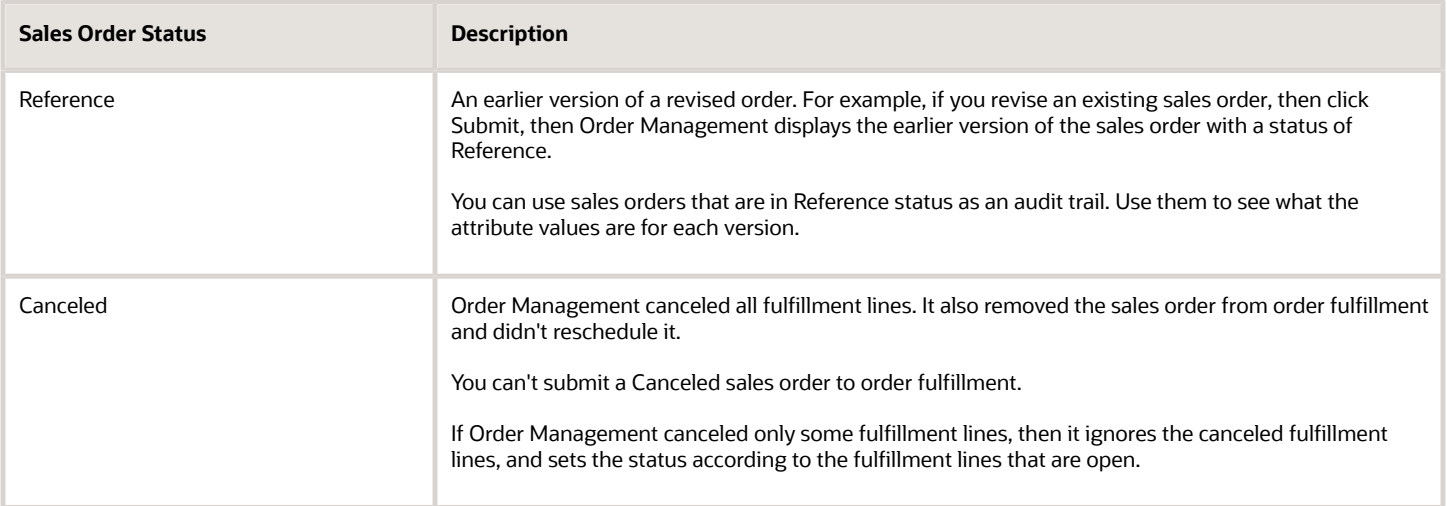

### Order Line Status

The order line status depends on the fulfillment line status.

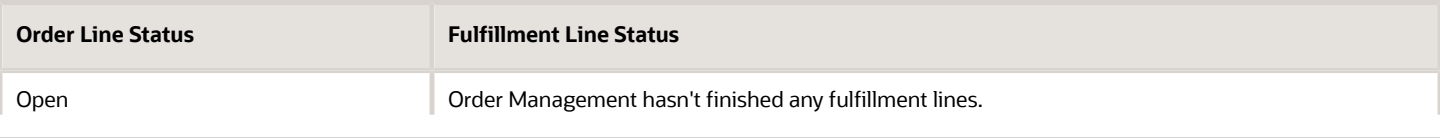

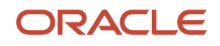

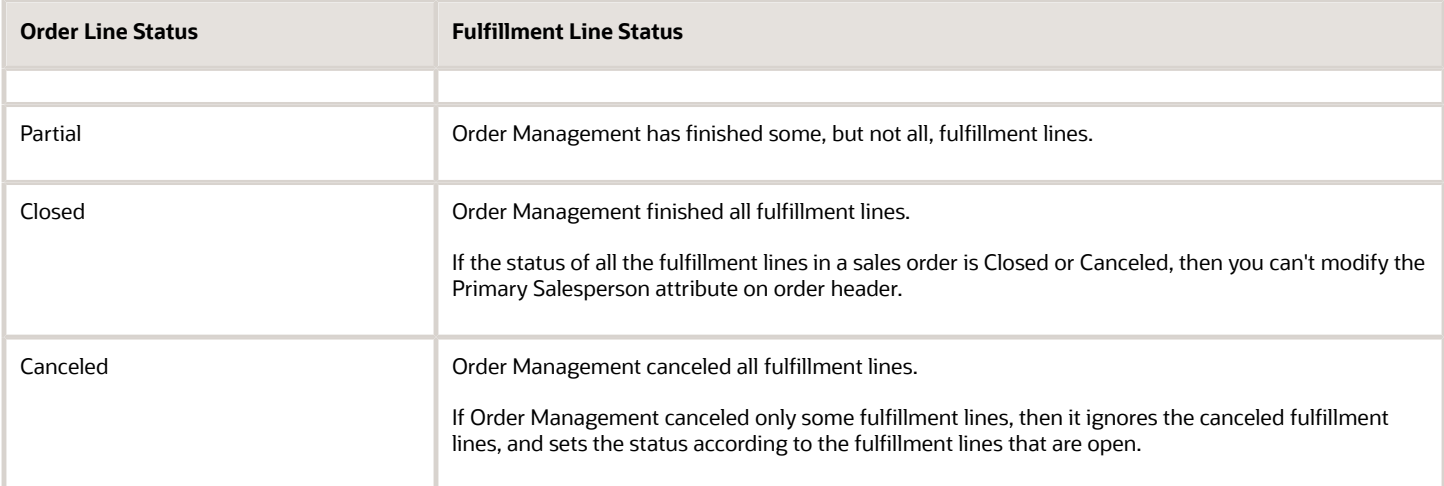

### Track Fulfillment Lines Through the Fulfillment Lifecycle

- **1.** Go to the Order Management work area.
- **2.** On the Overview page, click **Manage Fulfillment Lines**.
- **3.** Search for your fulfillment line.
- **4.** In the search results, click the **row** that has your item.
- **5.** In the Attributes area, on the General tab, notice that the Status attribute contains one of these values.
	- Scheduled
	- Shipped
	- Awaiting Billing
	- Billed
	- Closed

Your fulfillment line proceeds through each status sequentially during the fulfillment lifecycle.

If you cancel the fulfillment line, then the status is Canceled.

### Backorder

A sales order might go into backorder.

Order Management uses the Scheduled Ship Date to determine how long the order has been on backorder. For example, if the Scheduled Ship Date occurred five days ago but Order Management hasn't shipped the order because inventory for an item isn't available, then the order has been on backorder for five days.

The Orders on Backorder area on the Overview page of the Order Management work area uses a bar chart to indicate how long each sales order has been on backorder. If the Scheduled Ship Date occurs before the current date, and if inventory isn't available, then the Orders on Backorder area might use the Less Than 1 Day bar to indicate that the order has been on backorder for less than a day. The order will remain on this bar until Order Management ships the order, or until the Scheduled Ship Date occurs at least one day after the current date.

Assume today's date is February 1 and the Scheduled Ship Date is February 6. The order will remain in the Less Than 1 Day bar until February 7. If Order Management hasn't shipped the order by February 7, then the Orders on Backorder area will include the order in the 1 to 3 Days bar.

*Related Topics*

- [How Order Management Transforms Order Lines Into Fulfillment Lines](#page-19-0)
- [Revise Sales Orders That You Already Submitted](#page-138-1)
- [Orchestration Process Status](https://www.oracle.com/pls/topic/lookup?ctx=fa23d&id=s20051273)
- [Set Up Fulfillment Line Status](https://www.oracle.com/pls/topic/lookup?ctx=fa23d&id=s20051381)

## Monitor Order Fulfillment

Monitor and manage order fulfillment for each of your sales orders.

If you modify a fulfillment line, then Order Management usually modifies the orchestration process that processes the fulfillment line. A modification might include a manual change or an automatic change, such as a change order, edit to a fulfillment line attribute, or rescheduling. Order Management evaluates your modification and determines the adjustments it must make to accommodate the change.

There are many ways to monitor fulfillment.

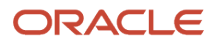

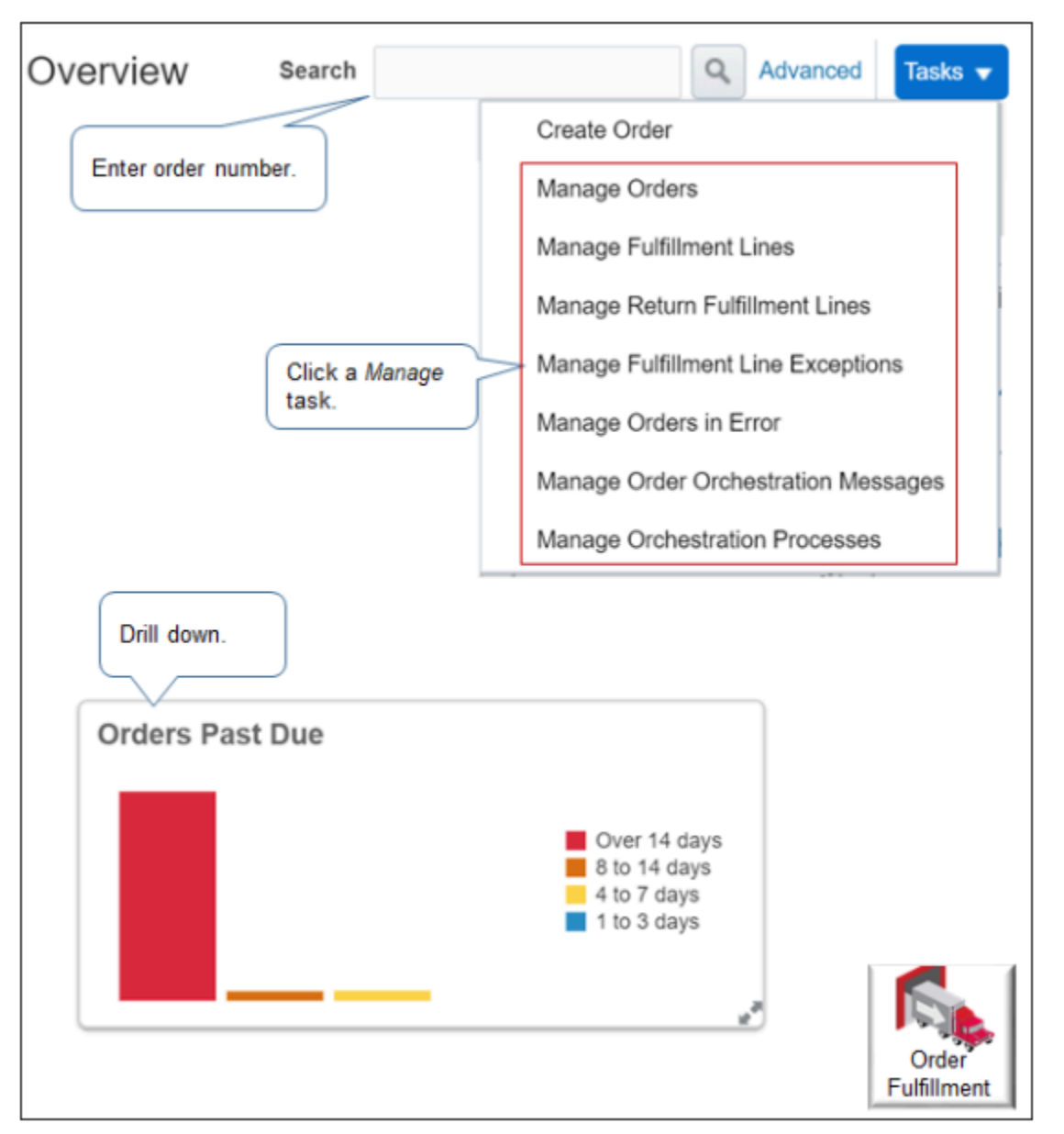

Note

- Enter your order number in the Search field.
- Use one of the Manage tasks.
- Click a **bar** on one of the bar charts.

In this example, you will use the Manage Orders task.

- **1.** Go to the Order Management work area, click **Tasks > Manage Orders**, then search for your sales order.
- **2.** On the Manage Orders page, in the Order column, click your **order number**.
- **3.** On the Order page, click **Switch to Fulfillment View**.

Use the fulfillment view to monitor and manage order fulfillment. It displays the results of the order transformation, such as the fulfillment lines and orchestration processes that Order Management added to fulfill your sales order.

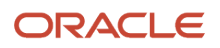

**4.** On the Fulfillment Lines tab, notice that Order Management added a separate fulfillment line for each order line you created, and that each fulfillment line includes details about the order status and orchestration process.

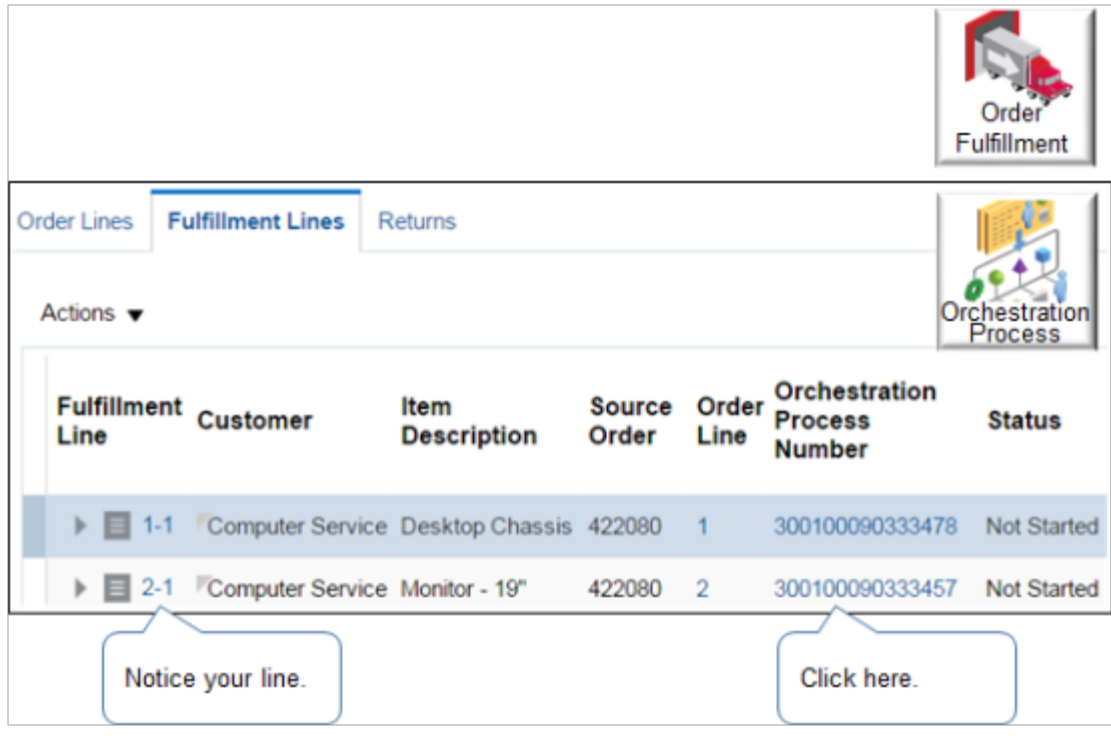

For details, see *[How Order Management Transforms Source Orders Into Sales Orders](#page-15-0)*.

**5.** Click an **orchestration process number**, such as 300100090333478.

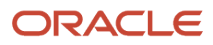

**6.** On the Orchestration Plan tab, examine the fulfillment tasks that the orchestration process scheduled to fulfill the fulfillment line, and the current status of each fulfillment task.

Here's an example where the jeopardy is low for each fulfillment task.

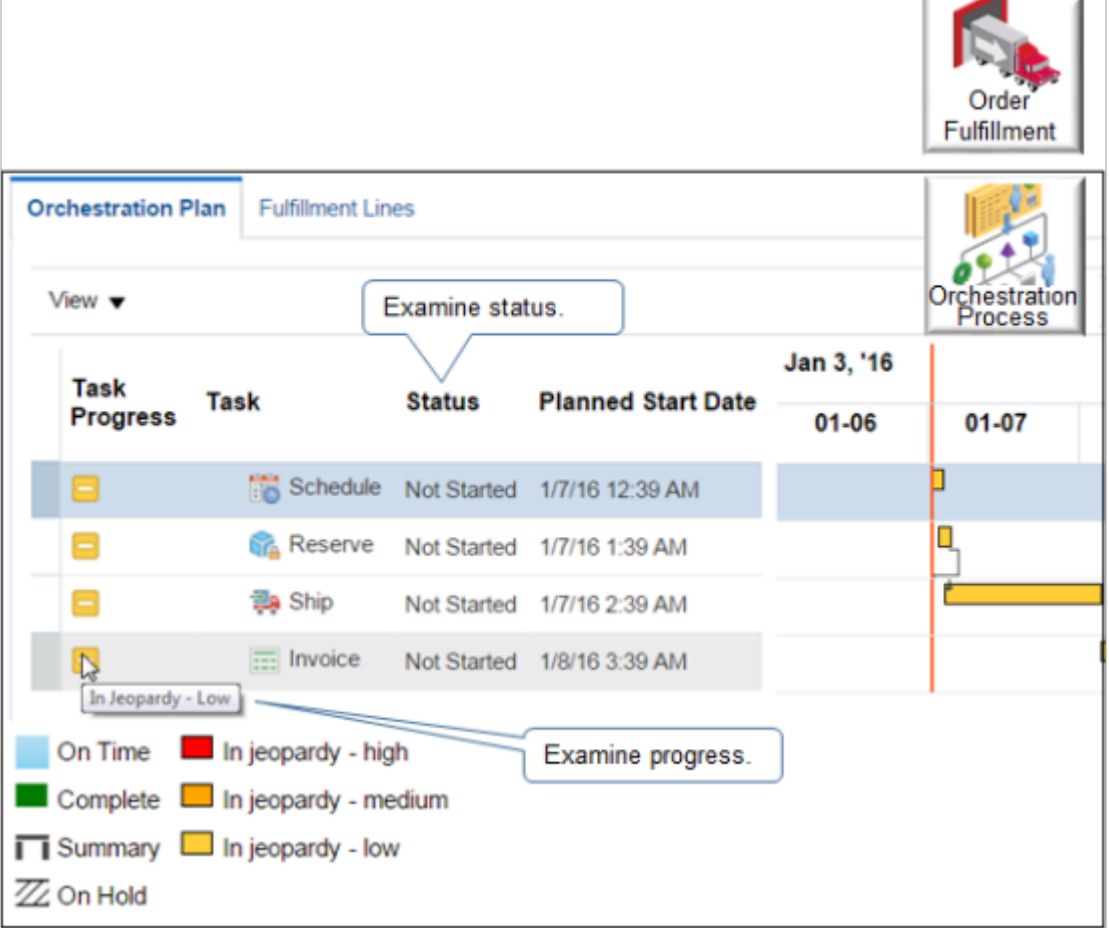

#### Note

- None of the tasks have started.
- The orchestration process might not start a fulfillment task for a number of reasons, such as the Planned Start Date hasn't occurred, the Earliest Acceptable Ship Date might happen too far in the future, or other sales orders might have higher priority.
- For details, see *[Fix Problems and Improve Performance](#page-218-0)*.

### Monitor Orchestration Plan

Let's take a more detailed look at another orchestration plan. An orchestration plan is a stepwise process that orchestrates and plans the fulfillment of a sales order.

• It includes tasks, task statuses, planning dates, planning shipments, and so on.

• It might require anywhere from seconds to days to complete the tasks that it contains during orchestration planning.

For example, if the customer purchases an item that isn't shippable, such as a subscription that ships electronically, then the shipment might finish in a few minutes. If the item is shippable, such as a laptop computer that a truck delivers to the customer, then the shipment might require several days to finish.

Here's an example orchestration plan that has completed all fulfillment tasks for the sales order up to the Invoice fulfillment task, and is now waiting for billing to invoice the sales order.

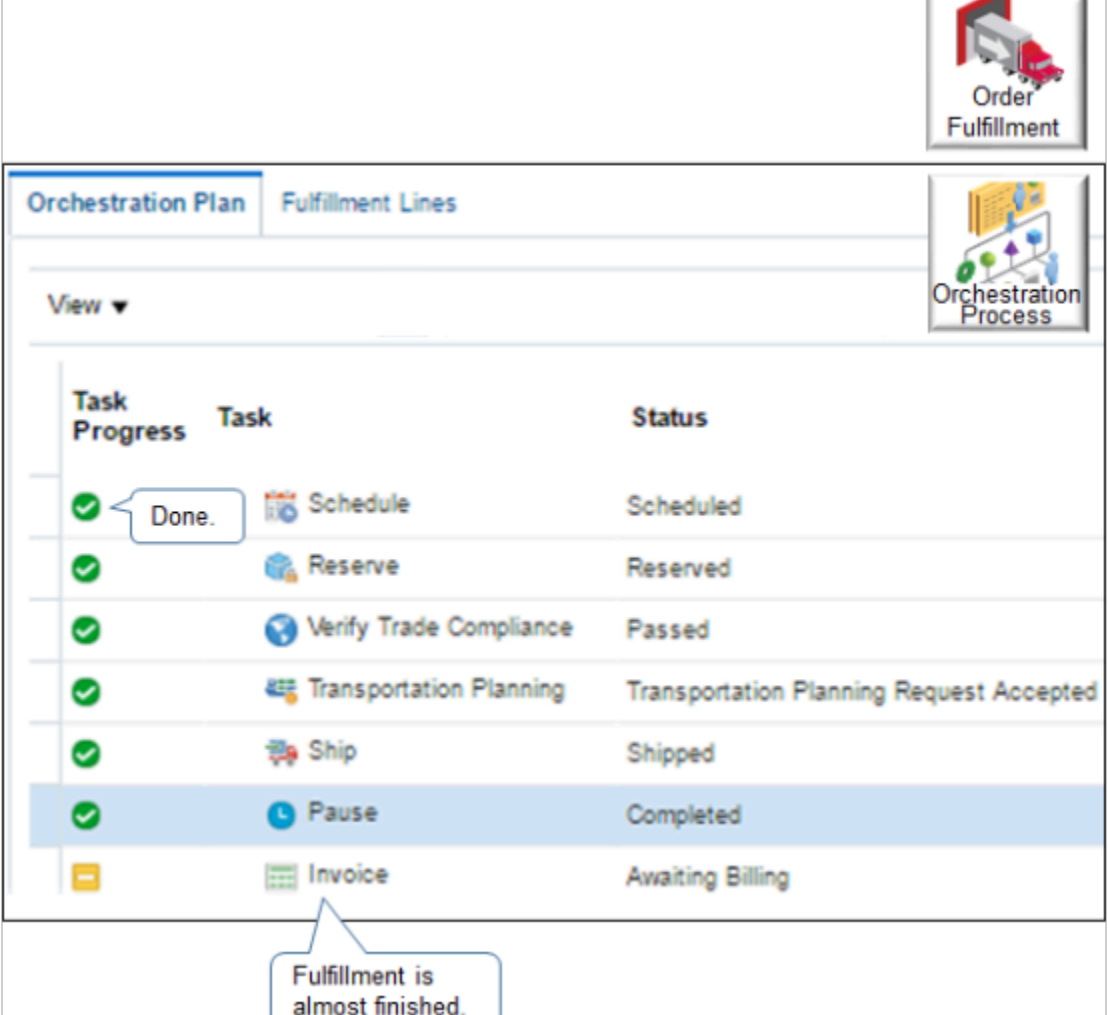

A check mark indicates that the fulfillment task finished. Your orchestration plan might display different fulfillment tasks and task statuses, depending on how your order administrator sets up Order Management.

This example orchestration plan includes these fulfillment tasks.

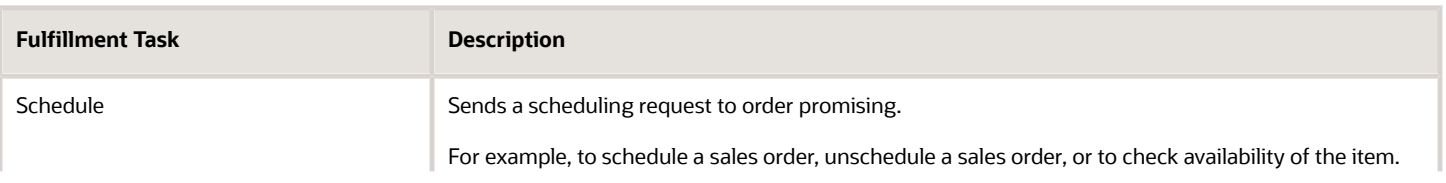

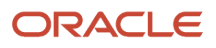

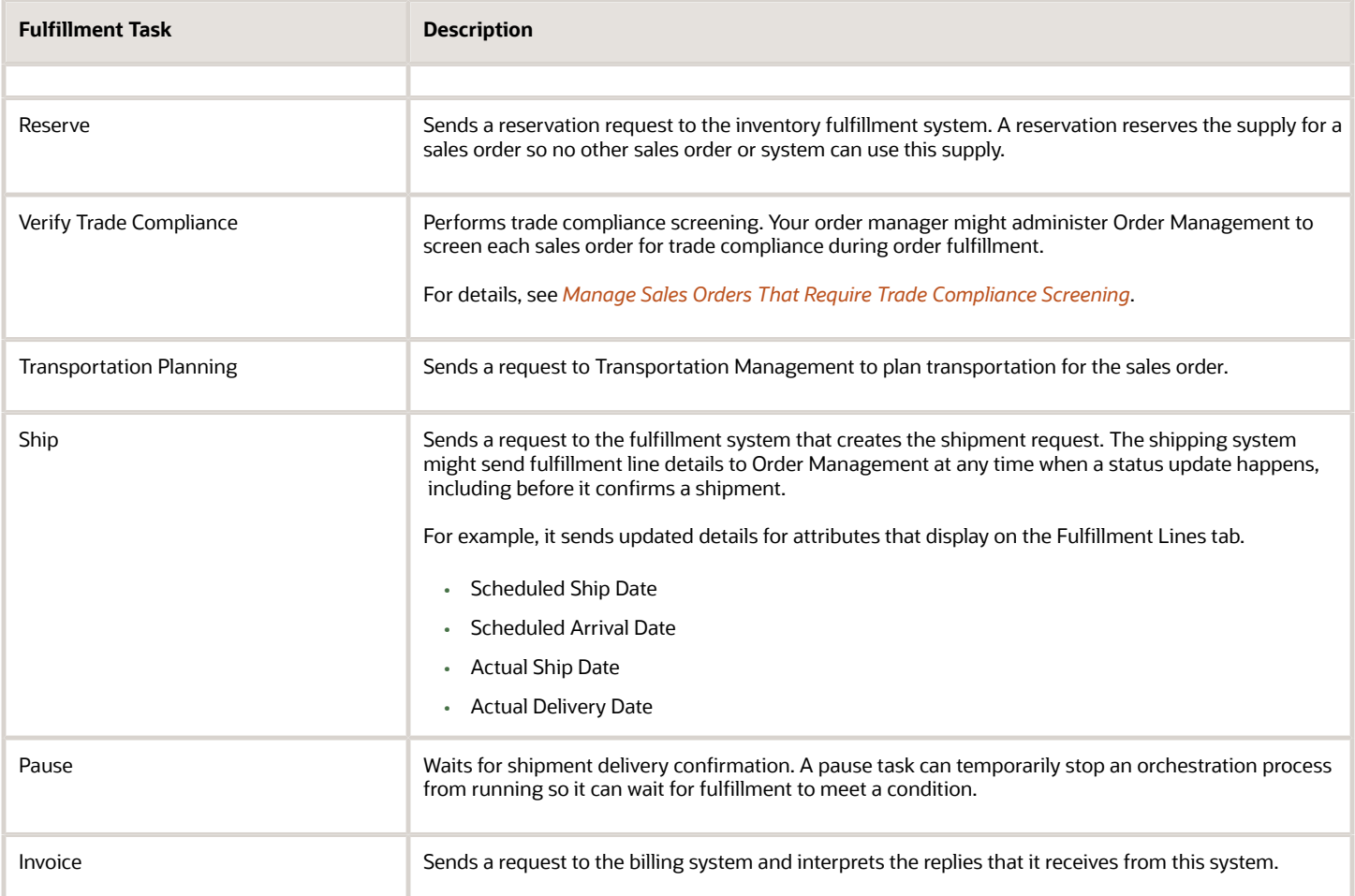

Order Management doesn't update the orchestration plan if you take any of these actions.

- Manually split a fulfillment line.
- Remove an order line from a shipment set.
- Change the warehouse.
- Substitute an item.
- Override the scheduled ship date.

For example, if you change the quantity on the fulfillment line from 10 to 100, then Order Management updates the Reserve step in the orchestration plan to make sure it can deliver the fulfillment line on schedule. However, if you change the warehouse, then Order Management doesn't update the Reserve step.

### Monitor Assets

Depending on how your order administrator sets up Order Management, you can view the Asset Tracked attribute on the Manage Fulfillment Lines page to monitor assets during order fulfillment. This attribute can contain one of these values.
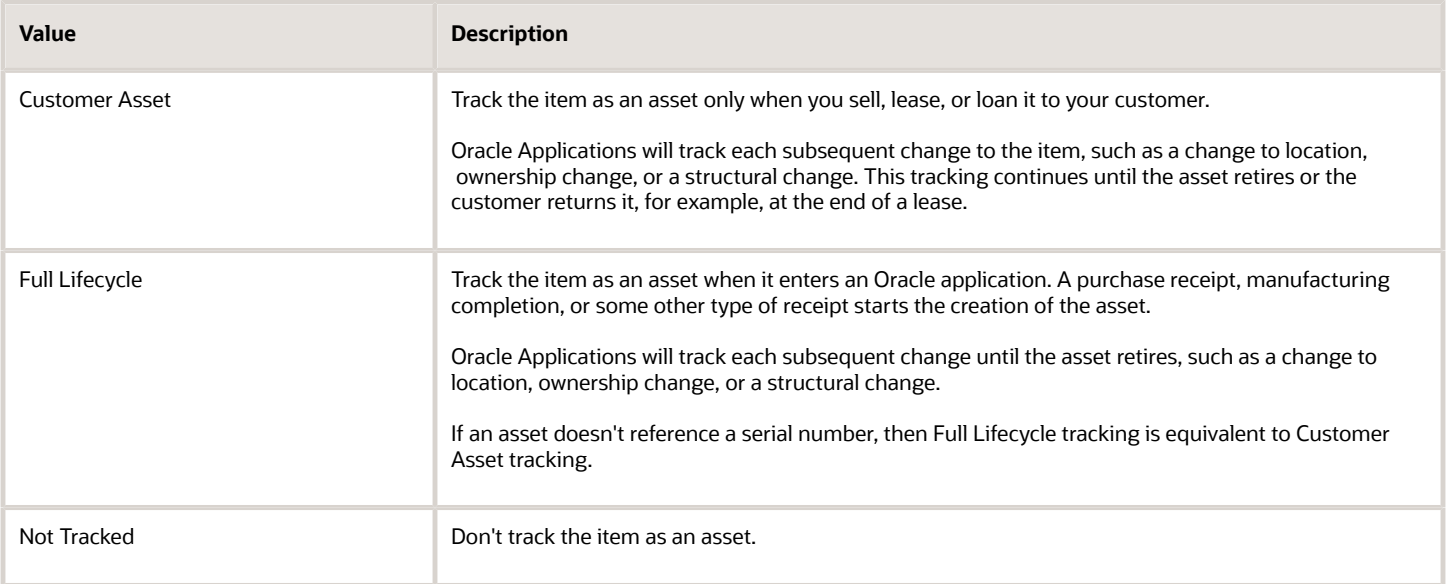

## View Fulfillment Details

The Fulfillment Line page displays lots of fulfillment details, but there are some attributes that it doesn't display directly on the page. Here's how you can get details for some of these attributes.

- **1.** Open your sales order, then click **Switch to Fulfillment View**.
- **2.** Click **Fulfillment Lines**, then click the line that you're interested in, such as 1-1.
- **3.** On the Fulfillment Line page, click **Actions > View Fulfillment Details**.
- **4.** Use the Fulfillment Details dialog to get the details you need.

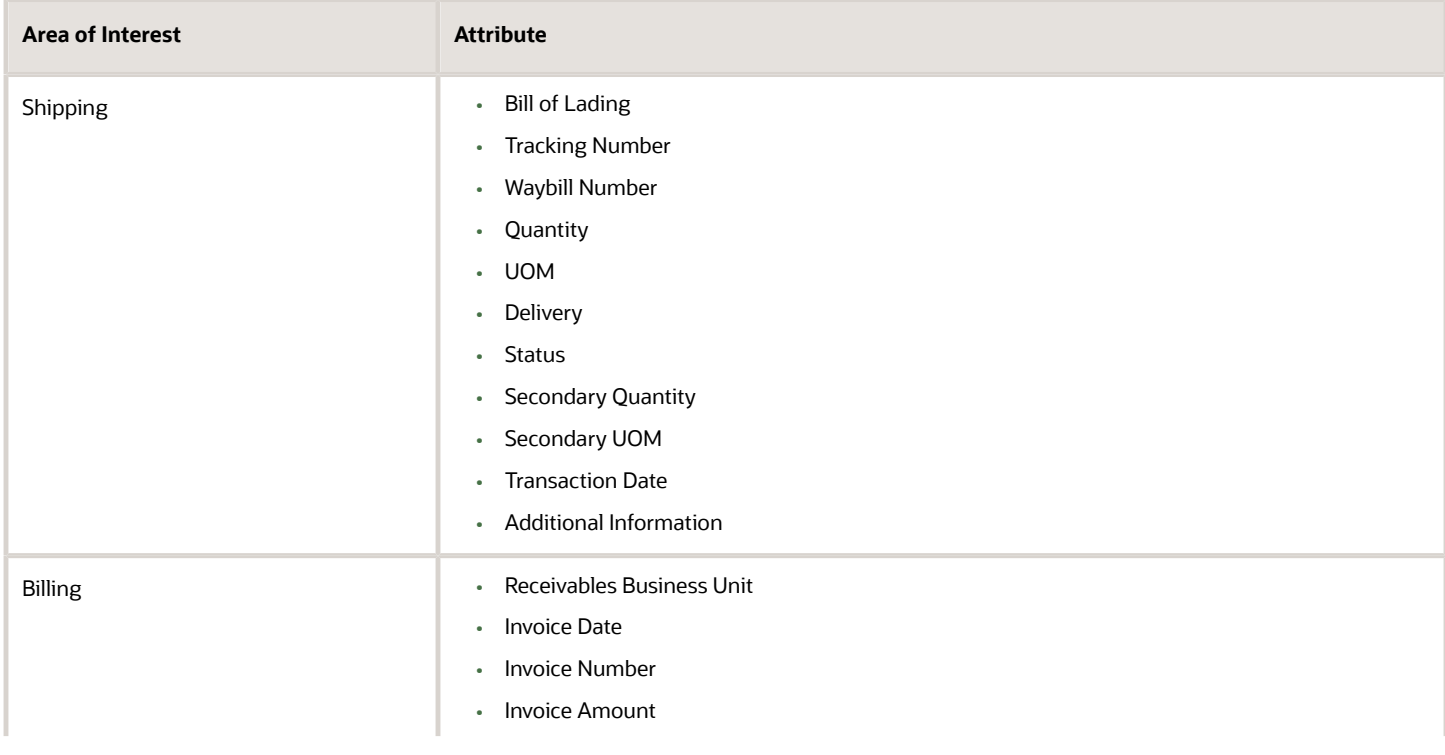

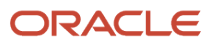

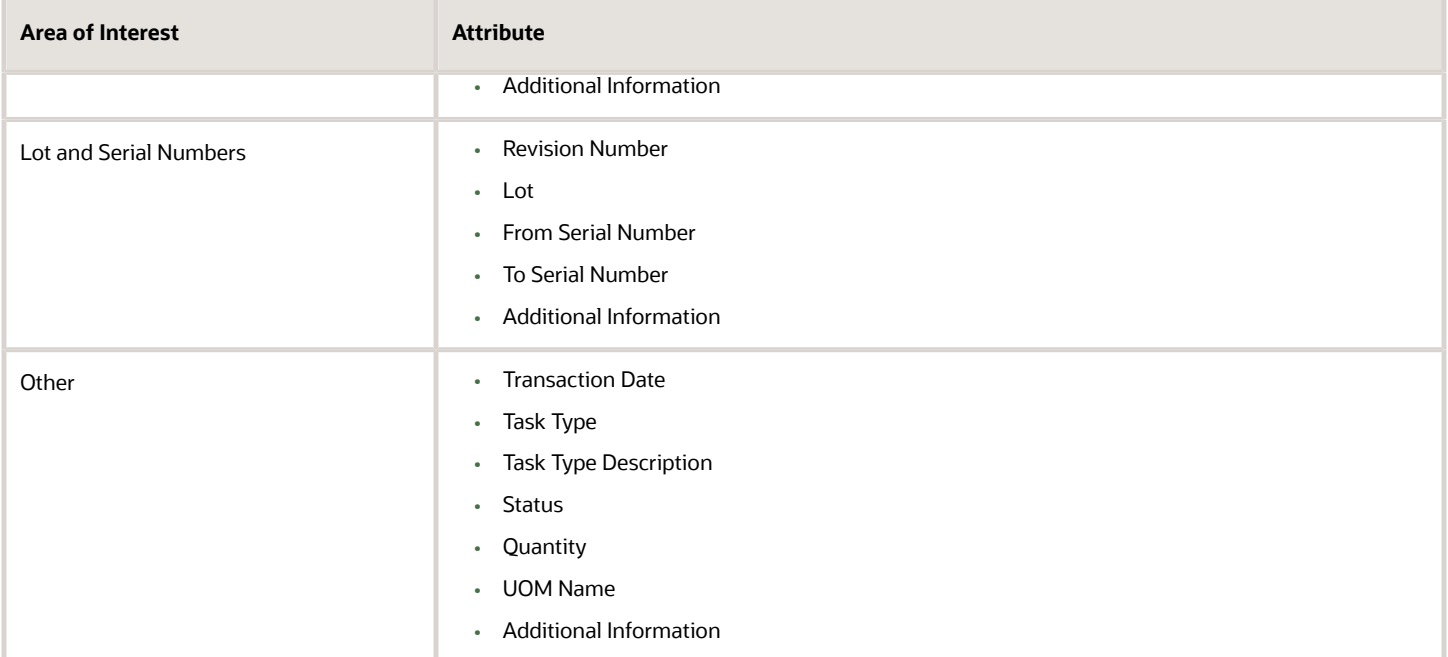

*Related Topics*

- [How Order Management Transforms Order Lines Into Fulfillment Lines](#page-19-0)
- [Jeopardy Score](#page-181-0)
- [Jeopardy Priority](https://www.oracle.com/pls/topic/lookup?ctx=fa23d&id=s20029421)
- [Jeopardy Threshold](https://www.oracle.com/pls/topic/lookup?ctx=fa23d&id=s20029418)
- <span id="page-181-0"></span>• [Set Up Jeopardy and Lead Time to Manage Delay](https://www.oracle.com/pls/topic/lookup?ctx=fa23d&id=s20052258)

# Jeopardy Score

Use jeopardy to get a quick visual cue of the likelihood that a fulfillment task will delay fulfillment, and then take action to reduce delay.

Jeopardy indicates whether the orchestration process that's processing fulfillment lines for the sales order is at risk of not meeting your customer's requested delivery date.

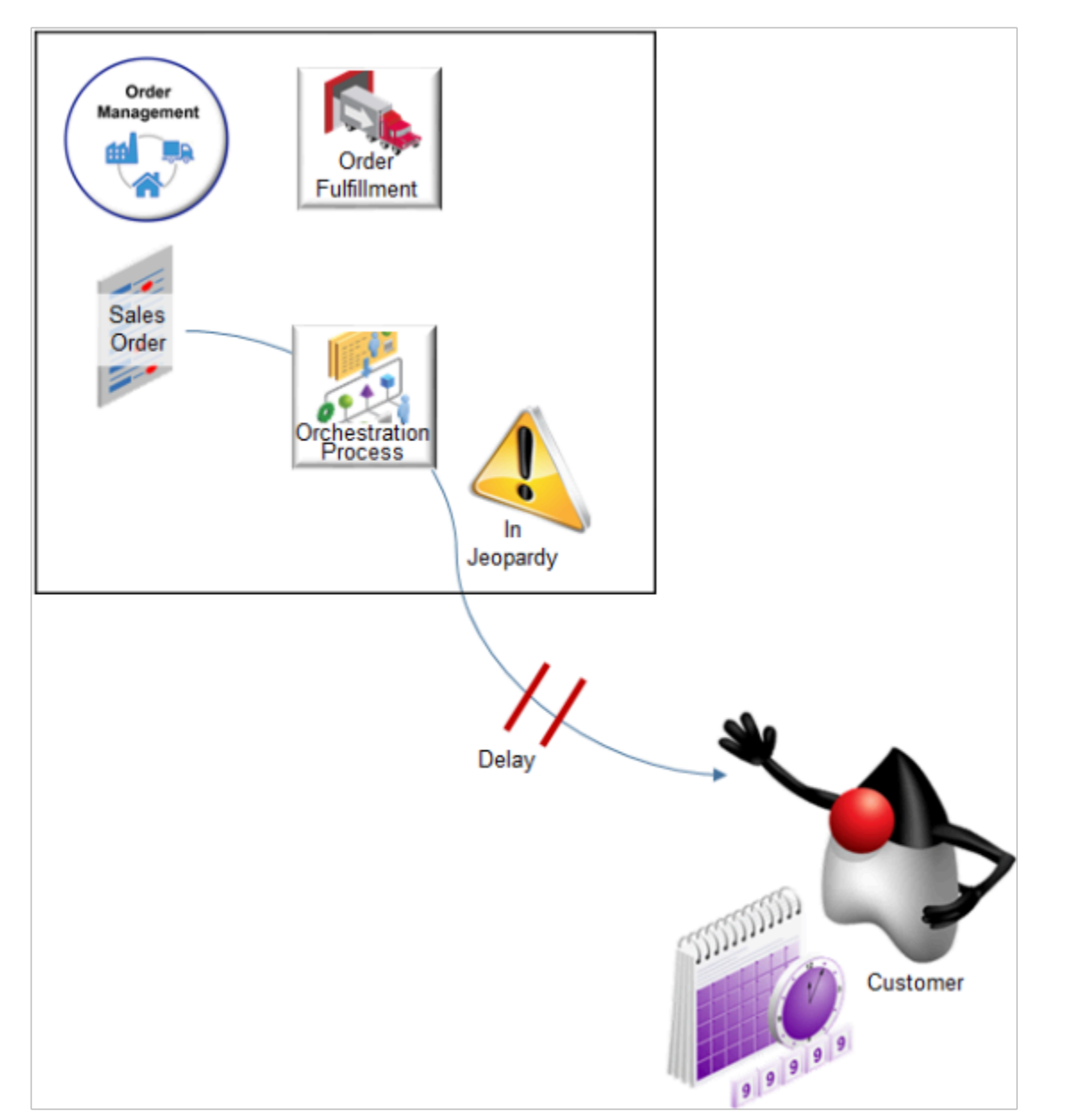

### You can use jeopardy in Order Management to help prevent delayed delivery. Consider these concepts.

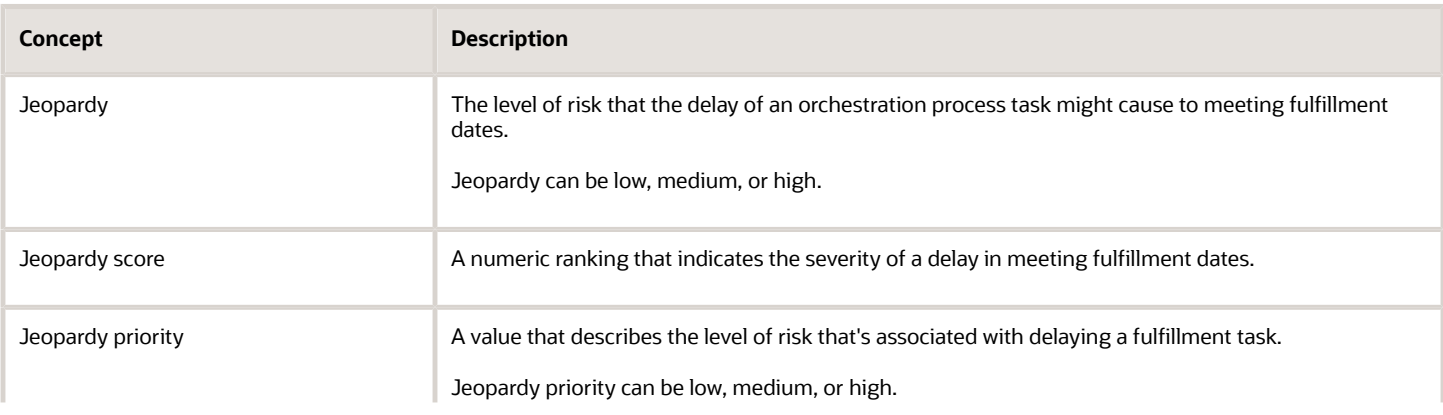

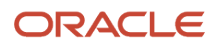

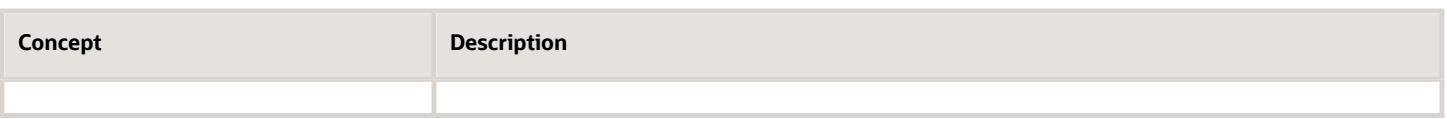

#### Note

- Order Management uses forward planning and backward planning across an orchestration process to calculate promise dates for each orchestration process task. If one of these tasks is delayed, then Order Management uses jeopardy to indicate the severity of the delay.
- Order Management calculates jeopardy score and jeopardy priority every time it plans or replans an orchestration process.
- Order Management uses the lead time of each orchestration process step and the dates from the sales order, such as required completion date, when it plans an orchestration process and assigns it to the sales order.
- Each fulfillment task includes a planned start date and a completion date.
- If a fulfillment task is delayed, then Order Management replans the entire orchestration process.
- If Order Management expects that a fulfillment task will finish after the required completion date of the task, then it assigns a jeopardy score to each fulfillment task according to the jeopardy threshold.
- Order Management maps jeopardy score to jeopardy priority, then displays the priority in the Order Management work area.

### Jeopardy Priority

Jeopardy priority measures the fulfillment task that contains the highest jeopardy score. If more than one fulfillment task in an orchestration process is in jeopardy of not finishing on time, then Order Management uses the highest jeopardy score when it displays jeopardy for the orchestration process.

Assume supply in the warehouse that the Carpet Processing orchestration process references isn't sufficient to fulfill the fulfillment line, so it causes delays.

- A three day delay for the Deliver Carpet task that results in a jeopardy score of 100 and a jeopardy priority of Medium
- A three day delay for the Invoice Carpet task that results in a jeopardy score of 200 and a jeopardy priority of High

Two hundred is the higher score, so Order Management uses the jeopardy score for the Invoice Carpet task as the jeopardy for the Carpet Processing orchestration process. The Order Management work area displays a jeopardy priority of High.

### Jeopardy Score for Fulfillment Tasks

Order Management assigns a jeopardy score to a fulfillment task according to the jeopardy threshold. If a fulfillment task is delayed, then Order Management calculates the difference between the required completion date and the planned completion date for the task, then searches for a threshold that applies to the largest number of entities that the fulfillment task references. Here's the sequence it uses when it searches for the threshold.

- **1.** Search the process name, process version, task name, and task type.
- **2.** Search the process name, process version, and task name.
- **3.** Search the process name and task name.
- **4.** Search the process name, process version, and task type.
- **5.** Search the process name and task type.
- **6.** Search the process task name.
- **7.** Search the process name and process version.

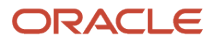

- **8.** Search the process name.
- **9.** Search the task type.

For example:

- **1.** Search for a jeopardy threshold that applies to the task type, task name, process name, and process version. If Order Management doesn't find a threshold that applies to all of these attributes, then continue to step 2.
- **2.** Search for a jeopardy threshold that applies to the process name, process version, and task name. If Order Management doesn't find a threshold that applies to all of these attributes, then continue to step 3.
- **3.** And so on.

Order Management continues this process until it finds a threshold that applies to one attribute or a combination of attributes, then sets jeopardy score according to the threshold that it assigns to the fulfillment task.

Jeopardy score might change during replanning. If replanning results in a change to jeopardy priority, and if the jeopardy priority value is enabled, then Order Management updates the jeopardy values.

Your order administrator sets up jeopardy, including thresholds that affect jeopardy score.

*Related Topics*

- [How Order Management Transforms Order Lines Into Fulfillment Lines](#page-19-0)
- [Jeopardy Priority](https://www.oracle.com/pls/topic/lookup?ctx=fa23d&id=s20029421)
- [Jeopardy Threshold](https://www.oracle.com/pls/topic/lookup?ctx=fa23d&id=s20029418)
- [Set Up Jeopardy and Lead Time to Manage Delay](https://www.oracle.com/pls/topic/lookup?ctx=fa23d&id=s20052258)

# Monitor Jeopardy

There are different ways to monitor jeopardy.

- Search for your order from the Overview page, then drill down.
- Use one of the manage tasks, such as Manage Orders, Manage Fulfillment Lines, or Manage Orchestration Processes.

Here's the orchestration process you will examine in this example.

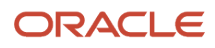

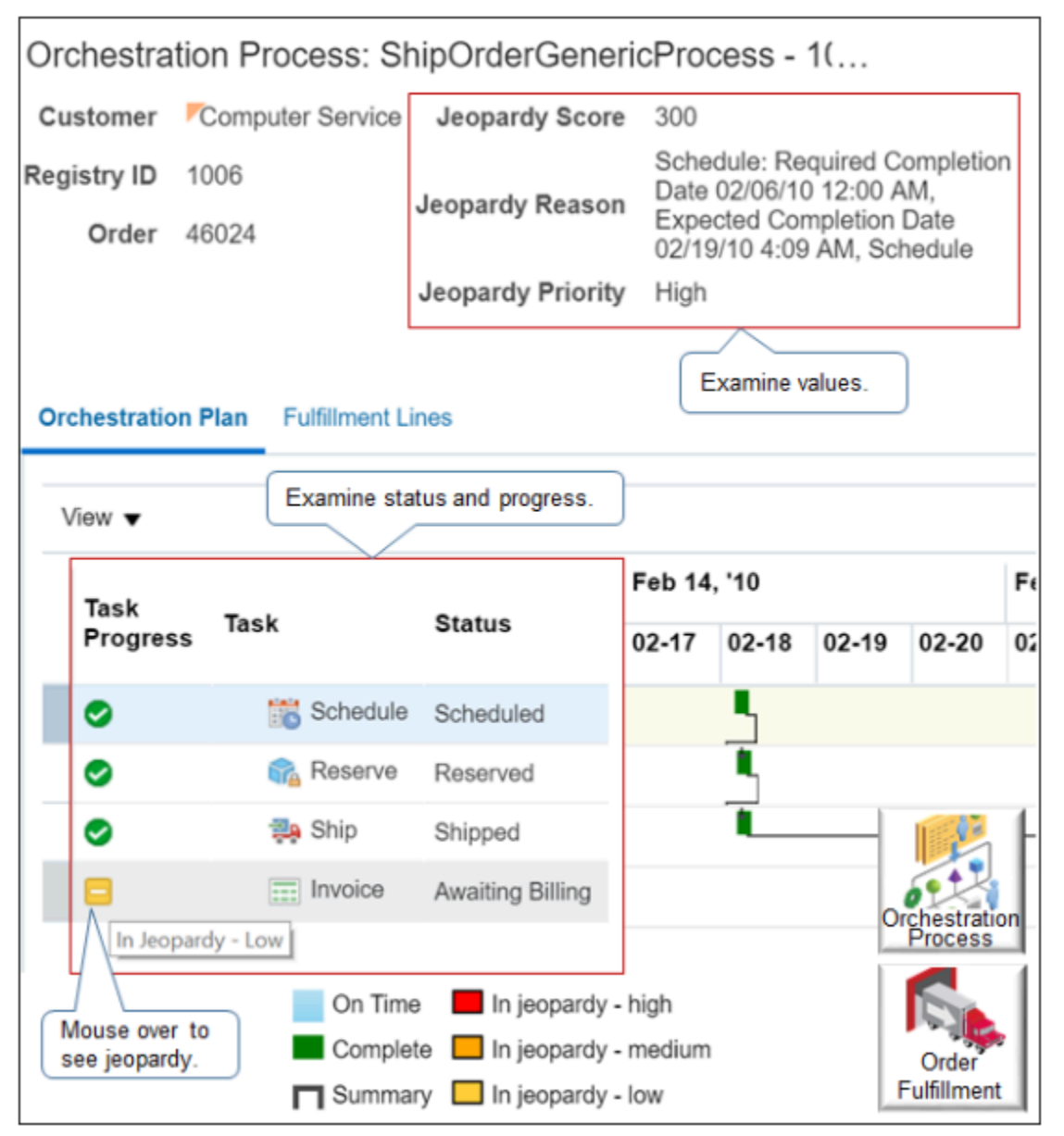

- **1.** Go to the Order Management work area, then click **Tasks > Manage Orchestration Processes**.
- **2.** On the Manage Orchestration Processes page, click Add Fields, then add these fields.
	- Jeopardy Priority
	- Jeopardy Reason
	- Jeopardy Score

Add these fields so you can search on any aspect of jeopardy.

**3.** Assume you examine all orchestration processes that are in High jeopardy as part of your daily routine. So, enter these values, then click **Search**.

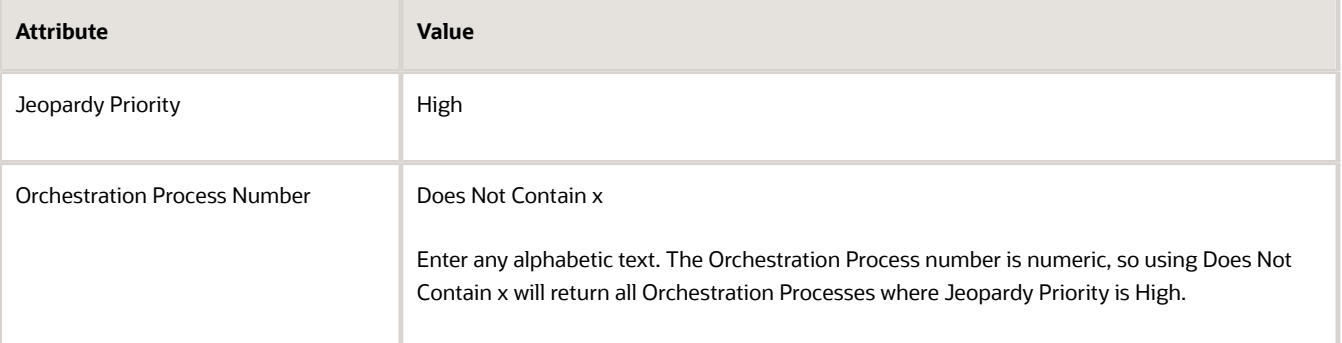

- **4.** In the search results, in the Orchestration Process Number column, click a number, such as **100000016283267**.
- **5.** On the Orchestration Process page, examine values in the jeopardy attributes in the header area.

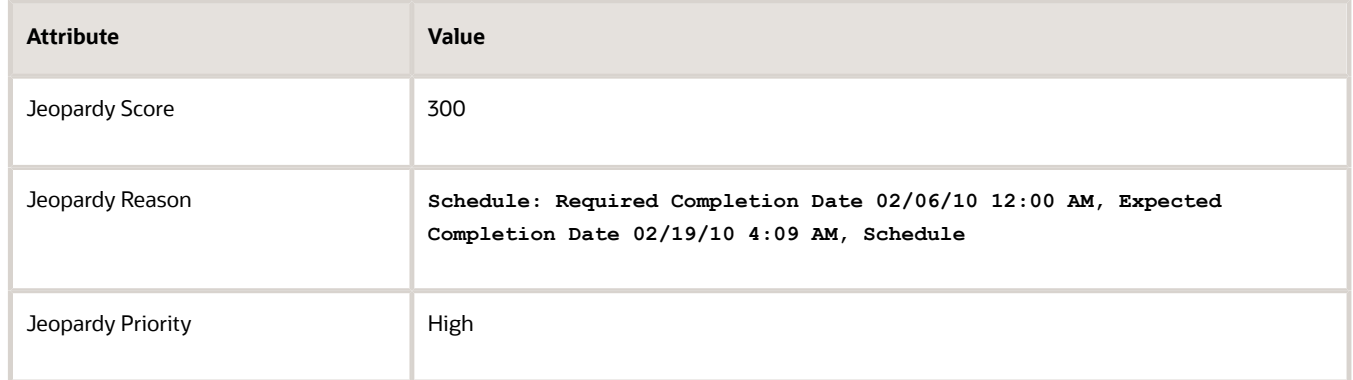

- **6.** Examine the orchestration plan.
	- Notice that the schedule, reserve, and ship tasks are complete, and the invoice task is in low jeopardy.
	- But Jeopardy Priority and Jeopardy Score are high for the orchestration process.
	- The Jeopardy Reason describes why the orchestration process is in jeopardy. In this example, it looks like the Expected Completion Date happens 12 days after the Required Completion Date. That's not good if your customer really needs it on the required date.

So, even though none of the tasks are in high jeopardy, the orchestration process is in jeopardy because of some other condition.

◦ Jeopardy conditions for your orchestration process might be significantly different depending on how your order administrator sets up jeopardy.

Here's another example.

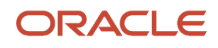

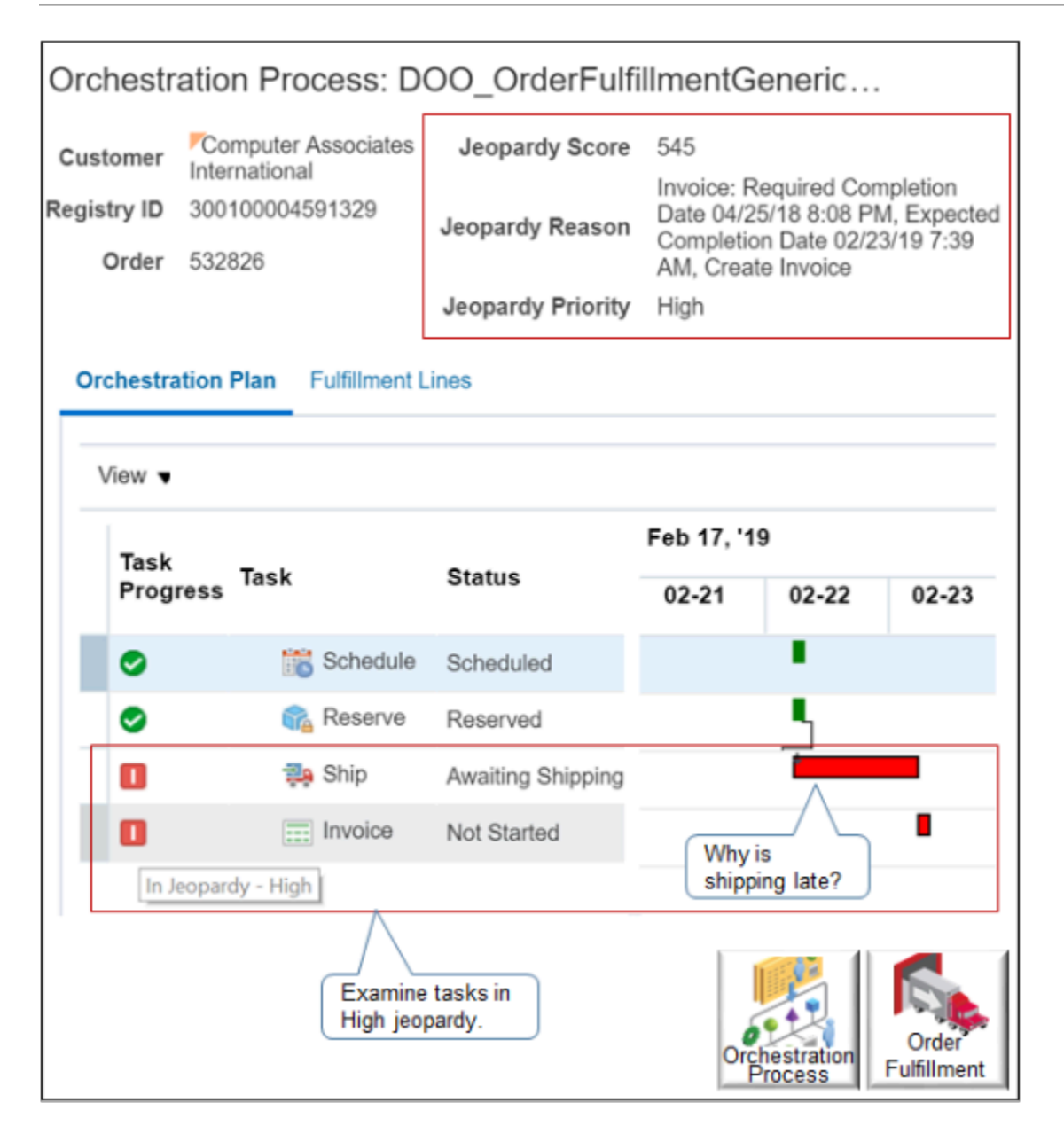

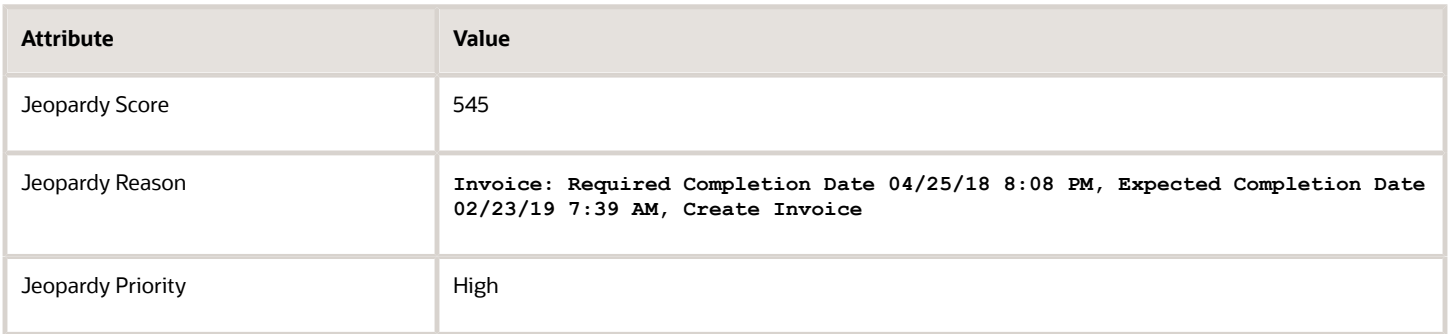

#### Note

• The ship and the invoice tasks are in high jeopardy.

• Its likely that the delay in the ship task is causing a delay in the invoice task.

Each jeopardy scenario is different. You might need to explore why a task is in jeopardy.

#### *Related Topics*

• [How Order Management Transforms Order Lines Into Fulfillment Lines](#page-19-0)

## Order Management Analytics

Use reports and analytics features in the Order Management work area to get details about order status and to facilitate order fulfillment.

Get details about fulfillment lines, orchestration processes, shipments, and so on.

Order Management displays different reports on different pages.

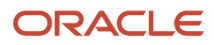

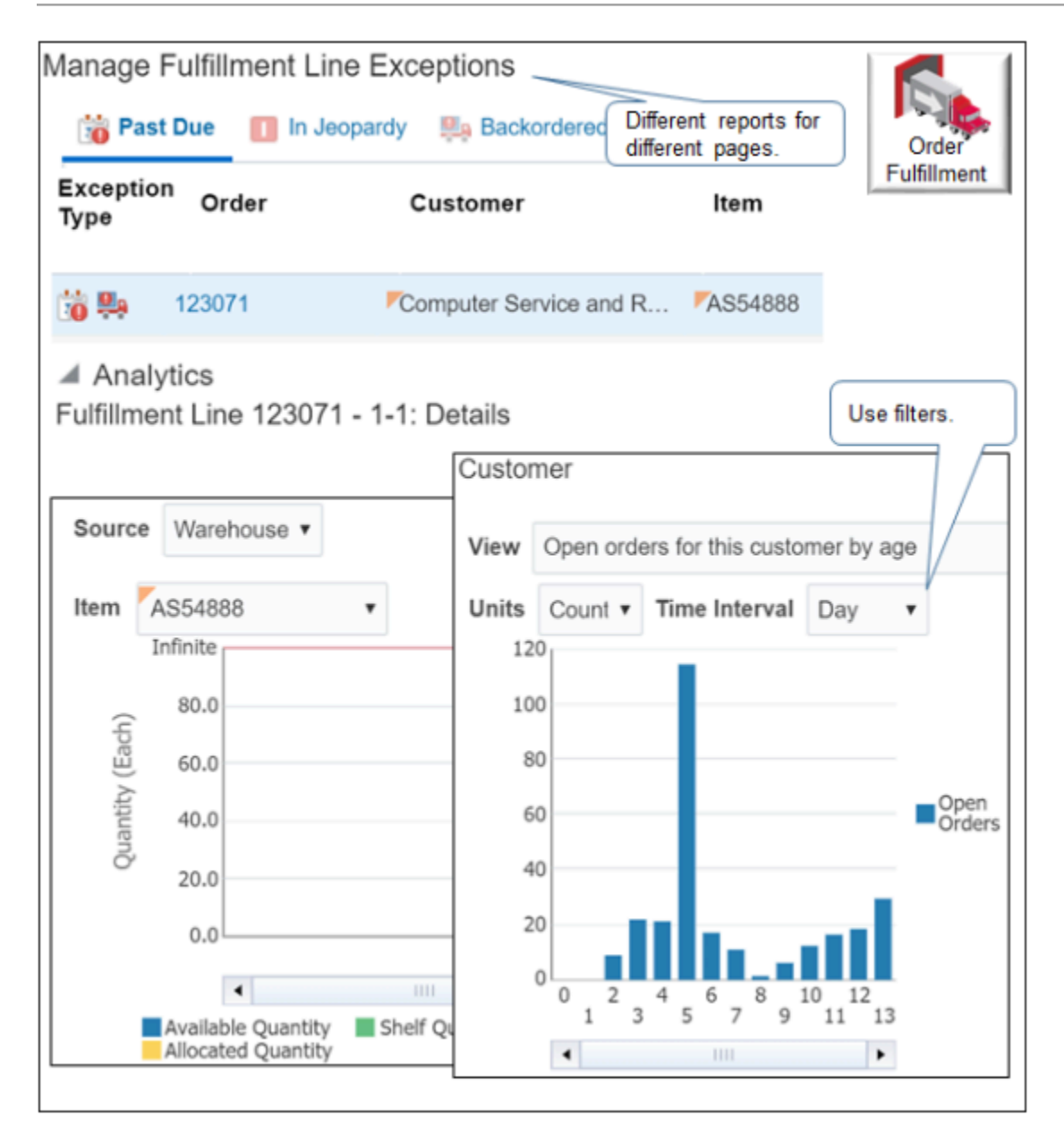

For example, view reports about fulfillment line exceptions.

- **1.** On the Overview page, click **Tasks > Manage Fulfillment Line Exceptions**.
- **2.** On the Manage Fulfillment Line Exceptions page, expand the Analytics area, then view the reports. Use filters in each report, as necessary.

## Reports That Display Overview Details

Get an overview of each fulfillment line status.

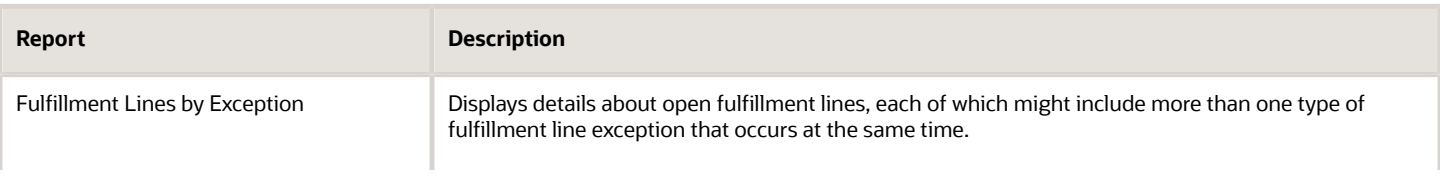

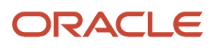

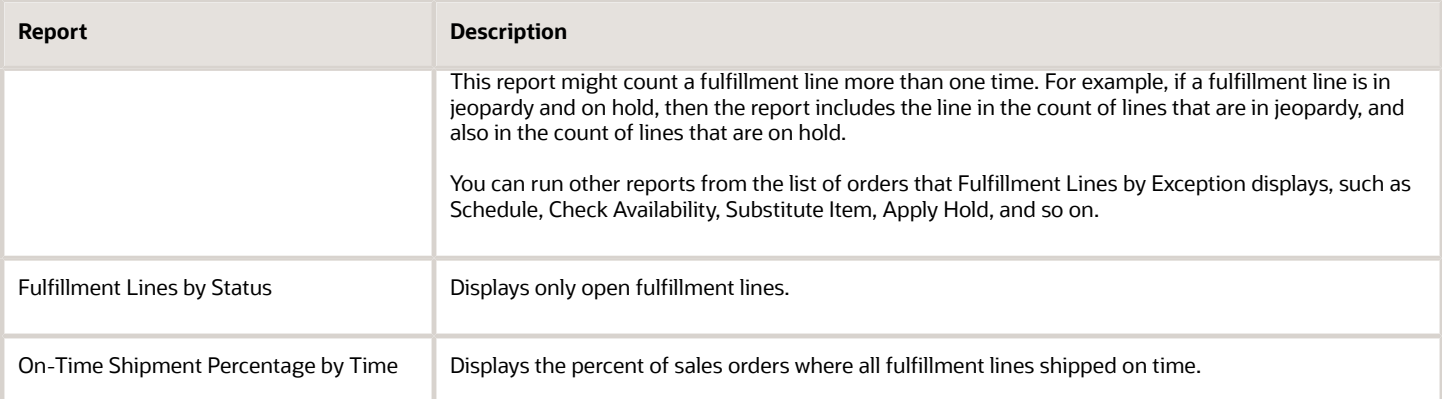

## Reports That Display Details About Fulfillment Line Exceptions

Get details about items, customers, and sales orders for a fulfillment line.

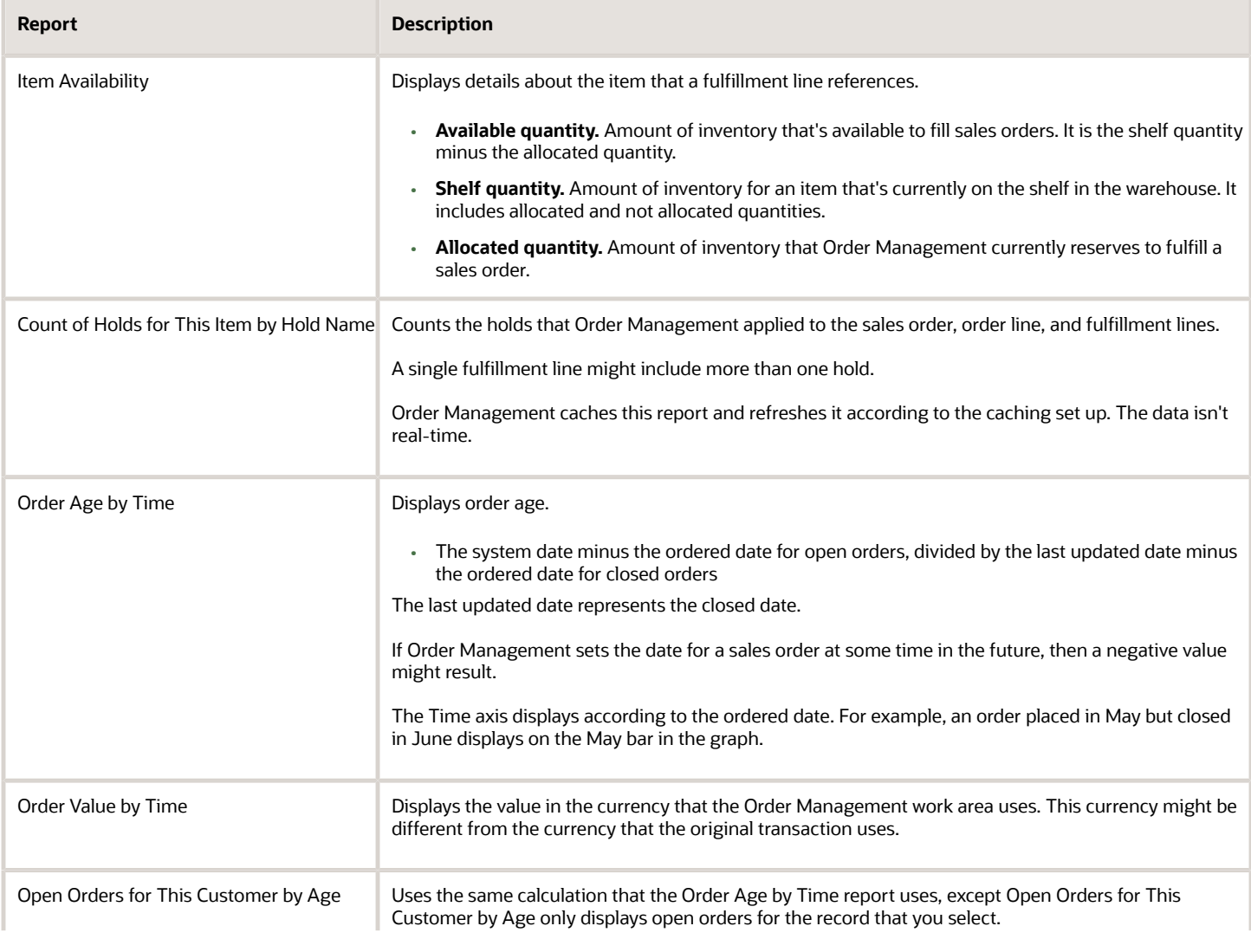

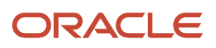

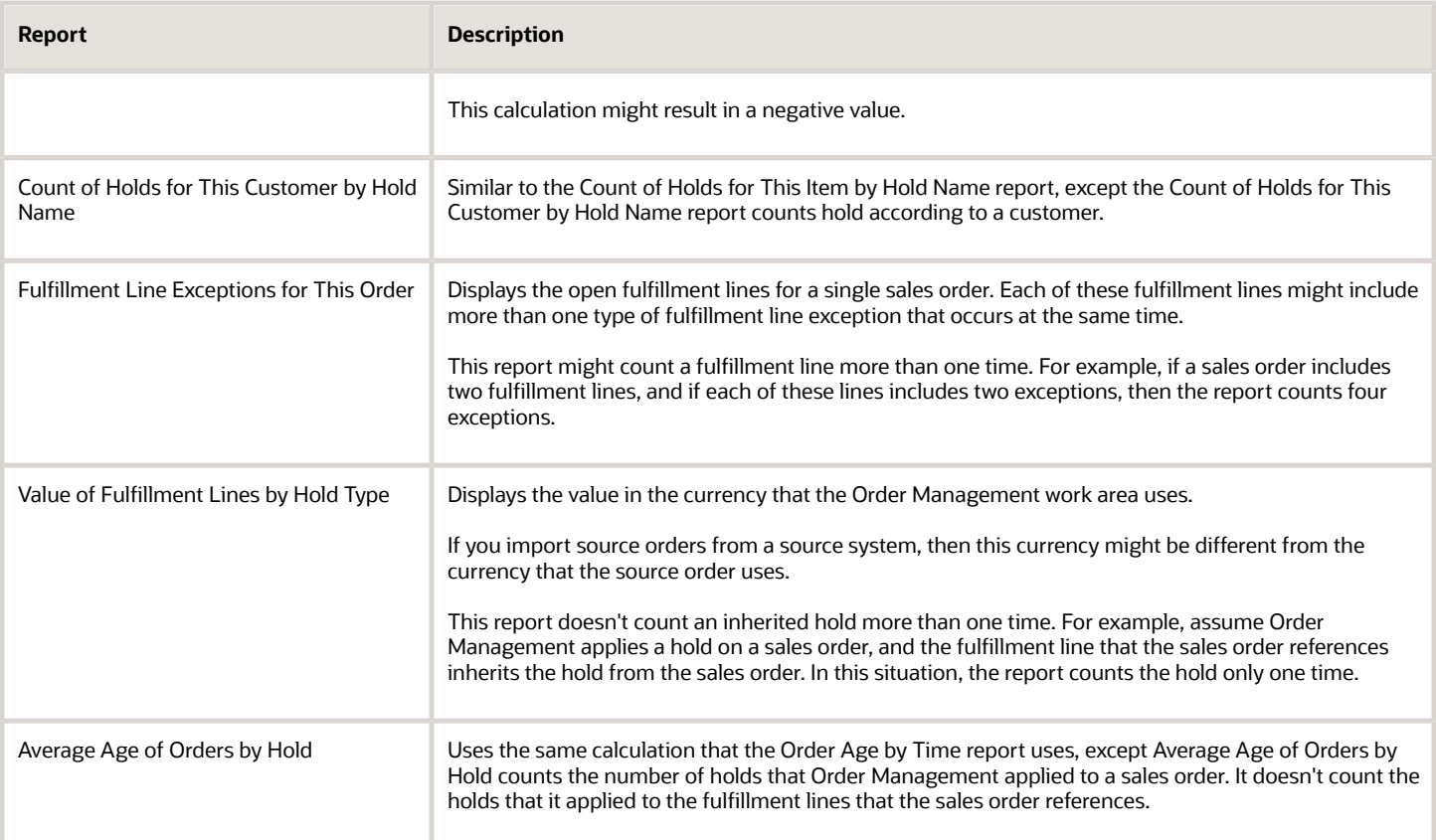

## Reports That Display Details About Orchestration Process Exceptions

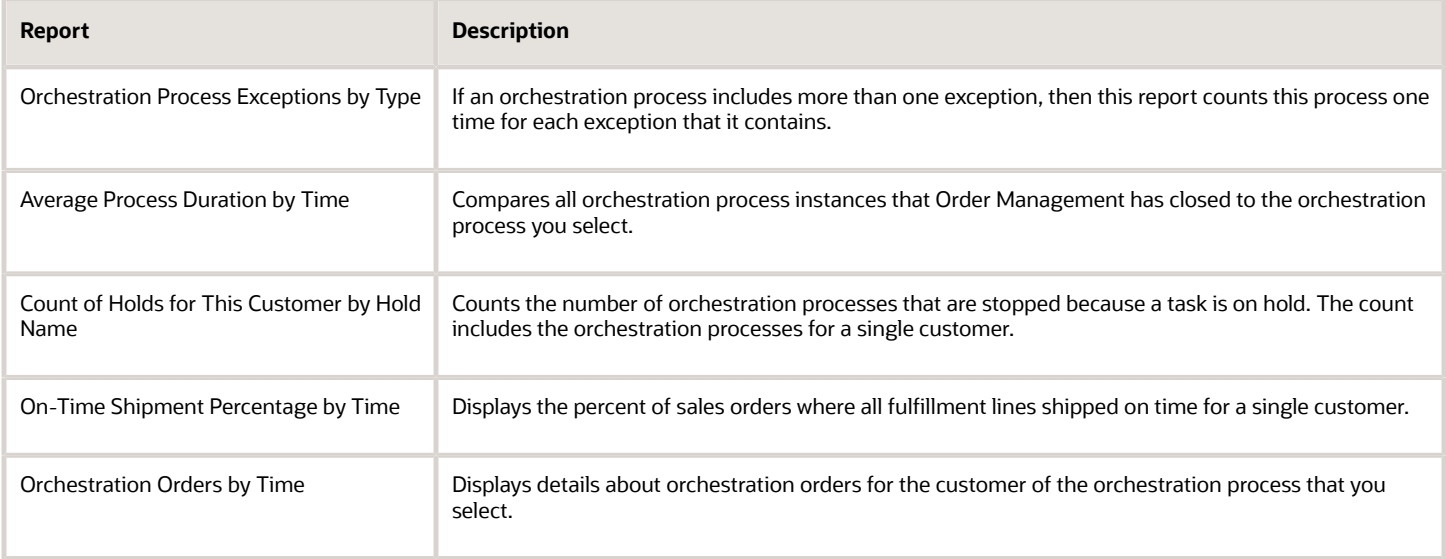

### *Related Topics*

- [How Order Management Transforms Order Lines Into Fulfillment Lines](#page-19-0)
- [Monitor Order Fulfillment](#page-174-0)

# Why Order Management Disables Fulfillment Actions

The Order Management work area disables some of the fulfillment line actions that you can do under certain situations.

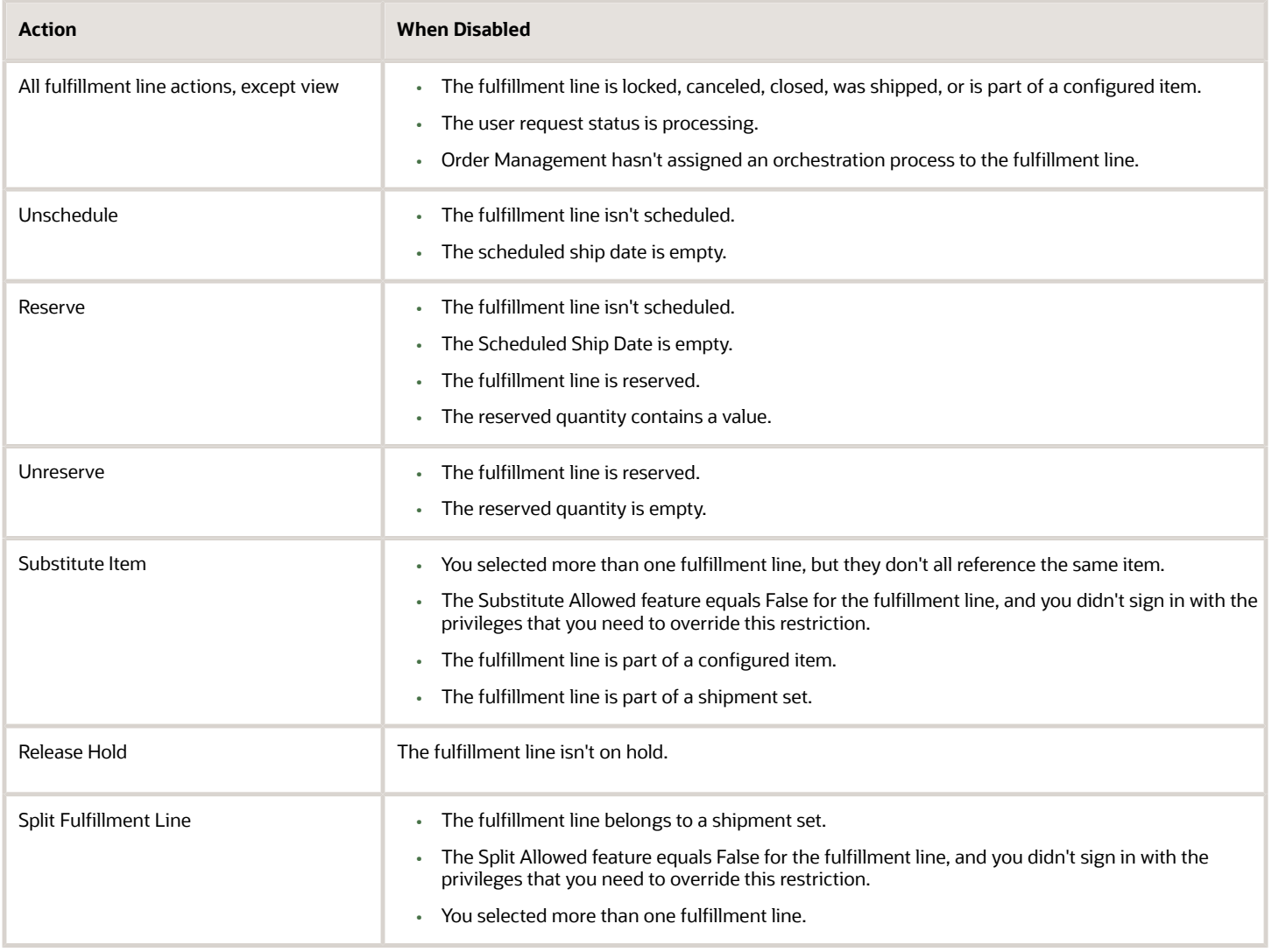

*Related Topics*

- [How Order Management Transforms Order Lines Into Fulfillment Lines](#page-19-0)
- [Fix Problems and Improve Performance](#page-218-0)

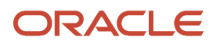

# Stop and Resume

# <span id="page-193-0"></span>Sales Order Hold

Order Management uses a sales order hold to temporarily stop an orchestration process from processing an order line or fulfillment line. You can use a hold to manage order fulfillment.

You might need to place a hold for a variety of reasons.

- You submitted a sales order and Order Management scheduled it for delivery. Later that day, the customer who placed the sales order realizes they can't receive it because they will be out of the country for three weeks. The customer calls and requests to delay delivery.
- Personnel at the warehouse ask you to temporarily hold the shipment because a fire occurred in the warehouse.
- Your order administrator informs you that a problem might exist with an item, and requests that you temporarily hold all your sales orders that include the item while your sales engineers investigate the problem.

A hold stops the orchestration process from doing the next task in the process. Here's how holds work.

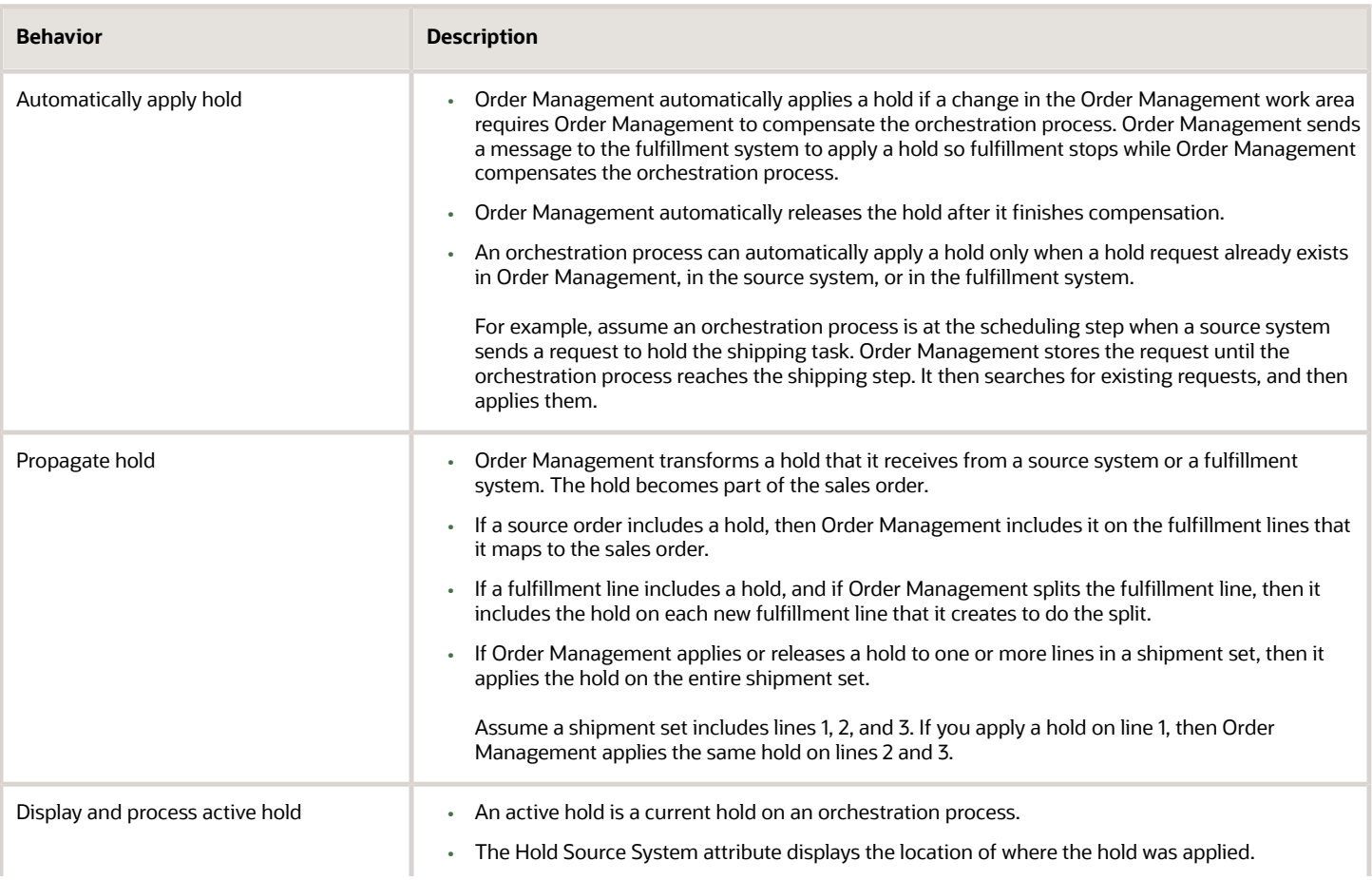

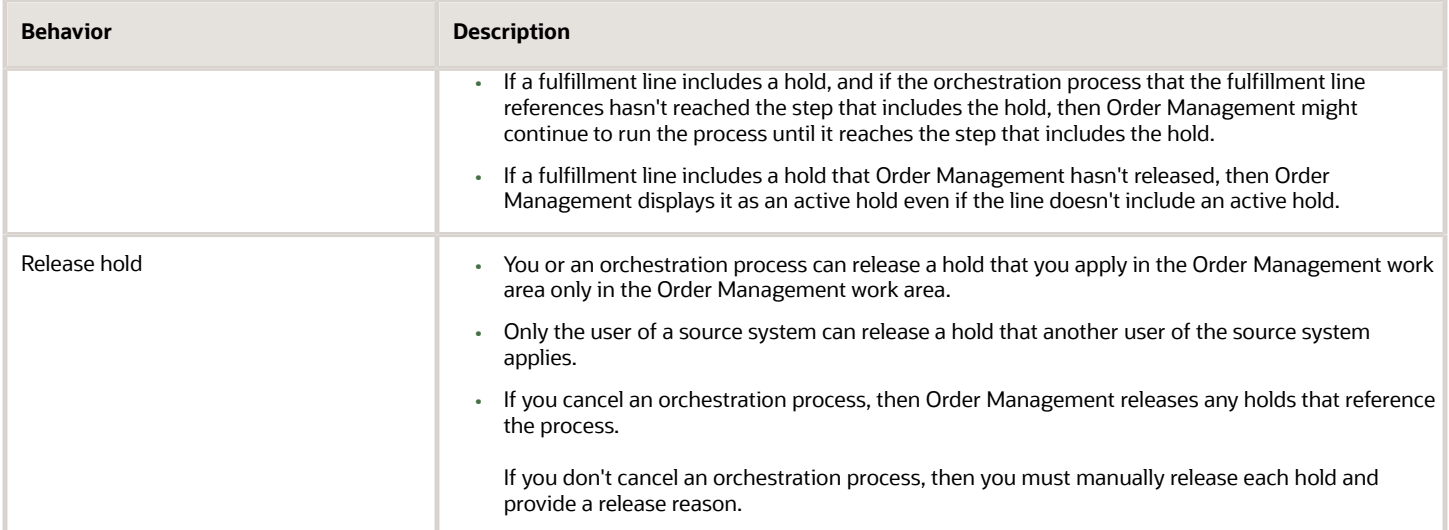

#### Note

- You can apply a hold at any step of an orchestration process. For example, if you apply a hold on the invoicing step immediately after you submit the sales order, then the orchestration process will do all of its steps right up to the invoicing step, and then stop on the invoicing step.
- You can apply more than one hold on a sales order. For example, you can apply a hold on shipping task and another one on the invoicing task. The orchestration process will stop on the shipping task, wait there until someone releases the hold on the shipping task, proceed to the invoicing task, and wait there until someone releases the hold on the invoicing task. This approach is useful when you have more than one dependency that you must resolve before finishing the sales order.
- The Order Management work area displays a small blue icon at the top of the sales order next to the order total when the sales order or an order line is on hold. It also displays this icon on each order line that's on hold.
- You can add a comment when you apply a hold. Use it tracking or auditing purposes. For example, you might enter details about why you applied the hold and the dependencies you must resolve before you can release the hold.
- Order Management might automatically apply a credit check hold. You can't manually apply a credit check hold. If you have sufficient privileges, you can release a credit check hold. For details, see *[Manage Credit Check](#page-200-0)*.

### Configured Items

You can apply a hold on an item that isn't configured, a configured item, a pick-to-order item, a kit, or an item that includes a combination of these characteristics.

Assume the AS54888 is a configured item and you add it to order line 1. You configure the AS54888 so it includes the 1 TB hard drive configure option and another option, the Dance Revolution software suite, which is also an item that you sell by itself.

- If you apply a hold on order line 1, then Order Management also applies the hold on the hard drive and the software suite for order line 1.
- You can apply a hold only on the entire order line for the configured item, the AS54888.
- You can't apply a hold on the hard drive or the Dance Revolution software suite on order line 1, but if add only the Dance Revolution item to order line 2, then you can place a hold on line 2.

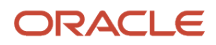

### *Related Topics*

- [How Order Management Transforms Order Lines Into Fulfillment Lines](#page-19-0)
- [Fix Problems and Improve Performance](#page-218-0)
- [Monitor Order Fulfillment](#page-174-0)
- [Use Holds to Temporarily Stop Processing](#page-195-0)
- <span id="page-195-0"></span>• [Manage Credit Check](#page-200-0)

# Use Holds to Temporarily Stop Processing

Apply a hold on a sales order, order line, or fulfillment line to temporarily stop Order Management from processing the order or the line. You can also manually release a hold.

## Hold an Order Line

Assume you submit a sales order and Order Management schedules it for delivery. Later that day, the customer who placed the sales order realizes they must verify their order to make sure it works for them, but must do some investigation first. The customer calls and requests to delay delivery for one week.

Place a hold on an order line.

- **1.** Go to the Order Management work area, then click **Tasks > Manage Orders**. Or, if you know the sales order number, then search for it on the Overview page.
- **2.** On the Manage Orders page, search for the sales order you must place on hold.
- **3.** In the search results, in the Order column, click a **link**.
- **4.** On the Order page, in the Order Lines area, note the value of the Status attribute.

The Status identifies where the sales order resides in order fulfillment. Use it to determine whether placing a hold will achieve the result you need.

In this example, assume status is Awaiting Shipping, which indicates Order Management scheduled the order line for shipping but hasn't shipped it to the customer. If the status were Shipped, then it would be too late to place a hold and you would have to request the customer to return the item.

- **5.** On the Order page, in the Order Lines area, click **Apply Hold**.
- **6.** In the Apply Hold dialog, set the value, then click **Save and Close**.

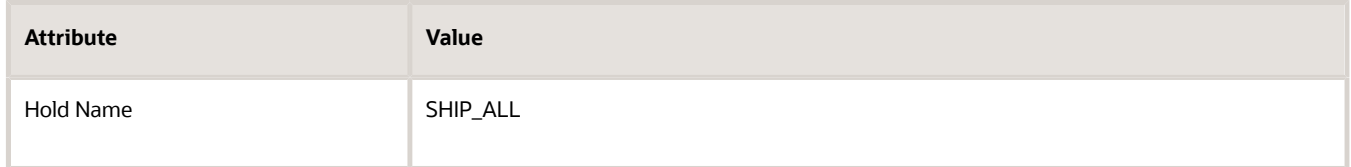

Hold Name indicates where to place the hold. For example, HOLD CREATE INVOICE places a hold on an invoice task, such as Create Billing Lines.

In step 4, you determined that Order Management hasn't shipped the sales order, so you can use SHIP\_ALL to temporarily stop processing for all shipping that Order Management does for the sales order.

**7.** Use the Order Lines area to verify Order Management placed a hold on the order line. Make sure it displays the On Hold icon.

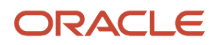

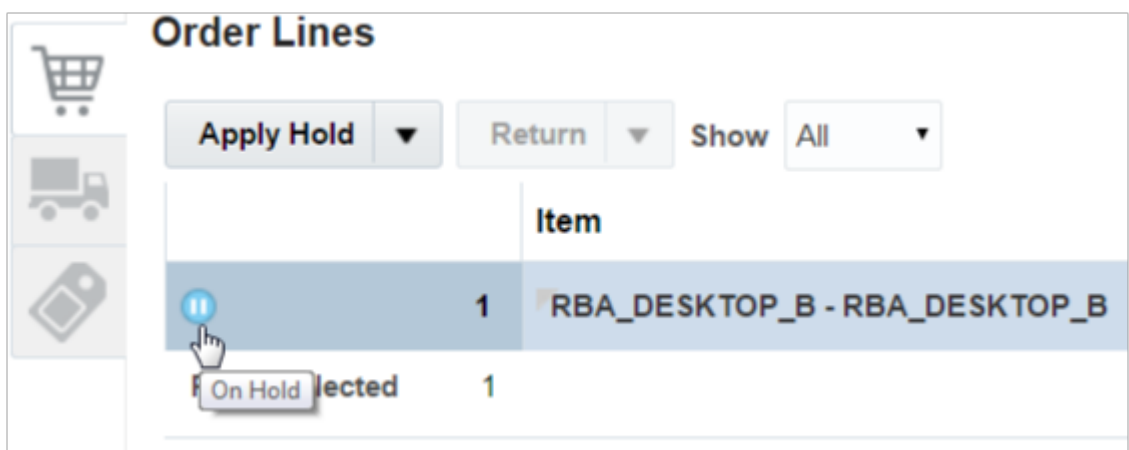

### **Release the Hold**

Assume your customer calls, is now ready to receive the sales order, and you must release the hold.

- **1.** Click the **arrow** next to Apply Hold, then click **Release Hold**.
- **2.** In the Release Hold dialog, set values, then click **Save and Close**.

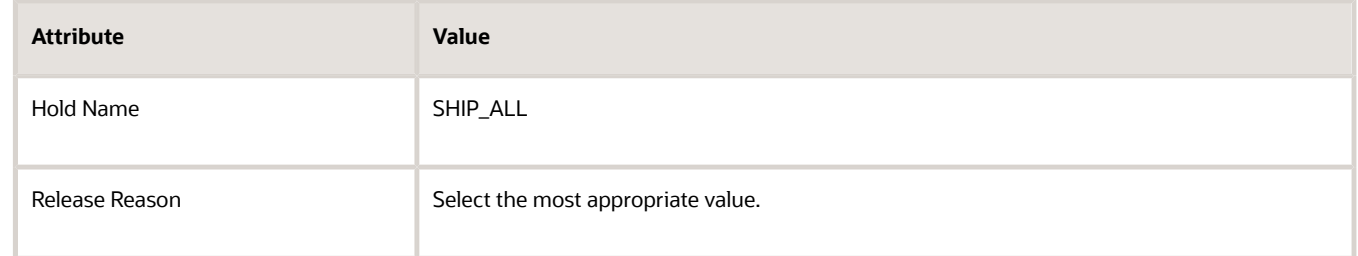

#### Note

- You might need to release more than one hold. To view all holds that are currently applied on the sales order and order lines, open the order, click **Switch to Fulfillment View**, then click **Actions > View Hold Details**.
- If there's no hold on the order line, or if you don't have the privilege you need to release the hold, then the Release Hold menu item is grey and you can't click it.

If you click Release Hold but receive an error message, then try this.

- **1.** Click **Cancel**.
- **2.** Click **Actions > Switch to Fulfillment View**.
- **3.** Click the **Fulfillment Lines** tab.
- **4.** Click **Actions > Holds > Release Holds**.
- **5.** Use the Release Holds dialog to release the hold.

If you still can't release the hold, contact your order manager. You might not have the privileges you need to release the hold.

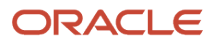

## Hold a Sales Order

Hold the entire sales order instead of just one order line.

- **1.** On the Order page, click **Actions > Holds > Apply**.
- **2.** In the Apply Hold dialog, select a value for Hold Name to specify where in the orchestration process you want to apply the hold.

Each orchestration process includes tasks that it runs sequentially, such as Schedule, Reserve, Ship, and then Invoice. You can specify where in the orchestration process to place the hold. For example:

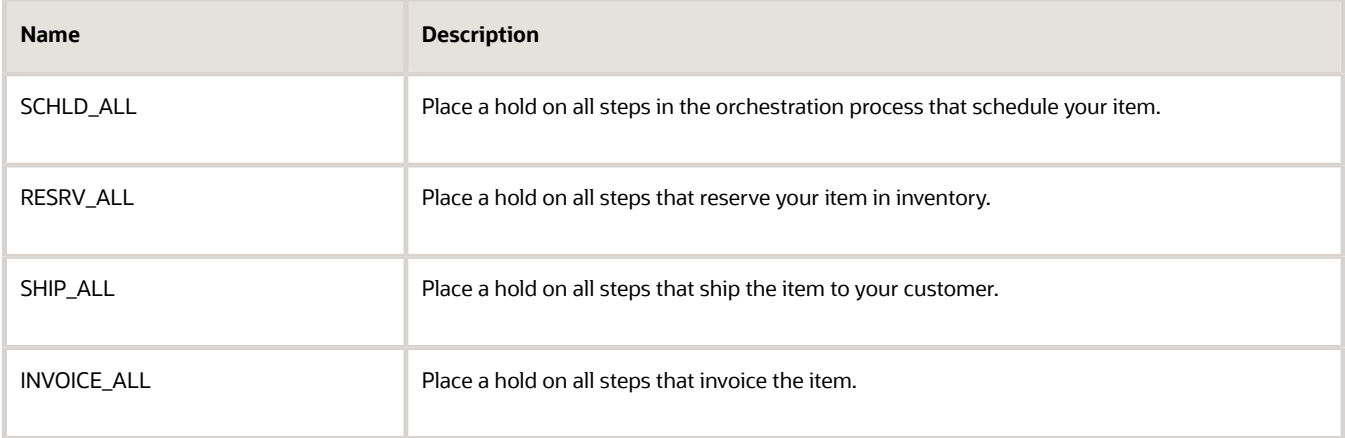

You can also set these values when you place a hold on an order line or fulfillment line. The values you can select depend on how your order administrator sets up Order Management.

Order Management places a hold on all order lines in the sales order regardless of the value you select. When it comes time to release the hold, make sure you release the hold on the order header, not the order lines. If you release the lines but not the order, the hold will remain in place on the order and processing won't resume.

## Hold a Draft Order

Use the Order Management work area to place a sales order that's in Draft status on hold.

- You can apply or release a hold only on the Create page or Edit page.
- You can't apply or release a hold on the Revise page.

## Hold a Fulfillment Line

You can place a hold on the fulfillment line instead of an order line. For example, assume Order Management splits an order line into more than one fulfillment line, and you must place a hold only on one of these split fulfillment lines but not the entire order line.

- **1.** Go to the Order Management work area, then click **Tasks > Manage Fulfillment Lines**.
- **2.** On the Manage Fulfillment Lines page, search for your sales order.
- **3.** In the search results, click the **fulfillment line** that you must hold.
- **4.** Click **Actions > Holds > Apply Hold**.
- **5.** In the Apply Hold dialog, apply a hold, then click **Save and Close**.

### **Hold Tasks That Are In Progress**

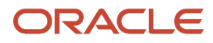

We recommend that you add a check mark to the Hold Tasks In Progress option. Order Management will immediately stop processing the sales order on the task that you specify and will send a hold request to the fulfillment system that's currently processing the task even if the task already started. If you don't enable this option, then Order Management will still add the hold but not communicate the hold request to the fulfillment system. You can set this option only in a fulfillment view. Order Management automatically enables it in other views.

If you enable the Hold Tasks In Progress option, and if the sales order:

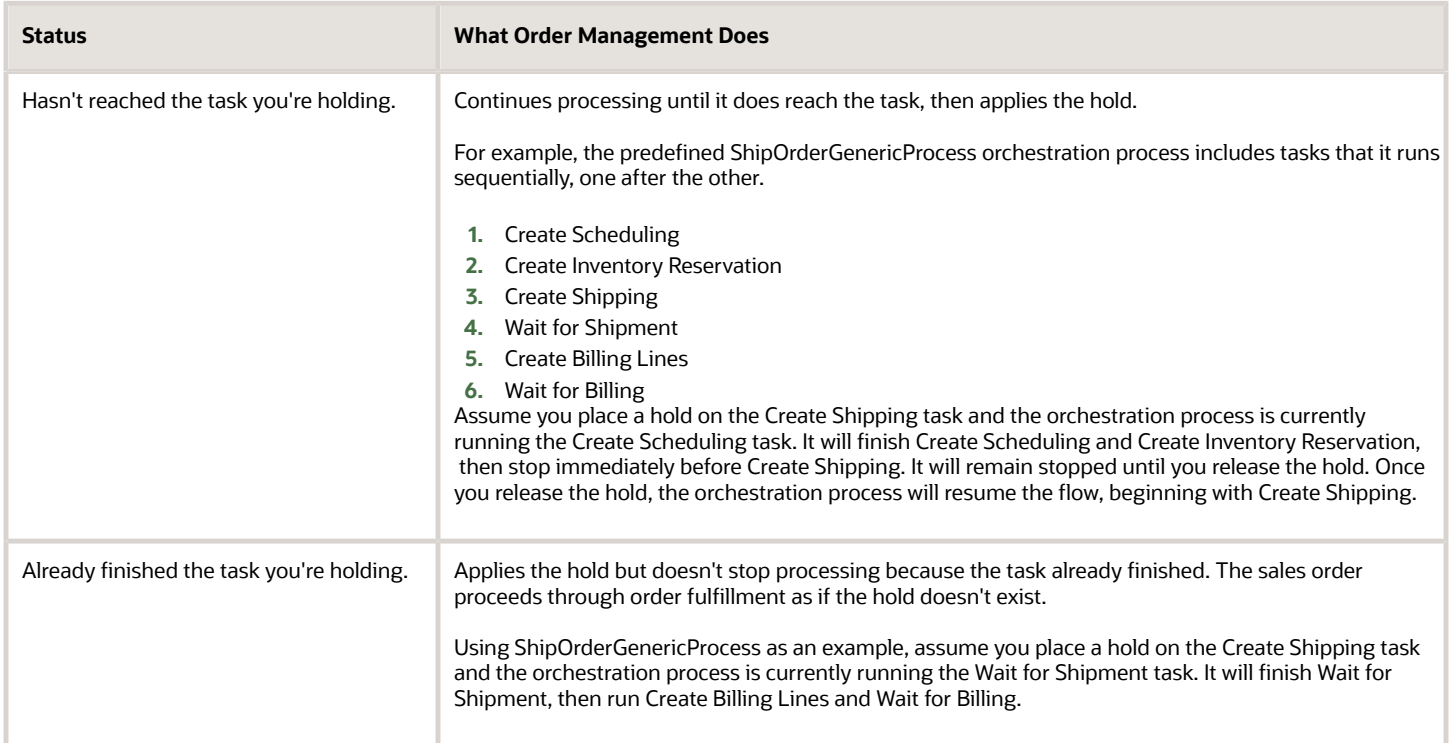

If the task is a long-running task, then Order Management applies the hold and communicates it to the fulfillment system just like it does a task that isn't long-running.

Release Order Header and Order Line Holds

You can't use a fulfillment view to release a hold from an order line or a sales order. Instead, go to the Order page, then do one of:

- On the order header, click **Actions > Holds > Release**.
- In the Order Lines area, click **Release Hold**.

## Get Details About Holds on Orchestration Processes

Get details about all the current holds that exist on an orchestration process. For example, to investigate why a sales order hasn't shipped. You can identify the fulfillment tasks that are on hold.

- **1.** Go to the Order Management work area, then click **Tasks > Manage Orchestration Processes**.
- **2.** On the Manage Orchestration Processes page, search for your sales order.
- **3.** In the search results, click the **fulfillment line** you must hold.
- **4.** On the Orchestration Process page, click **View Hold Details**.
- **5.** In the Hold Details dialog, examine the fulfillment tasks that are on hold, including who applied them, why they were applied, and when Order Management applied them.
- **6.** If necessary, contact the person who applied the holds to determine how to fulfill the sales order.

### *Related Topics*

- [How Order Management Transforms Order Lines Into Fulfillment Lines](#page-19-0)
- [Fix Problems and Improve Performance](#page-218-0)
- [Monitor Order Fulfillment](#page-174-0)
- [Sales Order Hold](#page-193-0)

## Resume Paused Sales Orders

Release a pause task so the orchestration process can resume processing your sales order.

A pause task temporarily pauses processing to wait until a date or event happens before proceeding to the next orchestration process step. A pause isn't a hold. For details, see *[Sales Order Hold](#page-193-0)*.

Your order administrator sets up the pause task. For details about how pause tasks work for you, and the role you must use to release a pause task, ask your order administrator.

Resume a paused sales order.

**1.** Sign into Order Management with the Order Orchestration Error Recovery Manager role.

You must use this role to use this procedure.

- **2.** Go to the Order Management work area, then click **Tasks > Manage Orchestration Processes**.
- **3.** On the Manage Orchestration Processes page, search for the sales order you must resume.
- **4.** In the Search Results, in the row that displays your sales order, in the Orchestration Process Number column, click the **link**.
- **5.** On the Orchestration Process page, click **Release Pause Task**.

### Unlocking Sales Orders

Order Management locks the sales order while the pause task waits for the date or event. For example:

- Assume your order administrator creates a pause task so Order Management waits to receive a reply from the warehouse that it successfully reserved inventory for the item you ordered.
- While waiting for the reply, assume you create an order revision, you change the Requested Ship Date, submit the revision, but then Order Management displays a message indicating the order is locked.
- You can use Release Pause Task to unlock the sales order.

### *Related Topics*

- [How Order Management Transforms Order Lines Into Fulfillment Lines](#page-19-0)
- [Fix Problems and Improve Performance](#page-218-0)
- [Monitor Order Fulfillment](#page-174-0)
- [Sales Order Hold](#page-193-0)
- [Use Holds to Temporarily Stop Processing](#page-195-0)

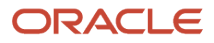

# Credit Check

# <span id="page-200-0"></span>Manage Credit Check

Use the fulfillment view to examine credit check details, including status updates.

Credit check is a calculation that determines whether the credit that's currently available for the customer account is equal to or greater than the transaction amount.

If your sales order requires credit check, then Oracle Accounts Receivable creates a case folder. A case folder is a page in Accounts Receivable that includes details about the customer, such as credit limit, credit rating, and so on, and the sales order. A credit analyst uses the case folder to determine the action to take, such as remove the credit hold, increase credit limit, and so on.

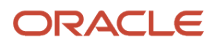

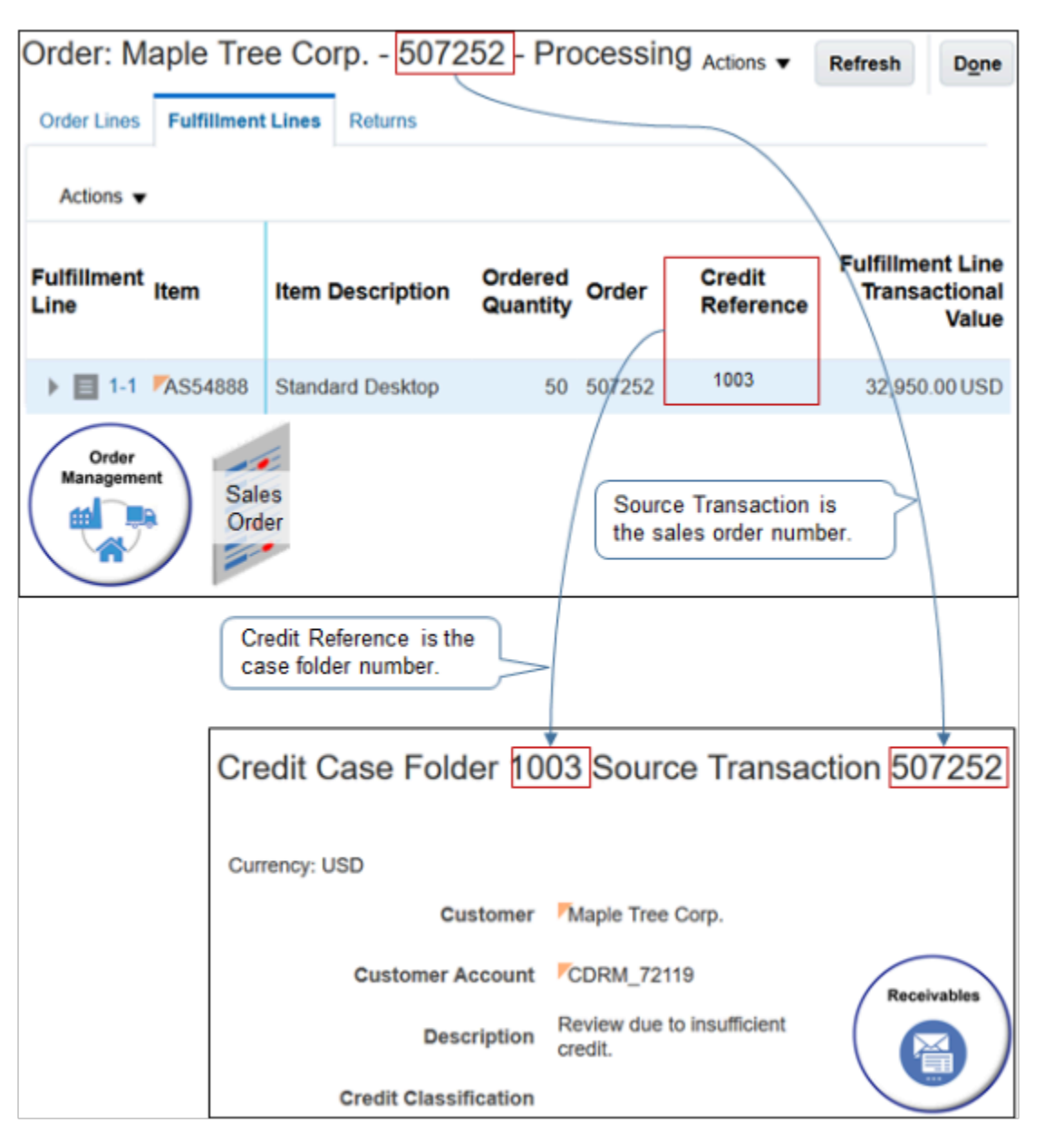

#### Note

- Each case folder includes a unique number.
- The Credit Reference attribute on the fulfillment line in Order Management references the case folder in Accounts Receivable.
- The Source Transaction attribute in the case folder references the Sales Order Number attribute in Order Management. Accounts Receivable uses Source Transaction because an account might reference a transaction that's not a sales order in some other application.

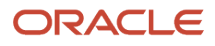

Oracle Fusion Cloud SCM Using Order Management

Assume you create sales order 507252, it goes into credit check hold, a credit analyst releases the hold, and you must examine credit check details.

- **1.** Examine hold details.
	- In the Order Management work area, on the Overview page, search for your sales order.
	- On the Order page, click **Actions > Switch to Fulfillment View**.
	- Click **Fulfillment Lines**.
	- In the Details area, click **Holds**, then examine hold details.

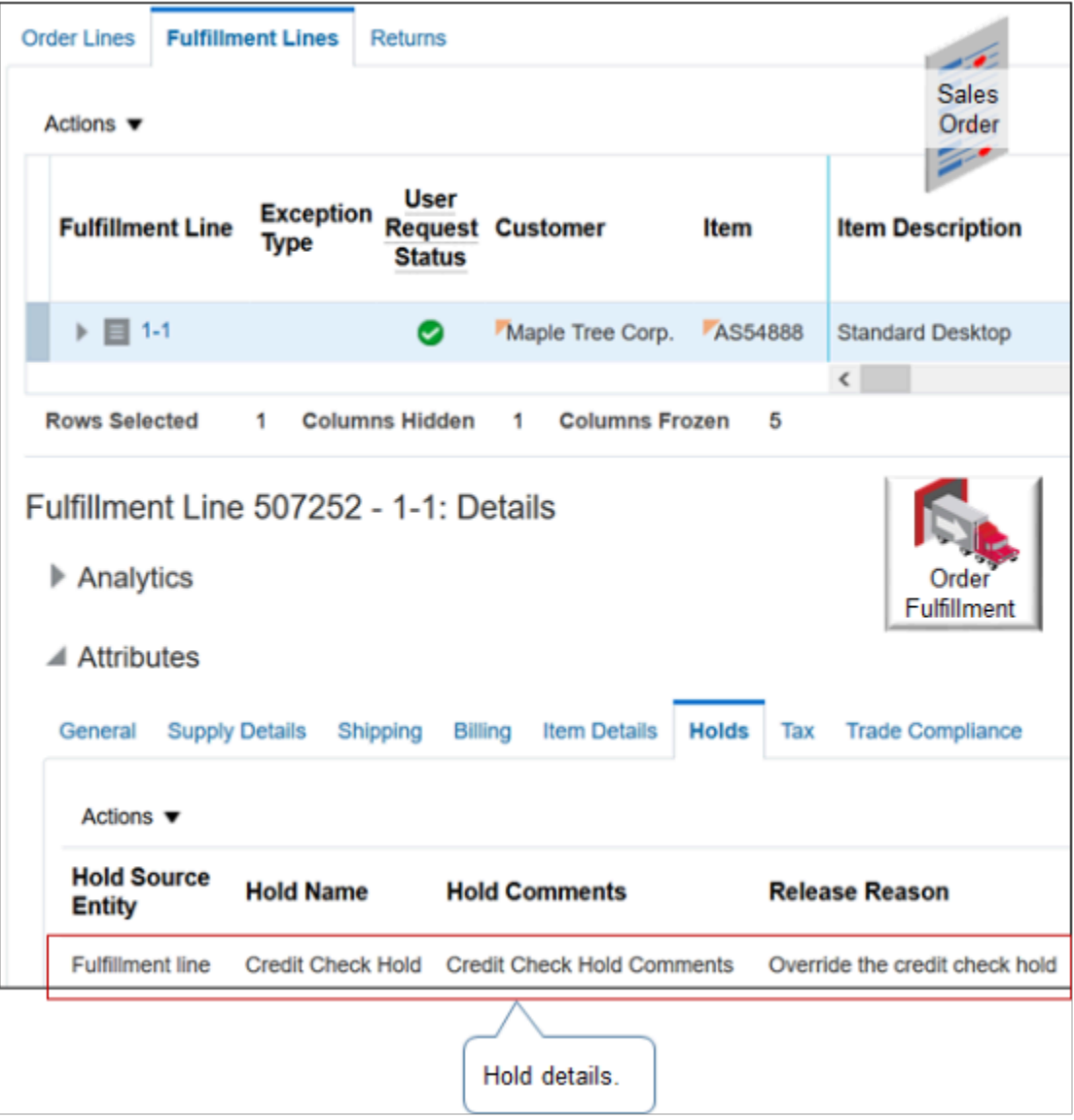

- **2.** Examine the credit reference.
	- Click **View > Columns**, then add a check mark to Credit Reference.

The Credit Reference attribute displays the case number.

#### **3.** Get details about credit check.

- Click **Tasks > Manage Order Orchestration Messages**.
- On the Manage Order Orchestration Messages page, enter the value, then click **Search**.

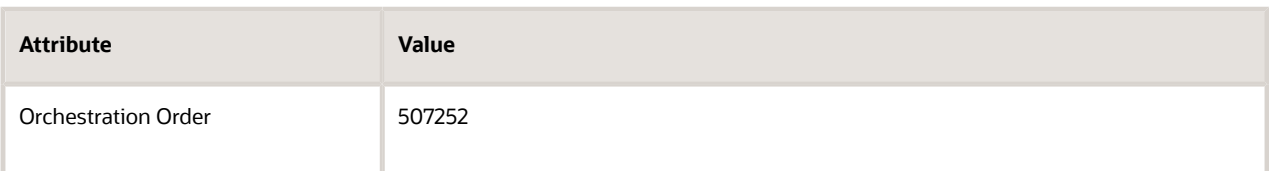

◦ In the Search Results, click the **row** that contains this value.

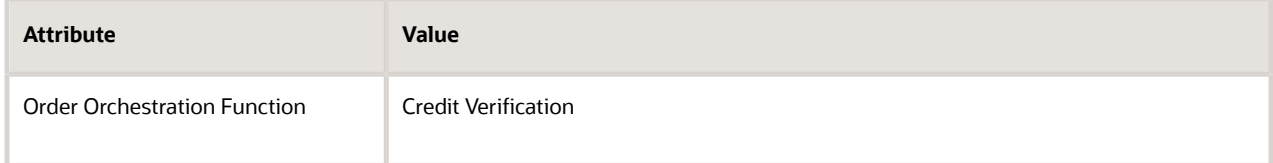

◦ In the Fulfillment Task Messages area, examine the message.

For example:

**Credit analyst Aaron Holmes approved the credit request for fulfillment line in sales order 507252. The credit analyst approved the amount 32,950.00, and then closed case folder 1003 on date 2018-04-11.**

You can't modify some sales order attributes when the sales order is on credit check hold because they affect credit check. For example, you can't modify Bill-to Customer, Ordered Quantity, UOM, Unit Selling Price, and so on.

### Credit Review Pending

The Credit Review Pending status means one or more order lines failed credit check when you submitted the sales order.

If you must change the sales order, use the Revert to Draft action, make your changes, then resubmit the sales order.

For example, you can reduce quantity. Reducing quantity reduces the extended amount and increases the likelihood that the order line will pass credit check.

Assume maximum credit for the customer is \$10,000, the customer orders a quantity of 11 for an item that costs \$1,000 each, which results in an extended amount of \$11,000 that exceeds the credit limit. You can reduce quantity to 9 to bring the extended amount down to \$9,000, which is below the credit limit.

### Revise Sales Orders That Are Under Credit Check Review

Here's some of the revisions you can do.

- Cancel the entire sales order.
- Cancel the fulfillment line that's under credit check hold.
- Revise attributes that don't affect credit check.

You can't revise these attributes because they affect credit check.

- Bill-to Customer
- Ordered Quantity
- Ordered UOM
- Transaction Currency Code
- Unit Selling Price
- Extended Amount

### *Related Topics*

- [Monitor Order Fulfillment](#page-174-0)
- [Reauthorize Payment](#page-132-0)

# Release Holds for Order Lines That Fail Credit Check

If an order line fails credit check, then Order Management places the order line on hold. You can release the hold so the sales order can continue processing.

You can also periodically use Release Holds to determine whether the credit that's currently available covers the purchase price of the order lines.

Release holds for order lines that fail credit check.

- **1.** On the Overview page, click **Tasks > Manage Orders**.
- **2.** On the Manage Orders page, locate the sales order that includes the hold you must release.
- **3.** In the Search Results, click the **link** in the Order column.

**4.** On the Order page, click **Error** to get details about the credit check.

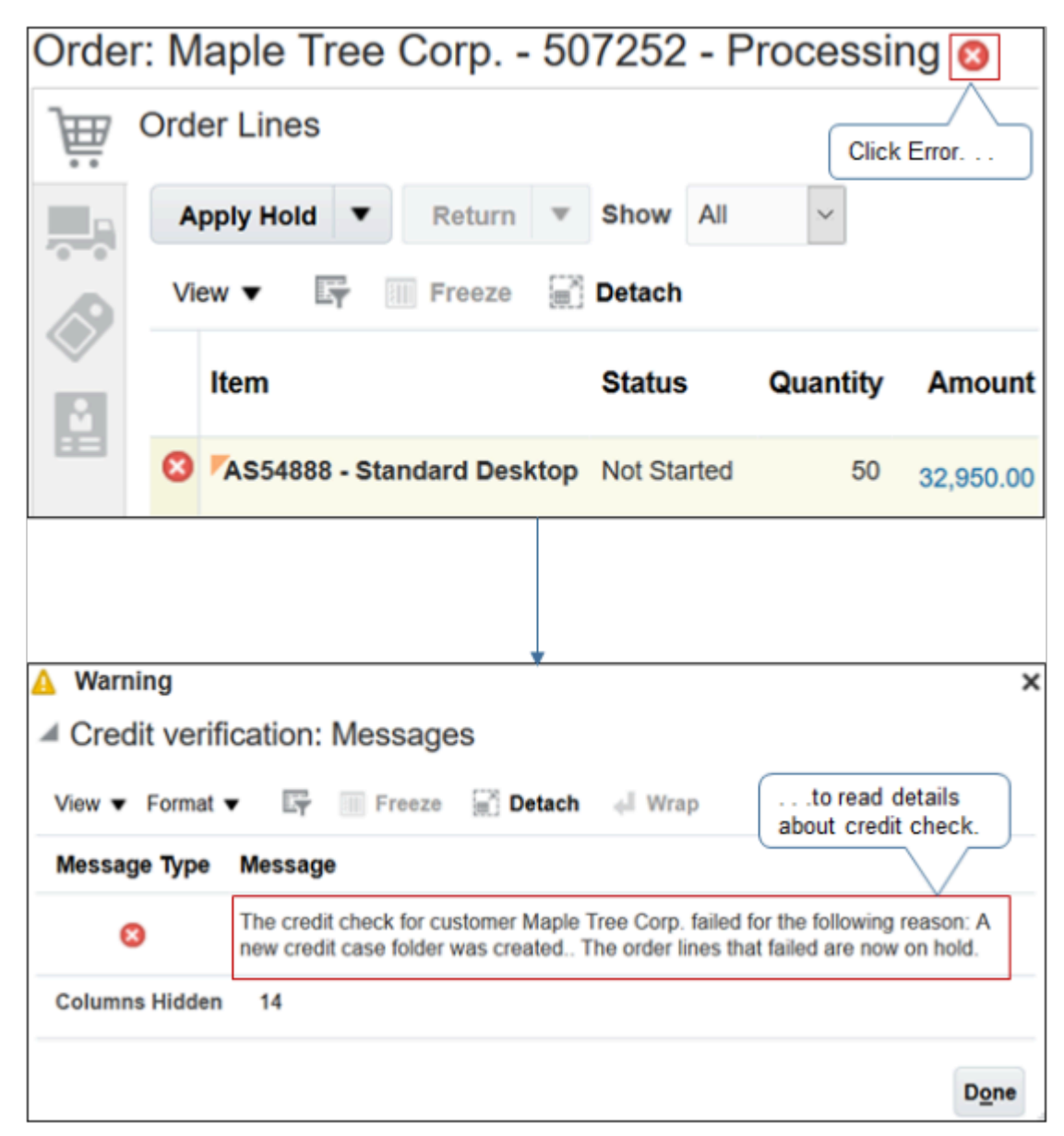

- **5.** Click **Actions > Switch to Fulfillment View**.
- **6.** Click **Fulfillment Lines**.
- **7.** Click **Actions > Holds > Release Holds**.
- **8.** In the Release Holds dialog, in the Release All Holds area, choose a **Release Reason**, then click **Save and Close**.

Order Management releases the hold and resumes processing the sales order. It also runs credit check again. If credit check fails, then Order Management places the sales order on hold again.

*Related Topics*

- [Monitor Order Fulfillment](#page-174-0)
- [Reauthorize Payment](#page-132-0)

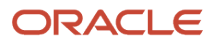

# Manage Customer Credit

Manage customer credit that affects credit check for your sales order.

Assume you're a credit analyst. You receive a request from an Order Entry Specialist to approve credit check for sales order 505200. You examine the sales order in your case folder, perform a credit analysis, and determine you can approve credit.

For details about case folders and managing credit, see *[Using Receivables Credit to Cash](https://docs.oracle.com/pls/topic/lookup?ctx=fa-latest&id=FAOFC)*.

Manage customer credit.

- **1.** Make sure you have the privileges that you need to manage Oracle Accounts Receivable.
- **2.** Go to the Credit Reviews work area.
- **3.** On the Credit Reviews page, examine the list of case folders in your queue.

Credit Reviews adds a case folder for each sales order that goes into credit check. It adds a unique case folder number that you can use to manage the case.

- **4.** Click **Show Filters**.
- **5.** Set Source Transaction Number to 505200, then click **Search**.

Notice that the Credit Reviews list displays the case folder for sales order 505200.

- **6.** In the Credit Reviews list, click the **link** in the Number attribute.
- **7.** On the Credit Case Folders page, notice the details that display for sales order 505200, then click **Recommendations**.
- **8.** Set Type to an appropriate value according to your case folder analysis, such as.
	- Remove Customer from Credit Hold
	- Approve Source Transaction Credit Request
	- Set Credit Limit
	- Set Order Amount Limit

For this example, choose Approve Source Transaction Credit Request.

**9.** Click **Actions > Approve**.

Here's what Order Management does.

- Automatically releases the credit check hold.
- Changes the sales order status from Credit Review Pending to Processing,
- Changes the order line status to Change Pending.

### *Related Topics*

- [Monitor Order Fulfillment](#page-174-0)
- [Reauthorize Payment](#page-132-0)

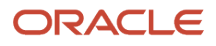

# Fulfillment Lines

# Schedule Fulfillment Lines Manually

Order Management usually schedules a fulfillment line when it assigns an orchestration process to the line. However, if the fulfillment line is currently processing a manual scheduling step, then you can manually schedule the line.

- **1.** On the Overview page, click **Manage Fulfillment Lines**.
- **2.** On the Manage Fulfillment Lines page, select one or more fulfillment lines.

To select more than one line, hold down the CTRL key while you select each line.

- **3.** Click one of the these.
	- **Check Availability**, then select a scheduling option. If you select Override Schedule, then order promising doesn't calculate options.
	- **Schedule**.
	- **Actions > Edit**, then modify an attribute that will reschedule the line, such as Requested Ship Date or Requested Arrival Date.

Note

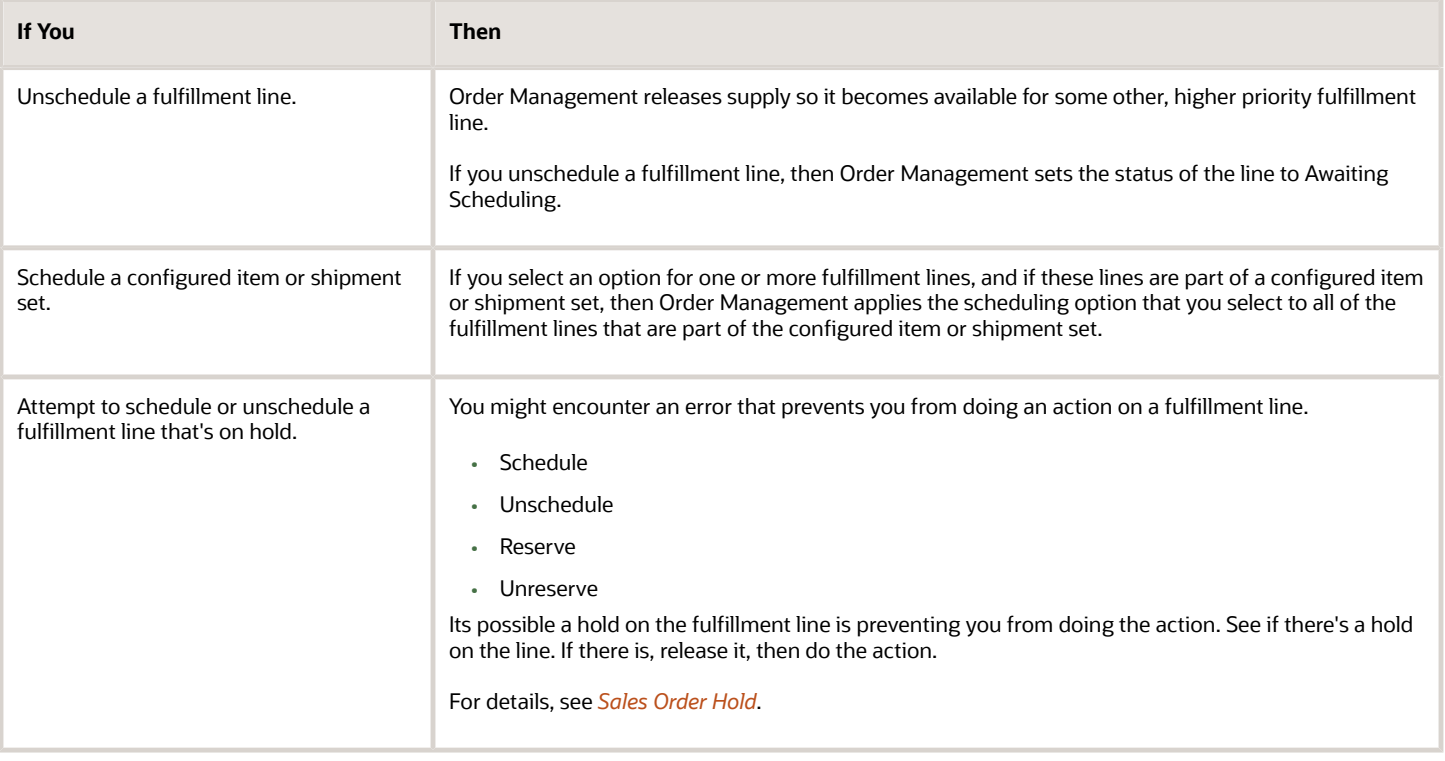

## Override the Schedule

If you set Override Schedule to Yes, then Order Management schedules shipment depending on how you edit the fulfillment line.

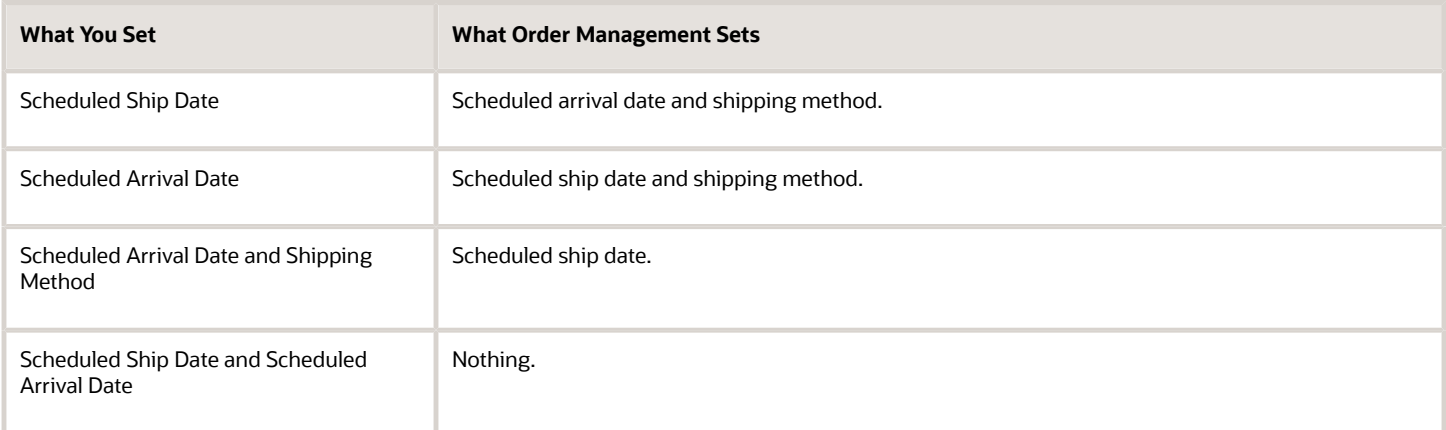

#### Note

- Scheduled Ship Date or Scheduled Arrival Date is required.
- If you don't set a value for an attribute in the Edit Fulfillment Lines dialog, then Order Management gets the value from the fulfillment line.
- Shipping Method is optional. If you don't set it, and if its not available on the fulfillment line, then Global Order Promising sends it and the scheduled dates.
- Order Management updates the shipping method only if the order administrator sets up Global Order Promising. If its not set up, the shipping method might not contain a value. Contact your order administrator for details about Global Order Promising.

### If you select:

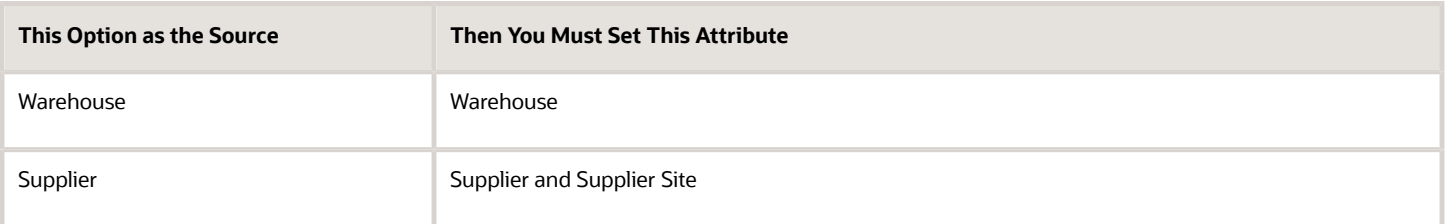

Order Management applies these behaviors only when you edit the fulfillment line in a fulfillment view, not while you edit the order line when you create or revise the sales order.

## Schedule Fulfillment Lines During a Drop Shipment

An application that's downstream of Order Management might cancel the purchase order or purchase request for a for a variety of reasons, such as supply isn't available to fulfill the item in time to meet the requested fulfillment date. Oracle Procurement is an example of a downstream application.

If a downstream application cancels the purchase order or purchase request, then Order Management updates your sales order differently depending on whether your order administrator has set up Order Management to use Global Order Promising.

#### **Order Management Uses Global Order Promising**

If the downstream application cancels the purchase order and it:

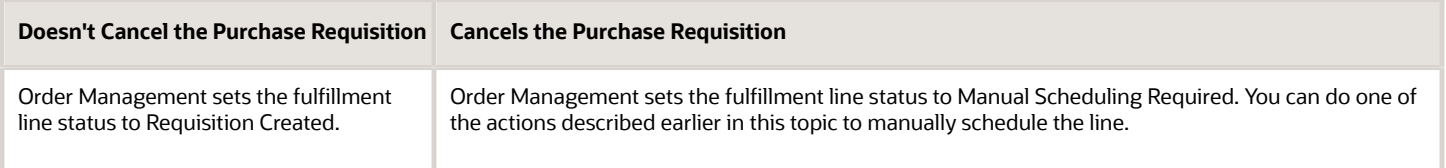

#### **Order Management Doesn't Use Global Order Promising**

If the downstream application cancels the purchase order and it:

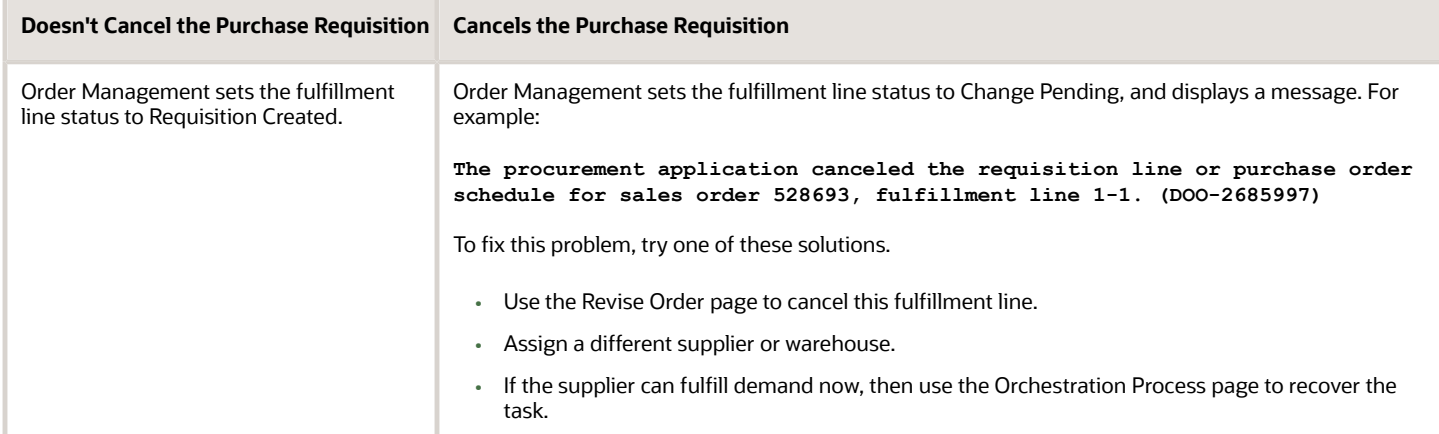

*Related Topics*

- [How Order Management Transforms Order Lines Into Fulfillment Lines](#page-19-0)
- <span id="page-209-0"></span>• [Sales Order Hold](#page-193-0)

# Fulfillment Line Splits

Split a fulfillment line into more than one fulfillment line to improve order fulfillment performance.

Splitting a fulfillment line is a supply chain technique you can use to fulfill your sales order in a timely and efficient way. For example, assume a fulfillment line includes a quantity of 50 for the TABLET item, but the preferred warehouse, the Denver warehouse, only has a quantity of 30 in stock. The Seattle warehouse has 40. To avoid a delay, you can split the fulfillment line so it gets the quantity it needs from Denver and Seattle.

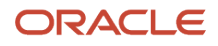

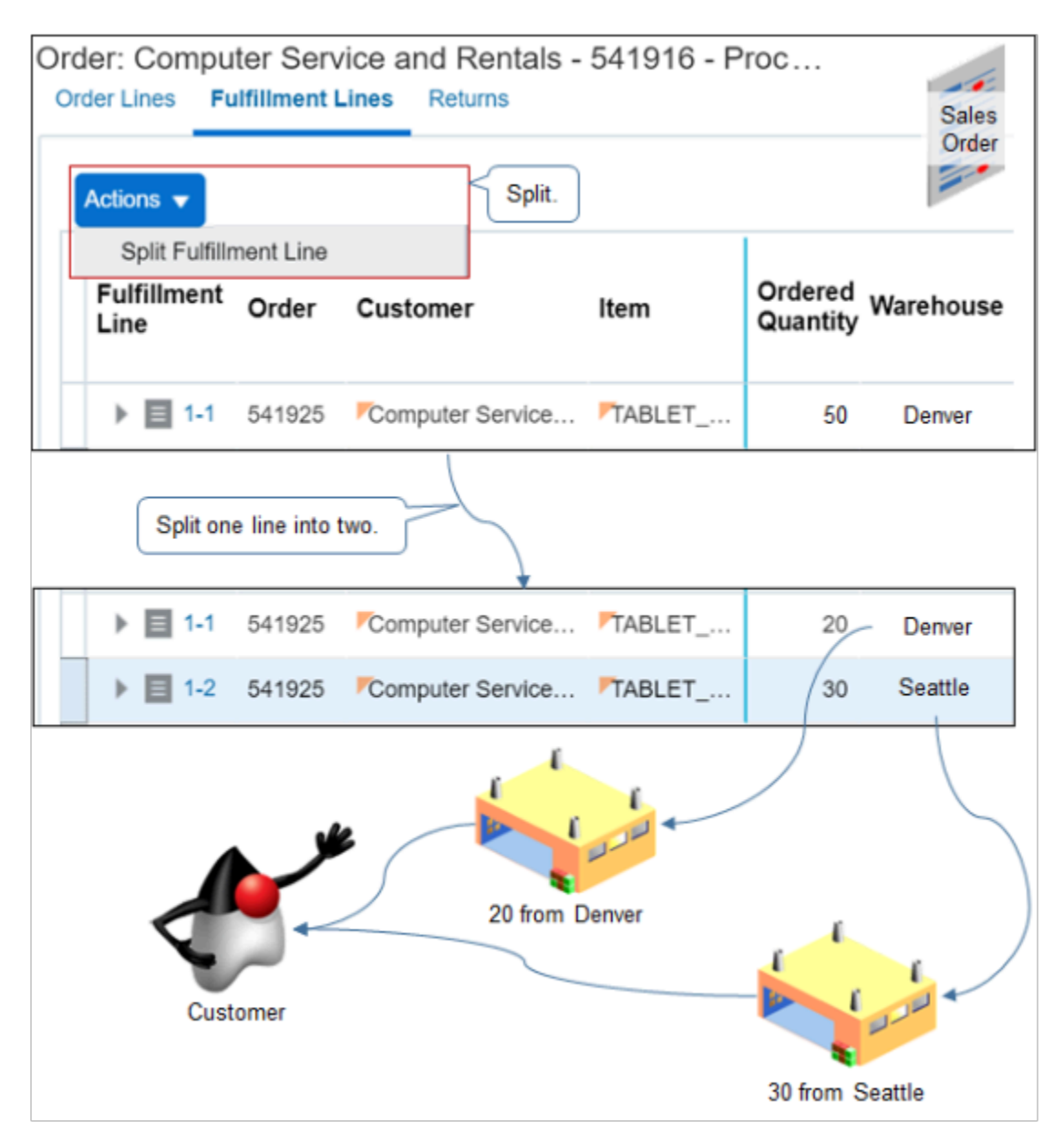

There are different types of splits.

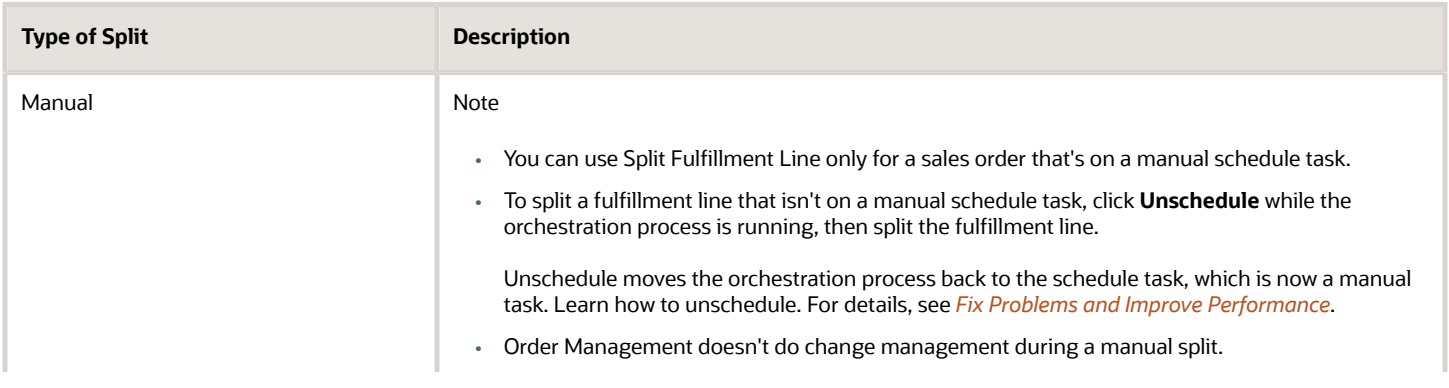

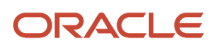

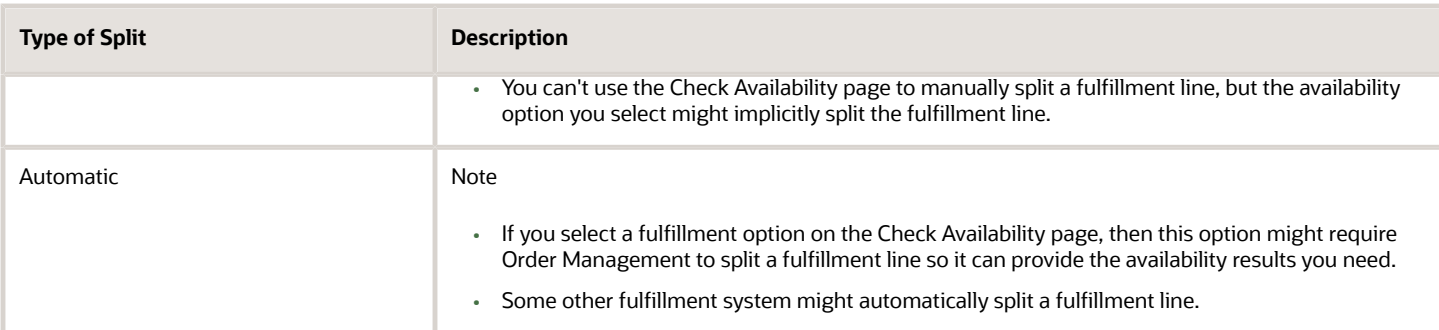

Sometimes Order Management doesn't allow a split.

- The Splits Allowed attribute on the fulfillment line doesn't allow the split.
- The fulfillment line doesn't allow a split. If you use an override privilege, then you can override this restriction.
- The quantity of the fulfillment line is one or less.
- The fulfillment line is in a shipment set. To split this line, remove it from the shipment set, then split it.

### How Order Management Determines Availability

A substitution is the act of replacing one item with some other item. For example, replacing an 80GB hard drive with a 100GB hard drive because there aren't any 80GB hard drives in inventory.

Here are the substitutions that Order Management considers to determine availability when it splits a fulfillment line.

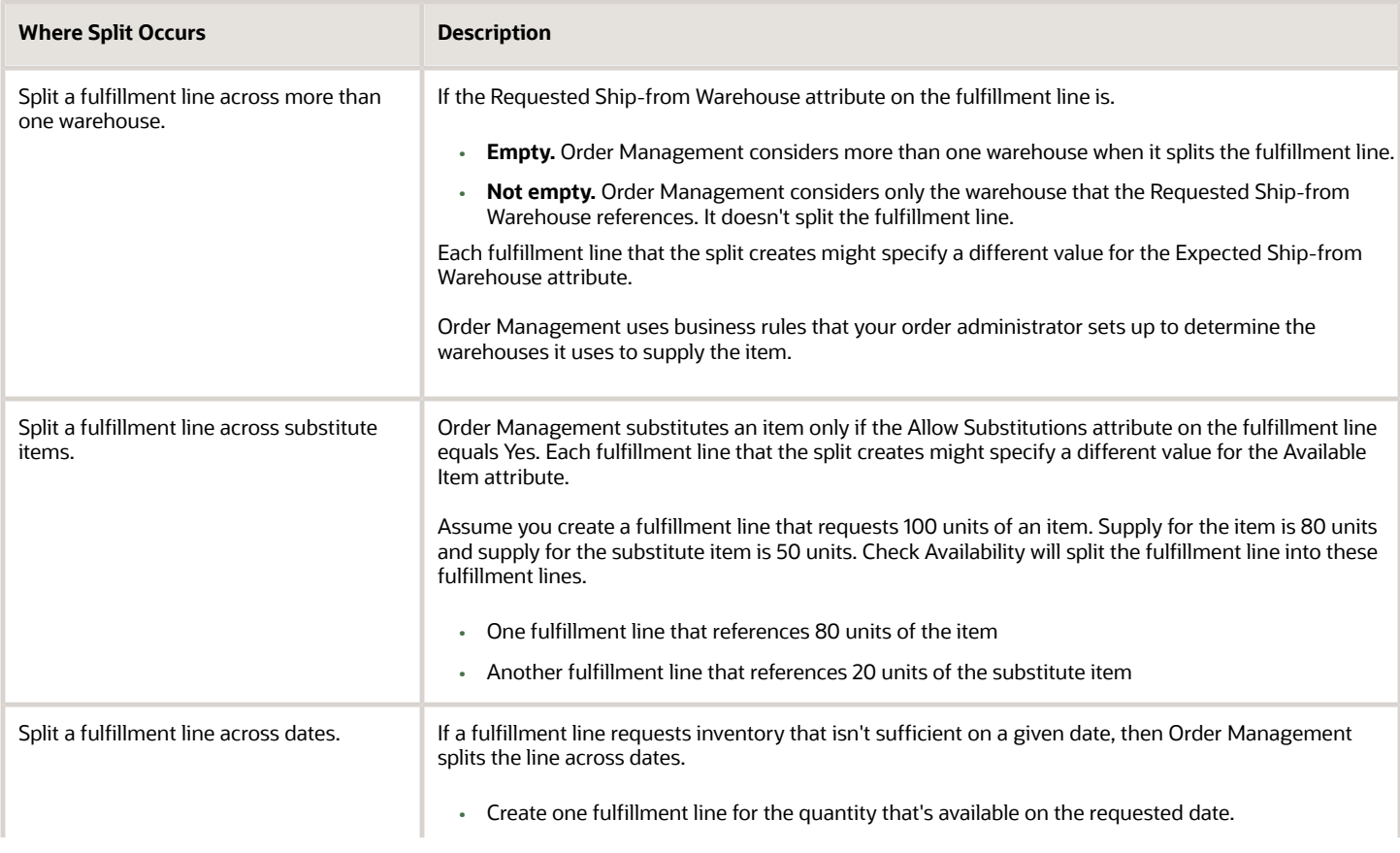

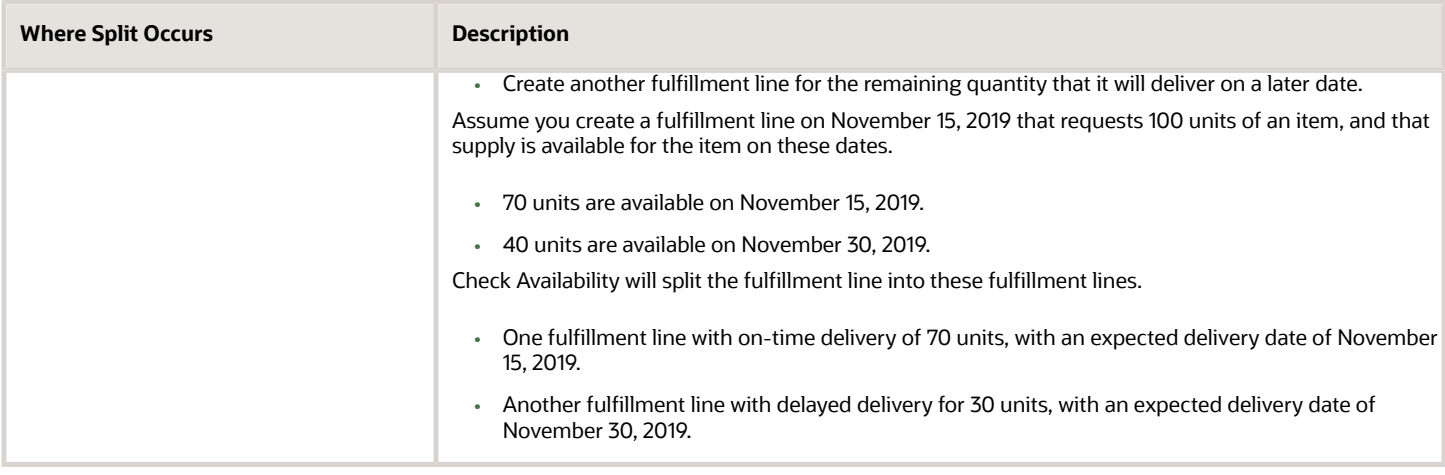

## How Split Fulfillment Lines Affect Status

Order Management creates two or more instances of the same fulfillment task when it splits a fulfillment line. These tasks might include different statuses during processing.

Consider some examples.

• The status of the Schedule task for fulfillment line A1 is Not Scheduled, and the status of the Schedule task for fulfillment line A2 is Scheduled.

Order Management examines the split priority of the task statuses, then sets the orchestration process status to the task status that includes the highest split priority.

• Order Management splits a fulfillment line that results in two instances of the Schedule task. One of these tasks includes a Complete status, and the other task includes a Pending status. The value of the split priority for Pending is two, and the value of the split priority for Complete is three.

Order Management sets the orchestration process status to Pending.

*Related Topics*

- [Split Fulfillment Lines](#page-212-0)
- [Fix Problems and Improve Performance](#page-218-0)
- [How Order Management Transforms Order Lines Into Fulfillment Lines](#page-19-0)
- <span id="page-212-0"></span>• [Ship Order Lines in Shipment Sets](#page-112-0)

# Split Fulfillment Lines

Split a fulfillment line in the Order Management work area.

In this example, assume you know the Denver warehouse is getting low on inventory, so you split a fulfillment line so it gets 30 units from the Seattle warehouse and 20 units from the Denver warehouse.

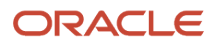

Learn about other reasons why you might need to split a fulfillment line. For details, see *[Fix Problems and Improve](#page-218-0) [Performance](#page-218-0)*.

- **1.** Create a sales order that includes an order line with 50 units for the AS54888 item.
- **2.** Click **Tasks > Switch to Fulfillment View**.
- **3.** On the Order page, click **Fulfillment Lines**.
- **4.** Click the **fulfillment line**, then click **Actions > Split Fulfillment Line**.
- **5.** In the Split Fulfillment Line dialog, in the Split Lines area, click **Actions > Add Row**.
- **6.** Set the values in the new row, then click **Save and Close**

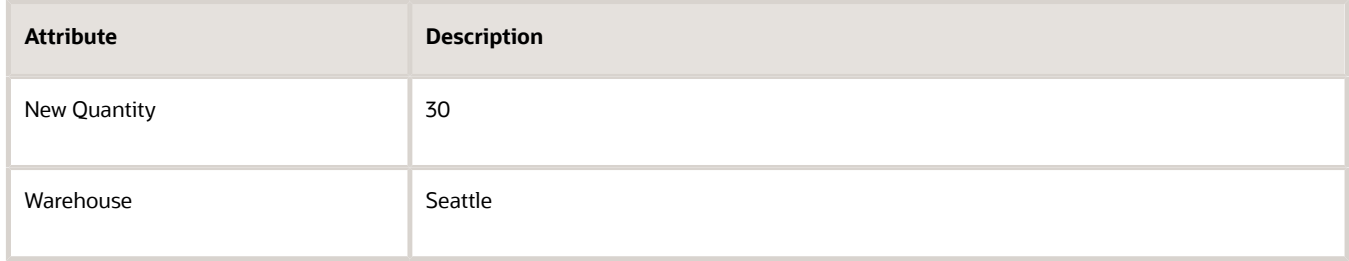

#### Note

- Assume your order administrator set up Order Management so it automatically gets all units from Denver.
- Order Management automatically maintains Ordered Quantity across all rows you add. For example, if the order assigned 50 units to Denver, you add a new row and assign 30 units to Seattle, then Order Management automatically sets Denver to 20 units.
- The values you can set depend on how your order administrator sets up split behavior.
- **7.** In the Warning dialog, click **OK**.
- **8.** Notice that Order Management added another fulfillment line in the Search Results.

Order Management splits the entire orchestration process that the fulfillment line references any time it splits a fulfillment line.

#### *Related Topics*

- [Fulfillment Line Splits](#page-209-0)
- [Source Items from Different Warehouses](#page-213-0)
- [Split Fulfillment Lines](#page-212-0)
- [Fix Problems and Improve Performance](#page-218-0)
- <span id="page-213-0"></span>• [How Order Management Transforms Order Lines Into Fulfillment Lines](#page-19-0)

# Source Items from Different Warehouses

Source items that aren't available in one warehouse from a different warehouse. Use this technique to improve on-time delivery for your sales order.

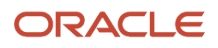

## Change Fulfillment Lines

Consider a scenario.

- You are an order manager at a company that supplies carpeting from various warehouses throughout the United States.
- You just found out that the New York warehouse is flooded due to a recent storm, but you know the Boston warehouse includes sufficient supply.
- You use the Manage Fulfillment Lines page to search for all fulfillment lines that source carpet from the New York warehouse.
- You select all fulfillment lines, open Edit Fulfillment Lines, then change the warehouse to Boston.

## Change the Warehouse

Order Management automatically sources each item according to the sourcing rules and warehouse ranking that it references. It also provides more than one option you can use to schedule a sales order, including sourcing each item from a different warehouse. You can explicitly change the warehouse to try to improve order fulfillment performance.

- **1.** Identify a warehouse that contains the item and quantity that the fulfillment line requires. Do one or more of these.
	- Use the reports and analytics in the Order Management work area.
	- Examine the Availability pages.
	- Use Supply Availability reports.
	- Use the Supply Allocations reports.
	- Take action outside of Order Management.
- **2.** On the Overview page, search for the order number.
- **3.** On the Order page, click **Actions > Create Revision**.
- **4.** On the Create Order Revision page, click **Shipment Details > Supply**.
- **5.** In the Order Line Details area, click **Override Order Line**.
- **6.** In the Override Order Line dialog, set the Warehouse, then click **OK**.

## Split the Fulfillment Line

If the warehouse contains only some of the quantity that the fulfillment line requires, then you can split the fulfillment line, and then select another warehouse to source the remaining quantity.

For example, assume fulfillment line 1 requires 50 tablets. The fulfillment line is in jeopardy because the current warehouse, the Denver warehouse, only has a quantity of 30. So, you split the fulfillment line, then specify the second fulfillment line to source 30 from Seattle. For details, see *[Fulfillment Line Splits](#page-209-0)*.

### *Related Topics*

- [Split Fulfillment Lines](#page-212-0)
- [How Order Management Transforms Order Lines Into Fulfillment Lines](#page-19-0)

# Fulfill Configured Items

Order Management fulfills a sales order that includes a configured item differently than how it fulfills a sales order that doesn't.

Here's what Order Management does during different stages of order fulfillment when a sales order includes a configured item.

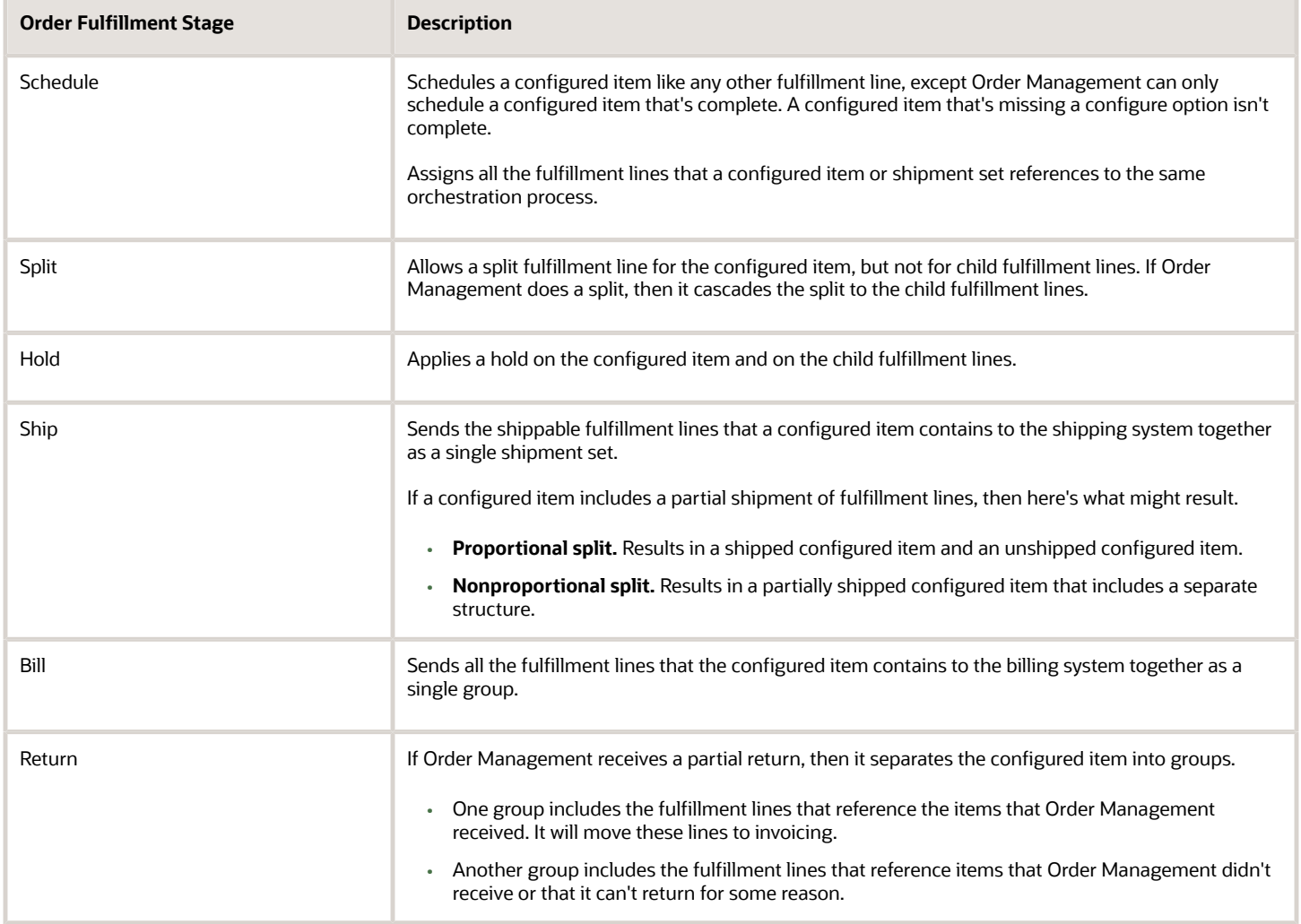

### Remnant Fulfillment Line

A remnant fulfillment line is a fulfillment line that hasn't shipped. It is part of a pick-to-order configured item where Order Management has only shipped some of the lines of the item.
Assume you have configured item AS9000 - Desktop Computer and it includes a separate fulfillment line for each configure option.

- CPU0001, Central Processing Unit
- KB0001, Keyboard
- Mouse001, Mouse
- Monitor24, 24" High Definition Monitory

Assume Order Management ships the CPU0001, KB0001, and Mouse001 together in one box. The Monitor24 item is on backorder and hasn't shipped, so the fulfillment line that contains the Monitor24 item is a remnant fulfillment line.

If you drop ship the pick-to-order configured item, and if Order Management ships only part of the item, then all fulfillment lines in the item are remnant.

You can't cancel, revise, or return a remnant fulfillment line.

*Related Topics*

- [Split Fulfillment Lines](#page-212-0)
- [How Order Management Transforms Order Lines Into Fulfillment Lines](#page-19-0)
- [Ship Order Lines in Shipment Sets](#page-112-0)
- [Create Sales Orders](#page-22-0)

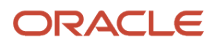

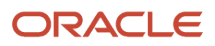

# **7 Troubleshoot Problems and Improve Performance**

## Fix Problems and Improve Performance

Order Management automatically fulfills most sales orders. However, if you encounter a problem, you can use the Manage Fulfillment Lines page to view the cause and fix it. You can also use Manage Fulfillment Lines to improve fulfillment performance.

- Manage Fulfillment Line Exceptions displays fulfillment line exceptions that are past due, in jeopardy, backordered, and on hold.
- Most exceptions happen because an item isn't available.
- More than one solution might fix an exception. How you fix the exception depends on your organization policies.

Assume you submit an order line that includes a quantity of 20, but inventory only has an on-hand quantity of 10. You open the sales order in a fulfillment view, click the icon next to Message Type in the order header, then notice the messages.

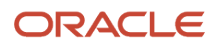

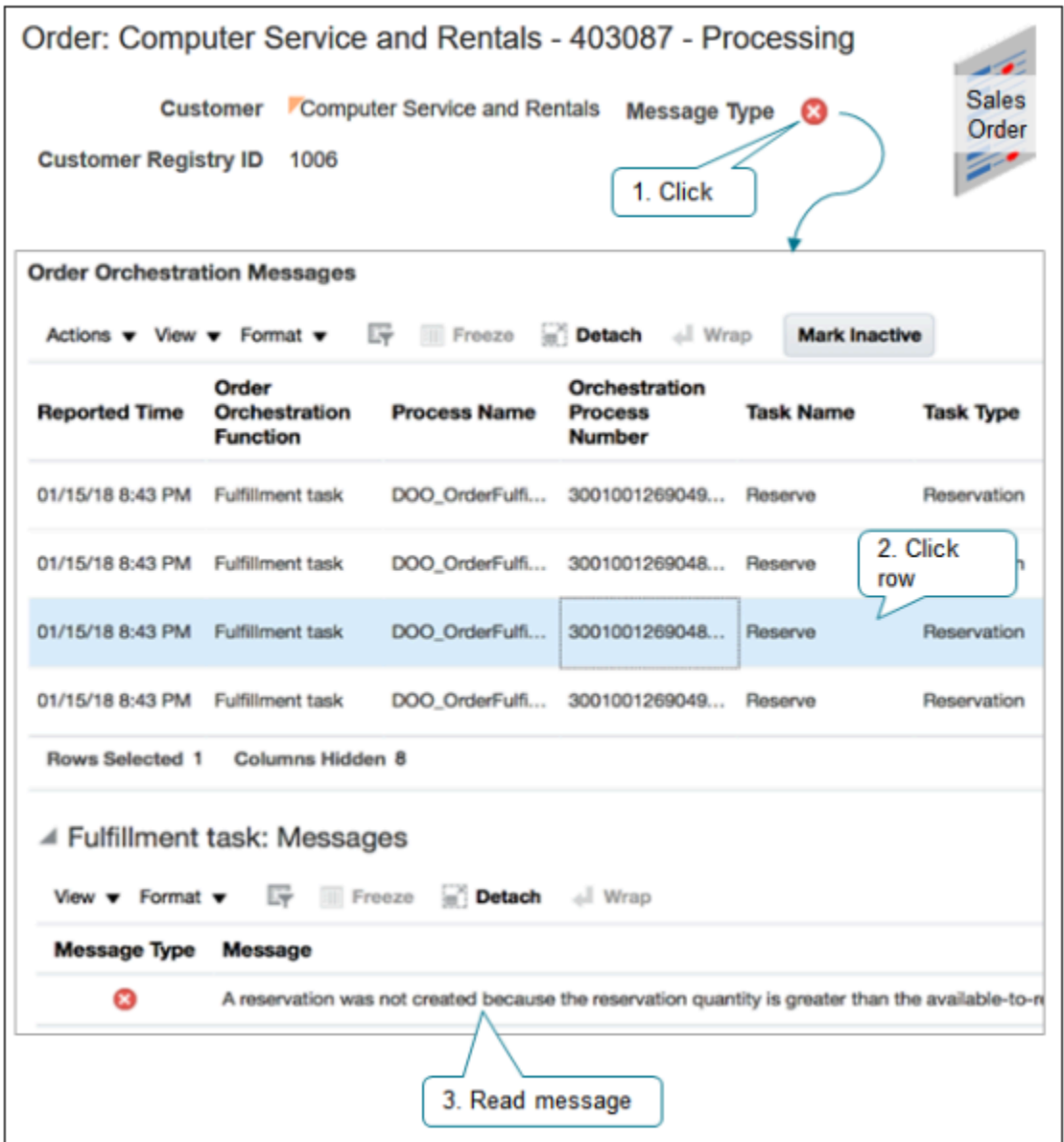

The Order Orchestration Messages dialog displays a message for the Reservation step of the orchestration process.

**Orchestration couldn't create a reservation because the reservation quantity is greater than the availableto-reserve quantity.**

This error might happen when you create a sales order, change the quantity when you revise the order, or add a new order line to an order that already exists. You can reduce the ordered quantity on the order line to 15 and submit a revision, or inventory can increase the on-hand quantity and you can recover the order line. The orchestration process will then send another reservation request, inventory processes the line, and the line moves to the next orchestration process step.

Use the Manage Fulfillment Lines page.

- **1.** Go to the Order Management work area, then click **Tasks > Manage Fulfillment Lines**.
- **2.** On the Manage Fulfillment Lines page, search for your sales order.
- **3.** In the Search Results area, in the Order attribute, click the **link**.
- **4.** On the Order page, try the solutions that this topic describes.

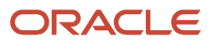

### Do a Manual Action on the Fulfillment Line

Do a manual action on the fulfillment line to fix fulfillment exceptions, improve fulfillment performance, or do other tasks.

On the Fulfillment Lines tab, click **Actions**, then click an action.

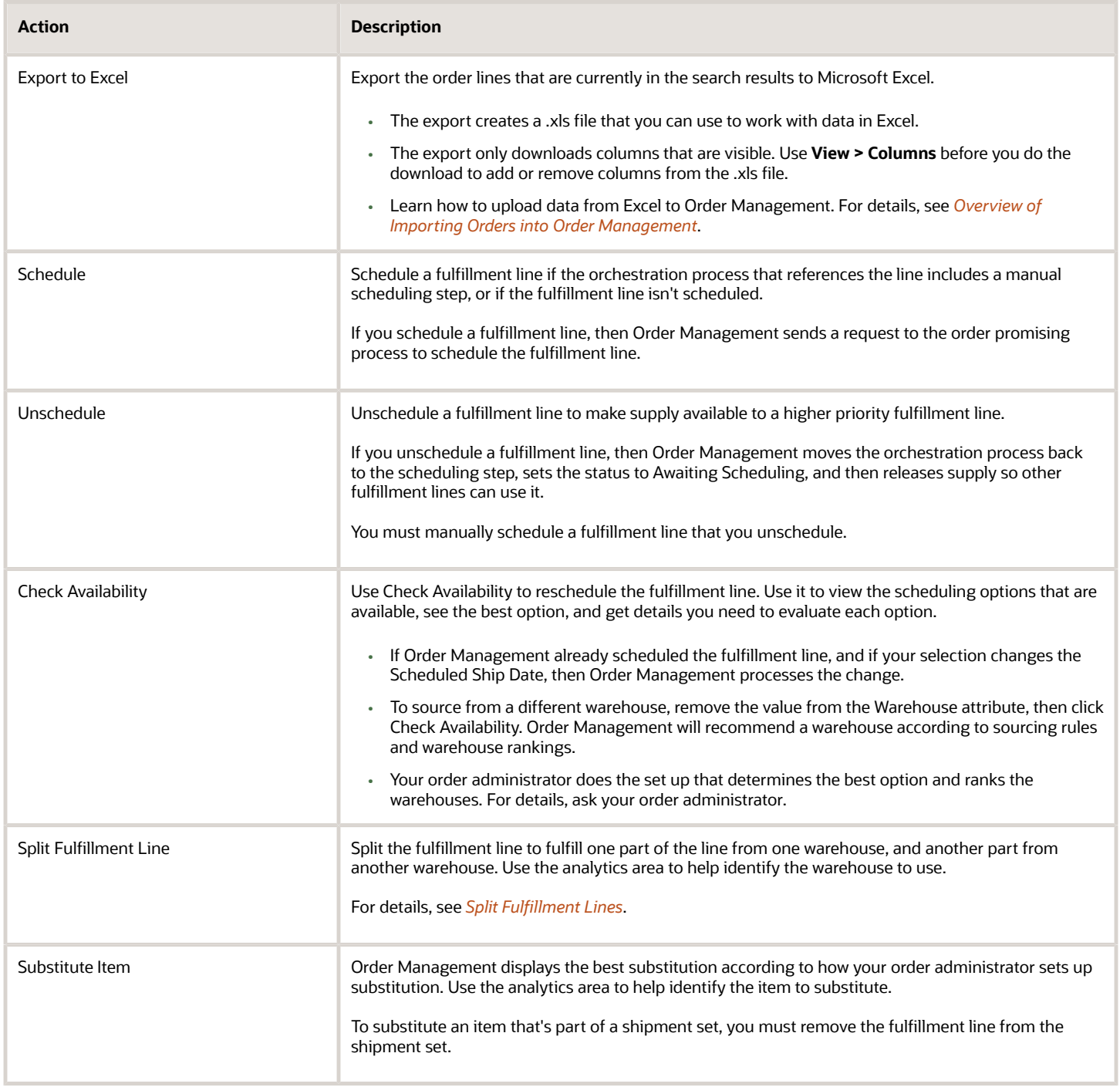

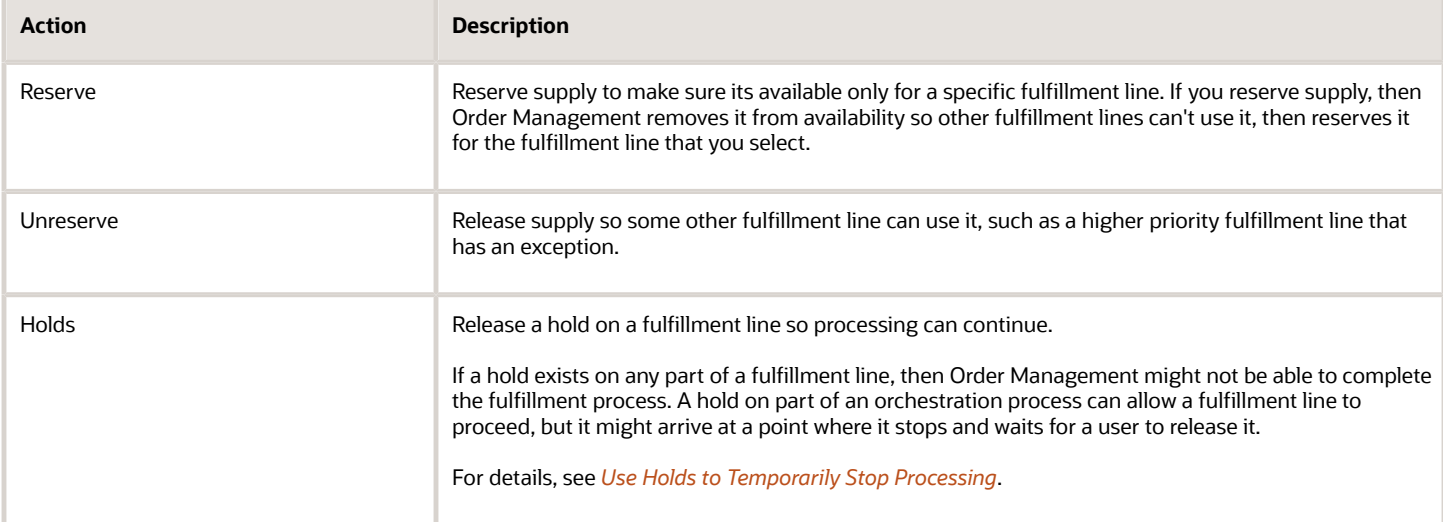

To take action on more than one fulfillment line, hold down the SHIFT key, click each line, then use the Actions menu.

### Edit the Fulfillment Line

Try these solutions.

- Edit attributes on the fulfillment line to fix fulfillment exceptions or improve fulfillment performance.
- Remove the value from a fulfillment line attribute to allow Order Management to select the best fulfillment option without having to consider a specific value for the attribute.
- Remove values when you want to use Check Availability but don't want Order Management to consider a specific fulfillment requirement.

Edit the fulfillment line.

- **1.** On the Fulfillment Lines tab, click **Actions > Edit**.
- **2.** In the Edit Fulfillment Lines dialog, set one or more of the attributes.

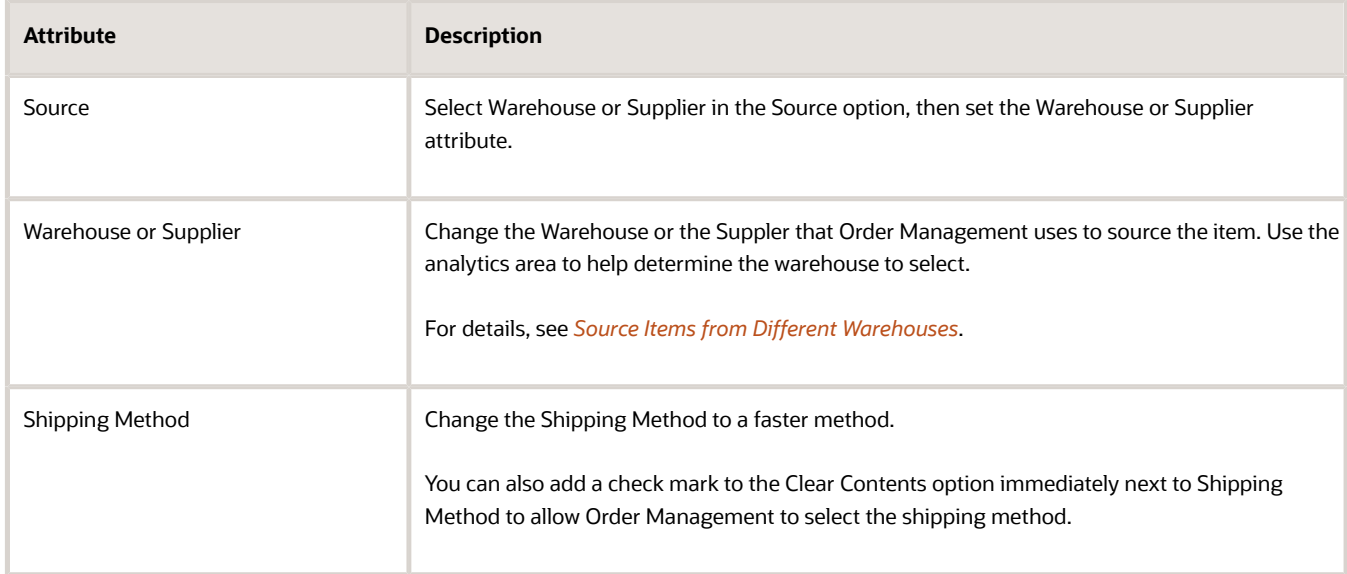

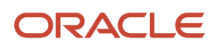

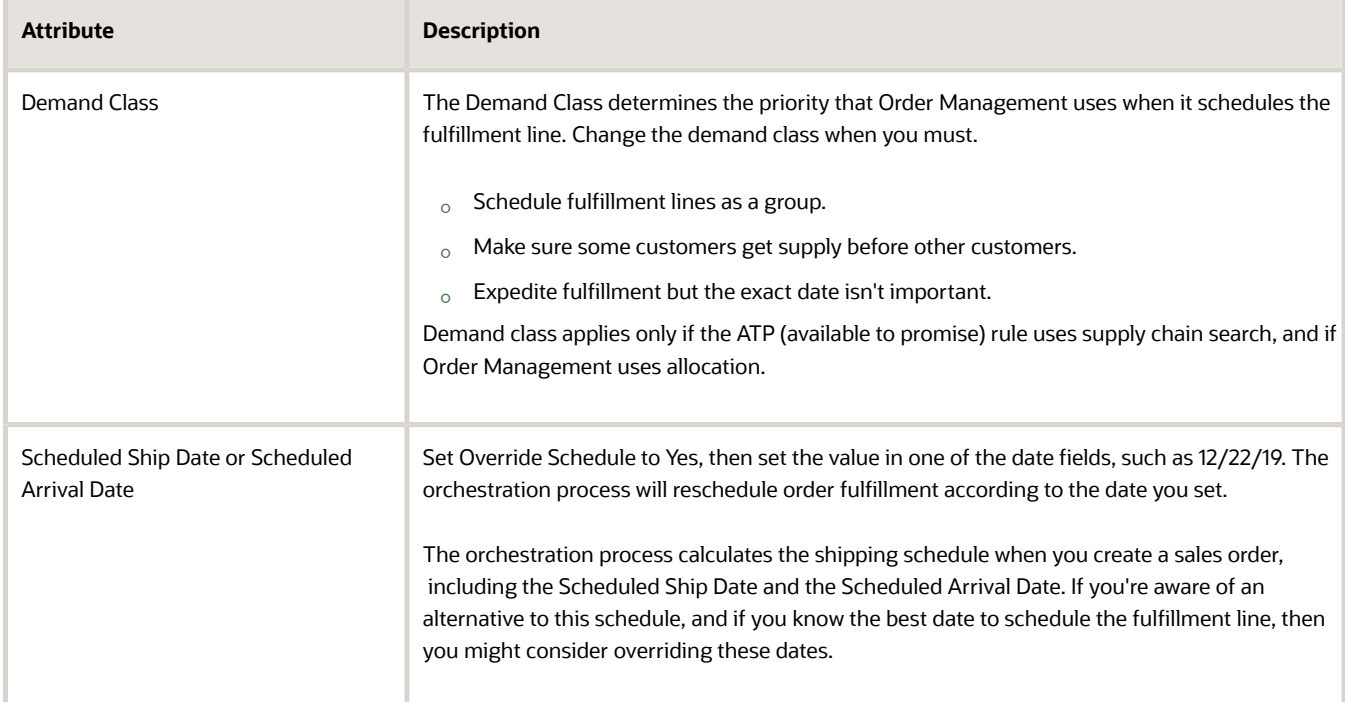

#### **3.** Click **Save and Close**.

- **4.** In the Warning dialog, click **OK**.
- **5.** On the Fulfillment lines tab, scroll toward the right to verify the edits you made.

For example, if you edited the Scheduled Ship Date, then scroll toward the right and verify the Scheduled Ship Date attribute contains the value you specified, such as 12/22/19.

### Improve Performance When You Search

If you find that it takes a long time for Order Management to search for your sales orders, then consider adding values to more attributes when you do your search. For example, if you search only on an address attribute and search takes a long time, then add values to other attributes on the order header, such as Customer or Order.

#### *Related Topics*

- [Source Items from Different Warehouses](#page-213-0)
- [Split Fulfillment Lines](#page-212-0)
- [Sales Order Hold](#page-193-0)
- [Why Order Management Disables Fulfillment Actions](#page-192-0)
- <span id="page-222-0"></span>• [How Order Management Transforms Order Lines Into Fulfillment Lines](#page-19-0)

## Cancel Order Lines That Remain in the Same Status

Cancel an order line that remains in order fulfillment for a long time, such as during Awaiting Shipping.

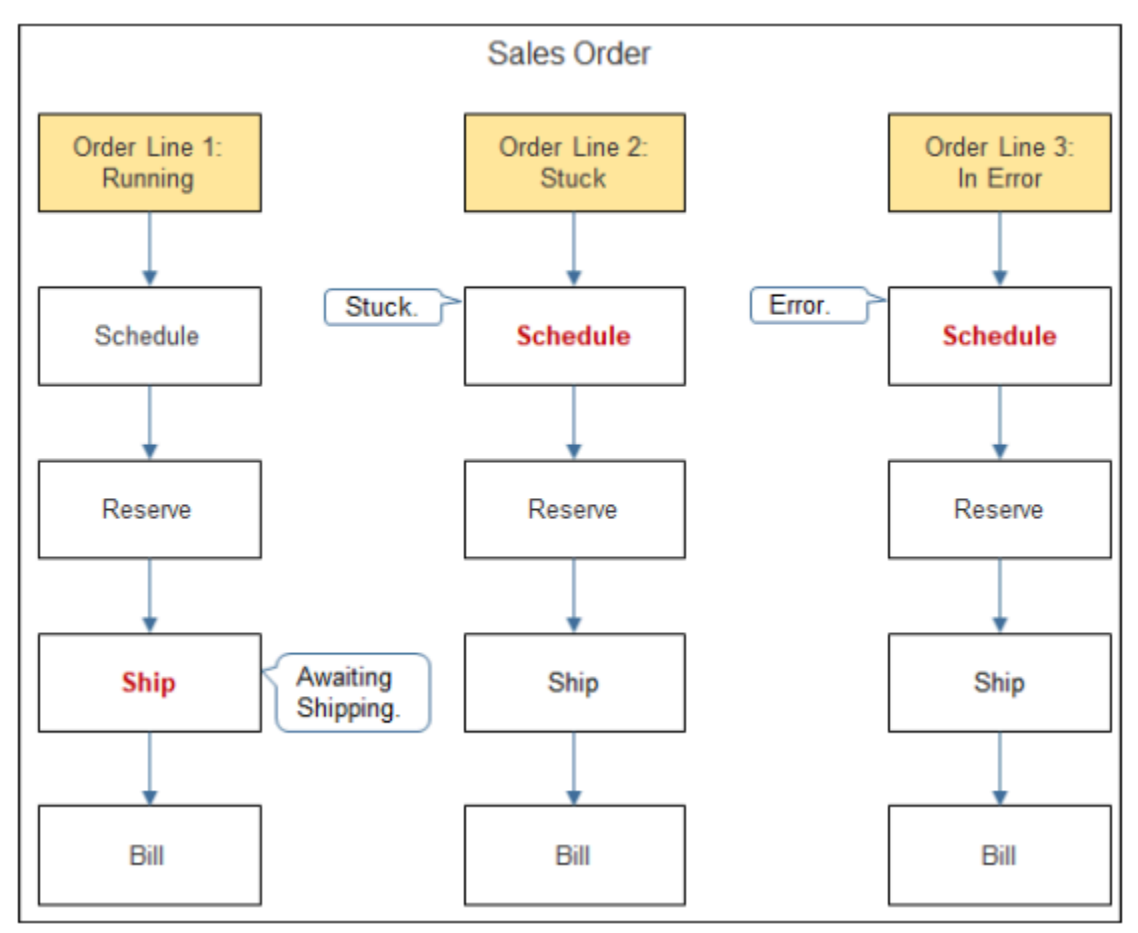

#### An order line that's stuck or in error can prevent the sales order from getting to a finished status.

#### Note

- Order line 1 finished the Reserve step, is running, and is awaiting shipping.
- Order line 2 is stuck on the Schedule step for some reason and can't proceed.
- Order line 3 encountered an error on the Schedule step and can't proceed.

You can revise the sales order to forcefully cancel lines that are stuck or in error.

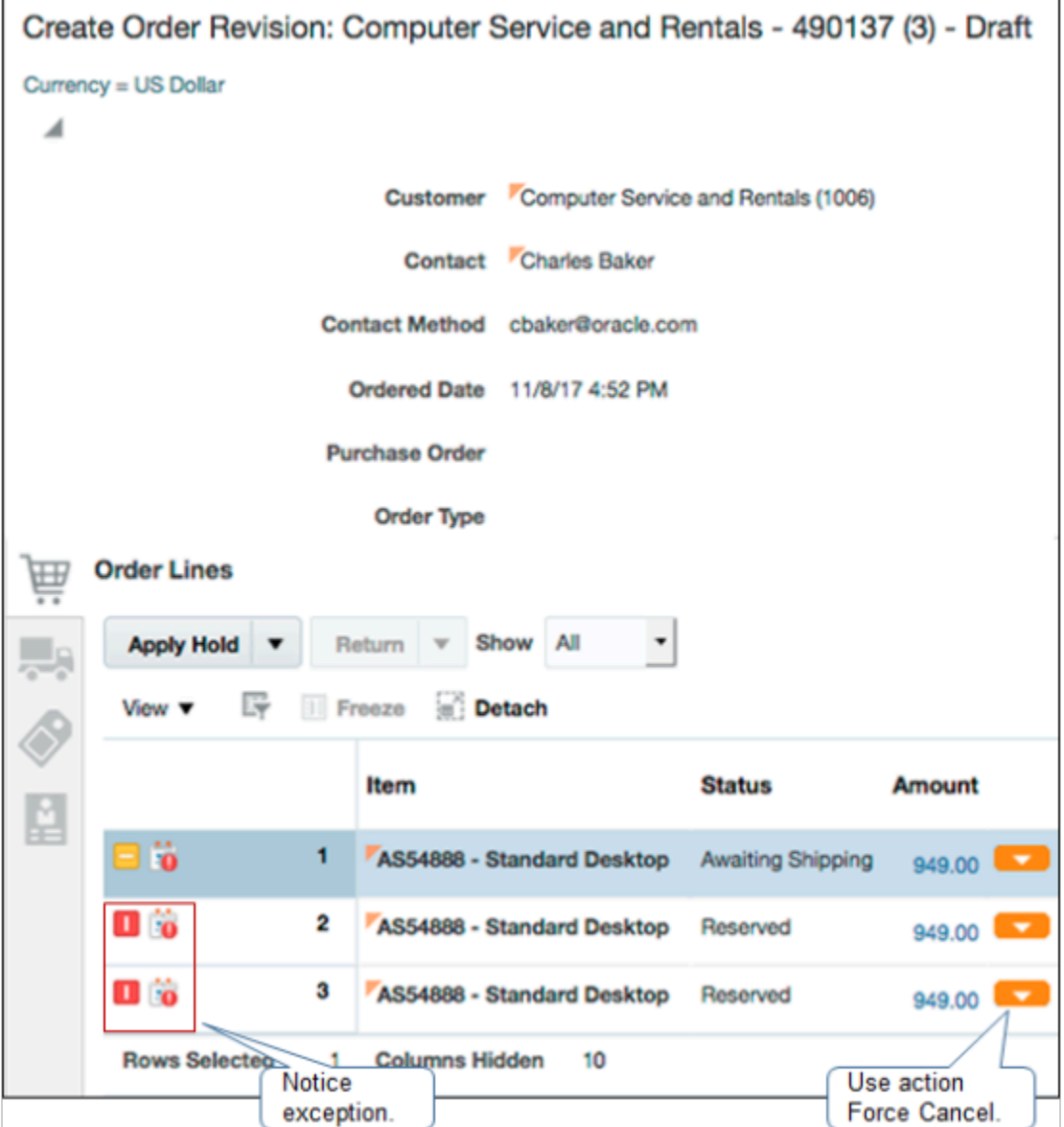

Consider some examples.

- The order line remains in the same status for a long time. For example, you modify the order line, and your modification remains in the Change Pending status for several hours.
- An order line goes into error recovery because a compensation error happens, Order Management must revise the order line to recover the sales order, but can't revise an order line that's in error recovery.
- You submit an order line that includes a date that happens after the date that Order Management can use to plan the sales order. For example, you set the Scheduled Ship Date attribute to the year 2032 but you meant to use 2022. The orchestration process goes into error recovery. You must modify the Scheduled Ship Date, but Order Management doesn't allow you to modify the current revision of a sales order that's in error recovery.
- An error happens during drop ship.
	- You submit a sales order that uses drop ship but you don't include the supplier site.
	- Order Management sends the sales order to your procurement system.
- The procurement system sets the supplier site to a default value when it converts the sales order into a purchase order, then, at some later point, sends a reply to Order Management to update sales order status.
- Order Management can't find the supplier site that the procurement system set, so the sales order can't proceed and appears to be stuck in a perpetual fulfillment state.

These examples indicate that the sales order might contain an order line that's stuck or in error.

In this example, you cancel an order line that's stuck in the Awaiting Shipping status.

**1.** Sign in with a user role that includes the fom\_fix\_exceptions\_on\_order\_lines privilege.

You need this privilege to use force cancel. Ask your order administrator for assistance.

**2.** On the Overview page, search for, then open the sales order that includes the order line that's stuck.

For this example, assume the Status attribute of the order line has remained in Awaiting Shipping for several hours.

**Tip:** If you don't know the sales order number or some other value that you can use to identify the sales order, then use the Orders Past Due bar chart on the Overview page. For example, Orders Past Due includes sales orders that are 14 days overdue. Some of these orders might contain order lines that aren't responding.

- **3.** At the top of the page, click **Actions > Create Revision**.
- **4.** In the Order Lines area, locate the line you must cancel.
- **5.** Scroll toward the right until you can view the Actions drop down icon.
- **6.** Click **Actions > Force Cancel Line**.
	- Order Management changes Quantity on the order line to 0, and changes Status to another value, such as Cancellation Requested or Cancellation Pending. To monitor your request, click **Refresh** until Status contains Canceled.
	- You can click **Force Cancel Line** again to retry the cancel.
	- Force Cancel Line displays only if the order line is stuck or is in error.

If you find that a sales order remains in the Cancellation Requested status or Cancellation Pending status, then consider using Recover Order. For details, see *[Fix Errors in Sales Orders](#page-230-0)*.

### Force Cancel Lines in Shipment Sets

You can't force cancel a line in a shipment set after you click Submit. Instead, cancel the sales order, then create a new one.

Assume you include two lines in a shipment set and click Submit. Line x contains the AS54888 computer and line y contains 1 Year Warranty for the computer. The computer is shippable but the warranty isn't. You include the warranty in the shipment set even though it isn't shippable so Order Management can bill the computer and the warranty at the same time.

Some time later, you revise line y to 2 Year Warranty, then click Submit. The status goes to Change Pending but never proceeds to Processing. You notice the change request goes on hold, and you encounter an error when you examine the message for the fulfillment task.

**Service {SERVICE\_NAME} request for task {TASK\_INSTANCE\_ID} failed due to a system error. (DOO-2685019)**

You need to update only the warranty, so, to attempt to fix the problem, you use Force Cancel to remove line x and click Submit, but both lines remain at Change Pending.

To fix the problem, cancel the sales order. Create a new sales order, then add your shipment set with your revised values.

### Force Compensation

If you have a fulfillment line that's stuck because of a scheduling or reservation problem, then you can force Order Management to compensate the line and see if it can fix the problem.

Order Management normally uses compensation rules to determine what adjustments to make when you revise a sales order. For details, see *[Compensate Sales Orders That Change](https://www.oracle.com/pls/topic/lookup?ctx=fa23d&id=s20051451)*.

In some cases, you can force Order Management to compensate and see if it fixes the problem.

Try it.

- **1.** Sign in with a user who has the FOM\_FIX\_EXCEPTIONS\_ON\_ORDER\_LINES privilege.
- **2.** Create a revision for the sales order that's stuck.

If the order has a line that's open, that you can't update or cancel, that isn't in a wait state, and that's been stuck for at least 90 minutes, then you'll see a message.

**A problem occurred while processing order lines. Examine the lines that are in error, edit them or forcefully cancel them, then submit them. The submit action will attempt to process all error lines and resolve the problem.**

**3.** Modify the line, then click **Submit**.

Note

- Order Management will compensate each fulfillment line that's stuck, and it will compensate even if you don't edit or modify the line, and even if the line is in Change Pending status.
- You can only compensate lines that are stuck because of a scheduling or reservation problem.
- If the problem happens outside of Order Management, then you must fix the problem before you revise the sales order. For example, assume the line gets stuck because on-hand quantity isn't available to reserve in the warehouse, so the line gets stuck on the reservation task. To fix this problem, you need to make sure quantity is available before you revise the sales order.

### Other Guidelines

If you don't have the privileges that you need to do an action, then Force Cancel might not work. Assume a sales order is on hold, you try Force Cancel, but it fails because the order is locked. You might need to get the privileges that allow you to release a hold, or you might need to ask the person who applied the hold to release it, and then try Force Cancel.

*Related Topics*

- [How Order Management Processes Change Orders](#page-138-0)
- [Create Sales Orders](#page-22-0)
- [Return Sales Orders](#page-150-0)

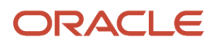

## Unlock Draft Sales Orders

Unlock a sales order that's in Draft status.

Assume you submit a sales order, then Order Management locks it during validation. If validation fails, then Order Management changes the status back to Draft and unlocks the order. In some rare instances, the order might unexpectedly go into Draft, locked status for a long time, and you might encounter an error.

**Order Management can't process the change request because it's still processing the sales order. The order is currently in DOO\_DRAFT status. Try again later.**

You can unlock it.

Assume you need to unlock draft order 507030 for the Computer Service and Rentals customer.

**1.** Wait for 30 minutes after you submit the order.

You must wait. Order Management doesn't enable the feature that you use in this procedure until 30 minutes after you submit the order.

**2.** Sign into Order Management with the Order Manager role or the Error Recovery role.

Make sure the role includes the FOM\_FORCE\_UNLOCK\_ORDER\_PRIV privilege. Ask your order administrator for assistance.

- **3.** On the Overview page, search for sales order 507030.
- **4.** On the order header, make sure the order is in Draft, locked status.
- **5.** On page **Order: Computer Service and Rentals 507030 Draft**, click **Actions > Force Unlock**.

This action displays only 30 minutes after you submit the order, and only with a new sales order. You can't unlock a revised sales order.

- **6.** Click **OK** in the warning that displays, then click **Refresh**.
- **7.** Verify that Order Management removed the lock and you can edit the sales order.

### Unlock Right Away

You can use Force Unlock on sales orders that are locked and also in Draft status, but only until at least 30 minutes after the last update. If you can't wait that long, then run the Recover Errors scheduled process. Continuing our example, you would use these values:

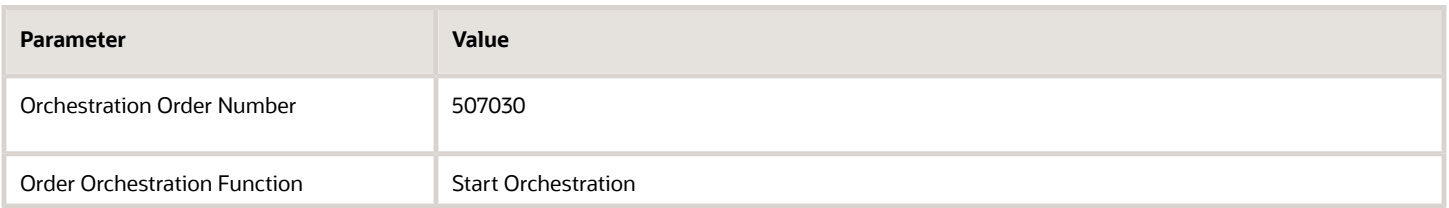

The Start Orchestration function will restart the orchestration process for each locked, draft order as soon as you submit the scheduled process. If the restart is successful, then the orchestration process will clear the lock, set the order's status to Processing, and submit the order to fulfillment. For details about Recover Errors, see *[Fix Errors in All Sales](https://www.oracle.com/pls/topic/lookup?ctx=fa23d&id=s20047227) [Orders](https://www.oracle.com/pls/topic/lookup?ctx=fa23d&id=s20047227)*.

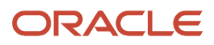

For another example, assume you have 3 draft orders that are in locked status, and the Ordered Date for all of them is 10/18/23 10:10 AM. Here are your values:

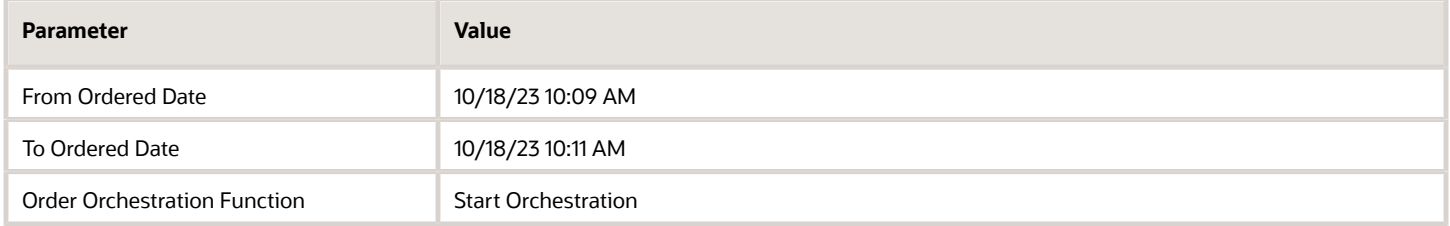

Make sure you specify From Ordered Date and To Ordered Date parameters to within a few minutes of the Ordered Date on the sales orders. This will filter the orders that the scheduled process must consider.

## <span id="page-228-0"></span>Examine Error Messages for Sales Orders

Order Management displays exceptions that cause an error so you can view exception details and history, then fix the problem.

Order Management displays an exception when an error occurs in Order Management or in some other application, such as a billing application. You can use the Manage Order Orchestration Messages page to view exceptions, such as fulfillment line exceptions.

### Order Management Receives a Warning

Assume you're an order manager at a company that manufactures tables.

- **1.** You notice a sales order for 100 burl tables.
- **2.** Order Management scheduled and confirmed the reservation for the fulfillment line for the sales order.
- **3.** The orchestration process sent a shipment request to the shipping system.
- **4.** Personnel at the warehouse ask the sales representative to hold the shipment because a fire occurred in the warehouse.
- **5.** The sales representative applies a hold on the sales order, then sends the hold request to Order Management.
- **6.** The shipping system can't apply the hold because someone already picked and released the sales order.
- **7.** The shipping system sends a warning to Order Management, and Order Management rejects the hold request.
- **8.** The sales representative calls you on the phone to discuss the rejected hold request.
- **9.** You investigate.
	- On the Overview page, click **Tasks > Manage Order Orchestration Messages**.
	- On the Manage Order Orchestration Messages page, set the Order Orchestration Function to **Equals Manage Hold**, then click **Search**.
	- Examine the details and explain the reason for the rejection.

### Order Management Rejects a Change Order

You are an order manager at a company that manufactures stainless steel pipe.

**1.** You create a sales order for 100 pipes.

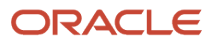

- **2.** The customer calls to change the order quantity a few days after Order Management sends the shipment request to the shipping system.
- **3.** You modify the sales order, then submit the change order.
- **4.** The shipping system already shipped the sales order, so Order Management rejects the change order and saves the error details.
- **5.** You use the Manage Order Orchestration Messages page to examine the order details, and to search for and access the sales order so you can determine the reason for the rejection.

### Assignment Rules are Missing

You are an order manager at a company that provides digital network service.

- **1.** Order Management receives a source order, but doesn't assign an orchestration process to it because the process selection rules are missing.
- **2.** You view the exception on the Manage Order Orchestration Messages page, and notice that the same error affects more than one sales order.
- **3.** You notify your order administrator, who then adds the process selection rules.
- **4.** Some time later, the order administrator uses the Error Recovery privilege to run the assign and launch process.
- **5.** Order Management assigns the orchestration processes to the sales orders.

#### *Related Topics*

• [How Order Management Transforms Order Lines Into Fulfillment Lines](#page-19-0)

## Fix Problems That Occur When Assigning Orchestration Processes

Order Management assigns a sales order to one or more fulfillment lines during order fulfillment, then attempts to assign an orchestration process to a fulfillment line or group of fulfillment lines. If a system failure occurs or if a problem occurs with an

For example, Order Management can't assign an orchestration process if a rule that references the data set for the sales order doesn't exist, or if your order administrator hasn't set the default orchestration process.

- **1.** Make sure you have the privileges that you need to manage error recovery.
- **2.** On the Overview page, click **Tasks > Manage Order Orchestration Messages**.
- **3.** On the Manage Order Orchestration Messages, examine the messages.

If you can't resolve the problem, contact your order administrator and request to edit the assignment rules.

### Reassigning the Orchestration Process During Revision

Order Management can't reassign an existing order line to a different orchestration process when you revise a sales order.

For example, assume you create a return and set the Return Type on the order line to Return for Credit and Return the Item, then click Submit. Order Management assigns your return line to a predefined orchestration process that handles receiving and billing. Some time later, your customer calls to inform you that the item was destroyed in a fire and requests to simply dispose it rather than physically return it. So, you revise the sales order and set Return Type to Return for Credit. Order Management doesn't reassign the order line to an orchestration process that handles billing

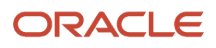

but not receiving. It continues to use the orchestration process that handles receiving and billing, so it might attempt to receive the item but you don't want to do that.

To avoid this problem, don't revise the return. Cancel it, then create a new return and set the Return Type as needed.

#### *Related Topics*

<span id="page-230-0"></span>• [How Order Management Transforms Order Lines Into Fulfillment Lines](#page-19-0)

## Fix Errors in Sales Orders

Order Management usually finishes order fulfillment for each sales order without error. If an error does occur, you can use various features to fix it.

The Order Management work area might display a message that mentions recovery, such as. . .

- **One or more actions for sales order 58476 failed. Use recover task, recover order, or recover process to recover the failed tasks for the order.**
- **Orchestration process 300100174767143 failed. Use recover task, recover order, or recover process to recover the failed tasks for the process.**
- **Task 300100174767143 for orchestration process 300100174767135 failed. Use recover task, recover order, or recover process to recover the failed task or process.**

Or it might display a message that indicates a temporary problem occurred in the network or with a server.

• **The request failed. Orchestration process 300100098837243 for sales order 482655 didn't start because it isn't deployed or the server isn't available. Deploy the orchestration process. Make sure the server is up and running.**

You can use a recover action to attempt to fix these problems.

### Example of an Error You Can Recover From

Assume you go to a sales order's fulfillment view and encounter an error.

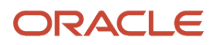

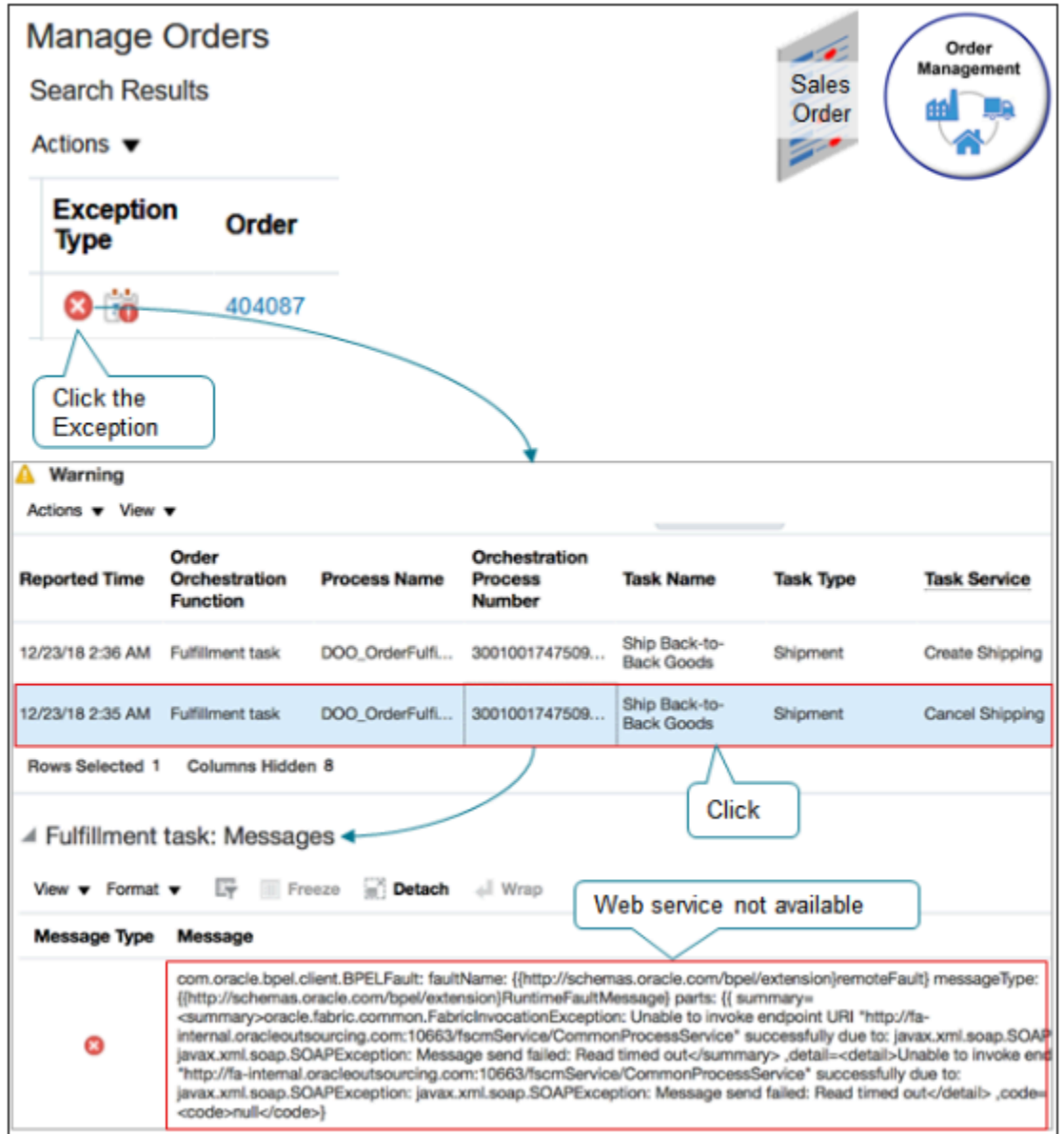

Try it.

- **1.** On the Overview page, click **Tasks > Manage Orders**.
- **2.** On the Manage Orders page, click **Search**, then, in the search results, identify a sales order that's in error.

The Exception Type column displays a red circle with an x inside it to indicate whether the sales order is in error. Click the **red circle**.

- **3.** In the Warning dialog, notice that there are two errors. Click the **error** that occurred when the orchestration process was running a fulfillment task at 2:35 AM. It's the second one in the list.
- **4.** Notice the big, very technical message. It describes how the fulfillment task couldn't communicate through the web service that it uses to get shipping details from your shipment system.

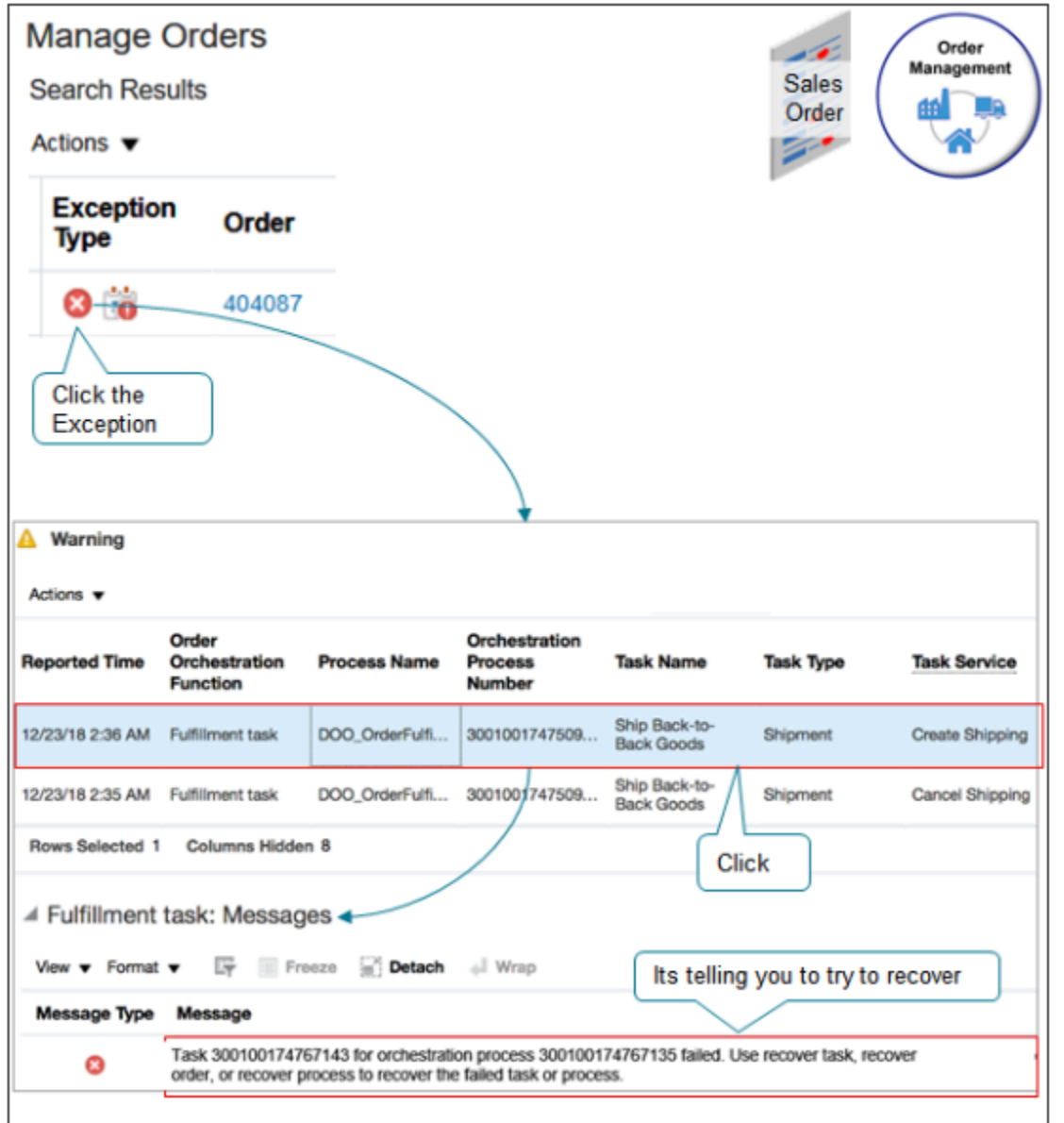

Try it.

- **1.** Click the **error** that occurred at 2:36. It's the first one in the list. It references a Create Shipping task. The task failed because of the first, underlying error that at occurred at 2:35. The orchestration process can't create shipping if it can't communicate with your shipping system.
- **2.** Notice the message. It's recommending that you try a recover action.

It's possible that the 2:35 error occurred because the network was temporarily down, a sever was down or not available, and so on, which then led directly to the 2:36 error. These types of problems are often temporary and fix themselves or get fixed by someone in a few minutes. It's a good candidate for recovery because the problem might be fixed by the time recover runs.

### Restart Processing After You Fix Errors

Use a recover action to restart processing.

- Fix the cause of the error before you recover.
- Make sure you have the privileges that you need to manage error recovery and to do a recover action.
- Use a general to specific sequence.
	- **a.** Attempt to recover the sales order first.
	- **b.** If recovering the sales order doesn't fix the problem, then recover the orchestration process.
	- **c.** If recovering the orchestration process doesn't fix the problem, then attempt to recover the task in the orchestration process.

#### **Recover Order**

Recover Order runs an orchestration process or fulfillment task starting immediately before the point where the error happens. Use it to recover from various errors, such as an orchestration process that doesn't start, or an orchestration process or fulfillment task that's in error.

- This feature is available only when an error happens in a sales order.
- You can recover more than one sales order at a time. For details, see these topics.
	- *[Fix Errors in More Than One Sales Order](#page-235-0)*
	- *[Fix Errors in All Sales Orders](https://www.oracle.com/pls/topic/lookup?ctx=fa23d&id=s20047227)*

#### Try it.

- **1.** Make sure you have the privileges that you need to manage error recovery and to do a recover action.
- **2.** On the Overview page, click **Tasks > Manage Orders in Error**.
- **3.** On the Manage Orders in Error page, search for the sales order you must recover.
- **4.** In the search results, click a **row**, then click **Actions > Recover Order**.
	- $\circ$  Recover Order will attempt to recover each line in the sales order that has an error.
	- The status determines whether you can attempt to recover a sales order. For example, if the Status attribute displays Processing, then you can attempt to recover the sales order, but you can't recover a sales order when the status is Closed.

#### **Recover Orchestration Processes**

- Recover Process runs the orchestration process starting immediately before the point where the error happens.
- It attempts to recover an orchestration process that failed when there's an error that's internal to the process. For example, an error that happens when:
	- Order Management runs an orchestration process step.
	- The process runs a fulfillment task, such as an error that happens when Order Management sends a request to a fulfillment system that's in an error state.
- You can select one or more orchestration processes to recover.
- Use this feature to recover all the fulfillment tasks that an orchestration process references for a single sales order.

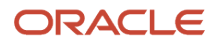

#### Try it.

- **1.** On the Overview page, click **Tasks > Manage Orchestration Processes**.
- **2.** On the Manage Orchestration Processes page, search for the orchestration process that you must recover.

To filter for messages that contain an error, set Message Type to Error.

**3.** In the search results, click a **row**, then click **Actions > Recover Process**.

#### **Recover Fulfillment Tasks**

Recover Task runs the fulfillment task starting immediately before the point where the error happens. Use it to fix an error that happens when Order Management attempts to send a request to your fulfillment system.

- This feature is available only when a fulfillment task fails.
- To recover more than one fulfillment task, select more than one orchestration process or sales order, then use Recover Process or Recover Order.

Try it.

- **1.** On the Overview page, click **Tasks > Manage Orchestration Processes**.
- **2.** On the Manage Orchestration Processes page, search for the orchestration process that references the fulfillment task you must recover.

To filter for messages that contain an error, set Message Type to Error.

- **3.** In the search results, in the Orchestration Process Number column, click a **link**.
- **4.** On the Orchestration Process page, on the Orchestration Plan tab, click the **row** that displays the fulfillment task you must recover, such as FulfillOrder.
- **5.** Click **Actions > Recover Task**.

#### **Assign Fulfillment Lines to Orchestration Processes**

Assign Lines to Process attempts to assign a fulfillment line to an orchestration process. Use it to assign fulfillment lines that Order Management didn't assign.

### Fix Errors That Happen with Web Services

The Manage Web Service Details page can reference services on an order capture system or fulfillment system that resides outside of Order Management. You can attempt to fix errors that happen when Order Management calls more than one service on the same system but can't communicate with them for some reason.

Try it.

- **1.** Make sure you have the privileges that you need to administer Order Management.
- **2.** Go to the Setup and Maintenance work area, then go to the task.
	- Order Management
	- Orders
	- Manage External Interface Web Service Details
- **3.** On the Manage Web Service Details page, add a separate row for each service that Order Management must call.

Use the same user name and password for each row that references the same system.

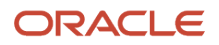

For example, assume an order capture system named ORA\_BM\_CPQ must communicate with Service\_A and Service\_B, and that the user name for this system is CPQ\_user, and the password is CPQ\_password. Here are the rows that you add.

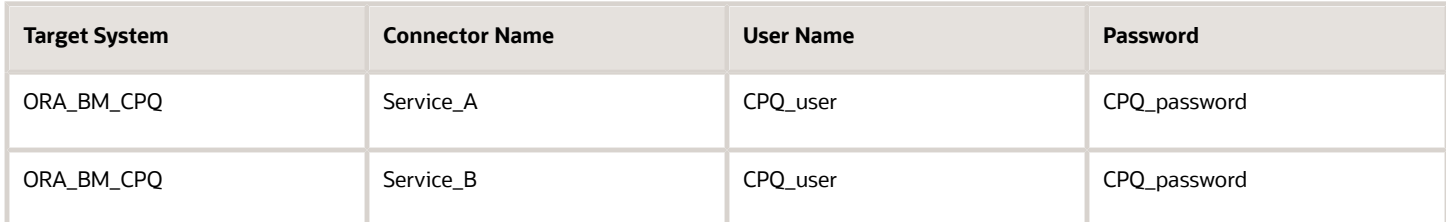

### Fix Errors That Happen Outside of Order Management

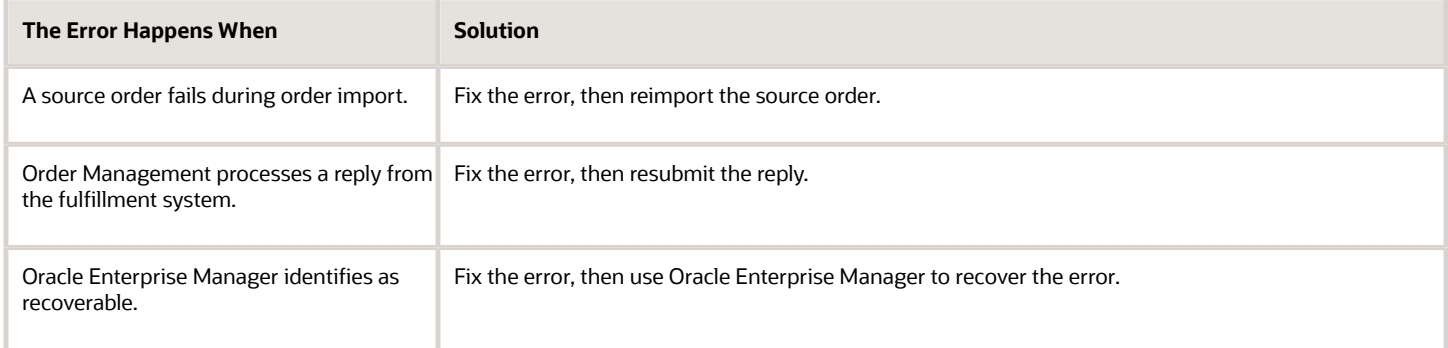

*Related Topics*

- [How Order Management Transforms Order Lines Into Fulfillment Lines](#page-19-0)
- [Fix Errors in More Than One Sales Order](#page-235-0)
- [Cancel Order Lines That Remain in the Same Status](#page-222-0)
- <span id="page-235-0"></span>• [Fix Errors in All Sales Orders](https://www.oracle.com/pls/topic/lookup?ctx=fa23d&id=s20047227)

## Fix Errors in More Than One Sales Order

Click Recover Order to fix errors in a single sales order.

You can use this feature only to fix sales orders that you can select in the Search Results list of the Order Management work area. This topic describes how to fix all the sales orders that the search returns, not only the sales orders you can individually select.

- **1.** Fix the problem that causes the error. If you don't fix the problem, then the same error will continue to occur whether or not you run recovery, and running recovery won't restart processing.
- **2.** On the Overview page, click **Tasks > Manage Orders in Error**.
- **3.** On the Manage Orders in Error page, enter a value in a required attribute, then click **Search**.
- **4.** In the Search Results area, in the heading row, click the **narrow column** immediately to the left of the Order column heading.

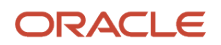

This step selects all sales orders in the search results.

**5.** Click **Actions > Take Action On All Search Results**, then click **Recover Orders**.

Order Management attempts to fix all errors in the sales orders.

**6.** If necessary, repeat step 5.

Order Management can fix up to 5,000 sales orders each time you click Recover Orders. If more than 5,000 sales orders contain errors, then you must click Recover Orders repeatedly until it fixes all sales orders that the search returns.

Use a single action that fixes all errors. For details, see *[Fix Errors in All Sales Orders](https://www.oracle.com/pls/topic/lookup?ctx=fa23d&id=s20047227)*.

*Related Topics*

- [Fix Errors in Sales Orders](#page-230-0)
- [Examine Error Messages for Sales Orders](#page-228-0)
- [How Order Management Transforms Order Lines Into Fulfillment Lines](#page-19-0)
- [Fix Errors in All Sales Orders](https://www.oracle.com/pls/topic/lookup?ctx=fa23d&id=s20047227)

## Escalate Problems You Can't Resolve

Escalate problems that you can't resolve to your order administrator. When you escalate, make sure you mention the topic that the administrator can use to resolve problem. This will help the administrator to efficiently diagnose and fix it.

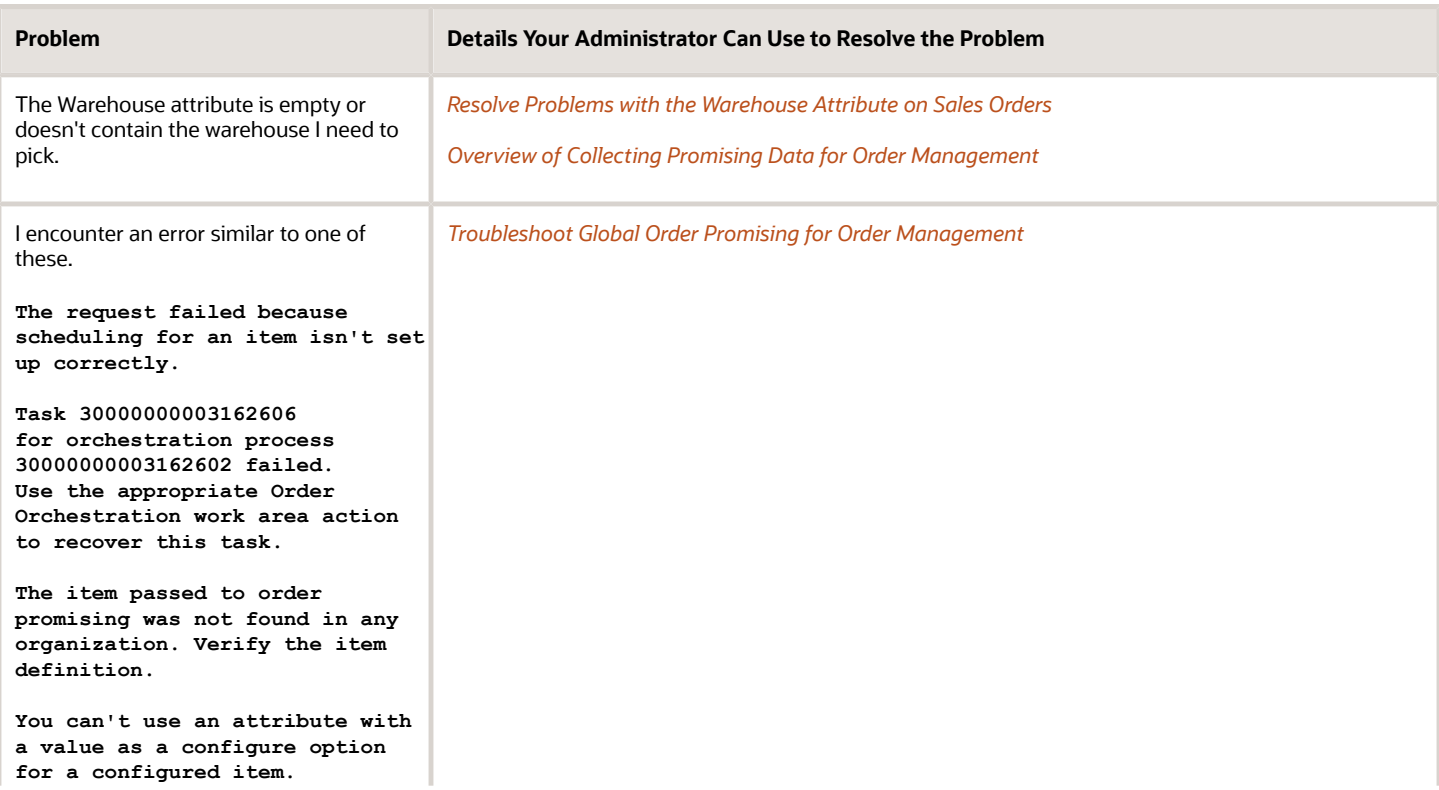

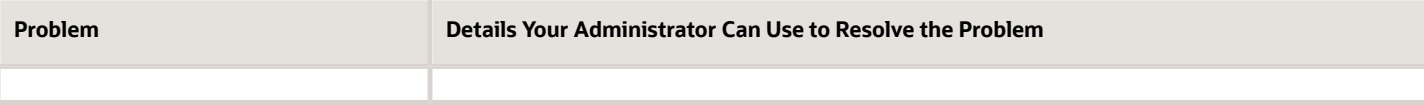